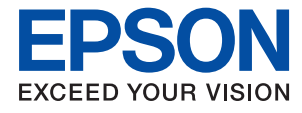

# **Guia do Administrador**

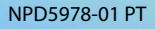

## *Índice de Conteúdo*

### *[Copyright](#page-4-0)*

### *[Marcas registadas](#page-5-0)*

### *[Informações sobre este manual](#page-6-0)*

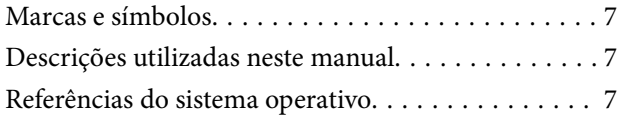

### *[Introdução](#page-8-0)*

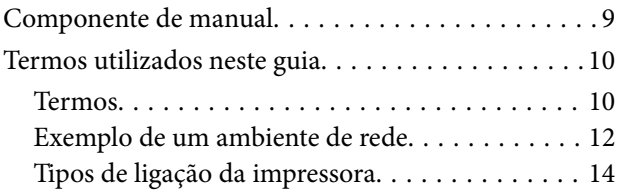

### *[Configurações de impressora e gestão](#page-15-0)*

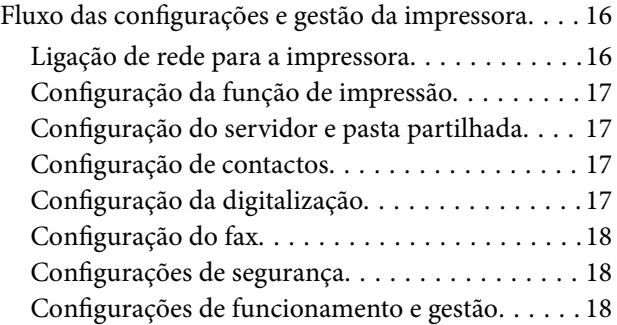

### *[Ligação de rede](#page-18-0)*

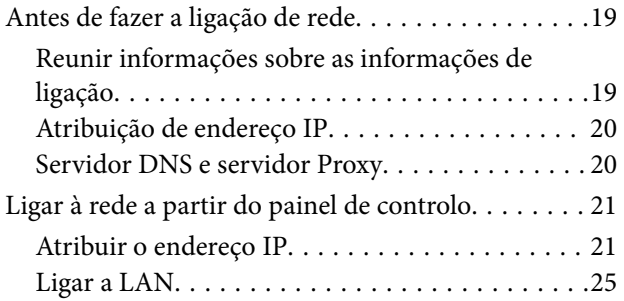

### *[Definições de função](#page-26-0)*

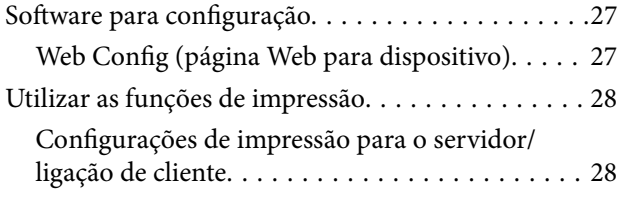

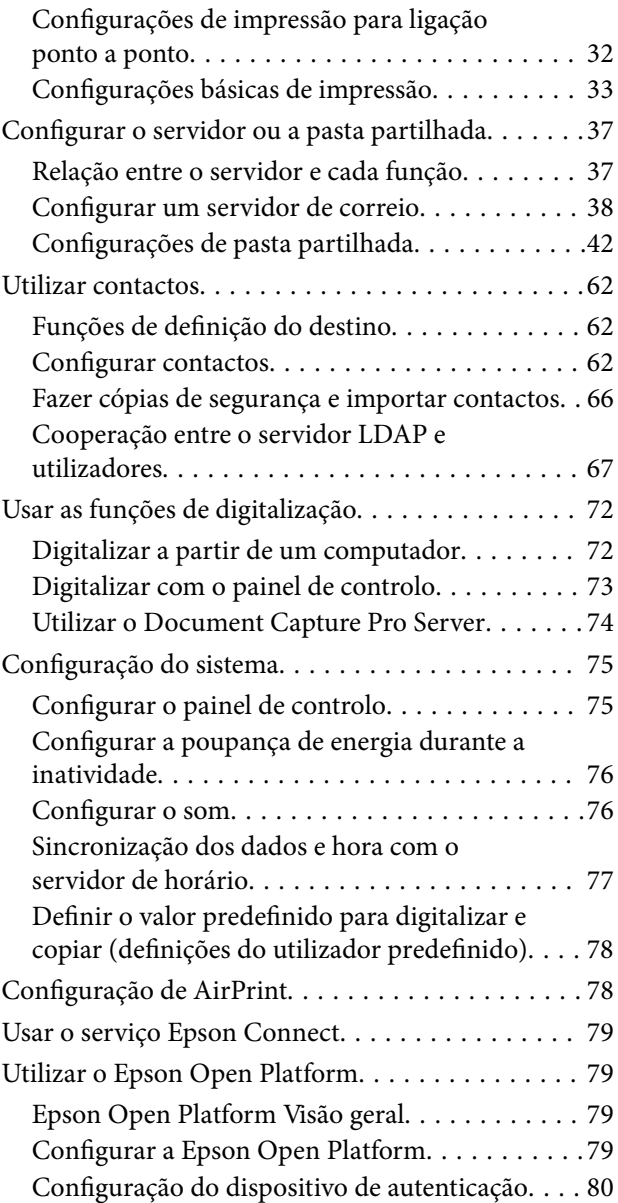

### *[Configurações de segurança do](#page-80-0)  [produto](#page-80-0)*

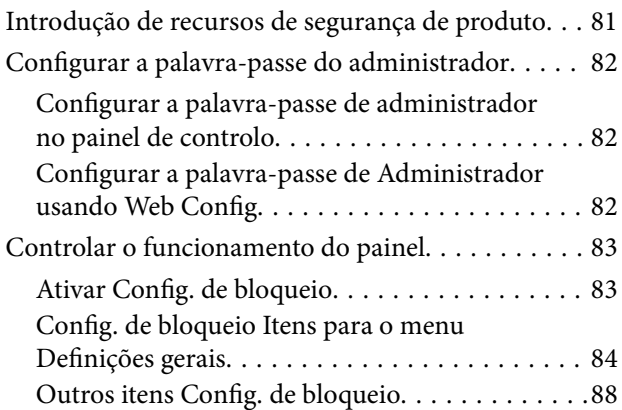

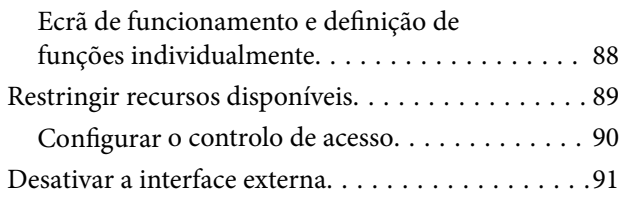

### *[Configurações de funcionamento e](#page-92-0)  [gestão](#page-92-0)*

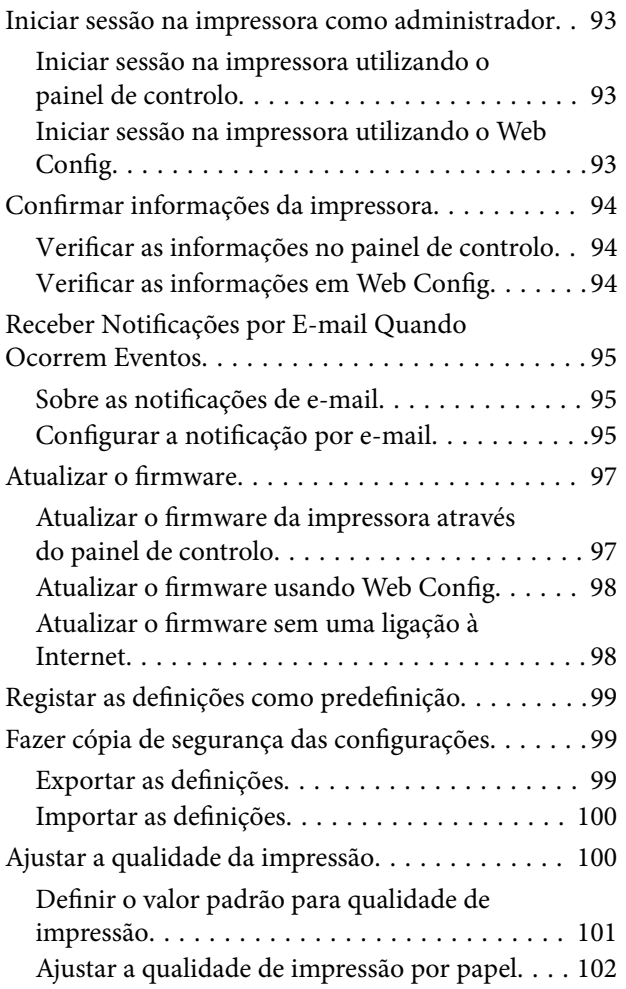

### *[Resolver problemas](#page-103-0)*

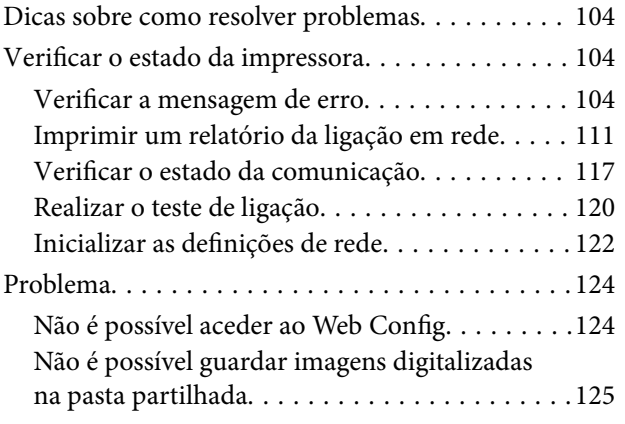

### *[Apêndice](#page-126-0)*

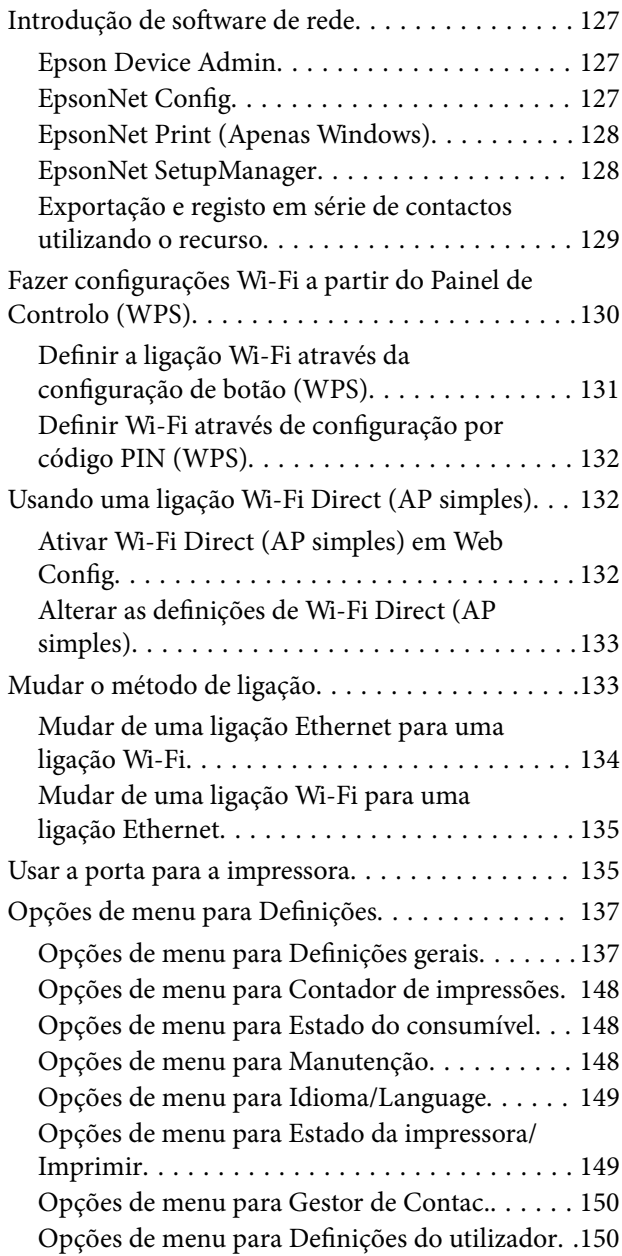

### *[Defin. Fax](#page-150-0)*

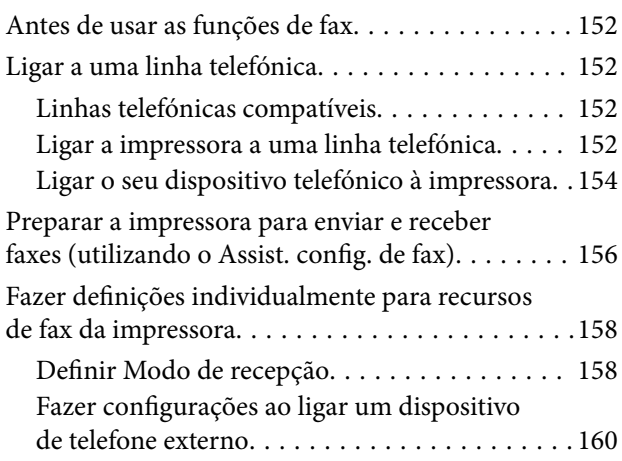

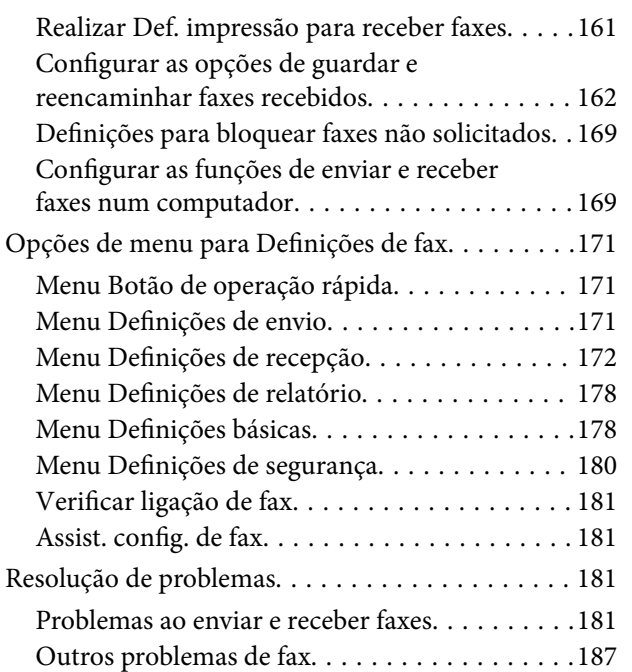

### *[Configurações de segurança](#page-188-0)  [avançada para empresas](#page-188-0)*

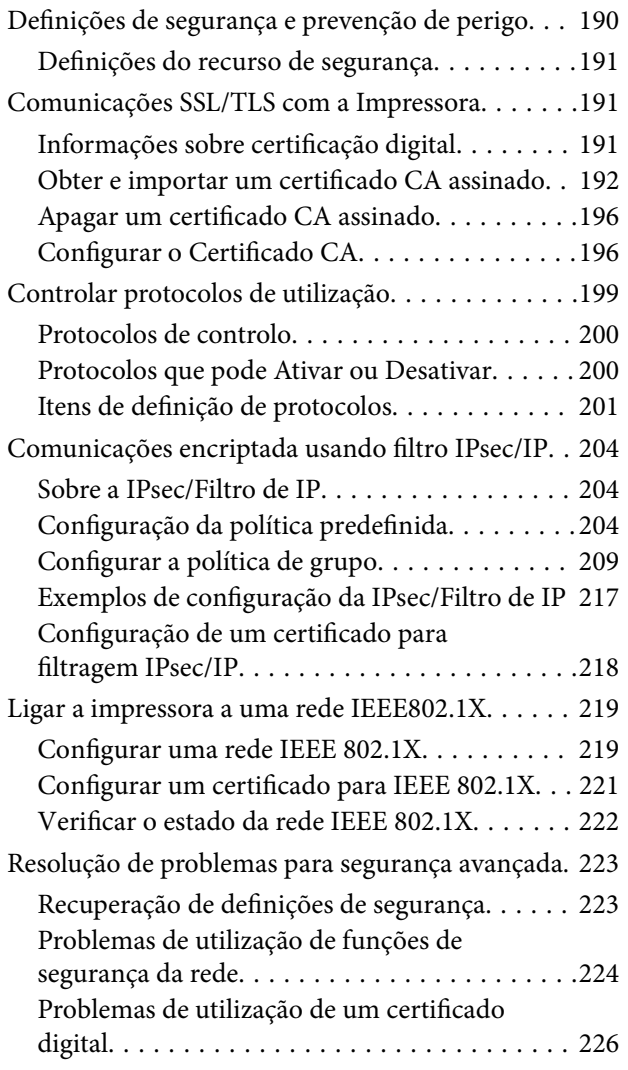

# <span id="page-4-0"></span>**Copyright**

Esta publicação não pode ser integral ou parcialmente reproduzida, arquivada nem transmitida por qualquer processo eletrónico, mecânico, fotocópia, gravação ou outro, sem prévia autorização por escrito da Seiko Epson Corporation. Não é assumida nenhuma responsabilidade de patente no que respeita ao uso das informações aqui contidas. De igual modo, não é assumida nenhuma responsabilidade por danos resultantes da utilização das informações aqui contidas. As informações aqui contidas destinam-se apenas à utilização deste produto Epson. A Epson não se responsabiliza pela aplicação das informações aqui contidas a outros produtos.

O comprador deste produto ou terceiros não podem responsabilizar a Seiko Epson Corporation, ou as suas filiais, por quaisquer danos, perdas, custos ou despesas incorridos por ele ou por terceiros, resultantes de acidentes, abusos ou má utilização do produto, de modificações não autorizadas, reparações ou alterações do produto, ou que (excluindo os E.U.A.) resultem ainda da inobservância estrita das instruções de utilização e de manutenção estabelecidas pela Seiko Epson Corporation.

A Seiko Epson Corporation e as respetivas filiais não se responsabilizam por nenhuns danos ou problemas decorrentes da utilização de opções ou consumíveis não reconhecidos como sendo produtos originais Epson ou produtos aprovados pela Seiko Epson Corporation.

A Seiko Epson Corporation não se responsabiliza por quaisquer avarias provocadas por interferências eletromagnéticas resultantes da utilização de quaisquer cabos de interface não reconhecidos como sendo produtos aprovados pela Seiko Epson Corporation.

© 2018 Seiko Epson Corporation

O conteúdo deste manual e as especificações deste produto estão sujeitas a alterações sem aviso prévio.

# <span id="page-5-0"></span>**Marcas registadas**

- ❏ EPSON® é uma marca comercial registada e EPSON EXCEED YOUR VISION ou EXCEED YOUR VISION é uma marca comercial da Seiko Epson Corporation.
- ❏ Epson Scan 2 software is based in part on the work of the Independent JPEG Group.
- ❏ Google Cloud Print, Chrome, Chrome OS, and Android are trademarks of Google Inc.
- ❏ Microsoft®, Windows®, Windows Server®, and Windows Vista® are registered trademarks of Microsoft Corporation.
- ❏ Apple, Macintosh, macOS, OS X, Bonjour, Safari, AirPrint, the AirPrint Logo, iPad, iPhone, iPod touch, and iTunes are trademarks of Apple Inc., registered in the U.S. and other countries.
- ❏ Aviso Geral: outros nomes de produtos aqui utilizados servem apenas propósitos de identificação e podem ser marcas comerciais dos respectivos proprietários.A Epson declina todos e quaisquer direitos sobre essas marcas.

# <span id="page-6-0"></span>**Informações sobre este manual**

## **Marcas e símbolos**

### !*Aviso:*

Instruções que têm de ser seguidas com cuidado para evitar ferimentos corporais.

### c*Importante:*

Instruções que têm de ser respeitadas para evitar danos no equipamento.

### *Nota:*

Instruções que contêm sugestões úteis e restrições relativas ao funcionamento da impressora.

### **Informações relacionadas**

& Clicar neste ícone dá-lhe acesso a informações relacionadas.

## **Descrições utilizadas neste manual**

- ❏ Os detalhes das capturas de ecrã e ilustrações podem variar consoante o modelo, mas as instruções são as mesmas.
- ❏ As capturas de ecrã são de Windows Server 2012 R2. Os detalhes podem variar consoante as versões dos sistemas operativos.
- ❏ Alguns itens dos menus das capturas de ecrã podem variar consoante o modelo.

## **Referências do sistema operativo**

### **Windows**

Neste manual, termos tais como "Windows 10", "Windows 8.1", "Windows 8", "Windows 7", "Windows Vista", "Windows XP", "Windows Server 2016", "Windows Server 2012 R2", "Windows Server 2012", "Windows Server 2008 R2", "Windows Server 2008", "Windows Server 2003 R2", e "Windows Server 2003" referem-se aos seguintes sistemas operativos. Adicionalmente, "Windows" é utilizado para se referir a todas as versões.

- ❏ Sistema operativo Microsoft® Windows® 10
- ❏ Sistema operativo Microsoft® Windows® 8.1
- ❏ Sistema operativo Microsoft® Windows® 8
- ❏ Sistema operativo Microsoft® Windows® 7
- ❏ Sistema operativo Microsoft® Windows Vista®
- ❏ Sistema operativo Microsoft® Windows® XP
- ❏ Sistema operativo Microsoft® Windows® XP Professional x64 Edition
- ❏ Sistema operativo Microsoft® Windows Server® 2016
- ❏ Sistema operativo Microsoft® Windows Server® 2012 R2
- ❏ Sistema operativo Microsoft® Windows Server® 2012
- ❏ Sistema operativo Microsoft® Windows Server® 2008 R2
- ❏ Sistema operativo Microsoft® Windows Server® 2008
- ❏ Sistema operativo Microsoft® Windows Server® 2003 R2
- ❏ Sistema operativo Microsoft® Windows Server® 2003

### **Mac OS**

Neste manual, "Mac OS" é usado para referir macOS High Sierra, macOS Sierra, OS X El Capitan, OS X Yosemite, OS X Mavericks, OS X Mountain Lion, Mac OS X v10.7.x, e Mac OS X v10.6.8.

# <span id="page-8-0"></span>**Introdução**

Este manual é comum e é utilizado pelo administrador para gerir a impressora multifunções.

Existem funções indisponíveis e menus não exibidos porque este manual é comum. Assim, a informação fornecida pode não corresponder exatamente aos itens de configurações ou menus.

Consulte o Guia do Utilizador para mais informações sobre a utilização de funções.

## **Componente de manual**

### **Definições da impressora e gestão**

Explica o fluxo da ligação de rede, a definição de cada função, a gestão da impressora.

### **Ligação**

Explica como ligar um dispositivo à rede. Também explica a utilização da porta da impressora, servidor DNS, e servidor proxy.

### **Definições de função**

Explica as configurações para cada função, tais como impressão, digitalização e fax.

### **Configurações de segurança do produto**

Explica as configurações de segurança básicas, tais como configurações da palavra-passe de administrador e controlo de acesso.

### **Configurações de funcionamento e gestão**

Explica as operações e gestão após o início da utilização da impressora, tais como verificar as informações da impressora e as definições de notificações em caso de se verificar um problema.

### **Resolução de problemas**

Explica a inicialização de configurações e resolução de problemas da rede.

### **Defin. Fax**

Explica como ligar uma impressora à linha telefónica, e fazer configurações de envio/receção e transmissão para usar com as funções de fax da impressora.

### **Configurações de segurança avançada para empresas**

Explica as definições avançadas de segurança usadas na rede, tais como a comunicação SSL/TLS e filtros IPsec/IP.

## <span id="page-9-0"></span>**Termos utilizados neste guia**

### **Termos**

Segue-se uma lista dos termos utilizados neste Guia.

### **Administrador**

A pessoa responsável pela instalação e configuração da rede ou o dispositivo num escritório ou organização. Em pequenas organizações, esta pessoa pode ser responsável pela administração dos dispositivos e da rede. Em organizações de maiores dimensões, os administradores têm autoridade sobre a rede ou dispositivos da unidade de grupo de um departamento ou divisão, e os administradores de rede são responsáveis pelas configurações de comunicação para além da organização, como por exemplo a Internet.

### **Administrador de rede**

A pessoa responsável pelo controlo das comunicações de rede. A pessoa que configura o router, servidor proxy, servidor DNS e servidor de correio para controlo de comunicações através da Internet ou rede.

### **Utilizador**

A pessoa que usa dispositivos tais como impressoras ou scanners.

### **Ligação servidor/cliente (partilha de impressora utilizando o servidor Windows)**

A ligação que indica que a impressora está ligada ao servidor Windows através da rede ou pelo cabo USB, e a fila de impressão definida no servidor pode ser partilhada. A comunicação entre a impressora e o computador é realizada através do servidor e a impressora é controlada no servidor.

### **Ligação posto-a-posto (impressão direta)**

A ligação que indica que a impressora e o computador estão ligados à rede através do concentrador ou ponto de acesso, e a tarefa de impressão pode ser executada diretamente a partir do computador.

### **Web Config (página Web do dispositivo)**

O servidor Web incorporado no dispositivo. É designado Web Config. É possível verificar e alterar o estado do dispositivo no mesmo usando o navegador.

### **Fila de impressão**

No Windows, o ícone para cada porta exibido em **Dispositivos e Impressora** como por exemplo uma impressora. São criados dois ou mais ícones mesmo para um único dispositivo se o dispositivo estiver ligado à rede por duas ou mais portas, tais como TCP/IP normais e rede WSD.

### **Instrumento**

Um termo genérico para o software Epson para configurar ou gerir um dispositivo, como por exemplo Epson Device Admin, EpsonNet Config, EpsonNet SetupManager, etc.

### **Digitalização de um toque (push scan)**

Termo genérico para digitalização a partir do painel de controlo do dispositivo. Ao usar esta função, o resultado de digitalização é guardado numa pasta, anexado a um e-mail ou guardado num serviço de nuvem.

### **Introdução**

### **ASCII (código-padrão americano para o intercâmbio de informações)**

Um dos códigos de caracteres padrão. São definidos 128 caracteres, incluindo caracteres do alfabeto (a–z, A–Z), números árabes (0–9), símbolos, caracteres em branco e caracteres de controlo. Quando "ASCII" é descrito neste guia, refere-se a 0x20–0x7E (número hexadecimal) listado abaixo e não inclui caracteres de controlo.

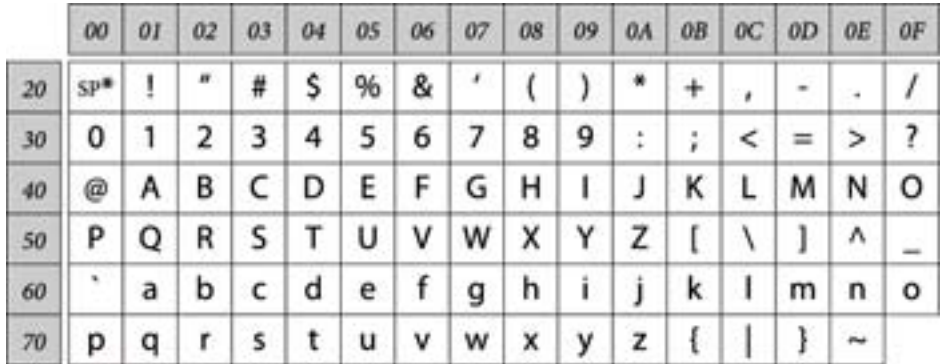

#### \* Espaço.

#### **Unicode (UTF-8)**

Um código de padrão internacional, cobrindo as principais línguas globais. Quando "UTF-8" é descrito neste manual, refere-se à codificação de caracteres no formato UTF-8.

### <span id="page-11-0"></span>**Exemplo de um ambiente de rede**

### **Exemplo de ambiente de rede em escritório médio/grande**

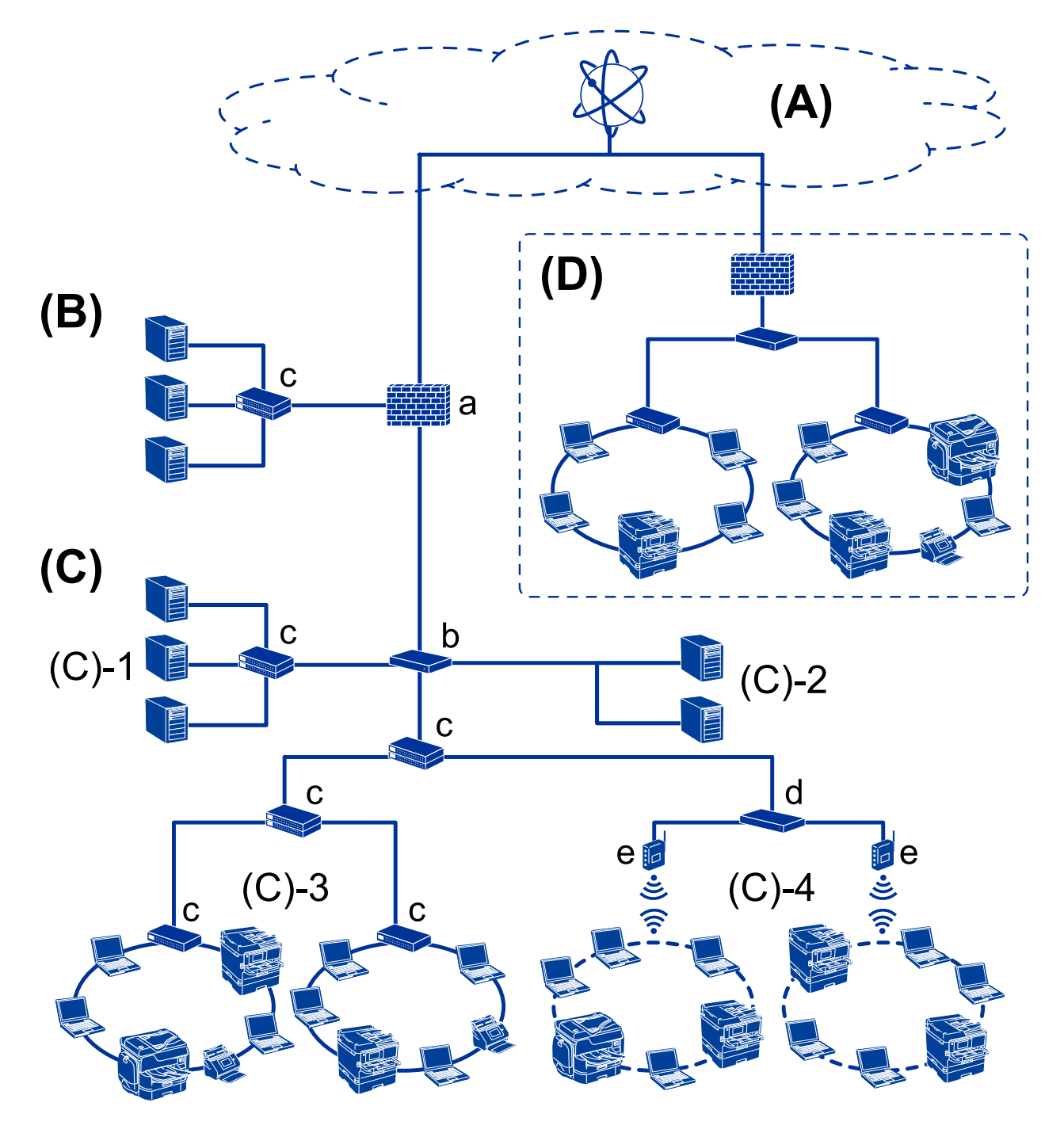

### **(A): Internet**

Os serviços que se seguem estão disponíveis se a impressora puder ser ligada à Internet.

❏ Epson Connect

Impressão de emails, impressão remota, etc.

### ❏ Serviços em nuvem

Google Cloud Print, Evernote etc.

❏ Site da Epson

Transferir o controlador e software e atualizar o firmware da impressora, etc.

### **(B): DMZ (zona desmilitarizada)**

Esta zona é colocada entre a rede interna (intranet) e a rede externa (Internet), e ambas as redes são segmentos isolados pela firewall. É prática comum alocar o servidor aberto para rede externa. Tem a capacidade de evitar que uma ameaça externa se propague para a rede interna. Além disso, também proteger contra o acesso não autorizado da rede interna ao servidor aberto.

- ❏ Servidor DNS
- ❏ Proxy
- ❏ Servidor de transferência de email
- ❏ Servidor Web
- ❏ Servidor FTP

### **(C): Zona de confiança (Intranet)**

Trata-se de uma rede de confiança que está protegida pela firewall ou UTM (Unified Threat Management).

❏ (C)-1: Servidor no interior da intranet

Este servidor aplica-se a todos os serviços dos computadores da organização.

- ❏ Servidor DNS
- ❏ Servidor DHCP
- ❏ Servidor de e-mail
- ❏ Servidor de diretório ativo/servidor LDAP
- ❏ Servidor de ficheiros
- ❏ (C)-2: Servidor de aplicações

Este servidor aplica a função da aplicação do servidor como se segue.

- ❏ Epson Print Admin
- ❏ Document Capture Pro Server
- ❏ (C)-3: LAN com fios (Ethernet), (C)-4: LAN sem-fios (Wi-Fi)

Liga impressoras, scanners, computadores, etc., à rede LAN usando um cabo LAN ou onda de rádio.

### **(D): Outro setor**

Trata-se da rede de outro setor. Está ligada pela Internet, linha alugada, etc.

### **Dispositivos de rede**

- ❏ a: Firewall, UTM
- ❏ b: Router
- ❏ c: Interruptor LAN
- ❏ d: Controlador LAN sem-fios
- ❏ e: Ponto de acesso

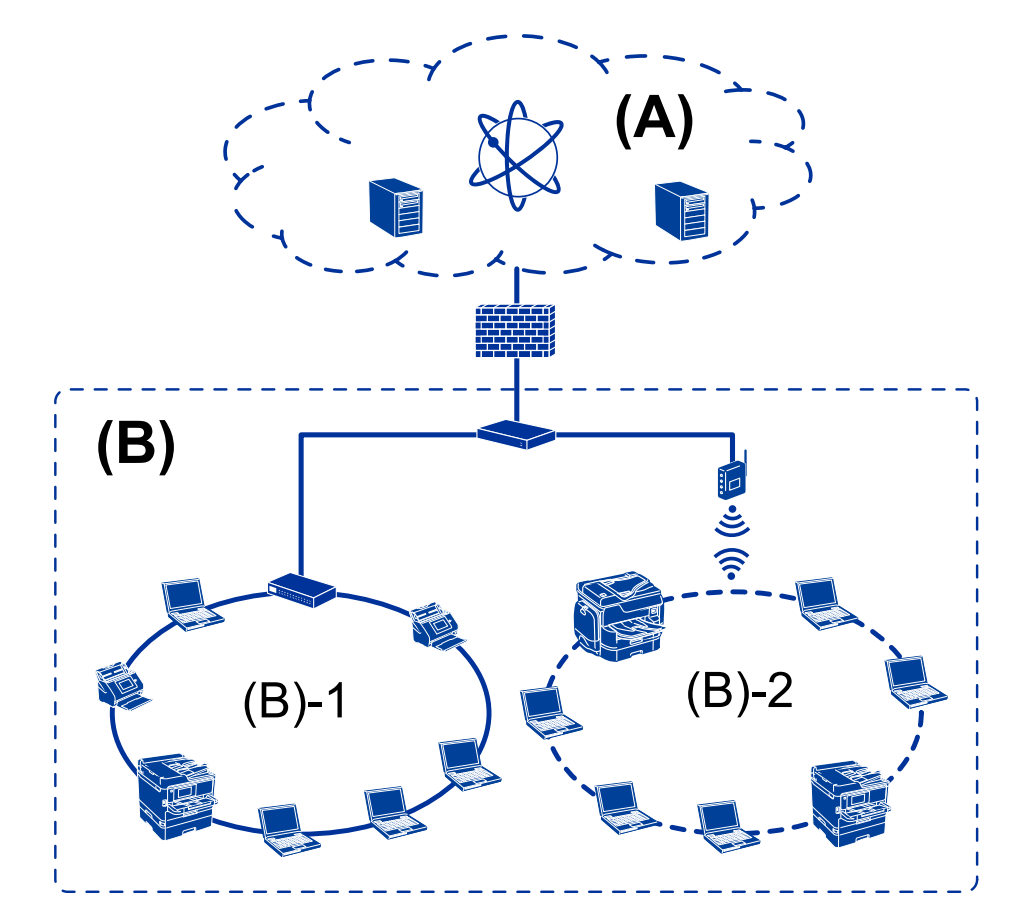

### <span id="page-13-0"></span>**Exemplo de uma pequena rede de empresa**

### **(A): Internet**

- ❏ Epson Connect
- ❏ Serviços em nuvem
- ❏ Servidor de email, servidor FTP

### **(B): Zona de confiança (Intranet)**

- ❏ (B)-1: LAN com fios (Ethernet)
- $\Box$  (B)-2: LAN sem-fios (Wi-Fi)

### **Tipos de ligação da impressora**

Os dois métodos que se seguem estão disponíveis para a ligação de rede da impressora.

- ❏ Ligação servidor/cliente (partilha de impressora utilizando o servidor Windows)
- ❏ Ligação posto-a-posto (impressão direta)

### **Definições de ligação servidor/cliente**

Trata-se da ligação que o computador servidor partilha com a impressora. Para proibir a ligação sem passar pelo computador servidor, pode aumentar a segurança.

### **Introdução**

Ao usar USB, a impressora sem função de rede também pode ser partilhada.

#### **Método de ligação:**

Ligue a impressora à rede através do interruptor LAN ou ponto de acesso.

Também pode ligar a impressora ao servidor diretamente através do cabo USB.

#### **Controlador da impressora:**

Instalar o controlador da impressora no servidor Windows de acordo com o SO dos computadores do cliente.

Ao aceder ao servidor Windows e fazer a ligação da impressora, o controlador da impressora é instalado no computador do cliente e pode ser usado.

#### **Funcionalidades:**

- ❏ Gerir a impressora e o controlador de impressora em lote.
- ❏ Dependendo da especificação do servidor, pode levar algum tempo para iniciar o trabalho de impressão, porque os trabalhos de impressão passam pelo servidor de impressão.
- ❏ Não é possível imprimir quando o servidor Windows estiver desligado.

#### **Informações relacionadas**

◆ ["Termos" na página 10](#page-9-0)

### **Configurações de ligação posto-a-posto**

Trata-se da ligação para ligar diretamente a impressora na rede e o computador. Só pode ser ligado um modelo compatível com funcionamento em rede.

#### **Método de ligação:**

Ligue a impressora à rede diretamente através do concentrador ou ponto de acesso.

#### **Controlador da impressora:**

Instale o controlador da impressora em cada computador cliente.

Ao usar EpsonNet SetupManager, pode fornecer o conjunto do controlador que inclui as definições da impressora.

#### **Funcionalidades:**

- ❏ A tarefa de impressão começa imediatamente porque a tarefa de impressão é enviada diretamente para a impressora.
- ❏ É possível imprimir desde que a impressora funcione.

#### **Informações relacionadas**

◆ ["Termos" na página 10](#page-9-0)

# <span id="page-15-0"></span>**Configurações de impressora e gestão**

# **Fluxo das configurações e gestão da impressora**

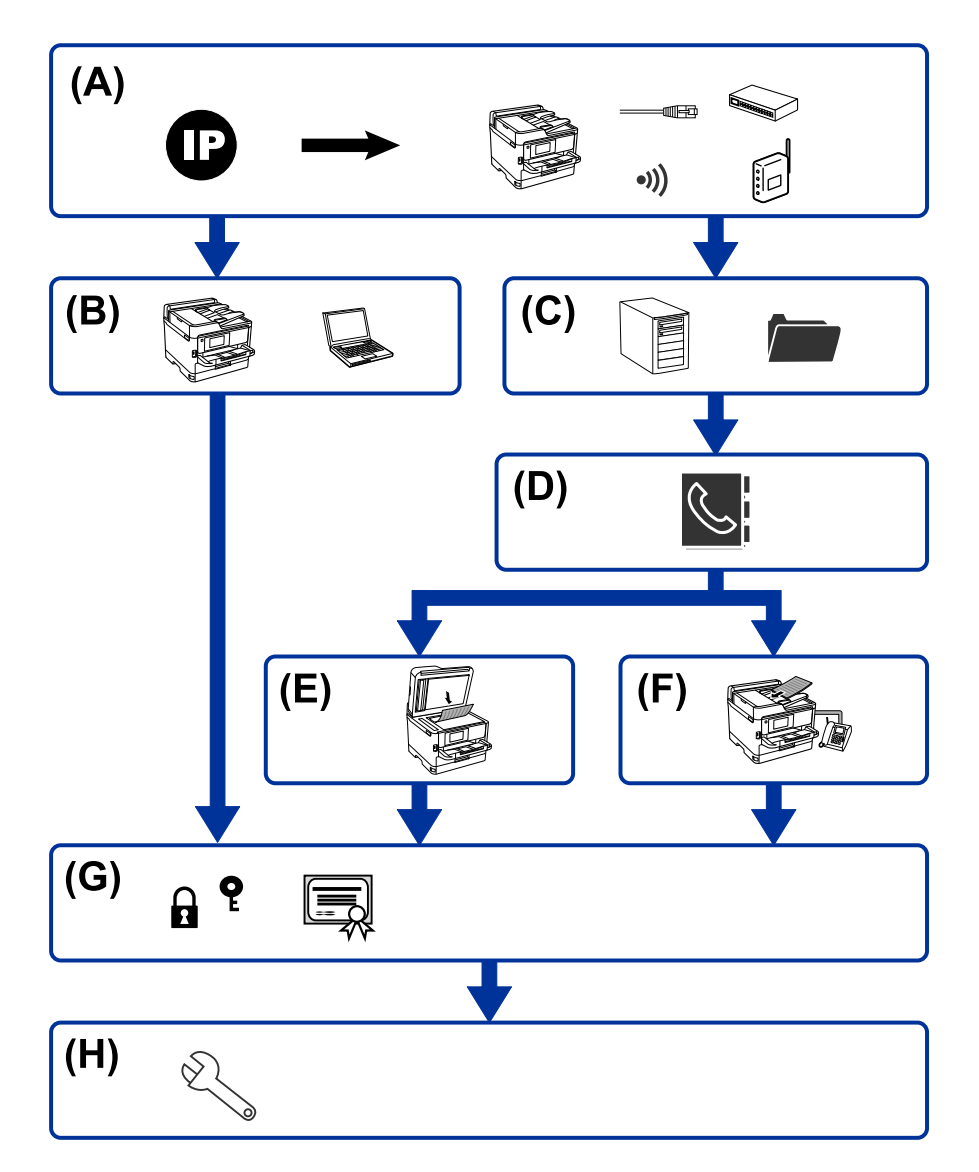

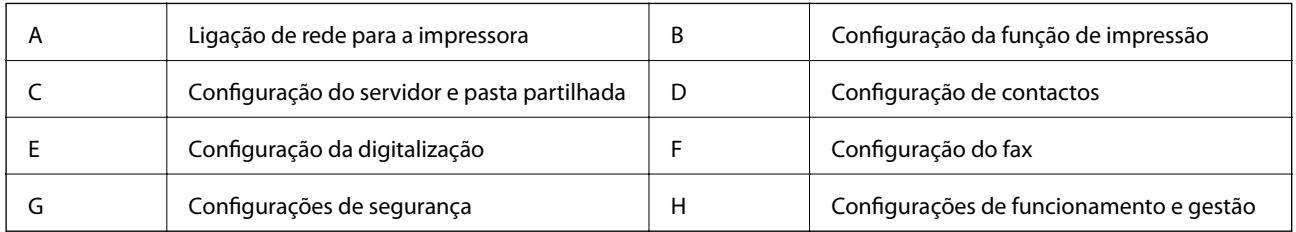

### **Ligação de rede para a impressora**

Definir o endereço IP para a impressora e ligá-la à rede.

❏ Configuração do endereço IP

<span id="page-16-0"></span>❏ Ligação à rede (ligação de cabo LAN/configuração Wi-Fi)

#### **Informações relacionadas**

& ["Ligação de rede" na página 19](#page-18-0)

### **Configuração da função de impressão**

Fazer configurações para ativar a função de impressão.

- ❏ Configurações de impressão para o servidor/ligação de cliente
- ❏ Configurações de impressão para ligação ponto a ponto

#### **Informações relacionadas**

& ["Utilizar as funções de impressão" na página 28](#page-27-0)

### **Configuração do servidor e pasta partilhada**

Configure o servidor de correio para reencaminhamento de email ou notificação de email, e configure o servidor FTP e pasta partilhada para uma pasta partilhada ou transferência FTP.

Quando pretender sincronizar os contactos ao servidor LDAP, configure o servidor LDAP.

- ❏ Definições do servidor de correio
- ❏ Definições do servidor de ficheiros (definição da pasta partilhada)
- ❏ Configurar o servidor FTP
- ❏ Configurar o servidor LDAP

#### **Informações relacionadas**

& ["Configurar o servidor ou a pasta partilhada" na página 37](#page-36-0)

### **Configuração de contactos**

Fazer as configurações de destino para digitalização ou envio de fax.

- ❏ Importar
- ❏ Registar os contactos

#### **Informações relacionadas**

 $\blacktriangleright$  ["Utilizar contactos" na página 62](#page-61-0)

### **Configuração da digitalização**

Fazer configurações para ativar a função de digitalização.

❏ Configuração do controlador

<span id="page-17-0"></span>❏ Configuração da rede

#### **Informações relacionadas**

& ["Usar as funções de digitalização" na página 72](#page-71-0)

### **Configuração do fax**

Fazer configurações para ativar a função de fax.

- ❏ Ligar à linha telefónica
- ❏ Configurações avançadas para fax

#### **Informações relacionadas**

& ["Defin. Fax" na página 151](#page-150-0)

### **Configurações de segurança**

- ❏ Configuração da palavra-passe de administrador
- ❏ Configuração do controlo de acesso
- ❏ Controlar protocolos de utilização
- ❏ Configuração de segurança avançada

#### **Informações relacionadas**

- & ["Configurações de segurança do produto" na página 81](#page-80-0)
- & ["Configurações de segurança avançada para empresas" na página 189](#page-188-0)

### **Configurações de funcionamento e gestão**

- ❏ Verificar o estado do dispositivo
- ❏ Responder à ocorrência de evento
- ❏ Fazer cópia de segurança das configurações do dispositivo

### **Informações relacionadas**

& ["Configurações de funcionamento e gestão" na página 93](#page-92-0)

# <span id="page-18-0"></span>**Ligação de rede**

Este capítulo explica o procedimento para ligar a impressora à rede.

# **Antes de fazer a ligação de rede**

Para ligar à rede, verifique o método de ligação e informações de configuração para ligar previamente.

### **Reunir informações sobre as informações de ligação**

Prepare as informações de definição necessárias para ligar. Verifique previamente as seguintes informações.

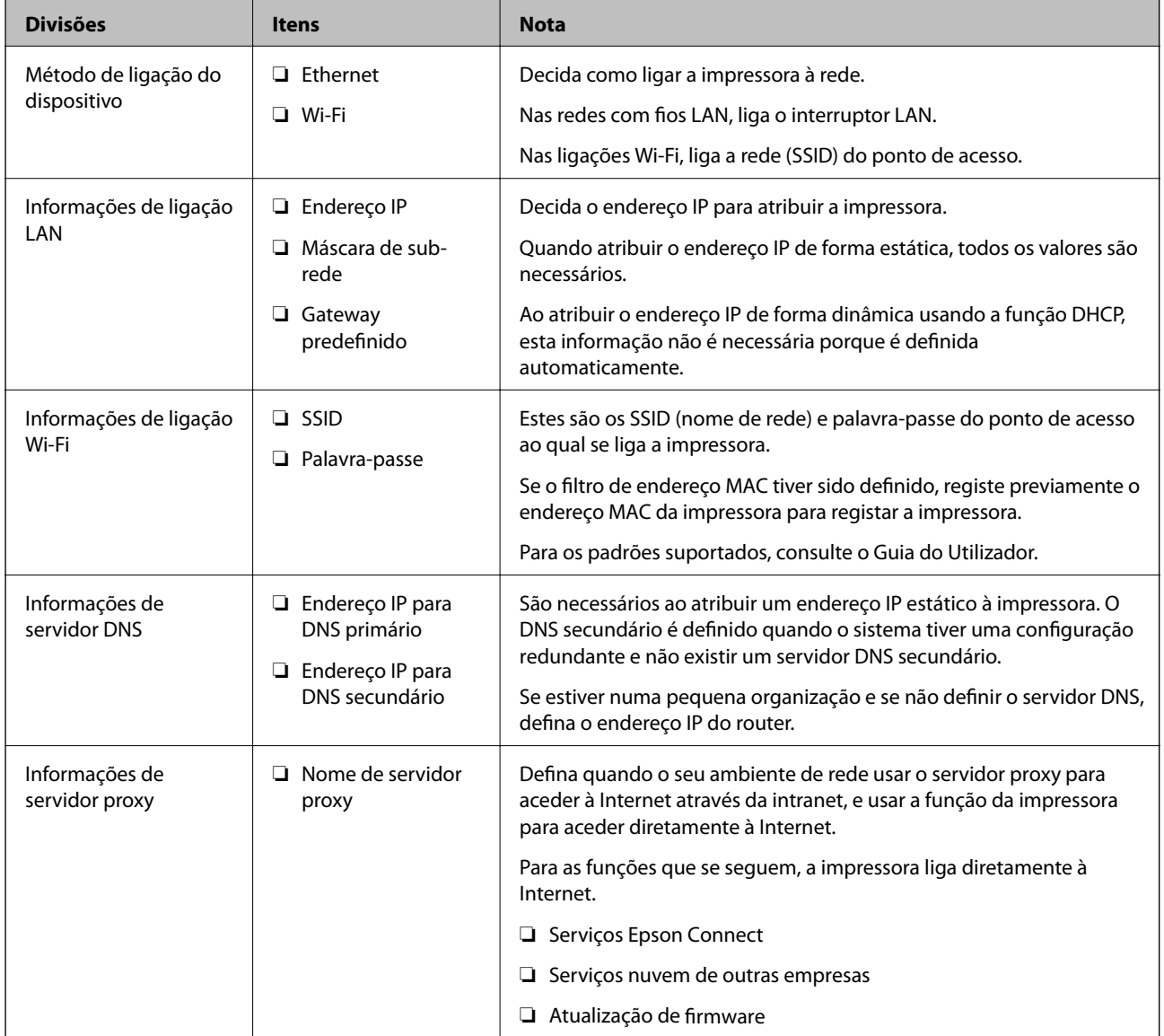

<span id="page-19-0"></span>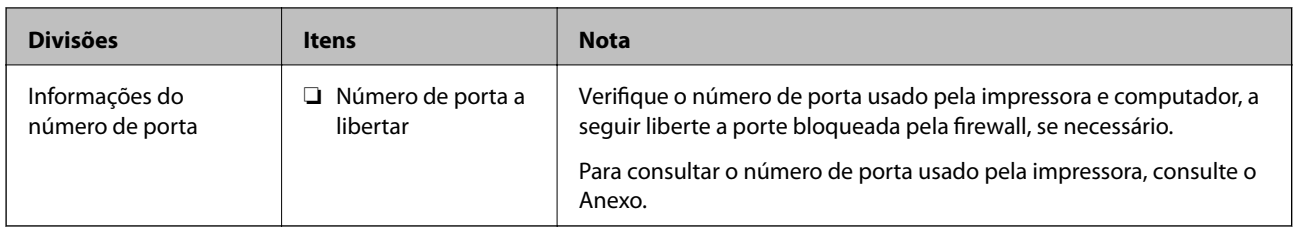

### **Atribuição de endereço IP**

Consulte abaixo os tipo de atribuição de endereço IP.

### **Endereço IP estático:**

Atribuir o endereço IP predeterminado à impressora (anfitrião) manualmente.

As informações de ligação à rede (máscara de sub-rede, gateway padrão, servidor DNS, etc.) devem ser enviadas manualmente.

O endereço IP não muda mesmo quando o dispositivo é desligado. Isto é útil quando pretende ferir dispositivos com um ambiente em que não seja possível alterar o endereço IP ou quando pretender gerir dispositivos usando o endereço IP. Recomendamos definições para a impressora, servidor, etc., comuns a vários computadores. Da mesma forma, ao usar configurações de segurança tais como filtros IPsec/IP, atribua um endereço IP fixo para que o endereço IP não seja alterado.

### **Atribuição automática usando a função DHCP (endereço IP dinâmico):**

Atribua o endereço IP automaticamente à impressora (anfitrião) usando a função DHCP do servidor DHCP ou router.

As informações para se ligar à rede (máscara de sub-rede, gateway padrão, servidor DNS, etc.) são definidas automaticamente, assim pode ligar facilmente o dispositivo à rede.

Se o dispositivo ou o router for desligado, ou dependendo das configurações do servidor DHCP, o endereço IP pode ser alterado ao ligar novamente.

Recomendamos gerir os dispositivos que não sejam o endereço IP e comunicar com protocolos que possam seguir o endereço IP.

### *Nota:*

Ao utilizar a função de reserva de endereço IP do DHCP, pode atribuir o mesmo endereço IP aos dispositivos a qualquer momento.

### **Servidor DNS e servidor Proxy**

O servidor DNS tem um nome de anfitrião, domínio do endereço de correio eletrónico, etc., associado com às informações de endereço IP.

A comunicação é impossível se a outra parte é descrita pelo nome de anfitrião, nome de domínio, etc., quando o computador ou a impressora realiza a comunicação IP.

Solicita as informações ao servidor DNS e obtém o endereço IP da outra parte. Este processo é designado resolução do nome.

Assim, os dispositivos tais como computadores e impressoras podem comunicar usando o endereço IP.

A resolução de nome é necessária para a impressora comunicar usando a função de email ou função de ligação à Internet.

<span id="page-20-0"></span>Ao usar estas funções, realize as definições de servidor DNS.

Ao atribuir o endereço IP da impressora usando a função DHCP do servidor DHCP ou router, será definido automaticamente.

O servidor proxy é colocado no gateway entre a rede e a Internet, e comunica com o computador, impressora e Internet (servidor oposto), em nome de cada um deles. O servidor oposto comunica apenas com o servidor de proxy. Assim, as informações de impressora, tais como o endereço IP e o número da porta não podem ser lidas e é esperado um aumento de segurança.

Ao ligar à Internet através de um servidor proxy, configure o servidor proxy na impressora.

## **Ligar à rede a partir do painel de controlo**

Ligar a impressora à rede usando o painel de controlo da impressora.

Para o painel de controlo da impressora, consulte o Guia do Utilizador para obter mais informações.

### **Atribuir o endereço IP**

Definir itens básicos tais como endereço de anfitrião, Másc sub-rede, Gateway predef..

Esta seção explica o procedimento para configurar um endereço IP estático.

- 1. Ligue a impressora.
- 2. Selecione **Definições** no ecrã inicial no painel de controlo da impressora.

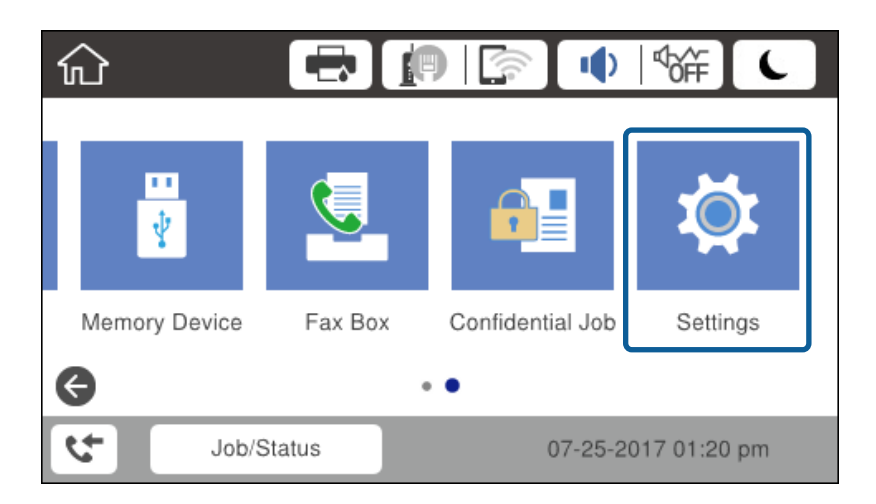

3. Selecione **Definições gerais** > **Definições de rede** > **Avançado**.

4. Selecione **TCP/IP**.

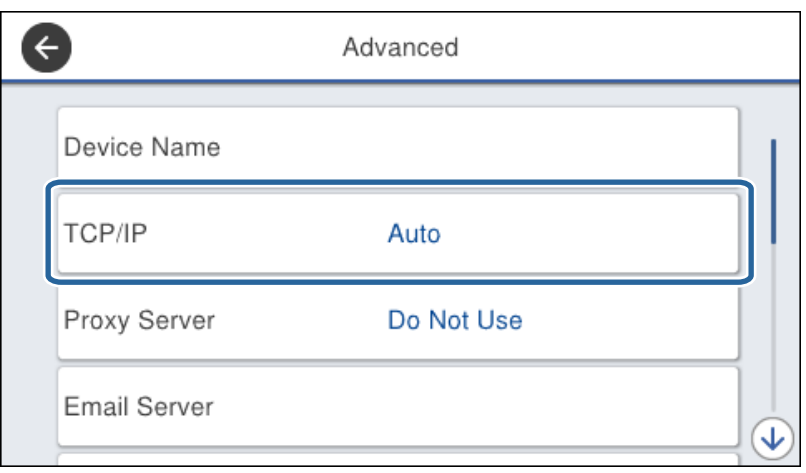

5. Selecione **Manual** para **Obter ender IP**.

Ao definir o endereço IP automaticamente usando a função DHCP do router, selecione **Auto**. Nesse caso, o **Ender IP**, **Másc sub-rede**, e **Gateway predef.** no passo 6 a 7 também são definidos automaticamente, avance para o passo 8.

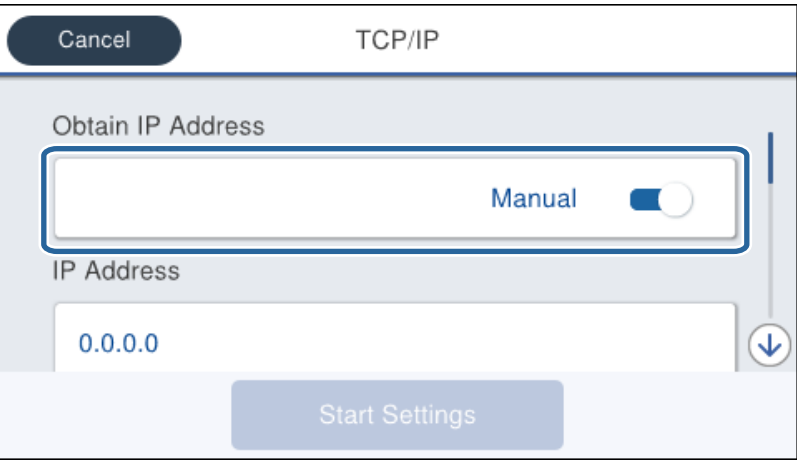

6. Introduza o endereço de IP.

O foco move-se para o segmento da frente ou de trás separado por um ponto se selecionar  $\blacktriangleleft$  e $\blacktriangleright$ .

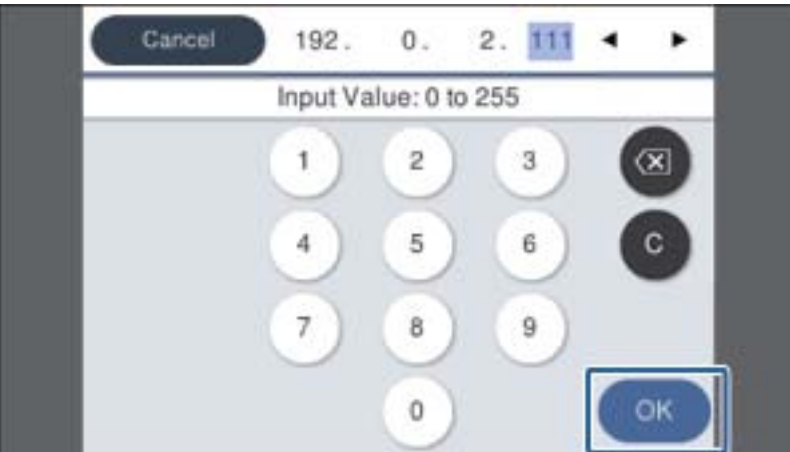

Confirmar o valor refletido no ecrã anterior.

7. Configure a **Másc sub-rede** e **Gateway predef.**.

Confirmar o valor refletido no ecrã anterior.

### c*Importante:*

Se a combinação do Ender IP, Másc sub-rede e Gateway predef. estiver errada, o *Iniciar Configuração* fica inativo e não pode continuar com as definições. Confirme que não existe erro na entrada.

8. Introduza o endereço IP para o servidor primário DNS.

Confirmar o valor refletido no ecrã anterior.

*Nota:*

Quando seleciona *Auto* nas definições de atribuição de endereço IP, pode selecionar as definições do servidor DNS *Manual* ou *Auto*. Se não conseguir obter o endereço de servidor DNS automaticamente, selecione *Manual* e introduza o endereço de servidor DNS. A seguir, introduza o endereço de servidor DNS diretamente. Se selecionar *Auto*, avance para o passo 10.

9. Introduza o endereço IP para o servidor secundário DNS.

Confirmar o valor refletido no ecrã anterior.

- 10. Toque em **Iniciar Configuração**.
- 11. Feche a janela de confirmação.

### **Configurar o servidor Proxy**

Configurar o servidor proxy se ambas hipóteses que se seguem forem verdadeiras.

- ❏ O servidor proxy é desenvolvido para a ligação Internet.
- ❏ Ao usar uma função em que a impressora ligue diretamente à Internet, como o serviço Epson Connect ou outros serviços nuvem de outra empresa.
- 1. Selecione **Definições** no ecrã inicial.

Quando realizar configurações após a configuração do endereço IP, a janela **Avançado** é exibida. Avance para o passo 3.

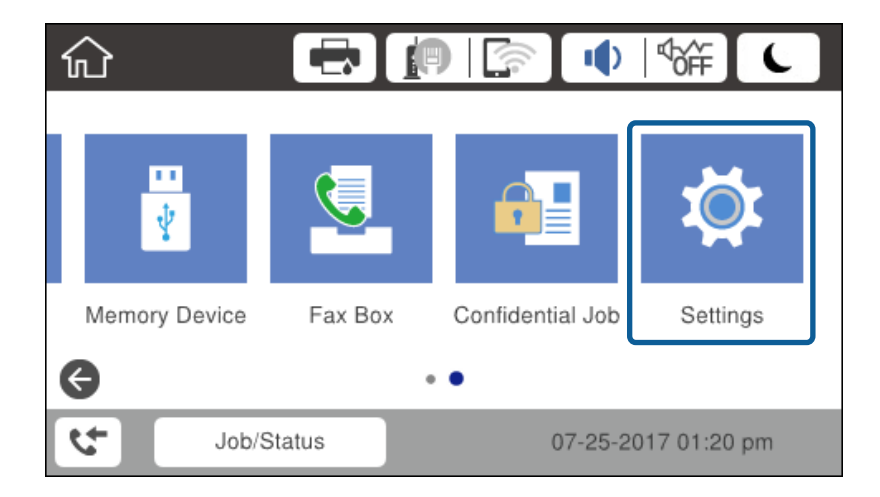

- 2. Selecione **Definições gerais** > **Definições de rede** > **Avançado**.
- 3. Selecione **Servidor proxy**.

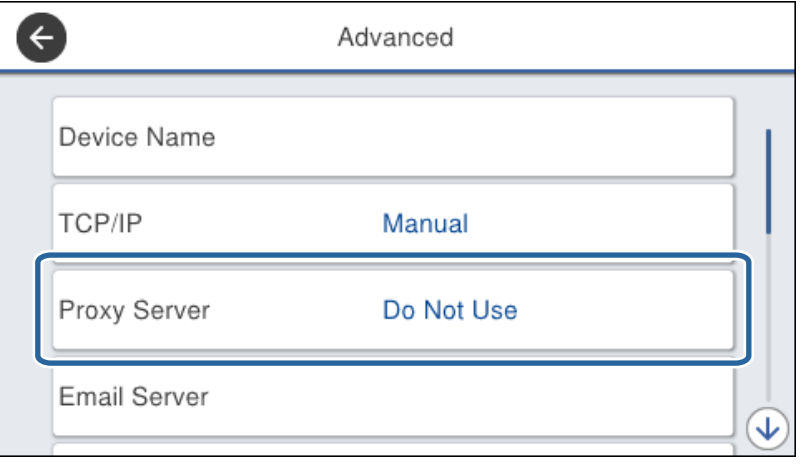

4. Selecione **Utilizar** para **Defin. de Servidor proxy**.

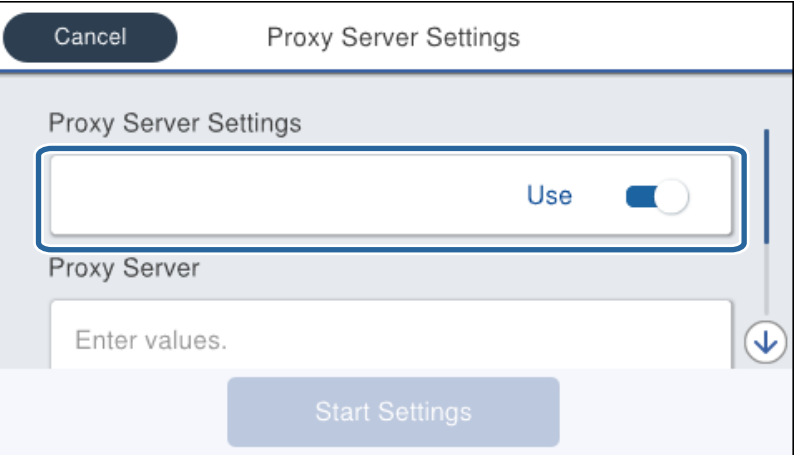

5. Introduza o endereço do servidor proxy em formato IPv4 ou FQDN.

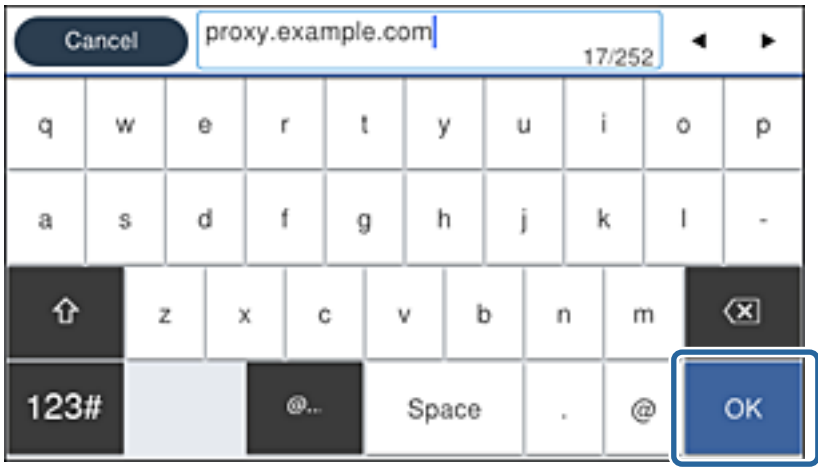

Confirmar o valor refletido no ecrã anterior.

- <span id="page-24-0"></span>6. Introduza o número da porta do servidor proxy. Confirmar o valor refletido no ecrã anterior.
- 7. Toque em **Iniciar Configuração**.
- 8. Feche a janela de confirmação.

### **Ligar a LAN**

Ligue a impressora à rede por Ethernet ou Wi-Fi.

### **Informações relacionadas**

- & "Ligação Ethernet" na página 25
- & ["Ligação sem-fios LAN \(Wi-Fi\)" na página 26](#page-25-0)

### **Ligação Ethernet**

Ligar a impressora à rede usando o cabo Ethernet e verifique a ligação.

- 1. Ligue a impressora e o concentrador (interruptor LAN) com o cabo Ethernet.
- 2. Selecione **Definições** no ecrã inicial.

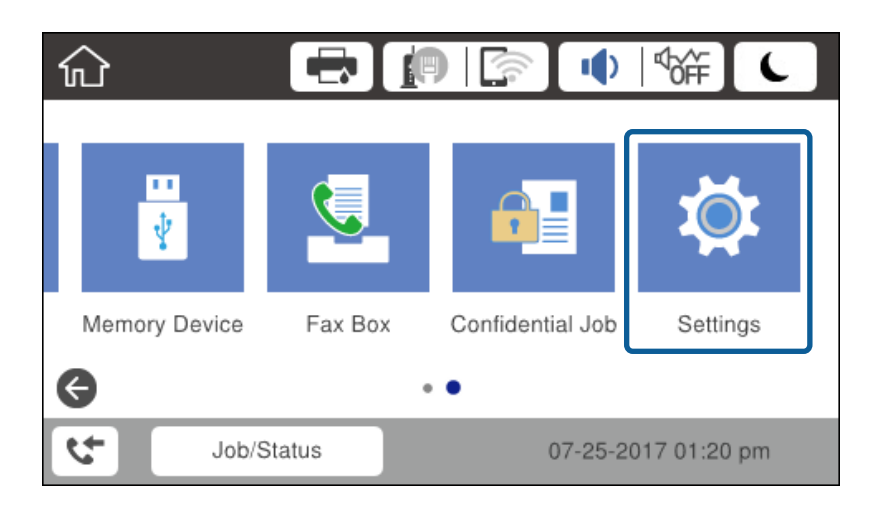

- 3. Selecione **Definições gerais** > **Definições de rede**.
- 4. Selecione **Verificar ligação de rede**.

O resultado do diagnóstico de ligação é exibido. Confirme que a ligação está correta.

5. Toque em **OK** para terminar.

Ao tocar em **Imprimir Relatório de Verificação**, pode imprimir o resultado do diagnóstico. Siga as instruções no ecrã para imprimir.

### **Informações relacionadas**

& ["Mudar de uma ligação Ethernet para uma ligação Wi-Fi" na página 134](#page-133-0)

### <span id="page-25-0"></span>**Ligação sem-fios LAN (Wi-Fi)**

É possível configurar manualmente as informações necessárias para a ligação a um ponto de acesso a partir do painel de controlo da impressora. Para efetuar a configuração manual, necessita do SSID e da palavra-passe de um ponto de acesso.

### *Nota:*

Quando o ponto de acesso suporta WPS, pode fazer as configurações de conexão Wi-Fi automaticamente usando o botão ou o código PIN, sem usar o SSID e a palavra-passe.

- 1. Toque em  $\mathbb{R}$   $\mathbb{S}$  no ecrã inicial.
- 2. Selecione **Router**.
- 3. Toque em **Iniciar configuração**.

Se a ligação de rede já estiver configurada, as informações da ligação são exibidas. Toque em **Alterar definições** para alterar as definições.

Se a impressora já estiver ligada por Ethernet, são exibidas as informações da ligação. Toque em **Alterar a ligação Wi-Fi.**, e a seguir toque em **Sim** após confirmar a mensagem.

- 4. Selecione **Assistente Conf. Wi-Fi**.
- 5. Selecione o SSID do ponto de acesso.

Se o SSID ao qual pretende estabelecer ligação não for apresentado no painel de controlo da impressora, toque em Procurar Novamente para atualizar a lista. Se ainda não for mostrada, selecione Introduzir Manualmente, e a seguir introduza o SSID diretamente.

6. Toque em **Introduzir Senha** e introduza a palavra-passe.

### *Nota:*

❏ A palavra-passe é sensível a maiúsculas e minúsculas.

❏ Se introduzir o SSID diretamente, selecione *Disponível* para *Senha*, e a seguir introduza uma palavra-passe.

- 7. Quando terminar, toque em **OK**.
- 8. Verifique as definições e toque em **Iniciar Configuração**.
- 9. Toque em **OK** para terminar.

Se não conseguir ligar, selecione **Imprimir Relatório de Verificação** para imprimir um relatório de ligação de rede, e a seguir verifique as soluções imprimidas.

10. Feche a janela de configurações de ligação de rede.

### **Informações relacionadas**

- & ["Mensagens e soluções no relatório de ligação de rede" na página 112](#page-111-0)
- & ["Fazer configurações Wi-Fi a partir do Painel de Controlo \(WPS\)" na página 130](#page-129-0)
- & ["Mudar de uma ligação Wi-Fi para uma ligação Ethernet" na página 135](#page-134-0)

# <span id="page-26-0"></span>**Definições de função**

Este capítulo explica as primeiras configurações a realizar para utilizar cada função do dispositivo.

# **Software para configuração**

Neste tópico explicamos o procedimento para configurar definições a partir do computador do administrador usando o Web Config.

### **Web Config (página Web para dispositivo)**

### **Sobre o Web Config**

Web Config trata-se de uma página Web incorporada da impressora para configurar as definições da impressora. Pode utilizar a impressora ligada à rede a partir do computador.

Para aceder ao Web Config, é necessário atribuir primeiro um endereço IP à impressora.

### *Nota:*

Pode bloquear definições se configurar a palavra-passe do administrador na impressora.

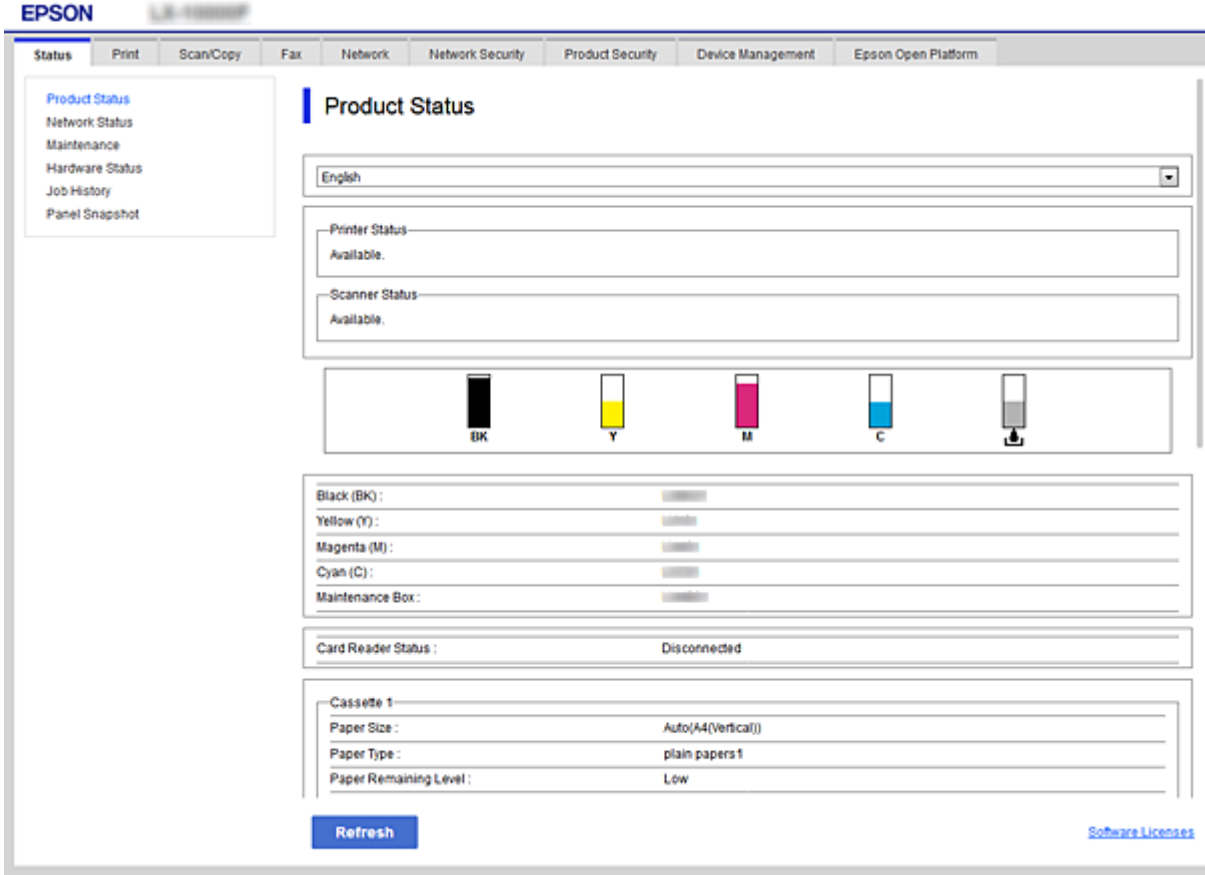

### <span id="page-27-0"></span>**Aceder ao Web Config**

Introduza o endereço IP da impressora num navegador Web. É necessário que o JavaScript esteja ativado. Ao aceder ao Web Config através de HTTPS, será apresentada uma mensagem de aviso no navegador, uma vez que é utilizado um certificado assinado automaticamente, armazenado na impressora, mas não existe qualquer problema.

❏ Acesso via HTTPS

IPv4: https://<endereço IP da impressora> (sem < >)

IPv6: https://[endereço IP da impressora]/ (com [ ])

❏ Acesso via HTTP

IPv4: http://<endereço IP da impressora> (sem < >)

```
IPv6: http://[endereço IP da impressora]/ (com [ ])
```
### **Exemplos**

❏ IPv4:

https://192.0.2.111/ http://192.0.2.111/

❏ IPv6:

https://[2001:db8::1000:1]/ http://[2001:db8::1000:1]/

#### *Nota:*

Se o nome da impressora for registado com o servidor DNS, pode utilizar o nome da impressora em vez do endereço IP da mesma.

### **Informações relacionadas**

- & ["Comunicações SSL/TLS com a Impressora" na página 191](#page-190-0)
- & ["Informações sobre certificação digital" na página 191](#page-190-0)

## **Utilizar as funções de impressão**

Ativar para usar a função de impressão através da rede.

Para usar a impressora na rede, é necessário definir a porta da ligação de rede no computador bem como a ligação de rede da impressora.

❏ Ligação servidor/cliente: definir a porta no computador do servidor

Para a ligação servidor/cliente, explique como definir a porta manualmente.

❏ Ligação ponto a ponto: defina a porta em cada computador

No caso da ligação ponto a ponto, explique como definir a porta automaticamente usando o instalador disponível no disco de software ou sítio Web da Epson.

### **Configurações de impressão para o servidor/ligação de cliente**

Ativar para imprimir a partir da impressora ligada como ligação de servidor/cliente.

A partir da ligação servidor/cliente, configure primeiro o servidor de impressão, e a seguir partilhe a impressora na rede.

Ao usar o cabo USB para ligar ao servidor, defina também primeiro o servidor de impressão, e a seguir partilhe a impressora na rede.

### **Configurar as portas de rede**

Criar a lista de espera de impressões em rede no servidor de impressão utilizando TCP/IP normal, e a seguir defina a pota de rede.

Este exemplo refere-se à utilização do Windows 2012 R2.

1. Abra o ecrã de dispositivos e impressoras.

**Ambiente de Trabalho** > **Definições** > **Painel de Controlo** > **Hardware e Som** ou **Hardware** > **Dispositivos e Impressoras**.

2. Adicione uma impressora.

Clique em **Adicionar impressora** e selecione **A impressora que pretendo não se encontra listada**.

3. Adicione uma impressora local.

Selecione **Adicionar uma impressora local ou impressora de rede com definições manuais** e clique em **Seguinte**.

4. Selecione **Criar uma nova porta**, selecione **Porta de TCP/IP Padrão** como Tipo de Porta e clique em **Seguinte**.

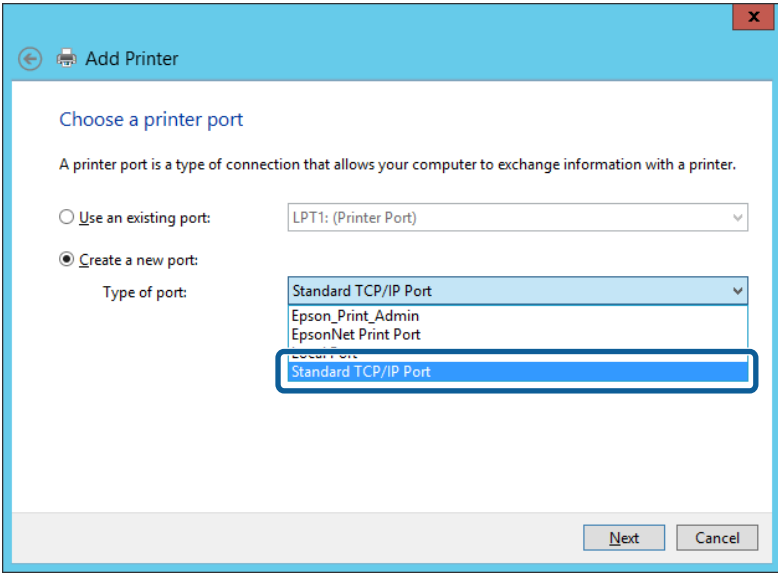

5. Introduza o endereço IP da impressora ou nome da impressora em **Nome do Anfitrião ou Endereço IP** ou **Nome ou endereço IP da impressora** e clique em **Seguinte**.

Exemplo:

- ❏ Nome da impressora: EPSONA1A2B3C
- ❏ Endereço IP: 192.0.2.111

Não altere o **Nome da porta**.

Clique em **Continuar** quando for apresentado o ecrã **Controlo de Conta de Utilizador**.

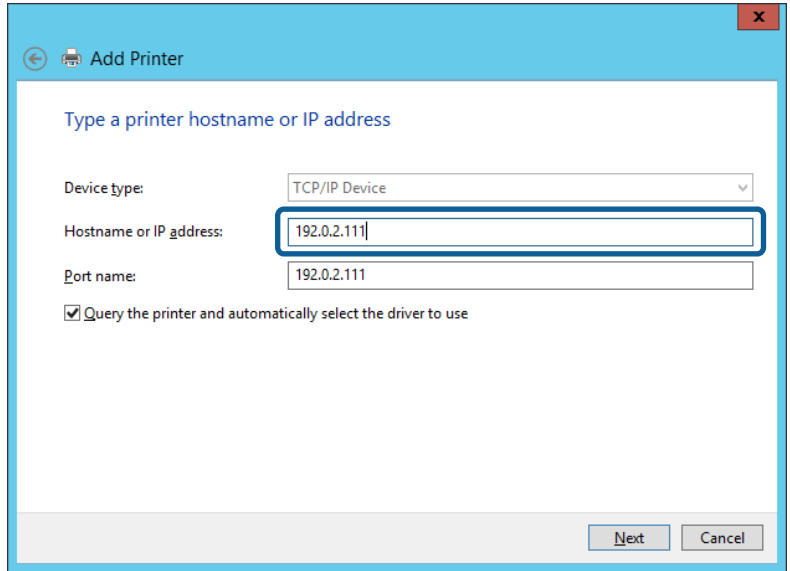

#### *Nota:*

Se especificar o nome da impressora na rede onde a resolução de nome está disponível, o endereço IP é localizado mesmo que o endereço IP da impressora seja alterado pelo DHCP. Pode confirmar o nome da impressora no ecrã de estado da rede do painel de controlo da impressora ou imprimindo uma folha de estado da rede.

6. Configure o controlador de impressão.

❏ Se o controlador de impressão já estiver instalado:

Selecione **Fabricante** e **Impressoras**. Clique em **Seguinte**.

❏ Se o controlador de impressão não estiver instalado:

Clique em **Ter Disco** e introduza o disco do software fornecido com a impressora. Clique em **Procurar** e selecione a pasta do disco que contém o controlador de impressão. Certifique-se de que seleciona a pasta correta. A localização da pasta pode variar consoante o sistema operativo.

Versão 32 bit de Windows: WINX86

Versão 64 bit de Windows: WINX64

7. Siga as instruções apresentadas no ecrã.

Quando utilizar a impressora numa ligação servidor/cliente (partilha de impressora usando o servidor Windows), faça asa configurações de partilha a partir daí.

#### **Informações relacionadas**

& ["Partilhar a Impressora \(apenas Windows\)" na página 31](#page-30-0)

### *Verificação da configuração das portas — Windows*

Verifique se a porta correta é definida para a fila de impressão.

1. Abra o ecrã de dispositivos e impressoras.

**Ambiente de Trabalho** > **Definições** > **Painel de Controlo** > **Hardware e Som** ou **Hardware** > **Dispositivos e Impressoras**.

<span id="page-30-0"></span>2. Abra o ecrã das propriedades da impressora.

Clique com o botão direito no ícone da impressora e clique em **Propriedades de impressora**.

- 3. Clique no separador **Portas** selecione **Porta de TCP/IP Padrão** e clique em **Configurar porta**.
- 4. Verifique a configuração da porta.
	- ❏ Para RAW

Certifique-se de que **Raw** está selecionado em **Protocolo** e clique em **OK**.

❏ Para LPR

Certifique-se de que **LPR** está selecionado em **Protocolo**. Introduza "PASSTHRU" em **Nome da fila** a partir de **Definições LPR**. Selecione **Contagem de bytes LPR activada** e clique em **OK**.

### **Partilhar a Impressora (apenas Windows)**

Quando utilizar a impressora através da ligação servidor/cliente (a partilha de impressora utilizando o servidor Windows), configure a partilha de impressora a partir do servidor de impressora.

- 1. Selecione **Painel de Controlo** > **Ver dispositivos e impressoras** no servidor da impressora.
- 2. Clique com o botão direito do rato no ícone da impressora (fila de impressão) que pretende partilhar e, a seguir, clique no separador **Propriedades de impressora** > **Partilha**.
- 3. Selecione **Partilhar esta impressora** e introduza o **Nome de partilha**.

No Windows Server 2012, clique em **Alterar Opções de Partilha** e configure as definições.

### **Instalar controladores adicionais (apenas Windows)**

Se as versões Windows para um servidor e para os clientes forem diferentes, recomendamos instalar controladores adicionais para o servidor de impressora.

- 1. Selecione **Painel de Controlo** > **Ver dispositivos e impressoras** no servidor da impressora.
- 2. Clique com o botão direito do rato no ícone da impressora que pretende partilhar com os clientes e, em seguida, clique no separador **Propriedades de impressora** > **Partilha**.
- 3. Clique em **Controladores adicionais**.

Para Windows Server 2012, clique em Change Sharing Options e a seguir configure as definições.

- 4. Selecione versões do Windows para clientes e clique em OK.
- 5. Selecione o ficheiro de informações para o controlador de impressora (\*.inf) e a seguir instale o controlador.

### **Informações relacionadas**

& ["Utilizar a Impressora Partilhada – Windows" na página 32](#page-31-0)

### <span id="page-31-0"></span>**Utilizar a Impressora Partilhada – Windows**

O administrador deve comunicar aos clientes o nome de computador atribuído ao servidor de impressão e como o adicionar aos respectivos computadores. Se os controladores adicionais ainda não tiverem sido configurados, indique aos clientes como utilizar **Dispositivos e impressoras** para adicionar a impressora partilhada.

Se já tiverem sido configurados controladores adicionais no servidor de impressão, execute as seguintes operações:

- 1. Seleccione o nome atribuído ao servidor de impressão no **Explorador do Windows**.
- 2. Clique duas vezes na impressora que pretende utilizar.

#### **Informações relacionadas**

- & ["Partilhar a Impressora \(apenas Windows\)" na página 31](#page-30-0)
- & ["Instalar controladores adicionais \(apenas Windows\)" na página 31](#page-30-0)

### **Configurações de impressão para ligação ponto a ponto**

No caso da ligação ponto a ponto (impressão direta), a impressora e o computador têm uma um-para-um.

O controlador da impressora deverá estar instalado em cada computador cliente.

#### **Informações relacionadas**

& "Configurar o controlador da impressora" na página 32

### **Configurar o controlador da impressora**

Para pequenas organizações, recomendamos instalar o controlador da impressora em cada computador cliente. Use o instalador do sítio Web Epson ou do disco de software.

#### *Nota:*

Quando a impressora é usada por vários computadores clientes, usando EpsonNet SetupManager e transferindo o controlador como pacote, o tempo de instalação pode ser reduzido dramaticamente.

- 1. Execute o instalador.
	- ❏ Executar a partir do sítio Web

Aceder ao seguinte sítio Web e digitar o nome do produto. Aceda a **Configuração**, transfira o software, e a seguir execute-o.

[http://epson.sn](http://epson.sn/?q=2)

❏ Execute a partir do disco de software (apenas nos modelos que vêm com um disco de software e utilizadores com computadores com unidade de disco.)

Insira o disco de software no computador.

<span id="page-32-0"></span>2. Selecione o método de ligação para a impressora, e a seguir clique em **Seguinte**.

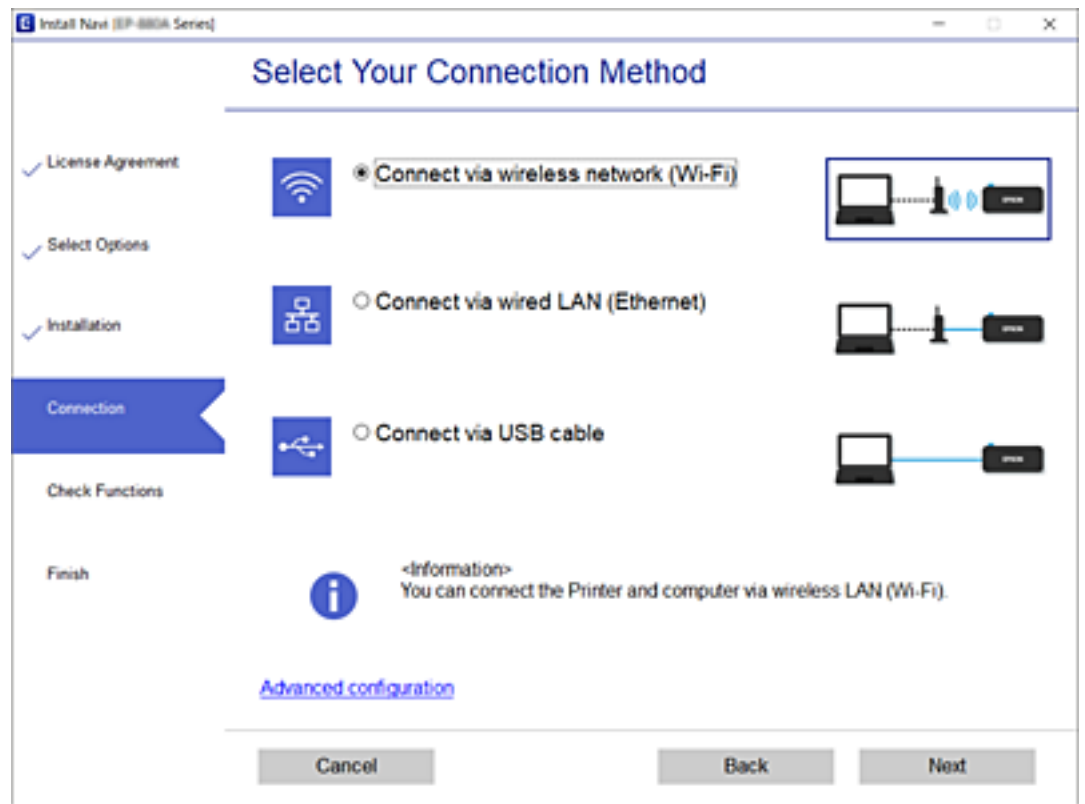

*Nota:*

Se *Instalar software* for exibido, selecione *Configurar Impressora novamente (para novo router de rede ou mudança de USB para rede, etc.)* e a seguir clique em *Seguinte*.

3. Siga as instruções apresentadas no ecrã.

### **Informações relacionadas**

& ["EpsonNet SetupManager" na página 128](#page-127-0)

### **Configurações básicas de impressão**

Definir as definições de impressão, como o tamanho de papel ou erro de impressão.

### **Def. origem do papel**

Definir o tamanho e o tipo de papel a ser carregado em cada fonte de papel.

- 1. Aceda a Web Config e selecione o separador **Imprimir** > **Def. origem do papel**.
- 2. Configure cada item.

Os itens exibidos podem variar de acordo com a situação.

❏ Nome da origem de papel

Exibe o nome da origem de papel de destino, por exemplo **Alimentação Posterior**, **Aliment. 1**.

### **Definições de função**

### ❏ **Tamanho do papel**

Selecione o tamanho do papel que pretende definir no menu pendente.

### ❏ **Unidade**

Selecione a unidade do tamanho definido pelo utilizador. Pode selecionar quando **Definido pelo Utilizador** estiver selecionado em **Tamanho do papel**.

### ❏ **Largura**

Selecione o comprimento horizontal do tamanho definido pelo utilizador.

O intervalo que pode introduzir depende da origem do papel, a qual é indicada ao lado de **Largura**. Ao selecionar **mm** em **Unidade**, pode introduzir até um local decimal.

Ao selecionar **polegadas** em **Unidade**, pode introduzir até dois locais decimais.

### ❏ **Altura**

Selecione o comprimento vertical do tamanho definido pelo utilizador.

O intervalo que pode introduzir depende da origem do papel, a qual é indicada ao lado de **Altura**.

Ao selecionar **mm** em **Unidade**, pode introduzir até um local decimal.

Ao selecionar **polegadas** em **Unidade**, pode introduzir até dois locais decimais.

### ❏ **Tipo papel**

Selecione o tipo de papel que pretende definir no menu pendente.

3. Clique nas definições, e a seguir clique em **OK**.

### **Informações relacionadas**

& ["Aceder ao Web Config" na página 28](#page-27-0)

### **Definições de interface**

Defina o tempo de espera das tarefas de impressão ou idioma de impressão atribuído a cada interface. Este item é exibido em impressoras compatíveis com PCL ou PostScript.

- 1. Aceda ao Web Config e selecione o separador **Imprimir** > **Definições de interface**.
- 2. Configure cada item.

### ❏ **Definições de tempo limite**

Defina o tempo de espera das tarefas de impressão enviadas diretamente por USB.

Pode definir entre 5 e 300 segundos por segundo.

Se não quiser utilizar um tempo de espera, introduza 0.

### ❏ **Idioma de impressão**

Defina o idioma de impressão para cada interface USB e interface de rede. Quando selecionar **Auto**, o idioma de impressão é detetado automaticamente pelas tarefas de impressão enviadas.

3. Clique nas definições, e a seguir clique em **OK**.

### **Definições de função**

#### **Informações relacionadas**

& ["Aceder ao Web Config" na página 28](#page-27-0)

### **Definições de erro**

Definir o erro de exibição para o dispositivo.

- 1. Aceda ao Web Config e selecione o separador **Imprimir** > **Definições de erro**.
- 2. Configure cada item.
	- ❏ Aviso de tamanho de papel

Definir se pretende exibir o erro no painel de controlo quando o tamanho do papel de fonte de papel especificado for diferente do tamanho do papel dos dados de impressão.

❏ Aviso de tipo de papel

Definir se pretende exibir o erro no painel de controlo quando o tipo do papel de fonte de papel especificado for diferente do tipo do papel dos dados de impressão.

❏ Resol. autom. de erros

Definir se pretende cancelar automaticamente o erro se não houver nenhuma operação no painel de controlo durante 5 segundos após a exibição do erro.

3. Clique nas definições, e a seguir clique em **OK**.

### **Informações relacionadas**

& ["Aceder ao Web Config" na página 28](#page-27-0)

### **Defin. univer. impressão**

Definir ao imprimir a partir de dispositivos externos sem usar o controlador da impressora.

Alguns itens não são exibidos de acordo com a linguagem de impressão da sua impressora.

- 1. Aceda ao Web Config e selecione o separador **Imprimir** > **Defin. univer. impressão**.
- 2. Configure cada item.
- 3. Clique nas definições, e a seguir clique em **OK**.

### **Informações relacionadas**

& ["Aceder ao Web Config" na página 28](#page-27-0)

### *Básico*

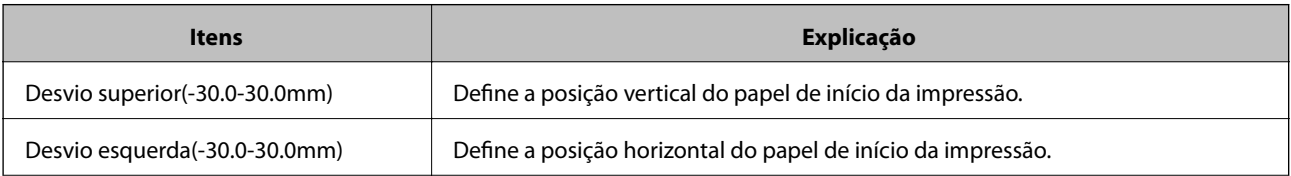

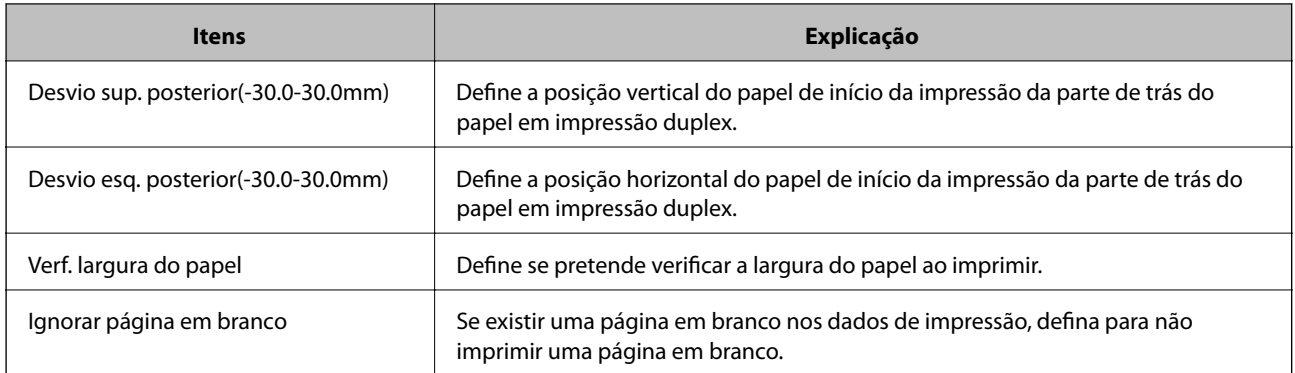

### *Config. impressão PDL*

Pode especificar as definições para a impressão PCL ou PostScript.

Este item é exibido numa impressora compatível com PCL ou PostScript.

### **Definições comuns**

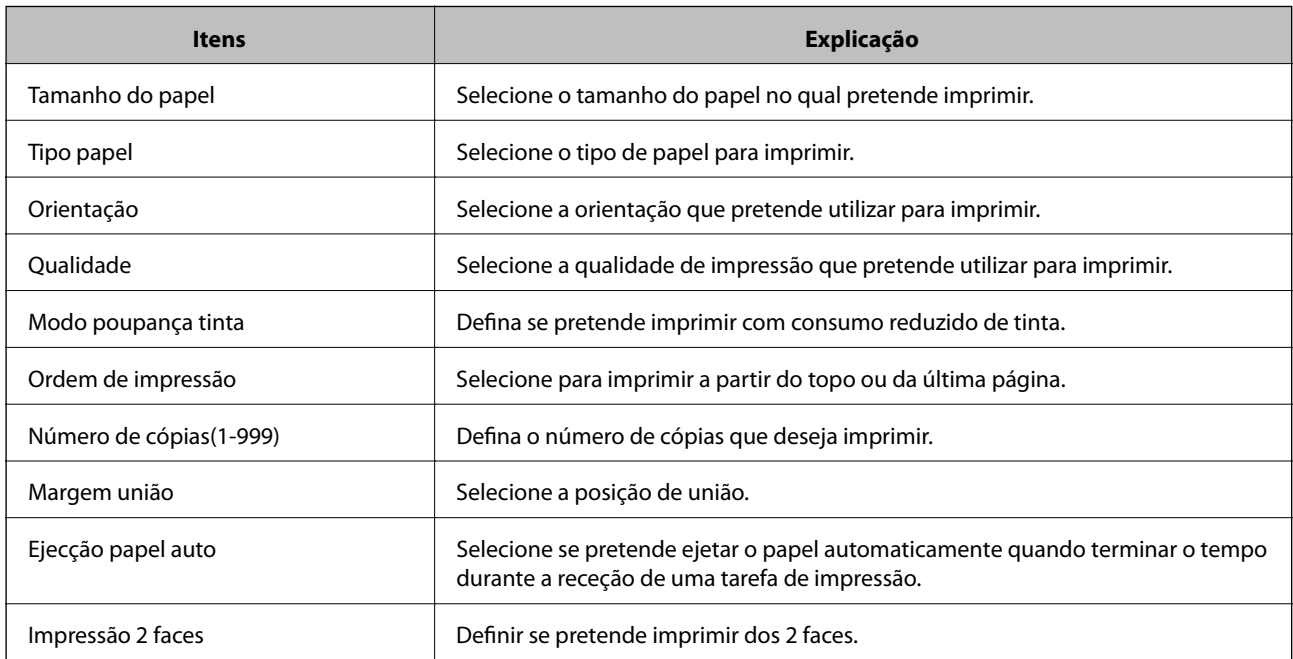

### **Menu PCL**

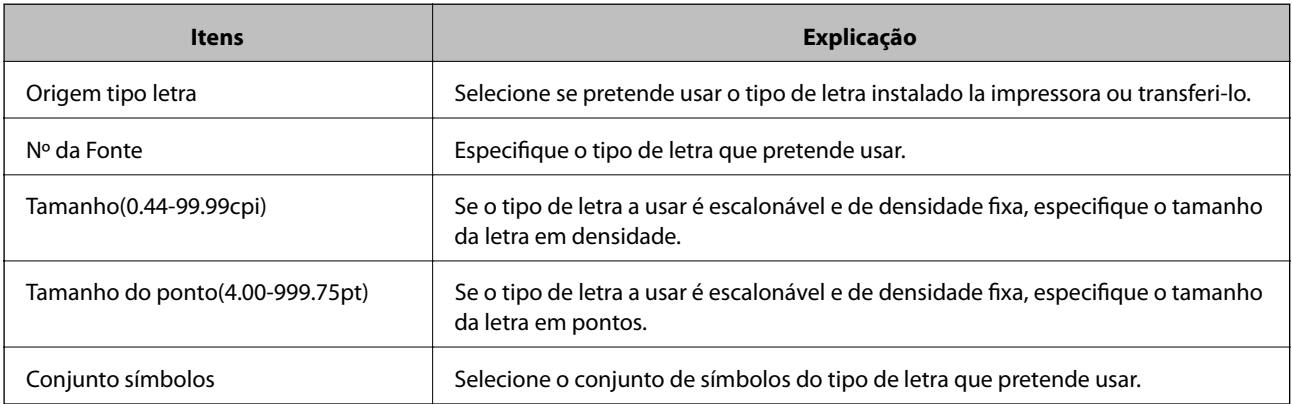
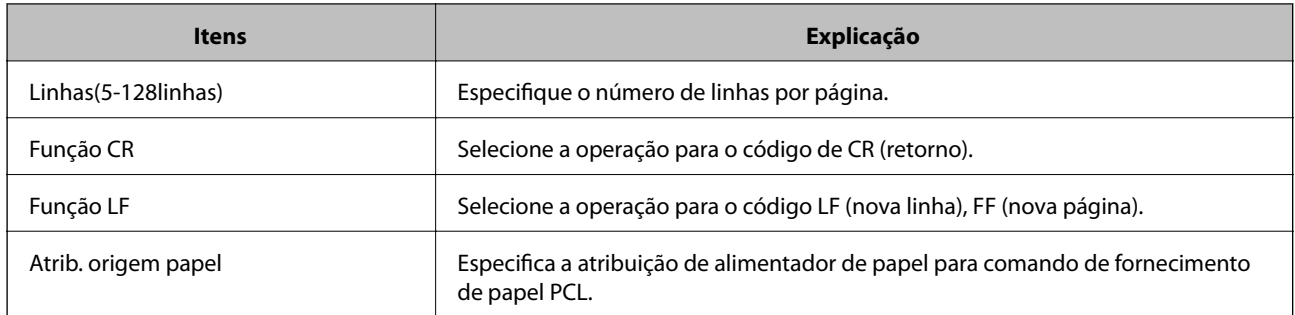

### **Menu PS3**

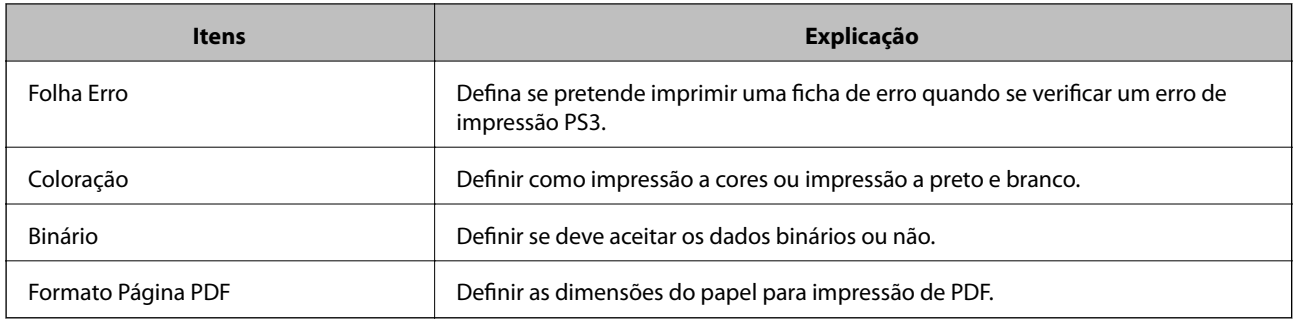

# **Configurar o servidor ou a pasta partilhada**

Defina o servidor ou a pasta partilhada necessária ao usar o email ou a função de digitalização.

### **Informações relacionadas**

& "Relação entre o servidor e cada função" na página 37

## **Relação entre o servidor e cada função**

A relação entre a função da impressora e o servidor ou pasta partilhada é a seguinte.

Defina o servidor ou pasta partilhada se usar cada função.

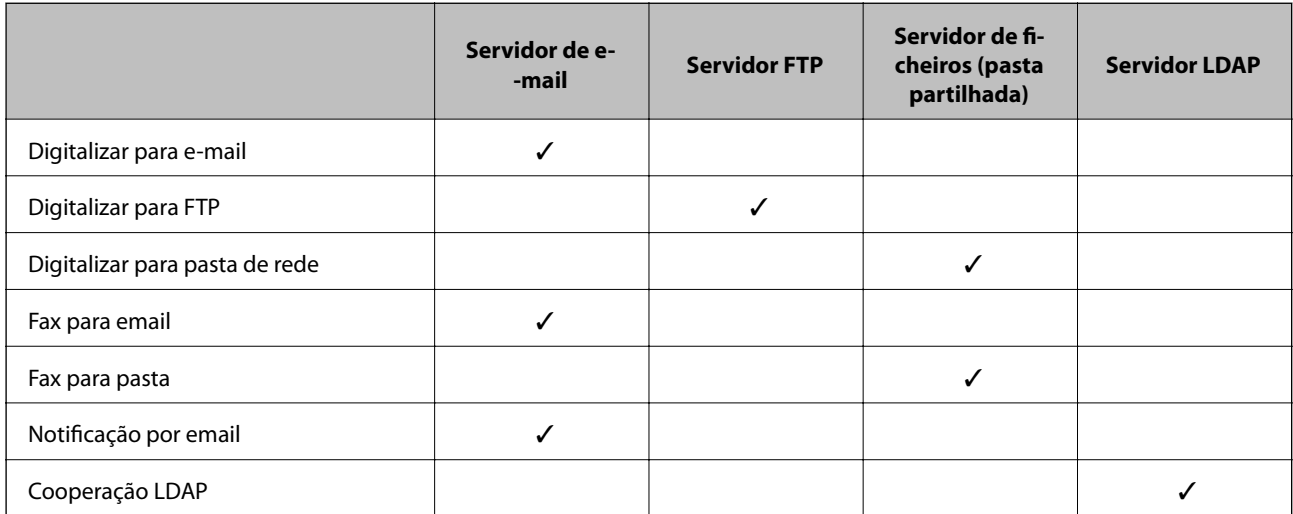

### **Definições de função**

### <span id="page-37-0"></span>**Informações relacionadas**

- & "Configurar um servidor de correio" na página 38
- & ["Configurações de pasta partilhada" na página 42](#page-41-0)
- & ["Cooperação entre o servidor LDAP e utilizadores" na página 67](#page-66-0)

## **Configurar um servidor de correio**

Configurar o servidor de correio em Web Config.

Quando a impressora puder enviar o email definindo o servidor de correio, estão disponíveis as seguintes opções.

- ❏ Transferência dos resultados da digitalização usando email
- ❏ Receção de notificações de email da impressora
- Verificar abaixo antes configurar.
- ❏ A impressora está ligada à rede que pode aceder ao servidor de correio.
- ❏ Informações de configuração de email do computador que utiliza o mesmo servidor de correio que a impressora.

### *Nota:*

- ❏ Ao usar o servidor de correio na Internet, confirme as informações de definições do fornecedor ou sítio Web.
- ❏ Também pode definir o servidor de correio a partir do painel de controlo da impressora. Aceder como indicado abaixo. *Definições* > *Definições gerais* > *Definições de rede* > *Avançado* > *Servidor de e-mail* > *Definições de servidor*
- 1. Aceda a Web Config e selecione o separador **Rede** > **Servidor de e-mail** > **Básico**.
- 2. Introduza um valor para cada item.
- 3. Selecione **OK**.

São apresentadas as definições que selecionou.

Quando concluir a configuração, realize a verificação de ligação.

### **Informações relacionadas**

- $\rightarrow$  ["Verificar uma ligação do servidor de correio" na página 40](#page-39-0)
- & ["Itens de definição do servidor de correio" na página 39](#page-38-0)
- & ["Aceder ao Web Config" na página 28](#page-27-0)

## <span id="page-38-0"></span>**Itens de definição do servidor de correio**

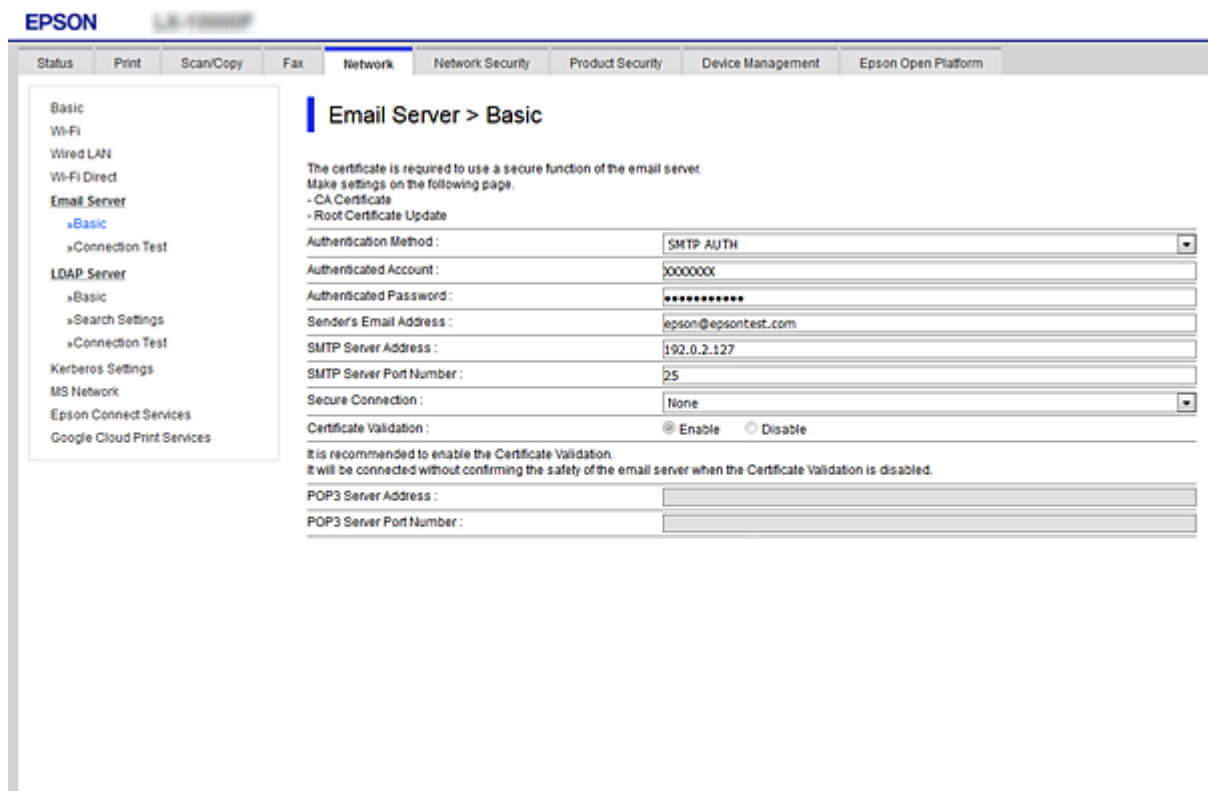

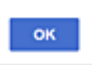

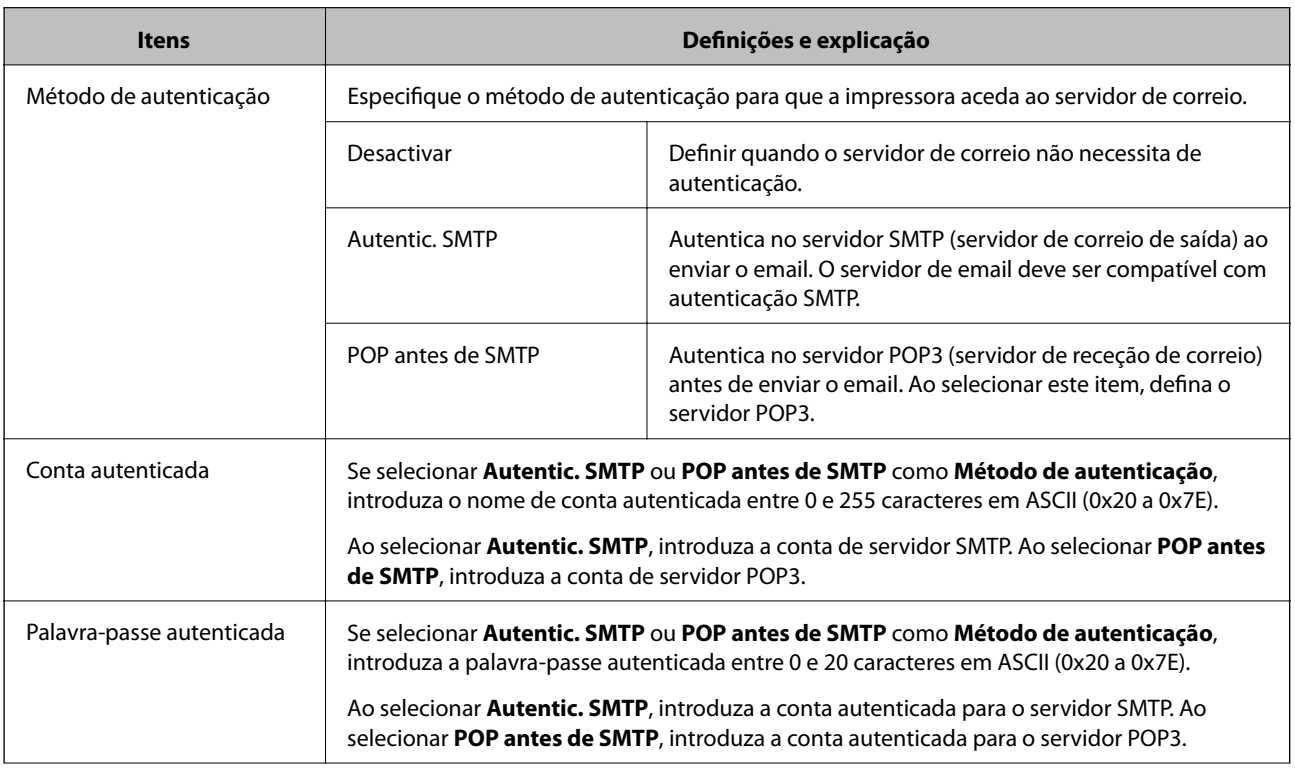

<span id="page-39-0"></span>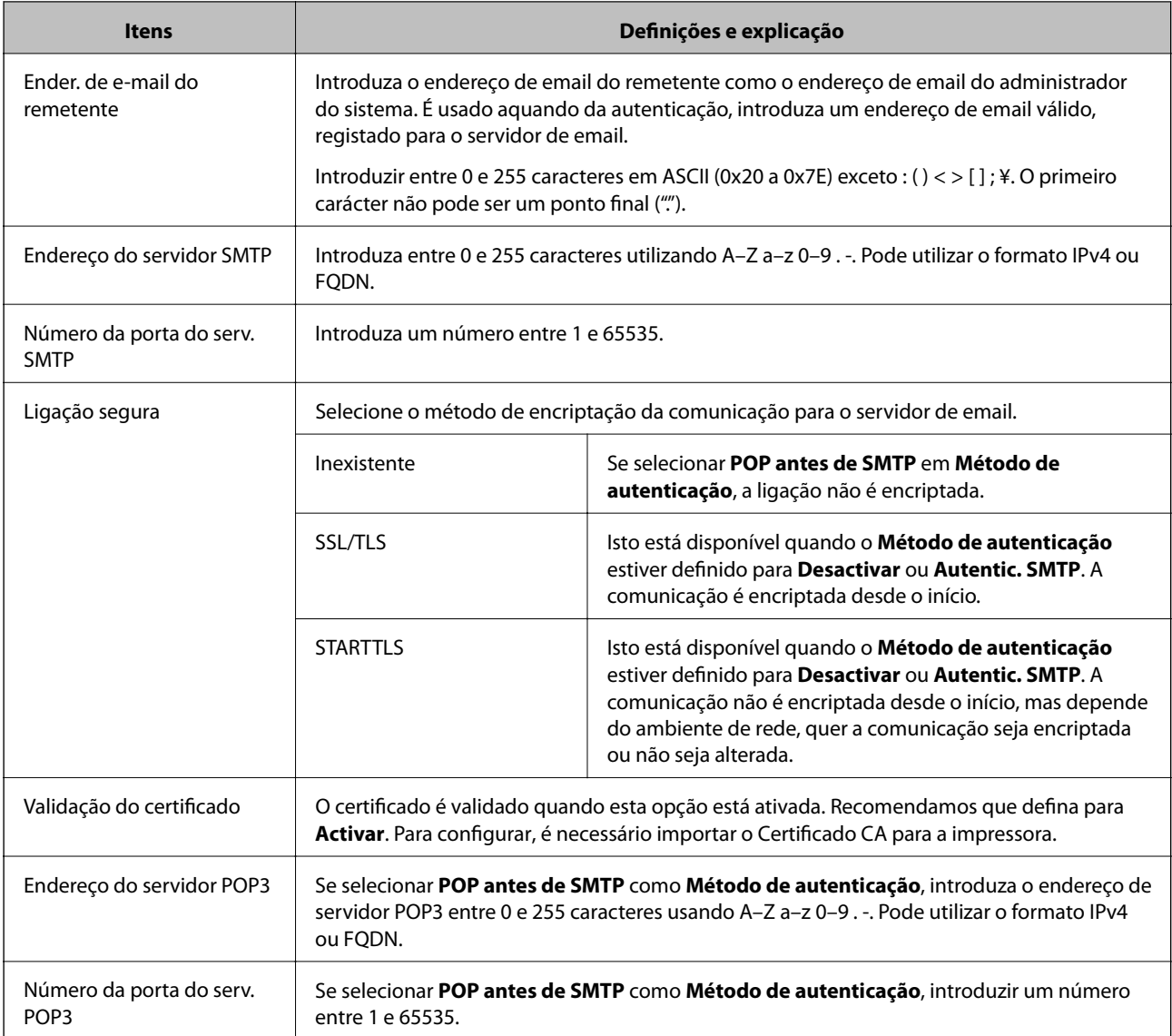

& ["Configurar um servidor de correio" na página 38](#page-37-0)

## **Verificar uma ligação do servidor de correio**

Pode verificar a ligação ao servidor de correio realizando uma verificação de ligação.

- 1. Aceda a Web Config e selecione o separador **Rede** > **Servidor de e-mail** > **Teste de ligação**.
- 2. Selecione **Iniciar**.

É iniciado o teste de ligação ao servidor de correio eletrónico. Após o teste, é apresentado o relatório de verificação.

*Nota:*

Também pode verificar a ligação ao servidor de correio a partir do painel de controlo da impressora. Aceder como indicado abaixo.

*Definições* > *Definições gerais* > *Definições de rede* > *Avançado* > *Servidor de e-mail* > *Verificar ligação*

- & ["Aceder ao Web Config" na página 28](#page-27-0)
- & "Referências do teste de ligação do servidor de correio" na página 41

### *Referências do teste de ligação do servidor de correio*

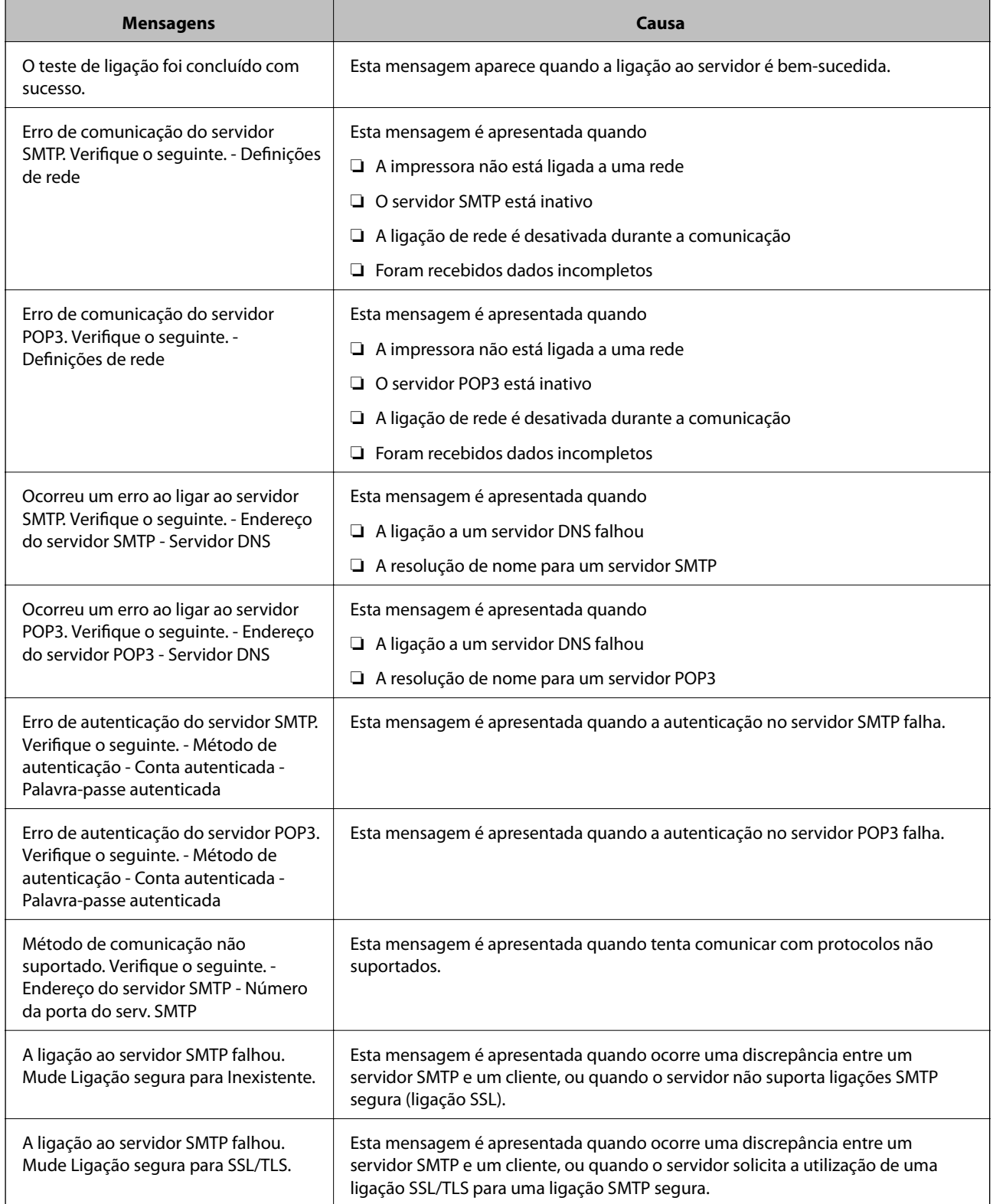

<span id="page-41-0"></span>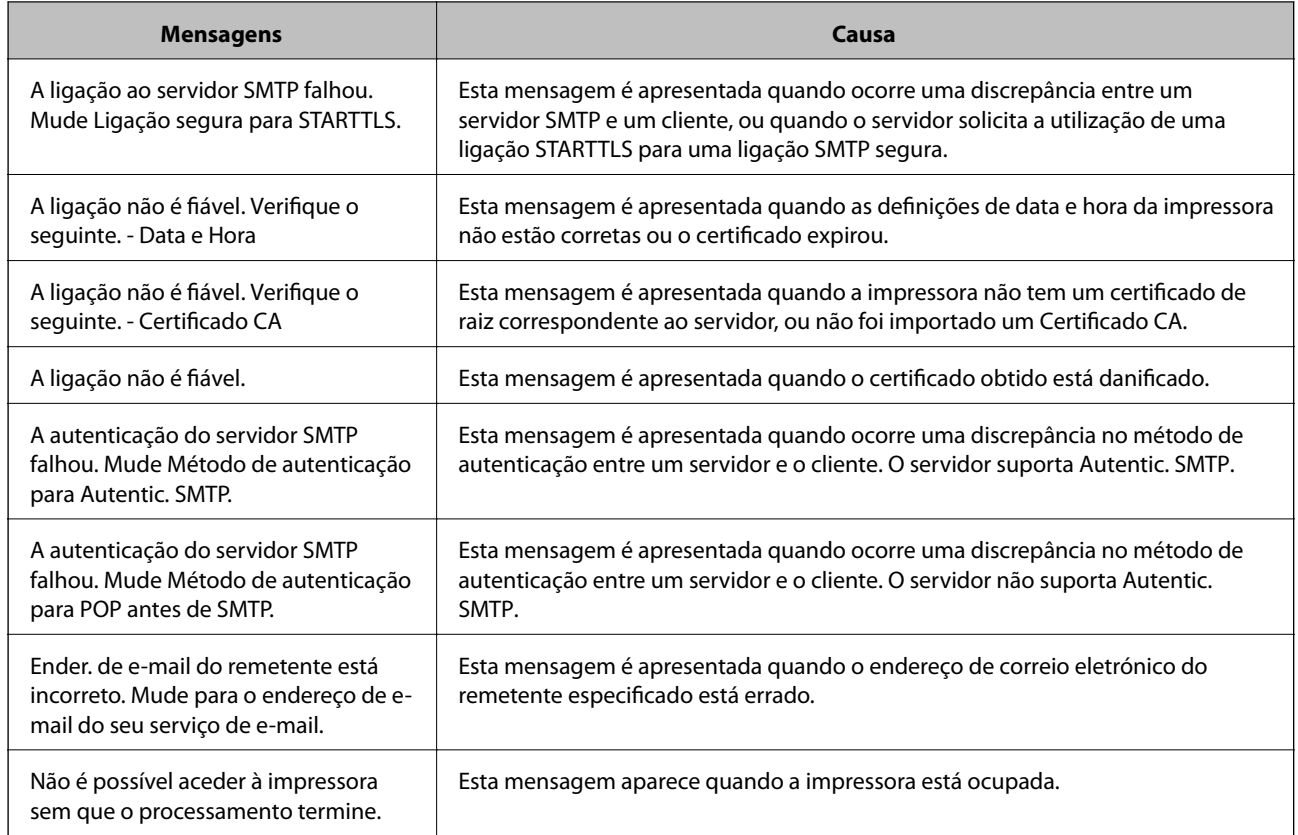

& ["Verificar uma ligação do servidor de correio" na página 40](#page-39-0)

## **Configurações de pasta partilhada**

Configure a pasta partilhada para guardar o resultado da digitalização ou do envio e receção de faxes.

A impressora grava os dados na pasta partilhada ao iniciar sessão no computador como utilizador.

Configure a rede MS juntamente com a pasta partilhada.

A pasta partilhada configurada aqui pode ser definida como destino das digitalizações ou faxes.

## **Criar a pasta partilhada**

### *Antes de criar a pasta partilhada*

Antes de criar a pasta partilhada, verifique o seguinte.

❏ A impressora está ligada à rede onde pode aceder ao computador onde a pasta partilhada será criada.

❏ Um caracter de vários bytes não está incluído no nome do computador onde a pasta partilhada será criada.

### c*Importante:*

Quando um caracter de vários bytes for incluído no nome do computador, guardar o ficheiro na pasta partilhada pode falhar.

Nesse caso, altere o computador que não inclui o caracter de vários bytes no nome ou alterar o nome do computador.

Ao alterar o nome do computador, não se esqueça de confirmar antes com o administrador porque pode afetar algumas definições, como por exemplo a gestão de computador, acesso a recursos, etc.

### *Verificar o perfil de rede*

Inicie sessão no computador onde a pasta partilhada será criada, verifique se a partilha de pasta esta disponível.

- 1. Inicie sessão no computador onde a pasta partilhada será criada pela conta de utilizador com autoridade de administrador.
- 2. Selecionar **Painel de controlo** > **Rede e internet** > **Rede e centro de partilha**.
- 3. Clique em **Definições avançadas de partilha**, e a seguir clique em para o perfil com **(perfil atual)** nos perfis de rede exibidos.
- 4. Verifique se **Ligar a partilha de ficheiros e impressora** está selecionado em **Partilha de ficheiros e impressora**.

Se já estiver selecionado, clique em **Cancelar** e feche a janela.

Quando alterar as definições, clique em **Guardar alterações** e feche a janela.

### *Local onde a pasta partilhada é criada e um exemplo da segurança*

A segurança e conveniência variam de acordo com o local onde a pasta partilhada é guardada.

Para utilizar a pasta partilhada a partir das impressoras ou outros computadores, são necessárias as permissões de leitura e alteração que se seguem.

### ❏ Separador **Partilha** > **Partilha avançada** > **Permissões**

Controla a permissão de acesso e rede da pasta partilhada.

❏ Aceder à permissão do separador **Segurança**

Controla a permissão de acesso à rede e acesso local da pasta partilhada.

Ao definir **Todos** para a pasta partilhada criada no ambiente de trabalho, como exemplo de criar uma pasta partilhada, todos os utilizadores com acesso ao computador podem aceder à mesma.

No entanto, os utilizadores que não tiverem autoridade não podem aceder porque o ambiente de trabalho (pasta) é controlado pela pasta de utilizador, pelo que as definições de segurança do utilizador são aplicadas à mesma. Os utilizadores com permissão para aceder no separador **Segurança** (utilizador com sessão iniciada como administrador neste caso) pode utilizar a pasta.

Veja abaixo como criar uma localização adequada.

Este exemplo é relativo à criação da pasta "digitalização\_pasta".

### **Exemplo de configuração de servidores de ficheiros**

Esta explicação é um exemplo para criar a pasta partilhada na raiz da unidade no computador partilhado, como o servidor de ficheiros com a seguinte condição.

Utilizadores com acesso controlado, como alguém que tem o mesmo domínio de um computador para criar uma pasta partilhada, pode aceder à pasta partilhada.

Defina esta configuração quando permitir que qualquer utilizador consulte e guarde ficheiros na pasta partilhada no computador, como o servidor de ficheiros e computador partilhado.

❏ Local para criar a pasta partilhada: raiz da unidade

- ❏ Localização: C:\digitalização\_pasta
- ❏ Permissão de acesso através da rede (permissão de partilha): Todos
- ❏ Permissão de acesso no sistema de ficheiros (segurança): Utilizadores autenticados
- 1. Inicie sessão no computador onde a pasta partilhada será criada pela conta de utilizador com autoridade de administrador.
- 2. Inicie o explorador.
- 3. Criar a pasta na raiz do disco, e atribua-lhe o nome "digitalização\_pasta".

Para o nome da pasta, insira entre 1 e 12 caracteres alfanuméricos. Se o limite de caracteres do nome da pasta for excedido, poderá não conseguir aceder normalmente num ambiente diferente.

4. Clique com o botão direito na pasta e selecione **Propriedades**.

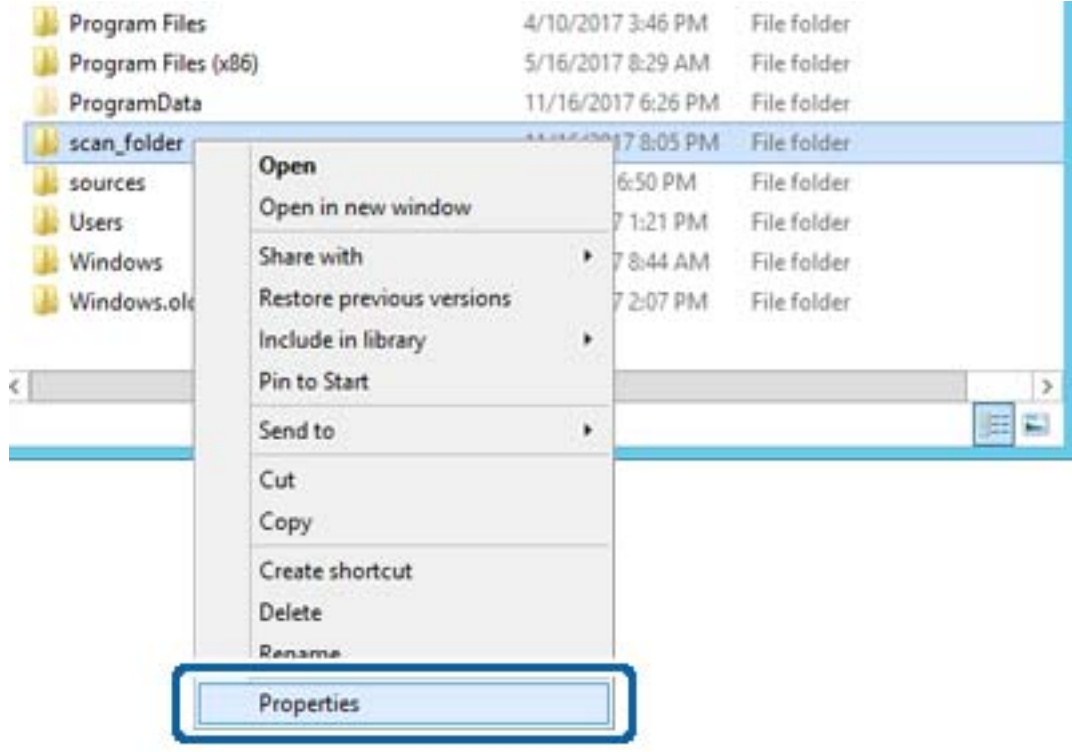

5. Clique em **Partilha avançada** no separador **Partilhar**.

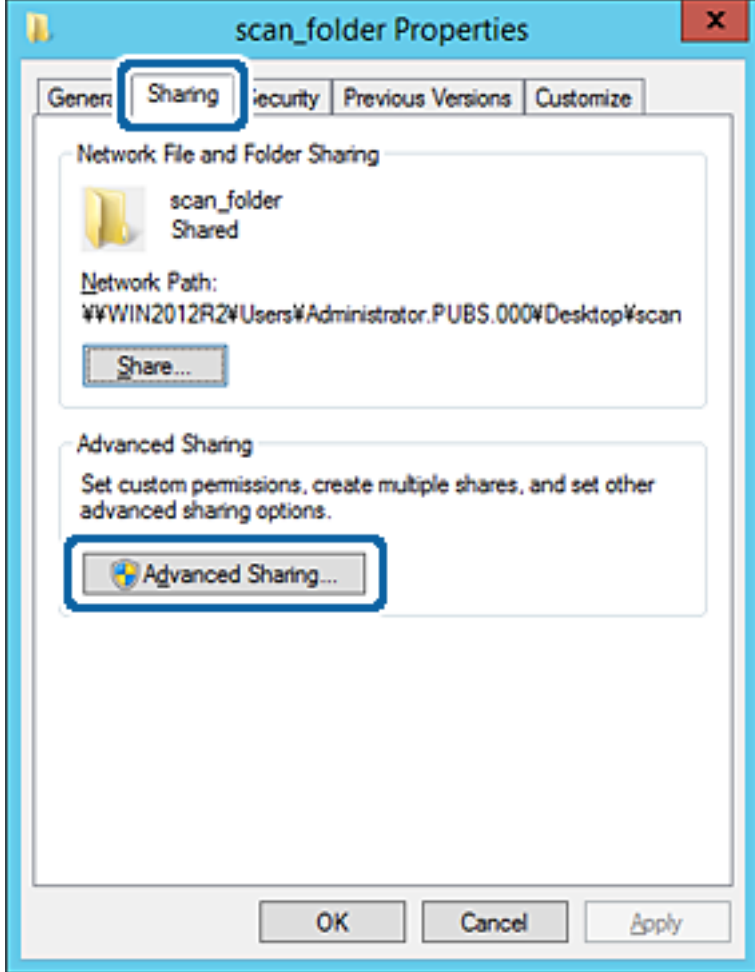

6. Selecione **Partilhar esta pasta**, e a seguir clique em **Permissões**.

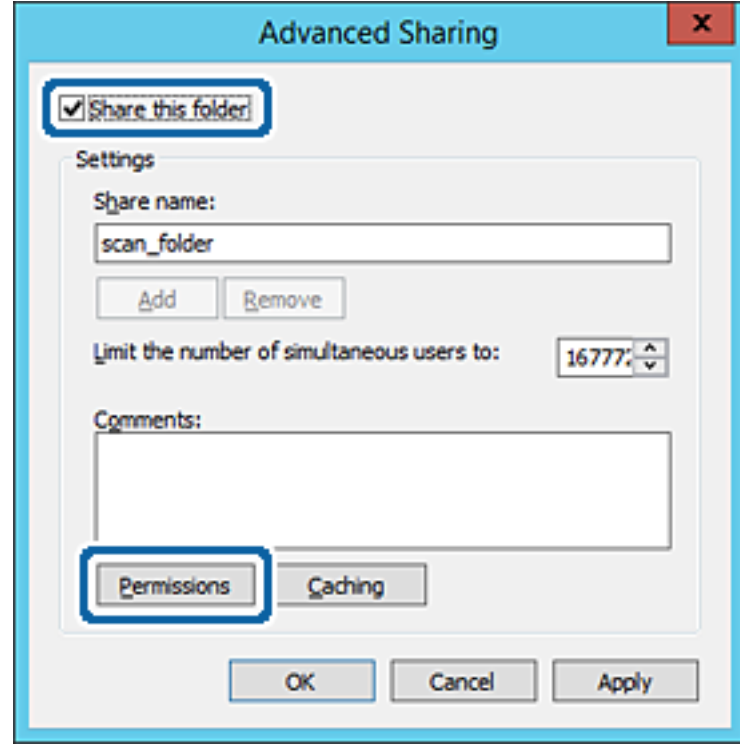

7. Selecionar **Todos** grupo de **Grupo ou nome de utilizador**, selecione **Alterar** em **Permitir**, e a seguir clique em **OK**.

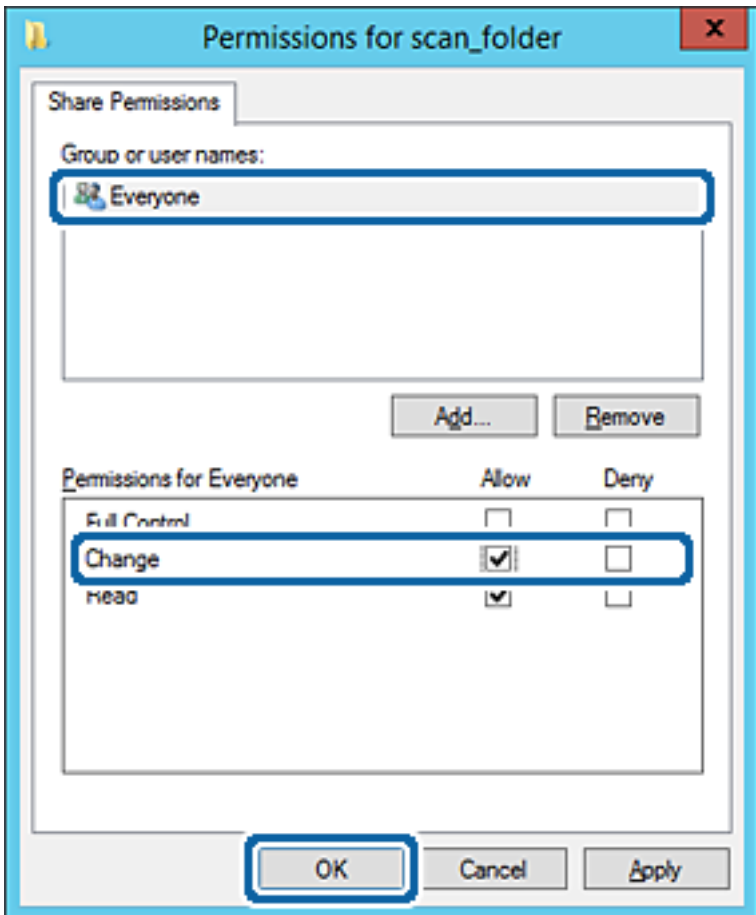

8. Clique em **OK**.

9. Selecionar o separador **Segurança** e a seguir selecione **Utilizadores autenticados** em **Grupo ou nomes de utilizador**.

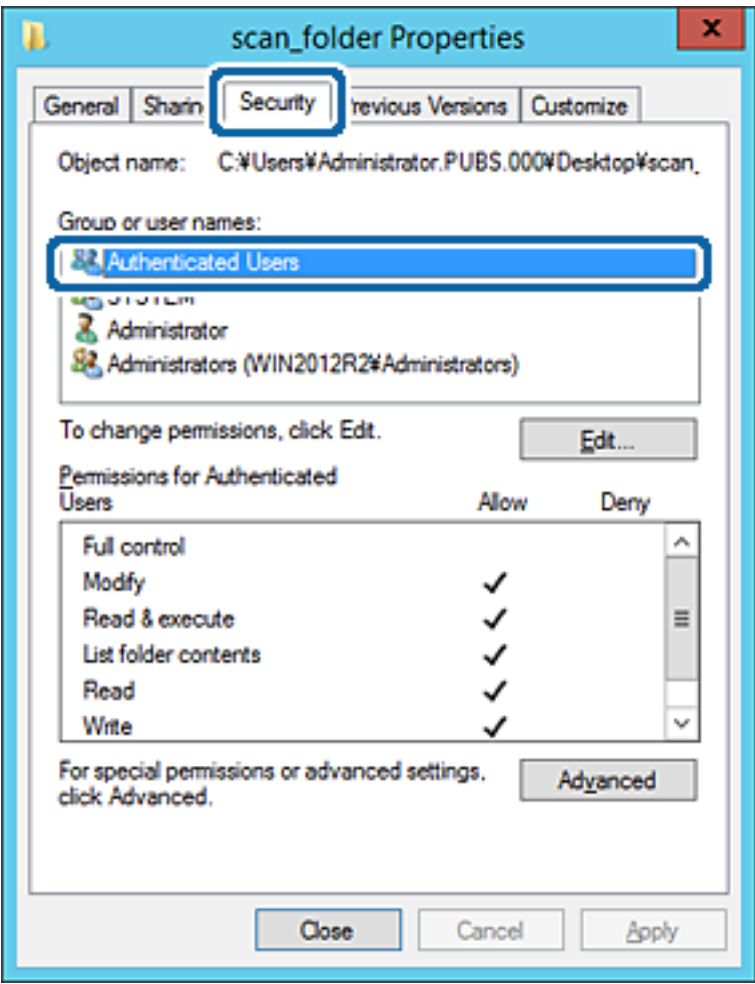

"Utilizadores autenticados" é o grupo especial que inclui todos os utilizadores que podem iniciar sessão no domínio ou computador. Este grupo é exibido apenas quando a pasta é criada abaixo da pasta raiz.

Se não for exibido, pode adicioná-lo clicando em **Editar**. Para mais informações, consulte as informações relacionadas.

10. Verifique se **Permitir** em **Alterar** está selecionado em **Permissões para utilizadores autenticados**.

Se não estiver selecionado, selecione **Utilizadores autenticados**, clique em **Editar**, selecione **Permitir** em **Alterar** em **Permissões para utilizadores autenticados**, e a seguir clique em **OK**.

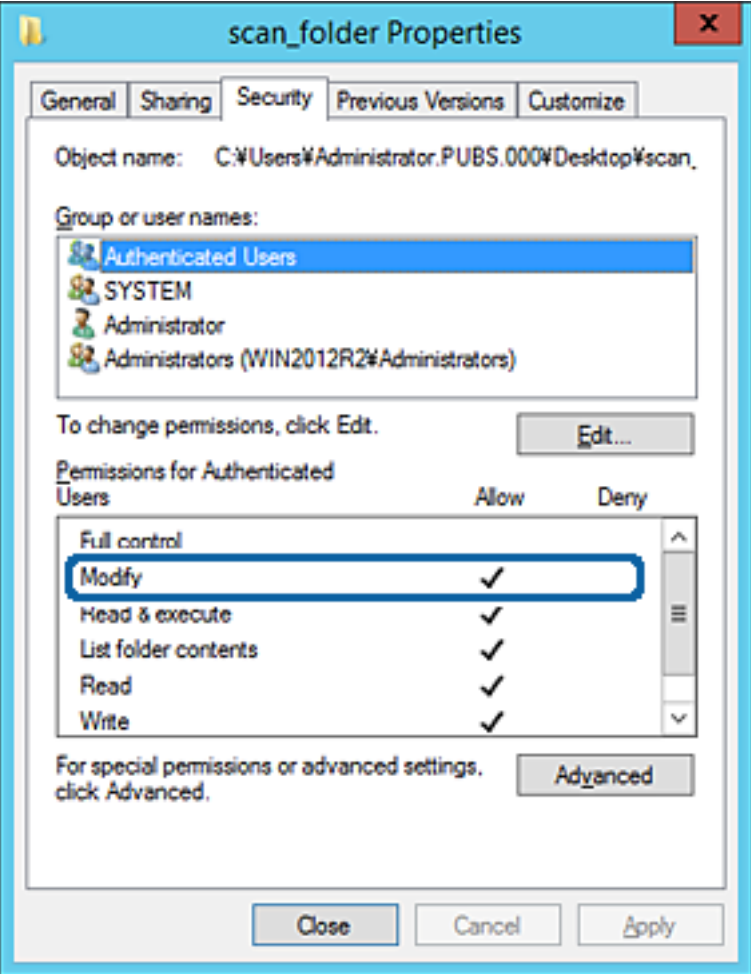

#### 11. Selecione o separador **Partilhar**.

É exibida a localização na rede da pasta partilhada. Utilizado ao registar nos contactos da impressora. Anote, por favor.

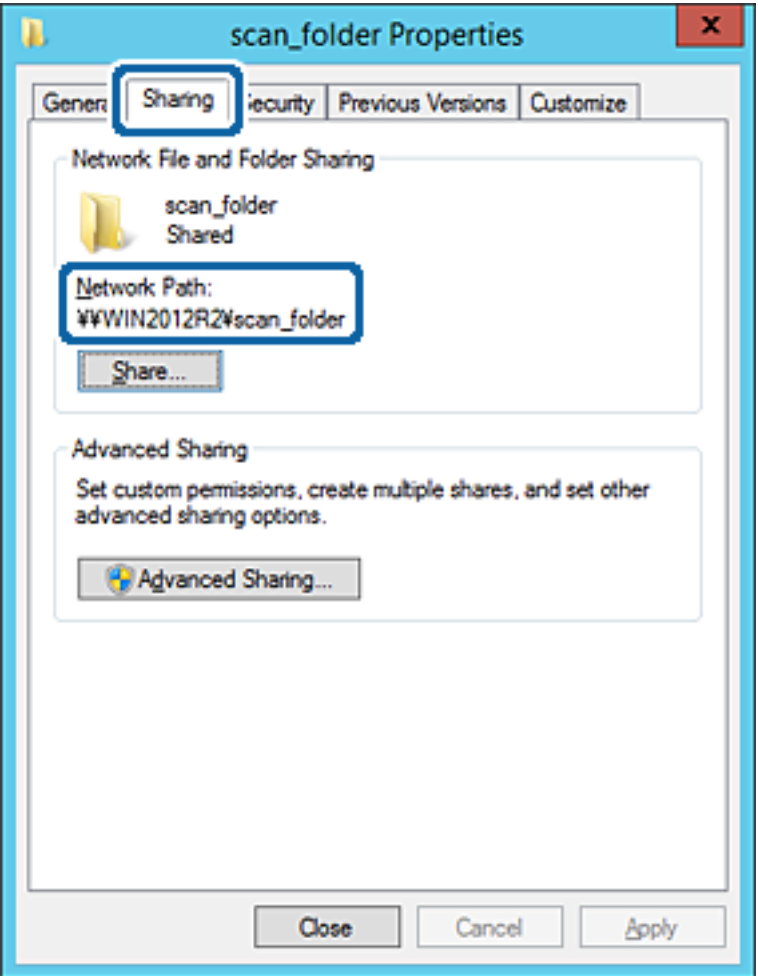

12. Clique em **OK** ou **Fechar** para fechar a janela.

Verifique se o ficheiro pode ser guardado ou consultado na pasta partilhada a partir de computadores do mesmo domínio.

#### **Informações relacionadas**

& ["Adicionar um grupo ou utilizador que permite acesso" na página 56](#page-55-0)

#### **Exemplo de configuração para um computador pessoal**

Esta explicação é um exemplo para a criação de uma pasta partilhada no ambiente de trabalho do utilizador com sessão iniciada atualmente no computador.

O utilizador que inicia sessão no computador e tem autoridade de administrador pode aceder à pasta no ambiente de trabalho a pasta de documentos que se encontram na pasta de utilizador.

Defina esta configuração quando NÃO PERMITIR a leitura e gravação de outro utilizador na pasta partilhada num computador pessoal.

❏ Local para criar a pasta partilhada: Ambiente de trabalho

- ❏ Localização da pasta: C:\Users\xxxx\Desktop\digitalização\_pasta
- ❏ Permissão de acesso através da rede (permissão de partilha): Todos
- ❏ Permissão de acesso no sistema de ficheiros (segurança): não adicionar, ou adicionar nomes de utilizador/grupo para permitir o acesso
- 1. Inicie sessão no computador onde a pasta partilhada será criada pela conta de utilizador com autoridade de administrador.
- 2. Inicie o explorador.
- 3. Criar a pasta no ambiente de trabalho, e atribua-lhe o nome "digitalização\_pasta".

Para o nome da pasta, insira entre 1 e 12 caracteres alfanuméricos. Se o limite de caracteres do nome da pasta for excedido, poderá não conseguir aceder normalmente num ambiente diferente.

4. Clique com o botão direito na pasta e selecione **Propriedades**.

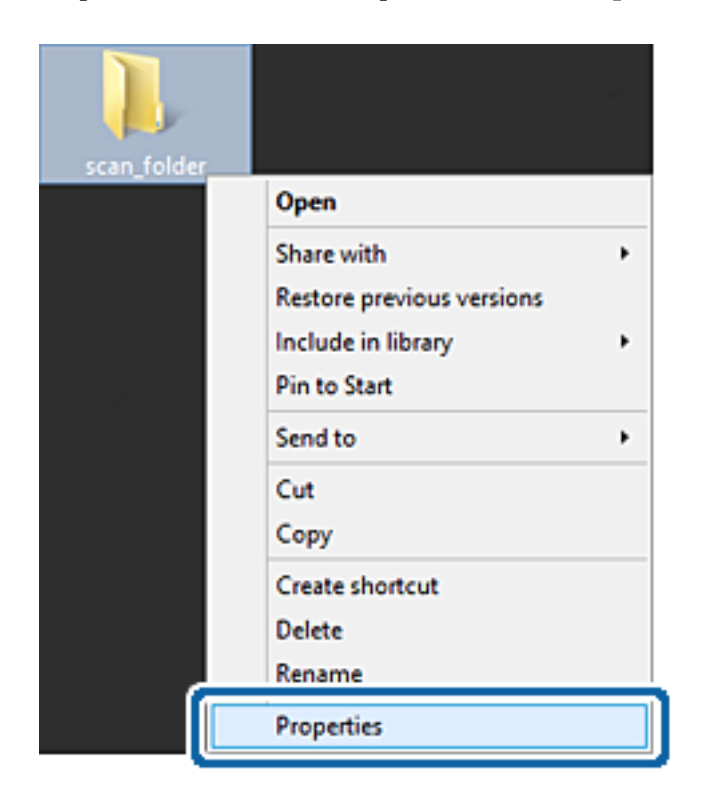

5. Clique em **Partilha avançada** no separador **Partilhar**.

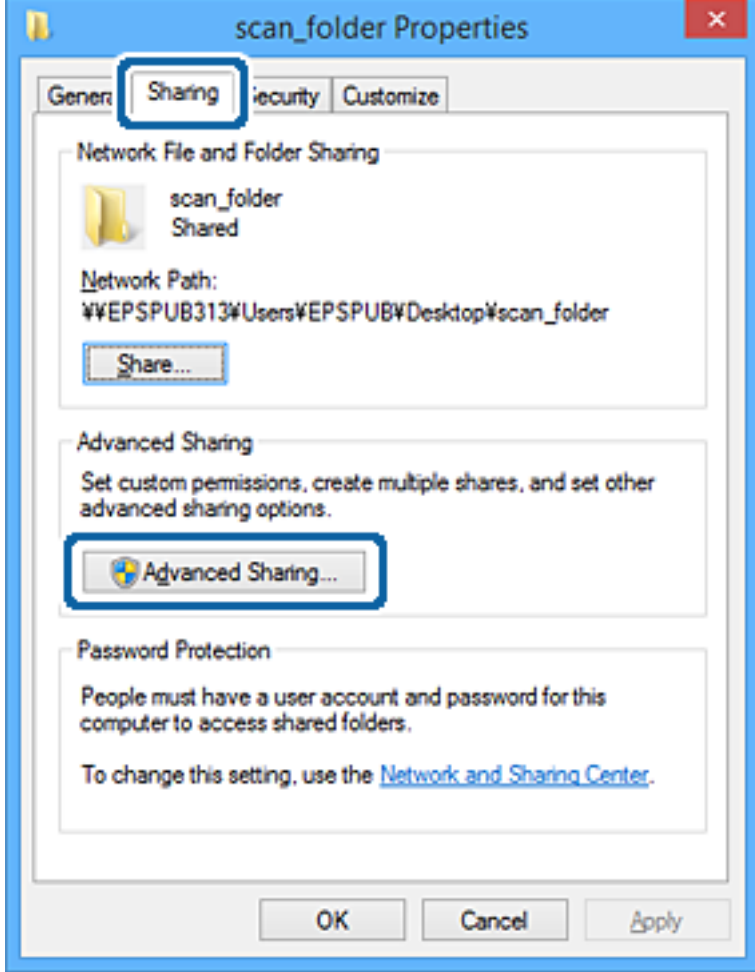

6. Selecione **Partilhar esta pasta**, e a seguir clique em **Permissões**.

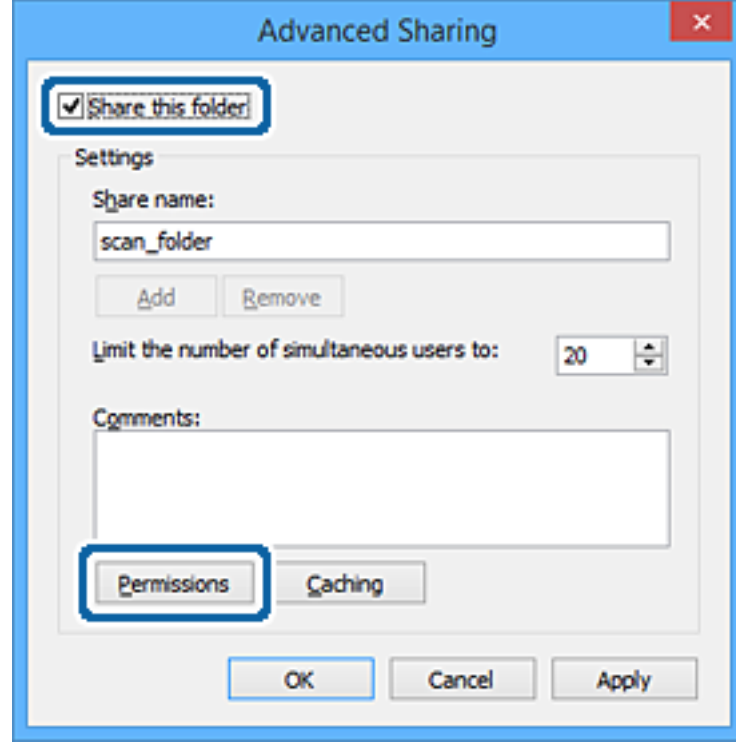

7. Selecionar **Todos** grupo de **Grupo ou nome de utilizador**, selecione **Alterar** em **Permitir**, e a seguir clique em **OK**.

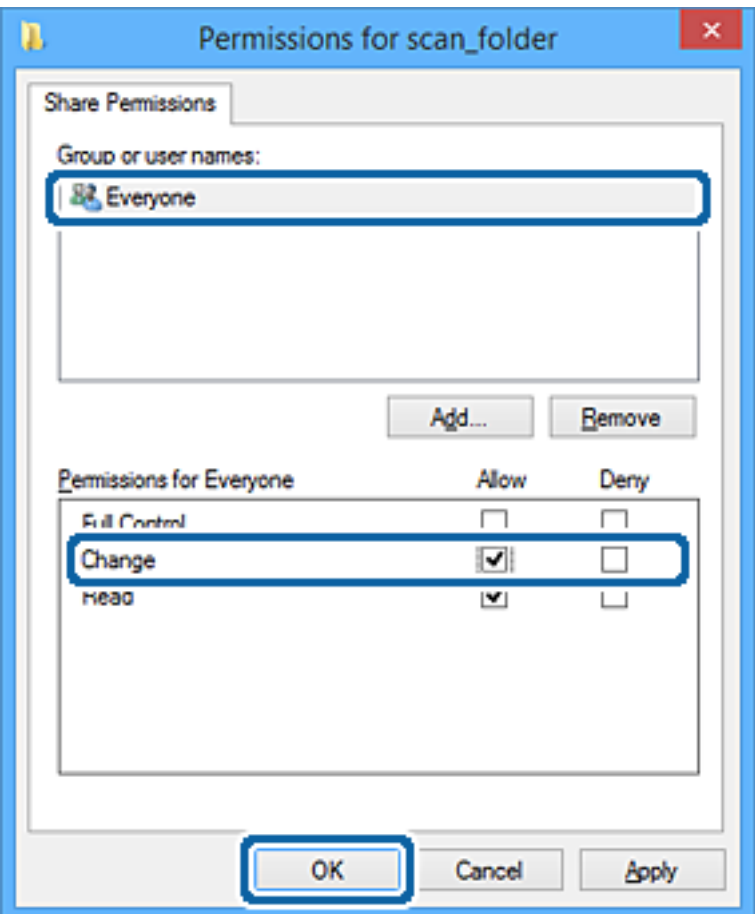

- 8. Clique em **OK**.
- 9. Selecione o separador **Segurança**.
- 10. Verifique o grupo ou utilizador no **Nomes de grupo ou utilizador**.

O grupo ou utilizador que é exibido aqui pode aceder à pasta partilhada.

Neste caso, o utilizador que inicie sessão neste computador e o administrador podem aceder à pasta partilhada.

Adicione permissão de acesso, se necessário. Pode adicionar clicando em **Editar**. Para mais informações, consulte as informações relacionadas.

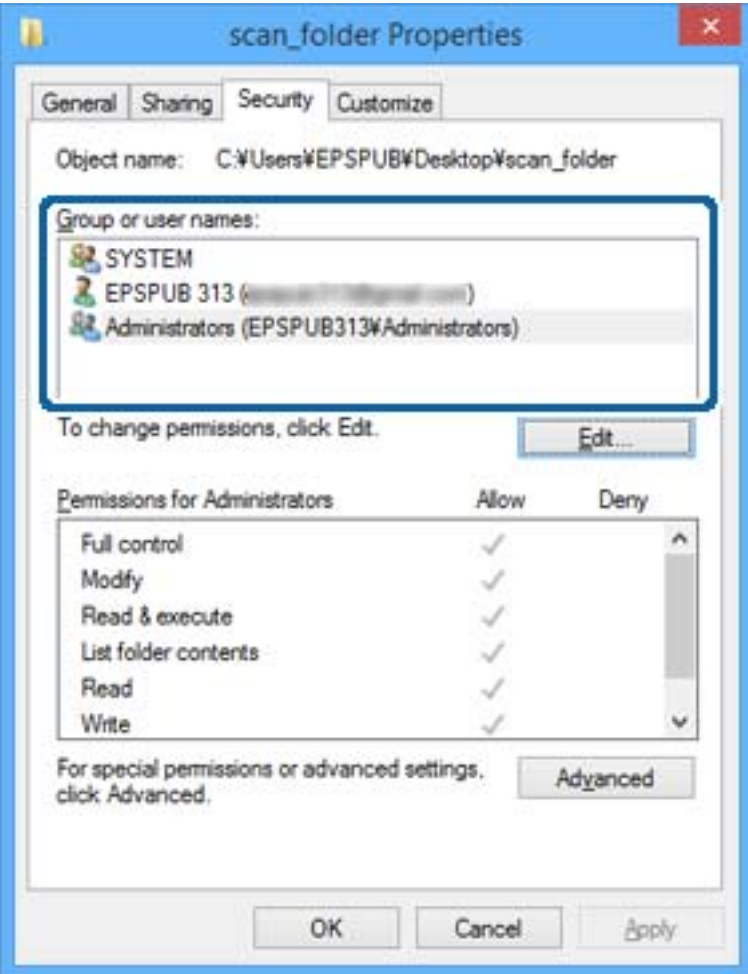

<span id="page-55-0"></span>11. Selecione o separador **Partilhar**.

É exibida a localização na rede da pasta partilhada. Utilizado ao registar no contacto da impressora. Anote, por favor.

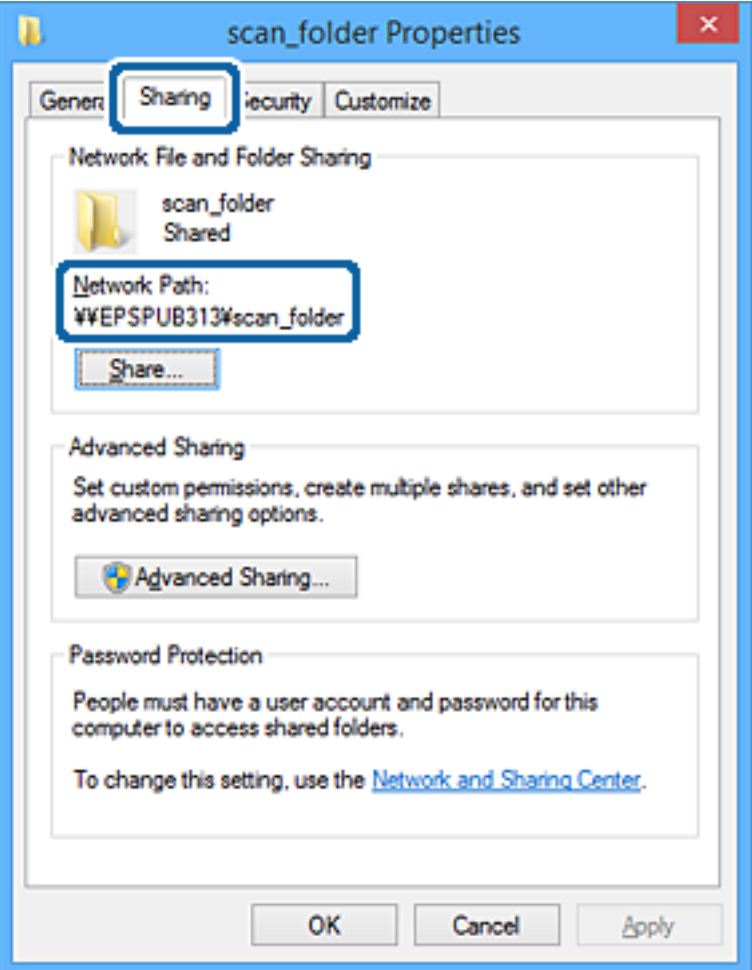

12. Clique em **OK** ou **Fechar** para fechar a janela.

Verifique se o ficheiro pode ser guardado ou consultado na pasta partilhada a partir de computadores de utilizadores ou grupos com permissão de acesso.

### **Informações relacionadas**

& "Adicionar um grupo ou utilizador que permite acesso" na página 56

### *Adicionar um grupo ou utilizador que permite acesso*

Pode adicionar o grupo ou utilizador que permite acesso.

- 1. Clique com o botão direito na pasta e selecione **Propriedades**.
- 2. Selecione o separador **Segurança**.

3. Clique em **Editar**.

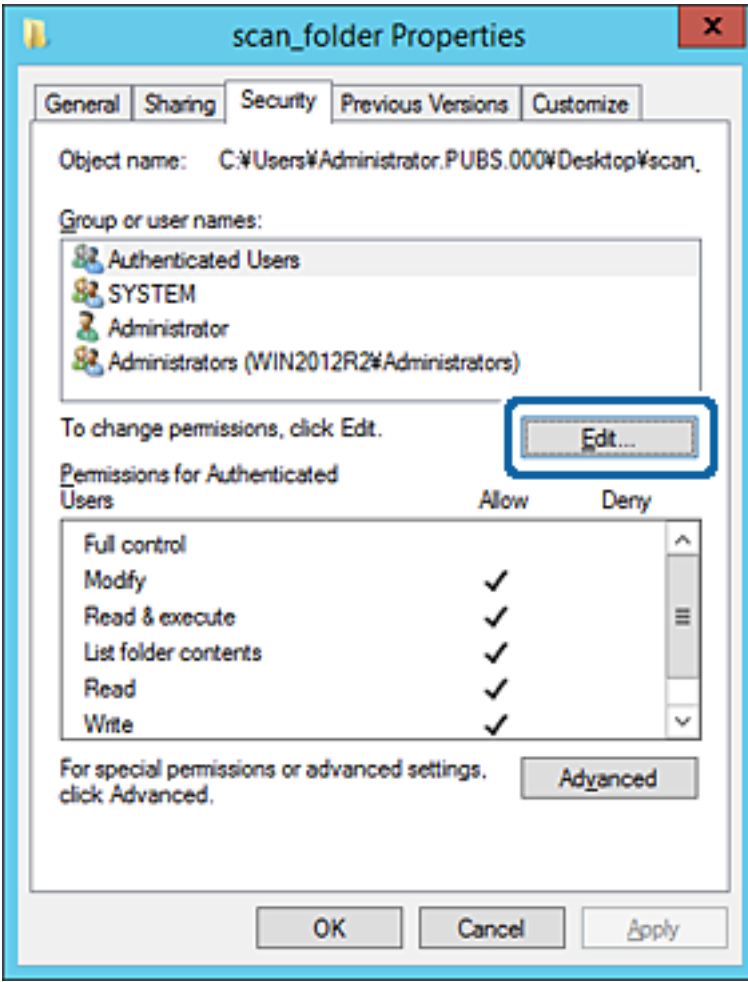

4. Clique em **Adicionar** abaixo de **Nomes do grupo ou utilizador**.

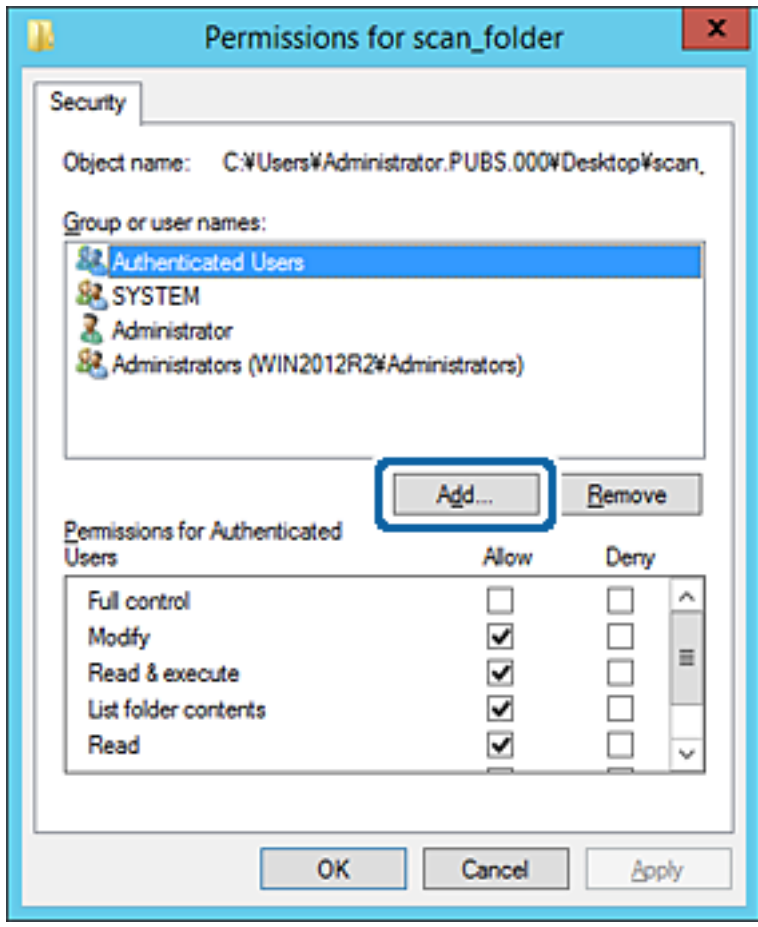

5. Introduza o nome do grupo ou utilizador que pretende permitir acesso, e a seguir clique em **Verificar os nomes**.

O nome fica sublinhado.

*Nota:*

Se não sabe o nome completo do grupo ou utilizador, introduza parte do nome, e a seguir clique em *Verificar nomes*. Os nomes de grupo ou nomes de utilizador que equivalem à parte do nome são exibidos, e a seguir pode selecionar o nome completo da lista.

Se apenas um nome coincidir, o nome completo com o sublinhado é exibido em *Introduza o nome do objeto para selecionar*.

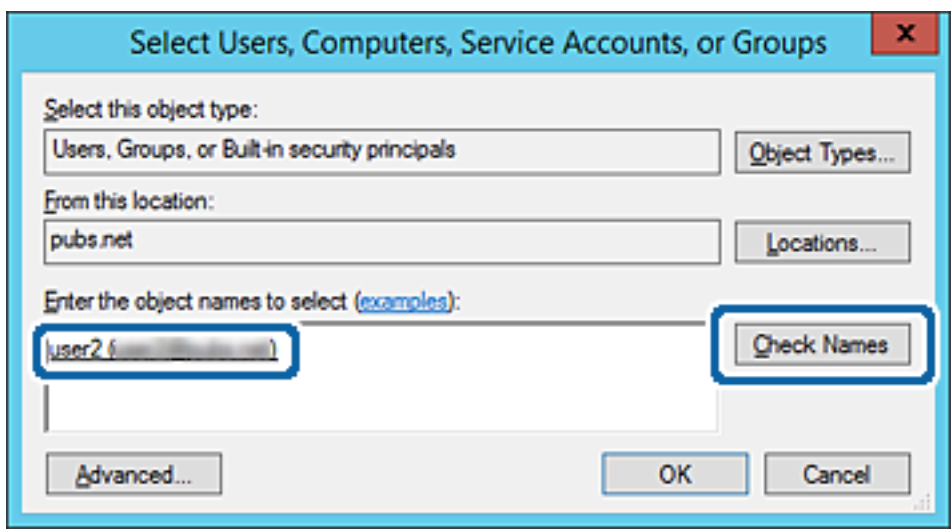

6. Clique em **OK**.

7. Na janela de permissão, selecione o nome de utilizador introduzido em **Nomes do grupo ou utilizador**, selecione a permissão de acesso em **Alterar**, e a seguir clique em **OK**.

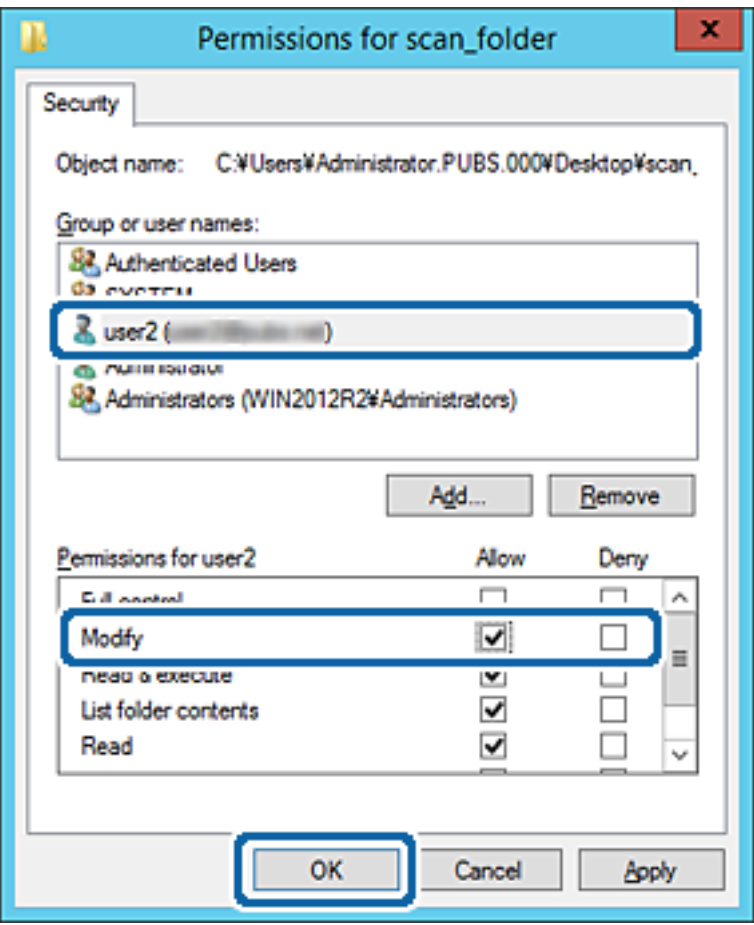

8. Clique em **OK** ou **Fechar** para fechar a janela.

Verifique se o ficheiro pode ser guardado ou consultado na pasta partilhada a partir de computadores de utilizadores ou grupos com permissão de acesso.

### **Informações relacionadas**

& ["Utilizar contactos" na página 62](#page-61-0)

### **Utilizar o Microsoft Network Sharing**

Ao ativar, são possíveis as seguintes opções.

- ❏ Partilha o armazenamento USB na rede ligada à impressora.
- ❏ Reencaminha o resultado da digitalização ou o fax recebido para a pasta partilhada no computador.
- 1. Aceda a Web Config e selecione o separador **Rede** > **Rede MS**.
- 2. Selecione **Utilizar partilha de rede Microsoft**.
- 3. Configure cada item.
- 4. Clique em **Seguinte**.

### **Definições de função**

- 5. Confirme as definições e a seguir clique em **OK**.
- 6. Introduza o seguinte no explorador do computador, e a seguir pressione a tecla Enter. Verifique se existe uma pasta de rede e que pode aceder à mesma.

\\Endereço IP da impressora

Exemplo: \\192.0.2.111

### **Informações relacionadas**

& ["Aceder ao Web Config" na página 28](#page-27-0)

### *Itens de configuração de rede MS*

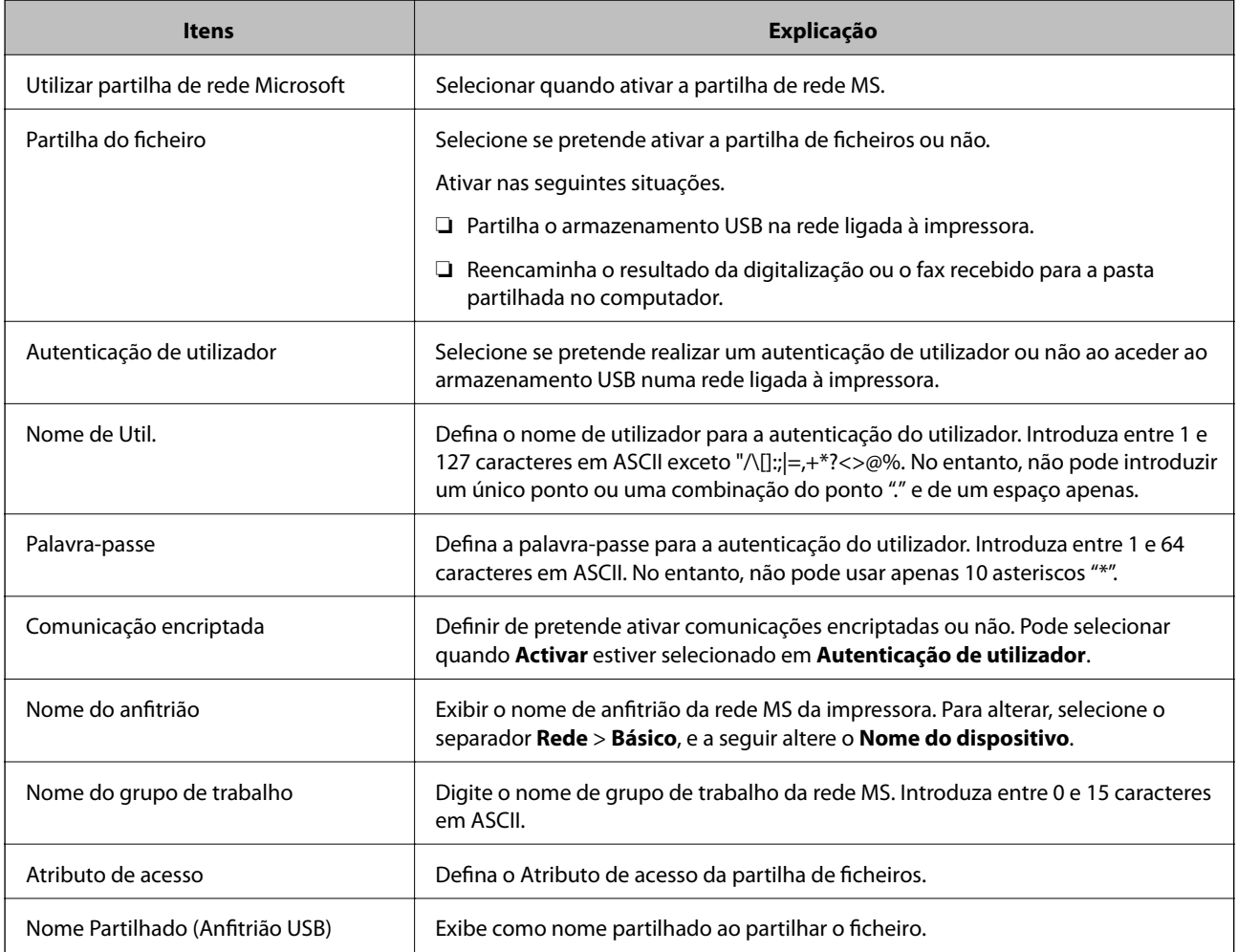

# <span id="page-61-0"></span>**Utilizar contactos**

## **Funções de definição do destino**

Pode utilizar a lista de contactos da impressora como destino para as funções de digitalização e fax. E também pode usar informações do servidor LDAP.

*Nota:*

- ❏ Pode alternar entre a lista de contactos da impressora e o LDAP utilizando o painel de controlo da impressora.
- ❏ Para utilizar a funcionalidade de email, terá de configurar um servidor de correio.

### **Informações relacionadas**

- $\blacktriangleright$  "Configurar contactos" na página 62
- & ["Cooperação entre o servidor LDAP e utilizadores" na página 67](#page-66-0)
- & ["Configurar um servidor de correio" na página 38](#page-37-0)

## **Configurar contactos**

A lista de contactos pode incluir os seguintes tipos de destinos:

- ❏ **Fax**: Destino para fax
- ❏ **E-mail**: Destino para e-mail
- ❏ **Pasta de rede (SMB)**/**FTP**: Destino para dados de digitalização e dados de reencaminhamento de fax

### **Comparação da configuração dos contactos**

Existem três ferramentas para configurar os contactos da impressora: Web Config, Epson Device Admin, e o painel de controlo da impressora. As diferenças entre as três ferramentas são indicadas na tabela que se segue.

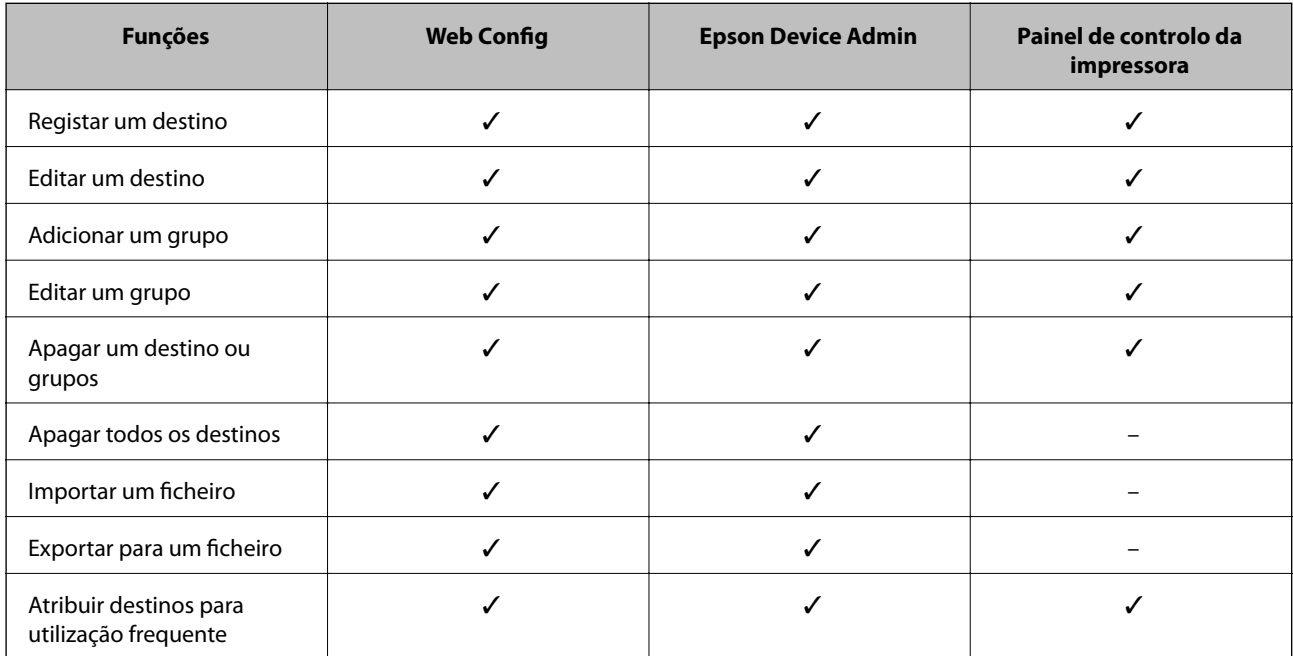

<span id="page-62-0"></span>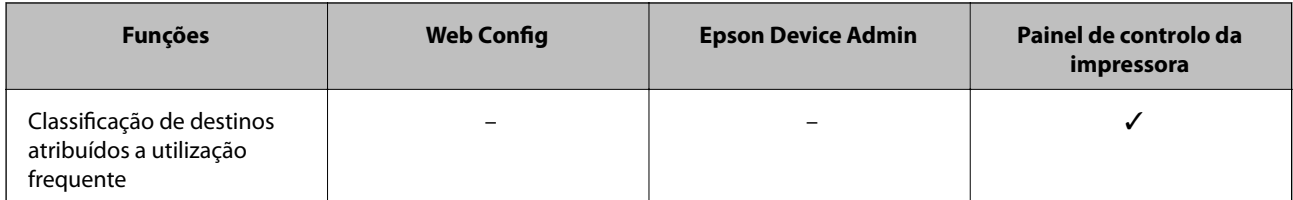

*Nota:*

Pode também configurar o destino de fax através do FAX Utility.

### **Registar um destino nos contactos usando Web Config**

### *Nota:*

Também pode registar os contactos no painel de controlo da impressora.

- 1. Aceda a Web Config e selecione o separador **Digit/Copiar** ou **Fax** > **Contactos**.
- 2. Selecione o número que pretende registar, e a seguir clique em **Editar**.
- 3. Introduzir **Nome** e **Palavra de índice**.
- 4. Selecione o tipo de destino na opção **Tipo**.

#### *Nota:*

Não pode alterar a opção *Tipo* depois de concluir o registo. Se pretender alterar o tipo, apague o destino e, em seguida, volte a efetuar o registo.

5. Introduza um valor para cada item e clique em **Aplicar**.

### **Informações relacionadas**

- & ["Aceder ao Web Config" na página 28](#page-27-0)
- & ["Itens de definição do destino" na página 64](#page-63-0)
- & ["Fazer cópia de segurança das configurações" na página 99](#page-98-0)

### <span id="page-63-0"></span>*Itens de definição do destino*

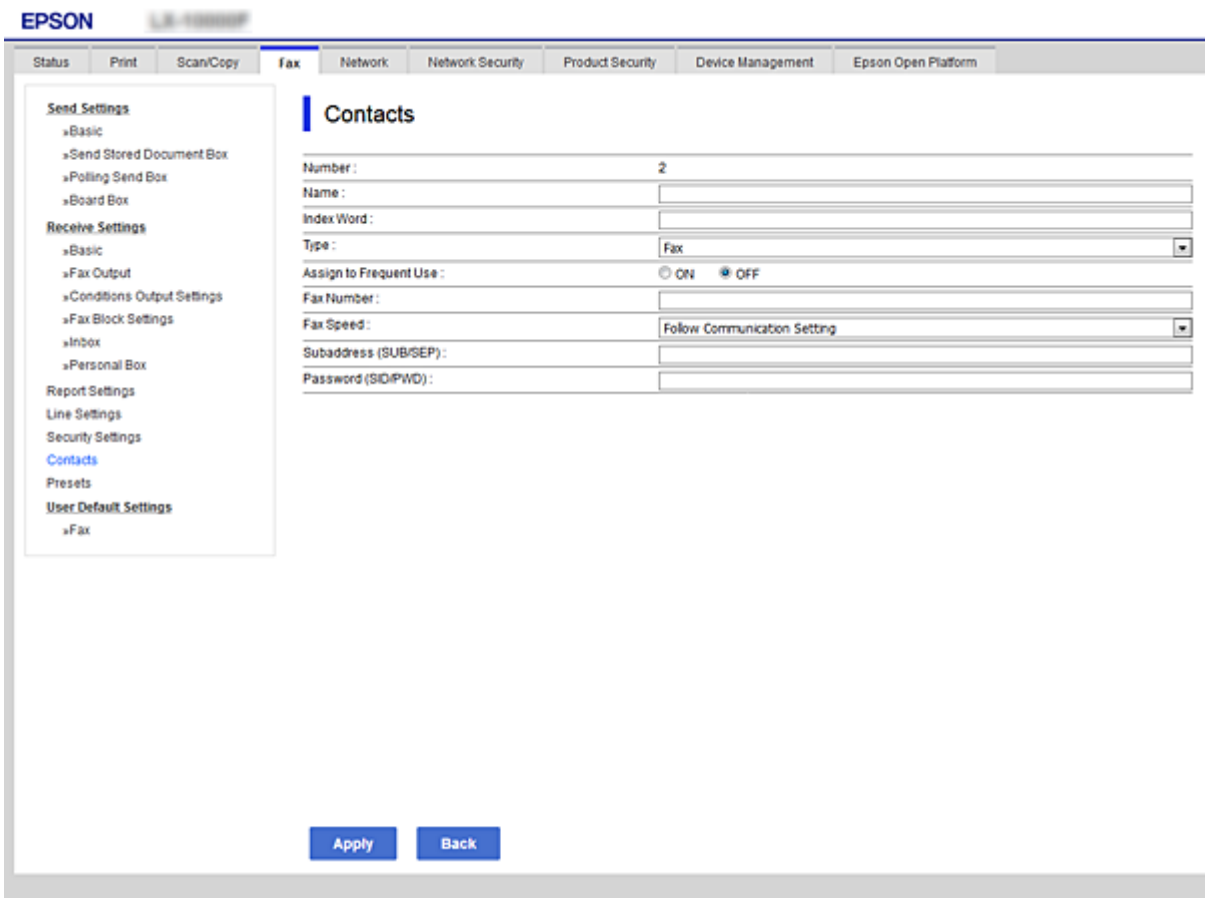

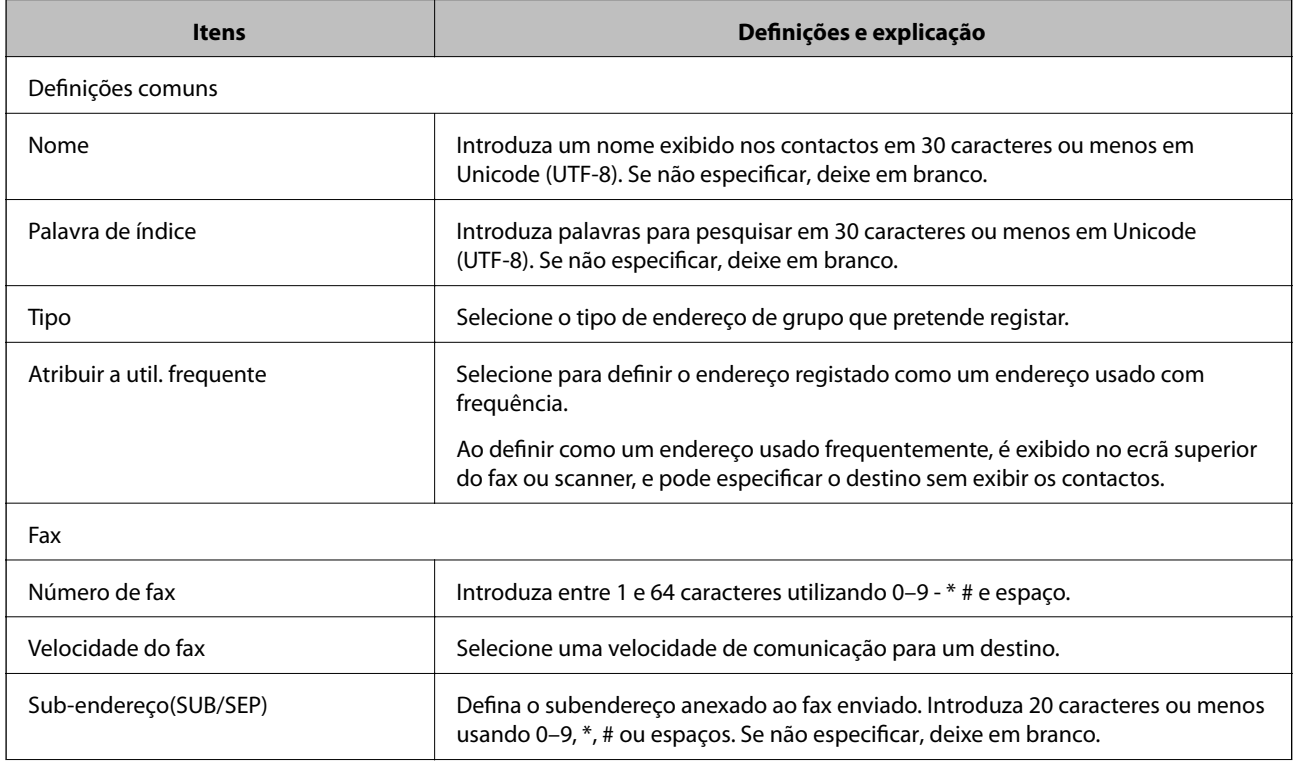

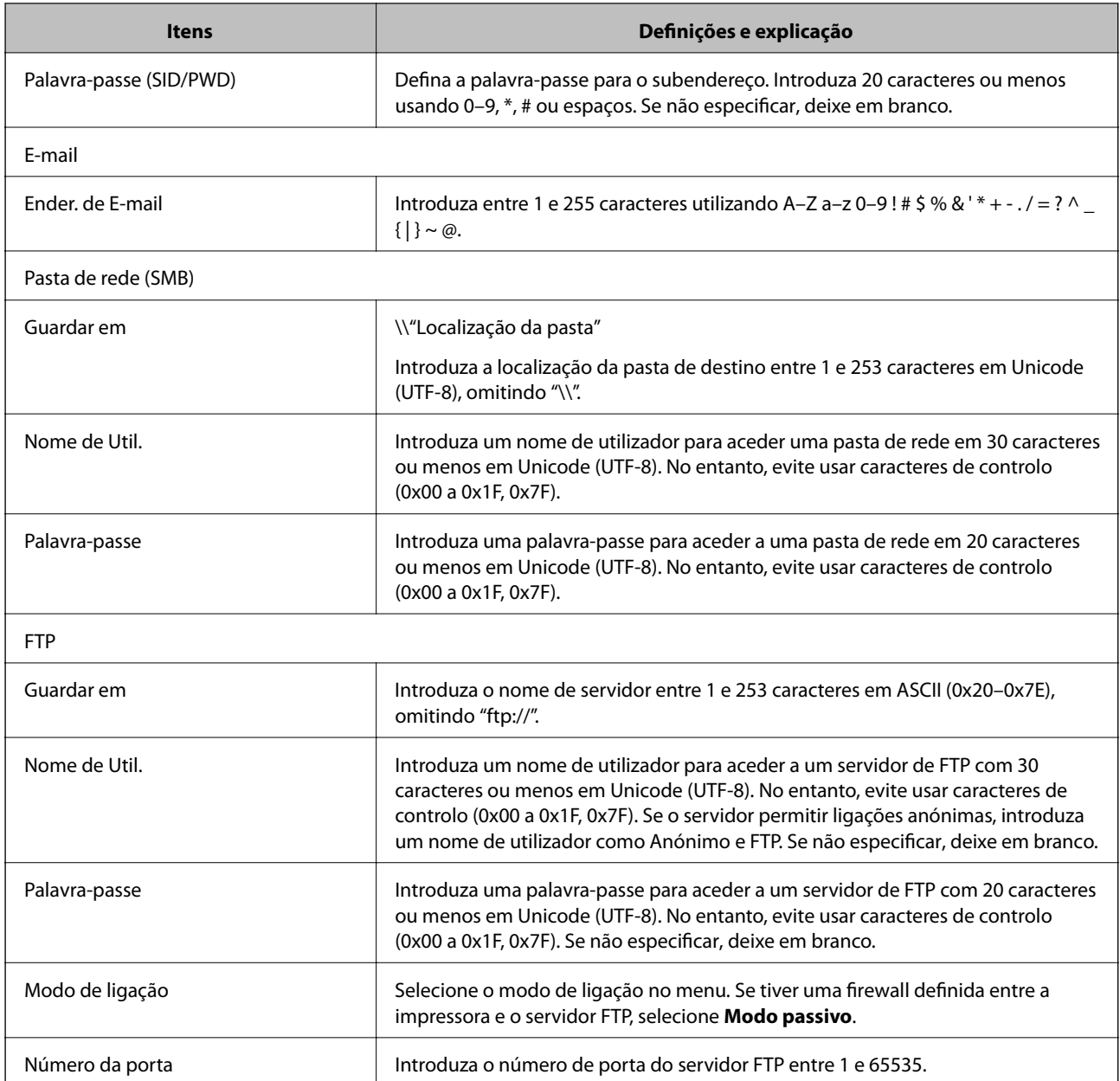

& ["Registar um destino nos contactos usando Web Config" na página 63](#page-62-0)

### **Registar destinos como um grupo**

Se o tipo de destino estiver definido para **Fax** ou **E-mail**, pode registar os destinos como um grupo.

- 1. Aceda a Web Config e selecione o separador **Digit/Copiar** ou **Fax** > **Contactos**.
- 2. Selecione o número que pretende registar, e a seguir clique em **Editar**.
- 3. Selecione um grupo em **Tipo**.

4. Clique em **Selecionar** para **Contacto(s) para Grupo**.

São apresentados os destinos disponíveis.

5. Selecione o destino que pretende registar no grupo, e a seguir clique em **Selecionar**.

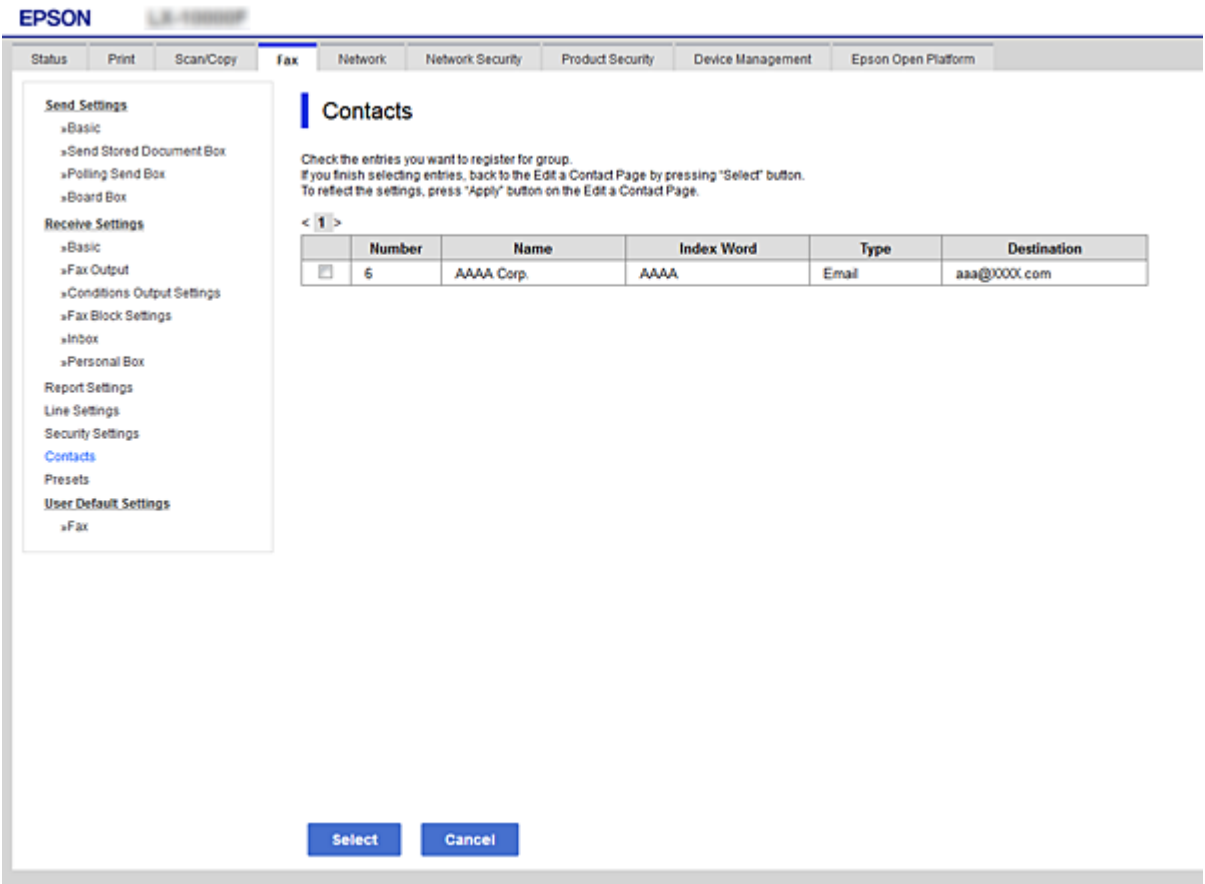

- 6. Introduza um **Nome** e **Palavra de índice**.
- 7. Selecione se pretende ou não atribuir o grupo registado ao grupo usado com frequência.

*Nota:*

Os destinos podem ser registados em vários grupos.

8. Clique em **Aplicar**.

### **Informações relacionadas**

- & ["Aceder ao Web Config" na página 28](#page-27-0)
- & ["Fazer cópia de segurança das configurações" na página 99](#page-98-0)

## **Fazer cópias de segurança e importar contactos**

Ao usar Web Config ou outros recursos, é possível fazer cópias de segurança e importar contactos.

Para Web Config, pode fazer cópias de segurança de contactos exportando as definições da impressora onde estão incluídos os contactos. O ficheiro exportado não pode ser editado porque é exportado como um ficheiro binário.

<span id="page-66-0"></span>Ao importar as definições da impressora para a impressora, os contactos são substituídos.

Para Epson Device Admin, só podem ser exportados contactos a partir da janela de propriedade do dispositivo. Além disso, se não exportar os itens relativos à segurança, pode editar os contactos exportados e importá-los porque podem ser guardados como ficheiros SYLK ou CSV.

## **Cooperação entre o servidor LDAP e utilizadores**

Ao cooperar com o servidor LDAP, pode utilizar as informações de morada registadas no servidor LDAP como destino e um email ou fax.

### **Informações relacionadas**

& "Configurar o servidor LDAP" na página 67

## **Configurar o servidor LDAP**

Para usar as informações de servidor LDAP, faça o registo na impressora.

- 1. Aceda ao Web Config e selecione o separador **Rede** > **Servidor LDAP** > **Básico**.
- 2. Introduza um valor para cada item.
- 3. Selecione **OK**.

São apresentadas as definições que selecionou.

### **Informações relacionadas**

- & ["Aceder ao Web Config" na página 28](#page-27-0)
- & ["Itens de definição do servidor LDAP" na página 68](#page-67-0)

## <span id="page-67-0"></span>*Itens de definição do servidor LDAP*

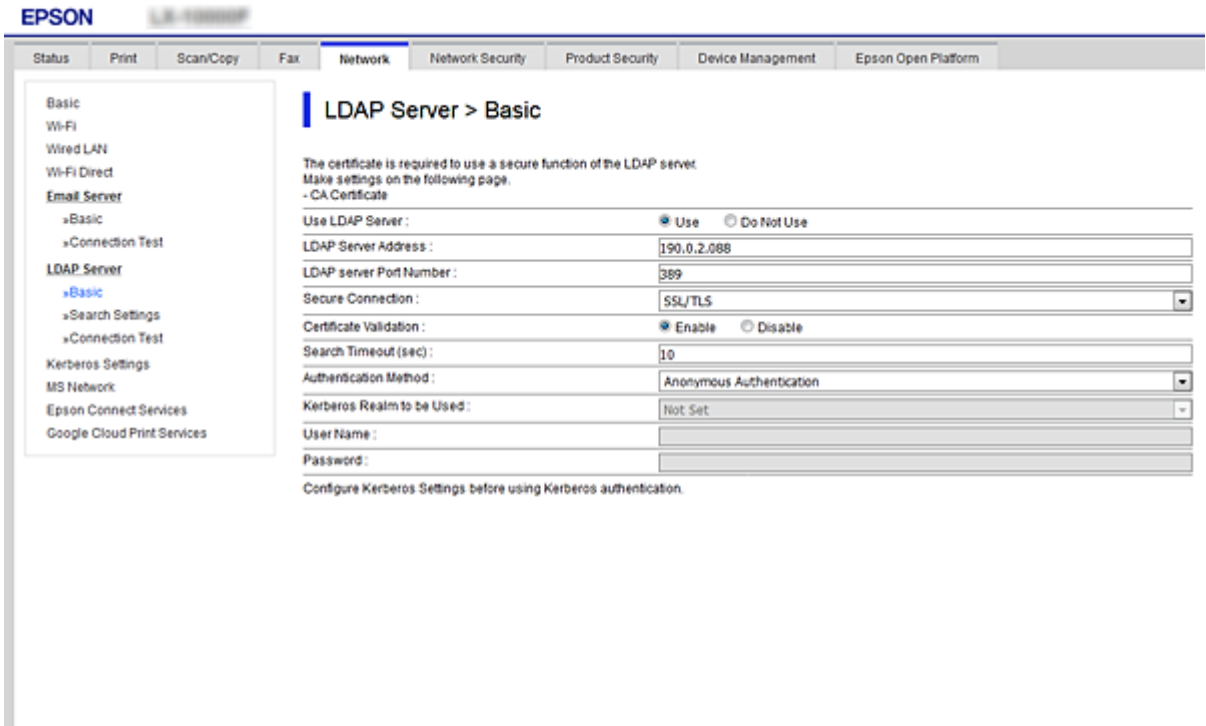

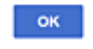

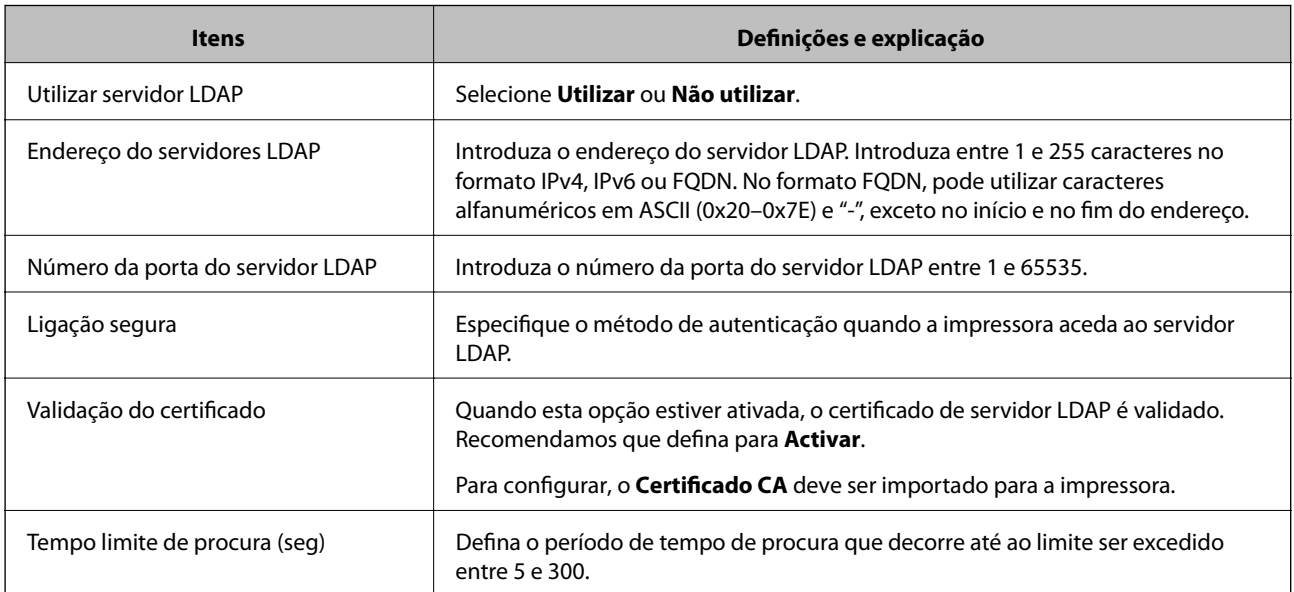

<span id="page-68-0"></span>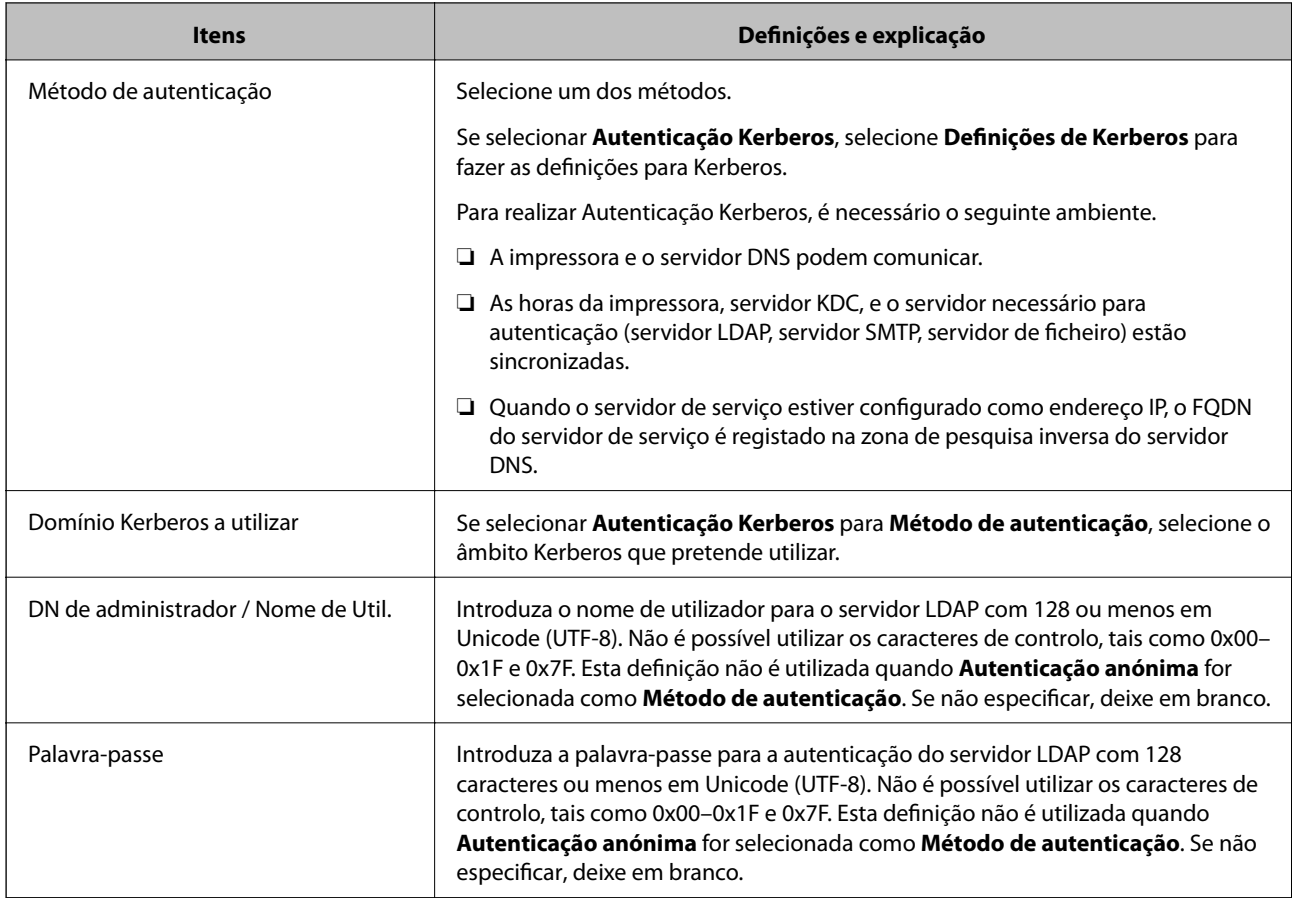

- & ["Configurar o servidor LDAP" na página 67](#page-66-0)
- & "Configuração Kerberos" na página 69

### *Configuração Kerberos*

Se selecionar **Autenticação Kerberos** para **Método de autenticação** do **Servidor LDAP** > **Básico**, faça as seguintes configurações Kerberos no separador **Rede** > **Definições de Kerberos**. Pode registar até 10 configurações de definições Kerberos.

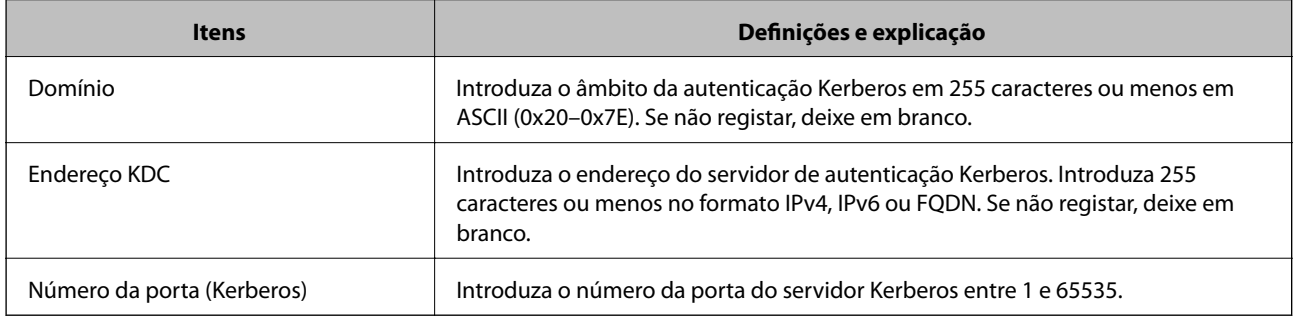

## **Configurar as definições de procura do servidor LDAP**

Ao configurar as definições de pesquisa, pode utilizar o endereço e correio eletrónico e número de fax registados no servidor LDAP.

- 1. Aceda a Web Config e selecione o separador **Rede** > **Servidor LDAP** > **Definições de procura**.
- 2. Introduza um valor para cada item.
- 3. Clique em **OK** para visualizar o resultado da definição. São apresentadas as definições que selecionou.

- & ["Aceder ao Web Config" na página 28](#page-27-0)
- & "Itens de definição da procura do servidor LDAP" na página 70

### *Itens de definição da procura do servidor LDAP*

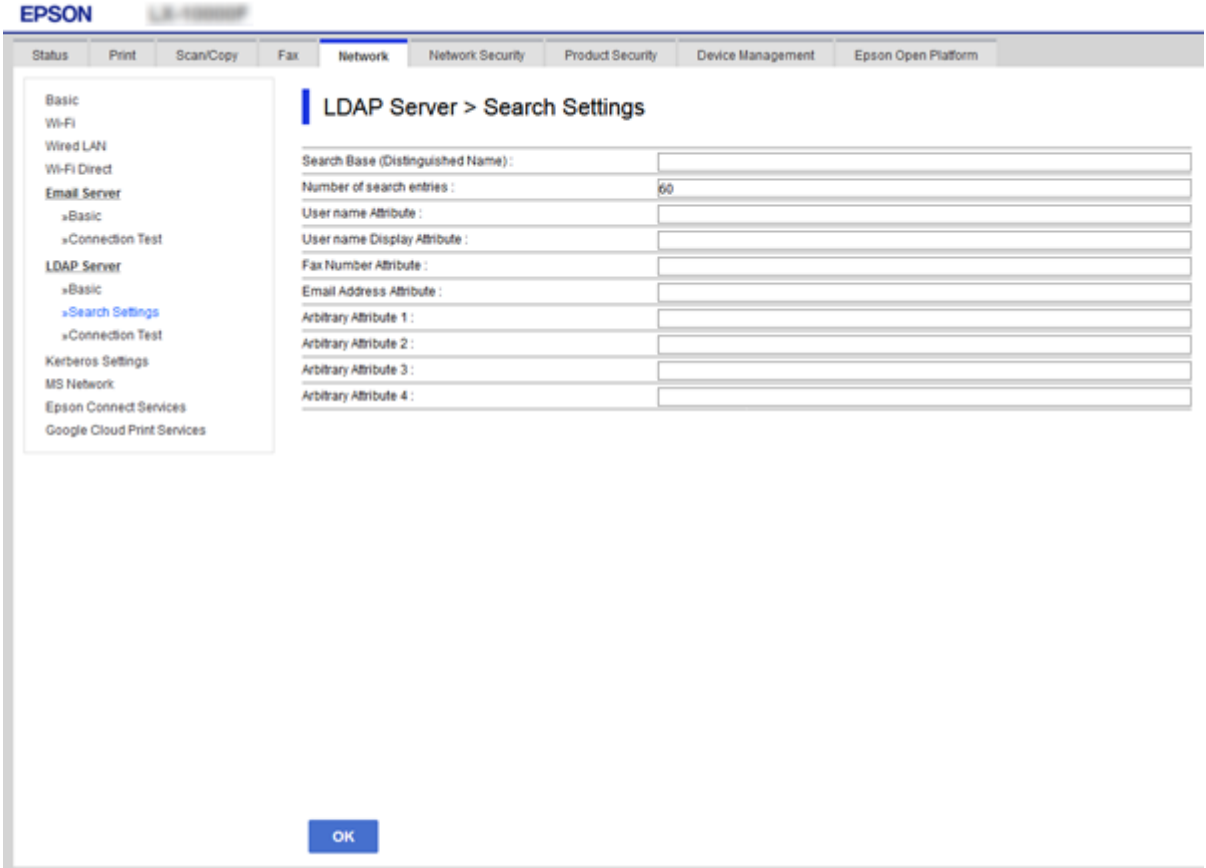

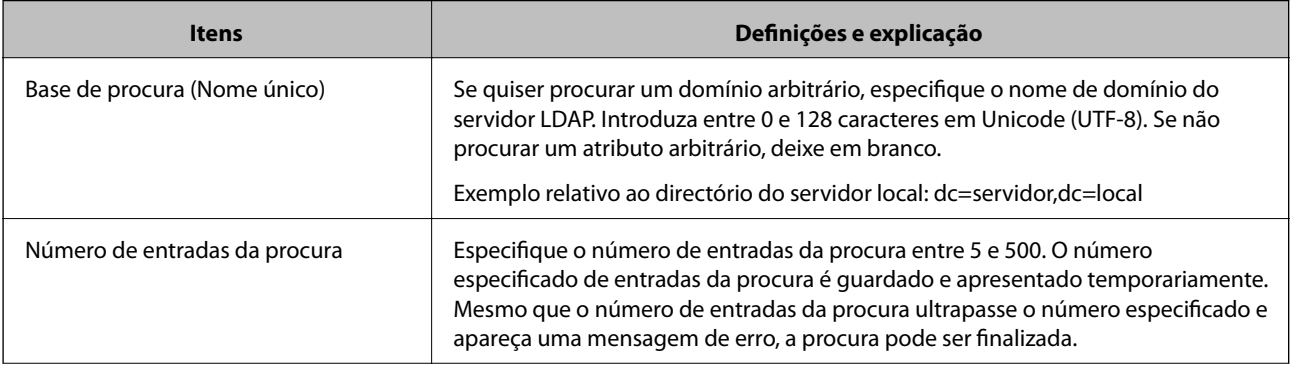

<span id="page-70-0"></span>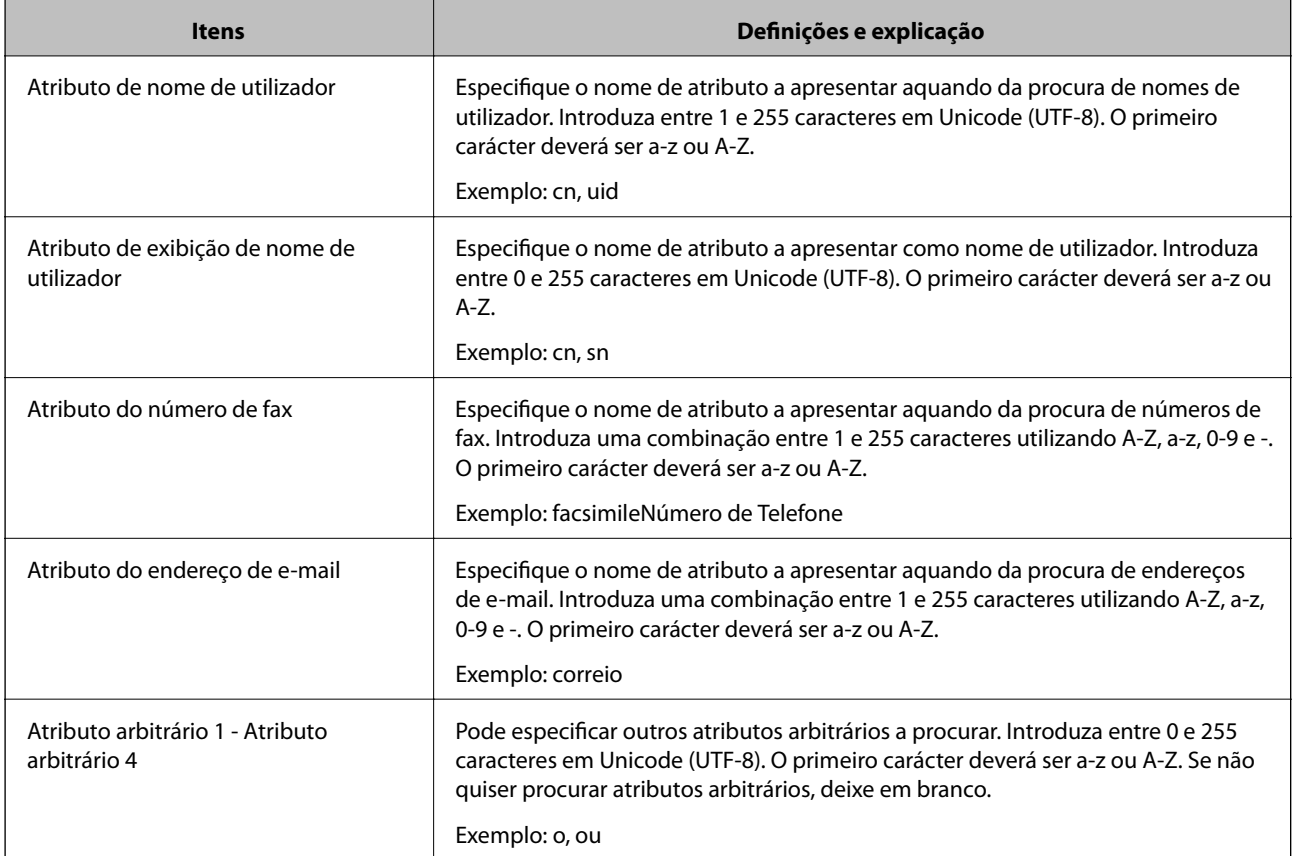

& ["Configurar as definições de procura do servidor LDAP" na página 69](#page-68-0)

## **Verificar a ligação do servidor LDAP**

Realiza o teste de ligação ao servidor LDAP usando o conjunto de parâmetros definidos em **Servidor LDAP** > **Definições de procura**.

- 1. Aceda a Web Config e selecione o separador **Rede** > **Servidor LDAP** > **Teste de ligação**.
- 2. Selecione **Iniciar**.

O teste de ligação é iniciado. Após o teste, é apresentado o relatório de verificação.

### **Informações relacionadas**

- & ["Aceder ao Web Config" na página 28](#page-27-0)
- & "Referências do teste de ligação do servidor LDAP" na página 71

### *Referências do teste de ligação do servidor LDAP*

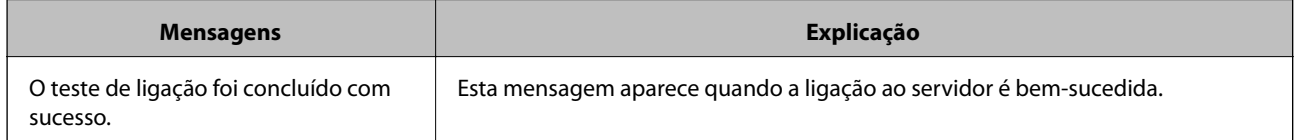

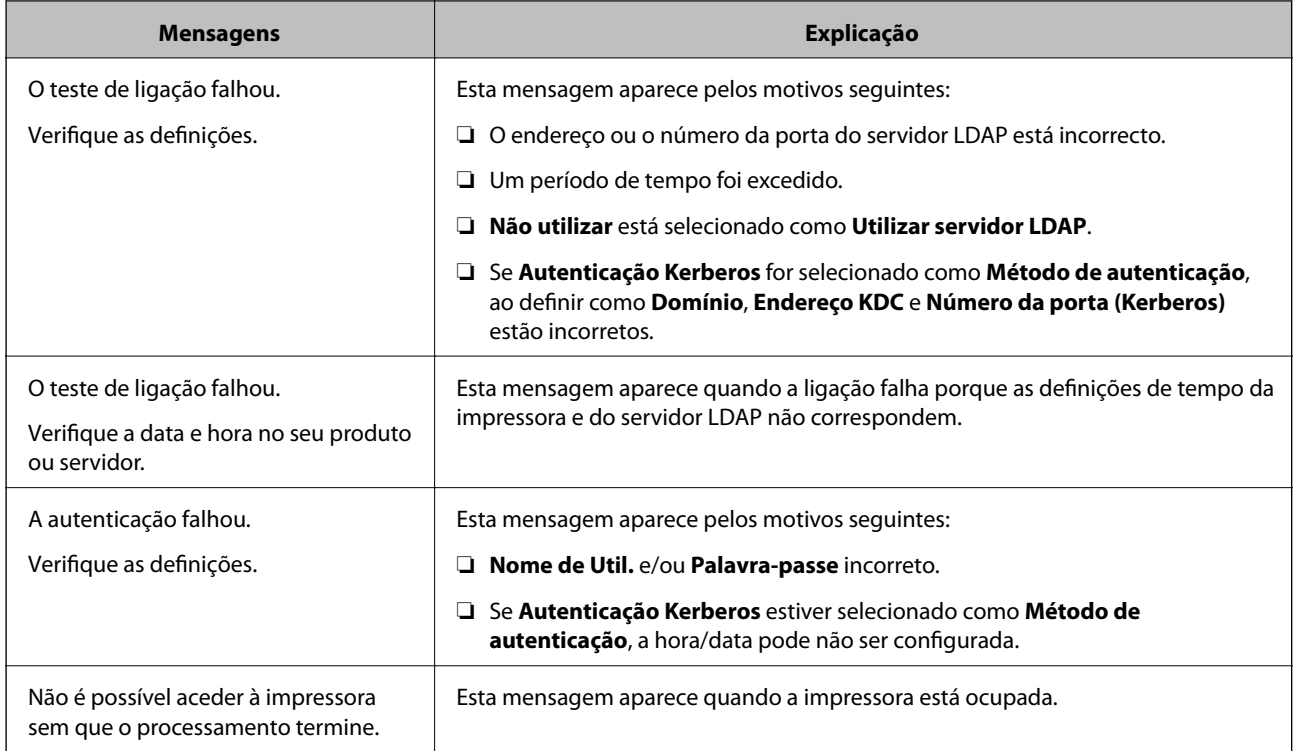

& ["Verificar a ligação do servidor LDAP" na página 71](#page-70-0)

# **Usar as funções de digitalização**

Pode usar as funções do scanner a partir do computador ou usando o painel de controlo da impressora.

## **Digitalizar a partir de um computador**

Instalar o software e verificar que o serviço de digitalização de rede está ativado para digitalizar através de uma rede a partir do computador.

### **Informações relacionadas**

- & "Software a ser instalado" na página 72
- & ["Confirmar que a digitalização de rede está ativada" na página 73](#page-72-0)

### **Software a ser instalado**

❏ Epson Scan 2

Trata-se de um controlador de scanner.Se usar o dispositivo a partir de um computador, instale o controlador em cada computador cliente.Se Document Capture Pro/Document Capture estiver instalado, pode realizar as operações atribuídas aos botões do dispositivo.

Se usar o EpsonNet SetupManager, o controlador da impressora também será distribuído como um pacote.
❏ Document Capture Pro (Windows)/Document Capture (Mac OS)

Está instalado no computador cliente.As tarefas registadas num computador da rede com o Document Capture Pro/Document Capture instalado podem ser acedidas e executadas a partir do painel de controlo do dispositivo. É possível digitalizar através da rede a partir de um computador.Epson Scan 2 é necessário para digitalizar.

#### **Informações relacionadas**

& ["EpsonNet SetupManager" na página 128](#page-127-0)

### **Confirmar que a digitalização de rede está ativada**

É possível configurar o serviço de digitalização de rede ao realizar uma digitalização a partir de um computador cliente através da rede.A definição predefinida é ativada.

- 1. Aceda ao Web Config e selecione o separador **Digit/Copiar** > **Pesquisa de rede**.
- 2. Certifique-se que seleciona **Activar digitalização** em **EPSON Scan**.

Se estiver selecionado, a tarefa está terminada.Feche a Web Config.

Se estiver desmarcada, selecione e avance para o passo seguinte.

- 3. Clique em **Seguinte**.
- 4. Clique em **OK**.

A rede é selecionada novamente, e a seguir as definições estão ativadas.

#### **Informações relacionadas**

& ["Aceder ao Web Config" na página 28](#page-27-0)

## **Digitalizar com o painel de controlo**

A função digitalização para a pasta na rede e a digitalização para a função de correio usando o painel de controlo da impressora, bem como a transferência de resultados de digitalização para o correio, pastas, etc., são realizadas pela execução de um trabalho a partir do computador.

#### **Informações relacionadas**

& ["Configuração de servidores e pastas" na página 74](#page-73-0)

<span id="page-73-0"></span>**Configuração de servidores e pastas**

| <b>Nome</b>                                                                       | <b>Definições</b>                                             | Localização                                        | <b>Requisito</b>                                                                                                    |
|-----------------------------------------------------------------------------------|---------------------------------------------------------------|----------------------------------------------------|----------------------------------------------------------------------------------------------------|
| Digitalizar para a pasta de<br>rede (SMB)                                         | Criar e configurar a partilha da<br>pasta guardar             | Um computador que tem um<br>local de pasta guardar | A conta de utilizador<br>administrativa para o<br>computador que cria<br>pastas guardar.                                                                               |
|                                                                                   | Destino para digitalizar para<br>pasta de rede (SMB)          | Contactos do dispositivo                           | Nome de utilizador e<br>palavra-passe para iniciar<br>sessão no computador<br>onde se encontra a pasta<br>guardar e o privilégio<br>para atualizar a pasta<br>guardar. |
| Digitalizar para a pasta de<br>rede (FTP)                                         | Configuração para iniciar<br>sessão no servidor FTP           | Contactos do dispositivo                           | Informações de início de<br>sessão para o servidor<br>FTP e privilégio para<br>atualizar a pasta guardar.                                                              |
| Digitalizar para e-mail                                                           | Configurar para servidor e-<br>mail                           | Dispositivo                                        | Informações de<br>configuração para<br>servidor e-mail                                                                                                    |
| Digitalizar para a Nuvem                                                          | Registo da impressora para<br><b>Epson Connect</b>            | Dispositivo                                        | Ambiente de ligação à<br>Internet                                                                                                    |
|                                                                                   | Registo de contacto para<br><b>Epson Connect</b>              | Epson Connect serviço                              | Registo de utilizador e<br>impressora para serviço<br><b>Epson Connect</b>                                                                                             |
| Digitalizar para<br>computador (ao usar<br><b>Document Capture Pro</b><br>Server) | Configuração do modo<br>servidor para Document<br>Capture Pro | Dispositivo                                        | Endereço IP, nome do<br>anfitrião, ou FQDN para o<br>computador onde o<br><b>Document Capture Pro</b><br>Server estiver instalado                                      |

#### **Informações relacionadas**

- & ["Configurar um servidor de correio" na página 38](#page-37-0)
- & "Utilizar o Document Capture Pro Server" na página 74

## **Utilizar o Document Capture Pro Server**

Ao usar Document Capture Pro Server, é possível gerir o método de classificação, o formato de guardar, e o destino de encaminhamento do resultado digitalizado executado a partir do painel de controlo da impressora. É possível selecionar e executar uma tarefa registada anteriormente no servidor a partir do painel de controlo da impressora.

Instalar no computador do servidor.

Para mais informações sobre o Document Capture Pro Server, contacte o seu agente Epson local.

#### **Informações relacionadas**

& ["Configurar o modo de servidor" na página 75](#page-74-0)

### <span id="page-74-0"></span>**Configurar o modo de servidor**

Para usar Document Capture Pro Server, configurar como se segue.

- 1. Aceda a Web Config e selecione o separador **Digit/Copiar** > **Document Capture Pro**.
- 2. Selecione **Modo de servidor** para **Modo**.
- 3. Introduza o endereço do servidor com o Document Capture Pro Server instalado para **Endereço do servidor**.

Introduza entre 2 e 255 caracteres no formato IPv4, IPv6, nome do anfitrião ou formato FQDN. Para o formato FQDN, pode utilizar caracteres alfanuméricos em ASCII (0x20–0x7E) e "- ", exceto no início e no final do endereço.

4. Clique em **OK**.

A rede é selecionada novamente, e a seguir as definições estão ativadas.

#### **Informações relacionadas**

& ["Aceder ao Web Config" na página 28](#page-27-0)

## **Configuração do sistema**

## **Configurar o painel de controlo**

Configuração do painel de controlo da impressora. Pode fazer a seguinte configuração.

- 1. Aceda a Web Config e selecione o separador **Gestão de dispositivos** > **Painel de controlo**.
- 2. Defina os seguintes itens como necessário.
	- ❏ Língua

Selecione o idioma exibido no painel de controlo.

❏ Bloqueio do painel

Se selecionar **ACT**, não pode selecionar itens que requerem a autoridade do administrador. Para selecionar, inicie sessão na impressora como administrador. Se a palavra-passe do administrador não for definida, o painel de bloqueio é desativado.

❏ Tempo limite de operação

Se selecionar **ACT**, quando iniciar sessão como utilizador ou administrador com acesso de controlo, termina sessão automaticamente e é reencaminhado para o ecrã inicial se não houver atividade durante um determinado período de tempo.

Pode definir entre 10 segundos e 240 minutos ao segundo.

*Nota:*

Também pode configurar a partir do painel de controlo da impressora.

- ❏ Língua: *Definições* > *Definições gerais* > *Definições básicas* > *Idioma/Language*
- ❏ Bloqueio do painel: *Definições* > *Definições gerais* > *Administração do sistema* > *Definições de segurança* > *Definições de administ.* > *Config. de bloqueio*
- ❏ Tempo limite de operação: *Definições* > *Definições gerais* > *Definições básicas* > *Tempo limite de operação* (pode especificar Ligado ou Desligado.)
- 3. Clique em **OK**.

#### **Informações relacionadas**

& ["Aceder ao Web Config" na página 28](#page-27-0)

## **Configurar a poupança de energia durante a inatividade**

Pode definir o tempo para mudar para o modo de poupança de energia ou desligar a alimentação quando o painel de controlo da impressora não for utilizado durante algum tempo. Defina o tempo, dependendo do ambiente de utilização.

- 1. Aceda a Web Config e selecione o separador **Gestão de dispositivos** > **Poupança de energia**.
- 2. Introduza a hora de **Temporizador** para mudar para o modo de poupança de energia em tempo de inatividade.

É possível definir até 240 minutos um minuto de cada vez.

*Nota:* Também pode configurar a partir do painel de controlo da impressora.

*Definições* > *Definições gerais* > *Definições básicas* > *Temporizador*

3. Selecione a hora para desligar para a **Temporizador para desligar**. Ao usar a função fax, defina **Inexistente**.

*Nota:*

Também pode configurar a partir do painel de controlo da impressora.

*Definições* > *Definições gerais* > *Definições básicas* > *Temporiz. p/ desligar*

4. Clique em **OK**.

#### **Informações relacionadas**

& ["Aceder ao Web Config" na página 28](#page-27-0)

### **Configurar o som**

Fazer as configurações de som quando utilizar o painel de controlo, impressão, fax e assim por diante.

#### *Nota:*

Também pode configurar a partir do painel de controlo da impressora.

*Definições* > *Definições gerais* > *Definições básicas* > *Som*

1. Aceda a Web Config e selecione o separador **Gestão de dispositivos** > **Som**.

- 2. Defina os seguintes itens como necessário.
	- ❏ Modo normal

Definir o som quando a impressora estiver definida como **Modo normal**.

❏ Modo silencioso

Definir o som quando a impressora estiver definida como **Modo Silencioso**.

É ativado quando um dos seguintes itens estiver ativado.

❏ Painel de controlo da impressora:

**Definições** > **Definições gerais** > **Definições da impressora** > **Modo Silencioso Definições** > **Definições gerais** > **Definições de fax** > **Definições de recepção** > **Def. impressão** > **Modo Silencioso**

❏ Web Config:

Separador **Fax** > **Definições de recepção** > **Saída de fax** > **Modo Silencioso**

3. Clique em **OK**.

#### **Informações relacionadas**

& ["Aceder ao Web Config" na página 28](#page-27-0)

## **Sincronização dos dados e hora com o servidor de horário**

Ao sincronizar com um servidor de hora (servidor NTP), pode sincronizar as horas na impressora e no computador da rede. O servidor de hora pode ser utilizado na organização ou publicado na Internet.

Ao usar o certificado CA ou autenticação Kerberos, pode evitar problemas relacionados com as horas sincronizando com o servidor de hora.

- 1. Aceda a Web Config e selecione o separador **Gestão de dispositivos** > **Data e Hora** > **Servidor de horas**.
- 2. Selecione **Utilizar** para **Utilizar servidor de horas**.
- 3. Introduza a hora de endereço do servidor para **Endereço do servidor de horas**.

Pode usar formato IPv4, IPv6 ou FQDN. Introduza 252 caracteres ou menos. Se não especificar, deixe em branco.

4. Introduza **Intervalo de actualização (min)**.

É possível definir até 10.800 minutos um minuto de cada vez.

5. Clique em **OK**.

```
Nota:
Pode confirmar o estado da ligação com servidor de horário em Estado do servidor de horas.
```
#### **Informações relacionadas**

& ["Aceder ao Web Config" na página 28](#page-27-0)

## **Definir o valor predefinido para digitalizar e copiar (definições do utilizador predefinido)**

Pode definir o valor padrão para as funções.

Pode configurar as seguintes funções.

- ❏ Digitalizar para Pasta rede/FTP
- ❏ Digitalizar para e-mail
- ❏ Digit. para disp. de mem.
- ❏ Digitalizar para a Nuvem
- ❏ Copiar
- ❏ Fax
- 1. Aceda a Web Config e selecione as funções para as quais pretende definir o valor predefinido para o separador **Digit/Copiar** > **Predefinições do utilizador**.

Selecione o separador **Fax** > **Predefinições do utilizador** para definir o valor predefinido para fax.

- 2. Configure cada item.
- 3. Clique em **OK**.

Se a combinação do valor não for válida, é alterado automaticamente, e a seguir é definido um valor válido.

#### **Informações relacionadas**

& ["Aceder ao Web Config" na página 28](#page-27-0)

## **Configuração de AirPrint**

Definir ao usar impressão e digitalização AirPrint.

Aceda a Web Config e selecione o separador **Rede** > **Configuração de AirPrint**.

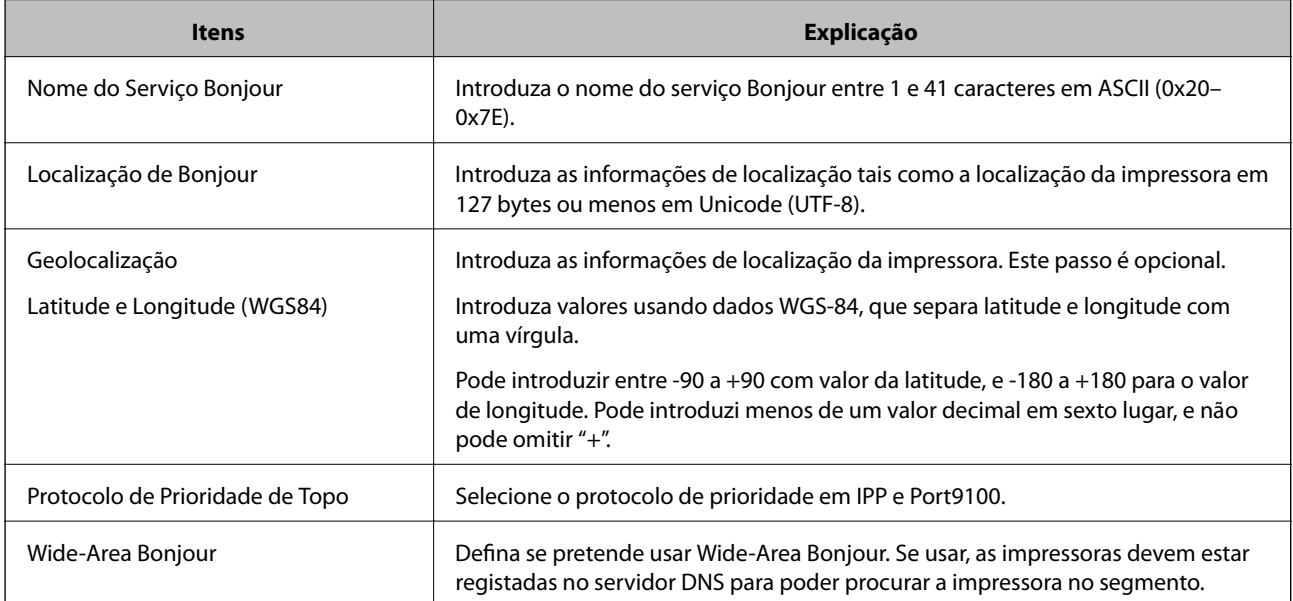

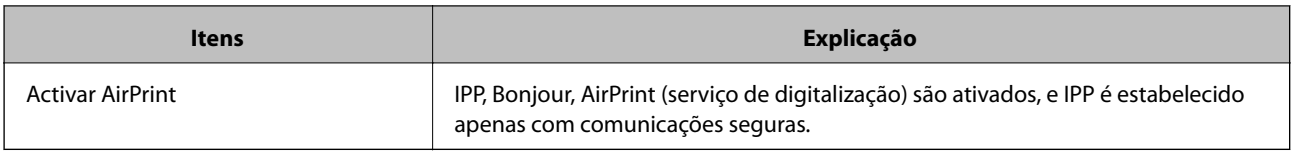

## **Usar o serviço Epson Connect**

Se utilizar o serviço Epson Connect disponível na Internet, pode imprimir a partir do seu smartphone, tablet ou computador portátil, em qualquer momento e em qualquer local.

As funções disponíveis na Internet são as seguintes.

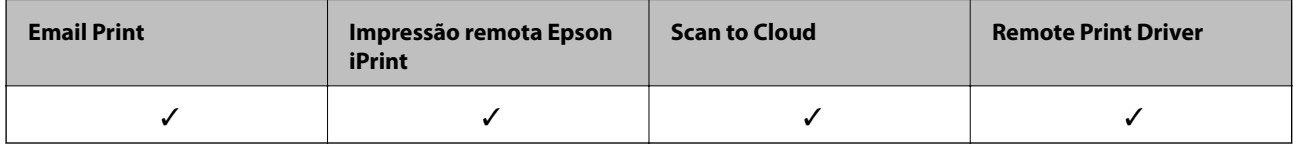

Consulte o sítio web do portal Epson Connect para detalhes.

<https://www.epsonconnect.com/>

[http://www.epsonconnect.eu](http://www.epsonconnect.eu/) (Apenas na Europa)

## **Utilizar o Epson Open Platform**

## **Epson Open Platform Visão geral**

Epson Open Platform é uma plataforma para usar impressoras Epson com a função fornecida com o servidor do sistema de autenticação.

Pode obter os registos de cada dispositivo e utilizador em cooperação com o servidor e configurar as restrições sobre o dispositivo e funções que podem ser usadas para cada utilizador e grupo. Pode ser usado com Epson Print Admin (sistema de autenticação Epson) ou um sistema de autenticação de terceiros.

Se ligar o dispositivo de autenticação, também pode executar a autenticação de utilizador utilizando o cartão de identificação.

## **Configurar a Epson Open Platform**

Ative o Epson Open Platform para que possa utilizar o dispositivo do sistema de autenticação.

- 1. Aceda ao Web Config e selecione o separador **Epson Open Platform** > **Chave do produto**.
- 2. Introduza um valor para cada item.
	- ❏ Número de série

O número de série do dispositivo é exibido.

❏ Versão de Epson Open Platform

Selecione a versão da Epson Open Platform.A versão correspondente varia de acordo com o sistema de autenticação.

❏ Introduza a chave do produto

Introduza a chave de produto obtida no sítio Web dedicado.Consulte o manual Epson Open Platform para obter informações, por exemplo, como obter a chave do produto.

3. Clique em **Seguinte**.

É apresentada uma mensagem de confirmação.

4. Clique em **OK**.

A impressora está atualizada.

## **Configuração do dispositivo de autenticação**

É possível configurar o dispositivo de autenticação utilizado no sistema de autenticação a partir do separador **Gestão de dispositivos** > **Leitor de cartões**.

Para mais informações, consulte o manual do sistema de autenticação.

# **Configurações de segurança do produto**

Este capítulo explica as configurações de segurança do dispositivo.

## **Introdução de recursos de segurança de produto**

Esta seção apresenta a função de segurança dos dispositivos Epson.

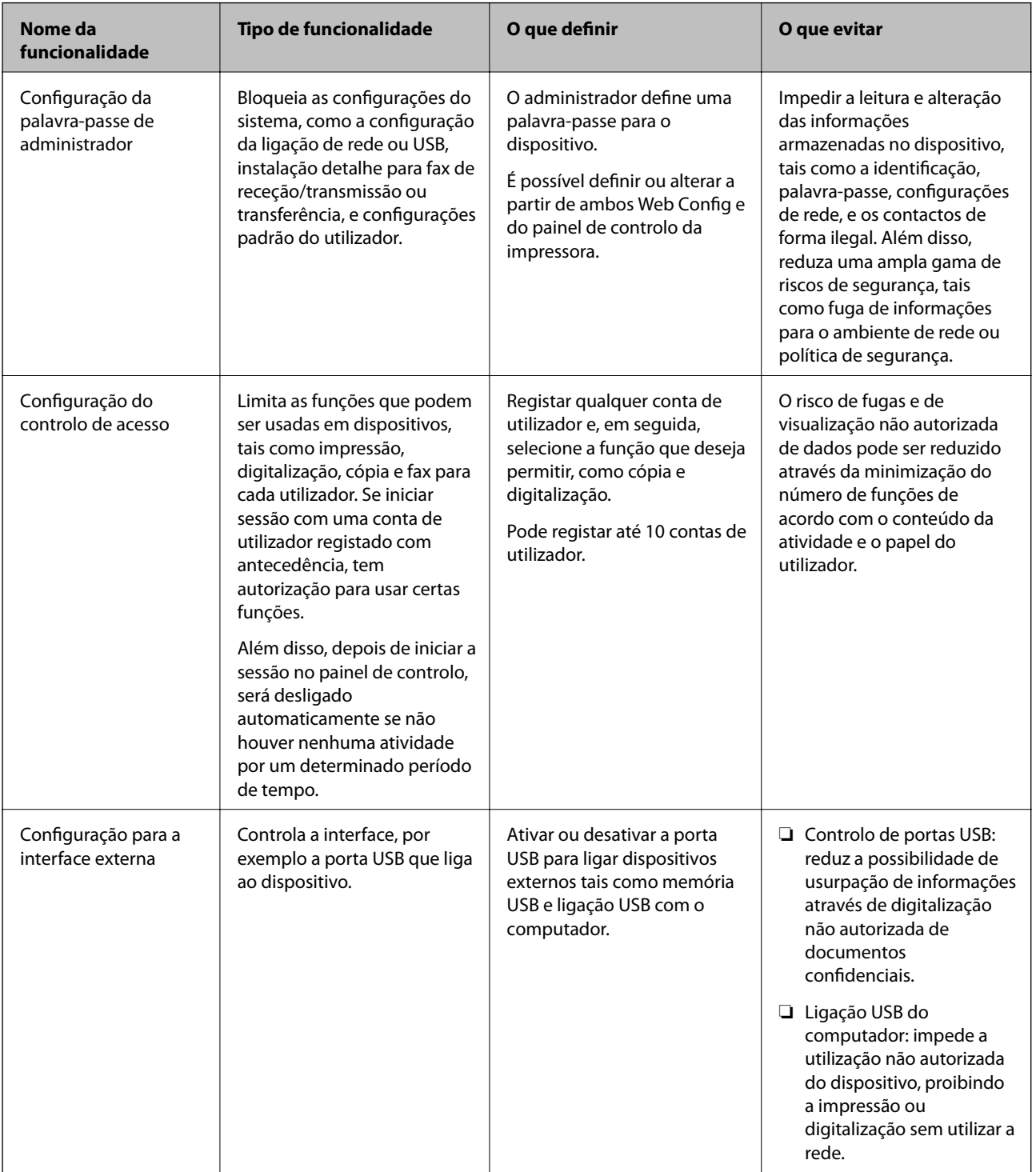

#### **Informações relacionadas**

- & ["Sobre o Web Config" na página 27](#page-26-0)
- & ["EpsonNet Config" na página 127](#page-126-0)
- & "Configurar a palavra-passe do administrador" na página 82
- & ["Restringir recursos disponíveis" na página 89](#page-88-0)
- & ["Desativar a interface externa" na página 91](#page-90-0)

## **Configurar a palavra-passe do administrador**

Ao definir a palavra-passe de administrador, pode impedir que os utilizadores alterem as definições de gestão do sistema. É possível definir e alterar a palavra-passe de administrador usando quer Web Config, o painel de controlo da impressora, ou software (Epson Device Admin). Ao usar o software, consulte a documentação para cada software.

#### **Informações relacionadas**

- & "Configurar a palavra-passe de administrador no painel de controlo" na página 82
- & "Configurar a palavra-passe de Administrador usando Web Config" na página 82
- & ["Epson Device Admin" na página 127](#page-126-0)

## **Configurar a palavra-passe de administrador no painel de controlo**

É possível definir a palavra-passe de administrador no painel de controlo da impressora.

- 1. Selecione **Definições** no painel de controlo da impressora.
- 2. Selecione **Definições gerais** > **Administração do sistema** > **Definições de segurança**.
- 3. Selecione **Definições de administ.**.
- 4. Selecione **Senha de administrador** > **Registar**.
- 5. Introduzir uma palavra-passe nova.
- 6. Introduza novamente a palavra-passe.
- 7. Feche a janela de confirmação.

O ecrã das definições de administrador é exibido.

#### *Nota:*

É possível alterar ou eliminar a palavra-passe de administrador ao selecionar *Alterar* ou *Repor* no ecrã *Senha de administrador* e introduzir a palavra-passe de administrador.

## **Configurar a palavra-passe de Administrador usando Web Config**

É possível definir a palavra-passe de Administrador usando Web Config.

1. Aceda a Web Config e selecione o separador **Segurança do produto** > **Alterar senha de administrador**.

2. Introduza uma palavra-passe para **Nova senha** e **Confirmar a nova senha**. Introduza o nome de utilizador, se necessário.

Se deseja alterar a palavra-passe, digite a palavra-passe atual.

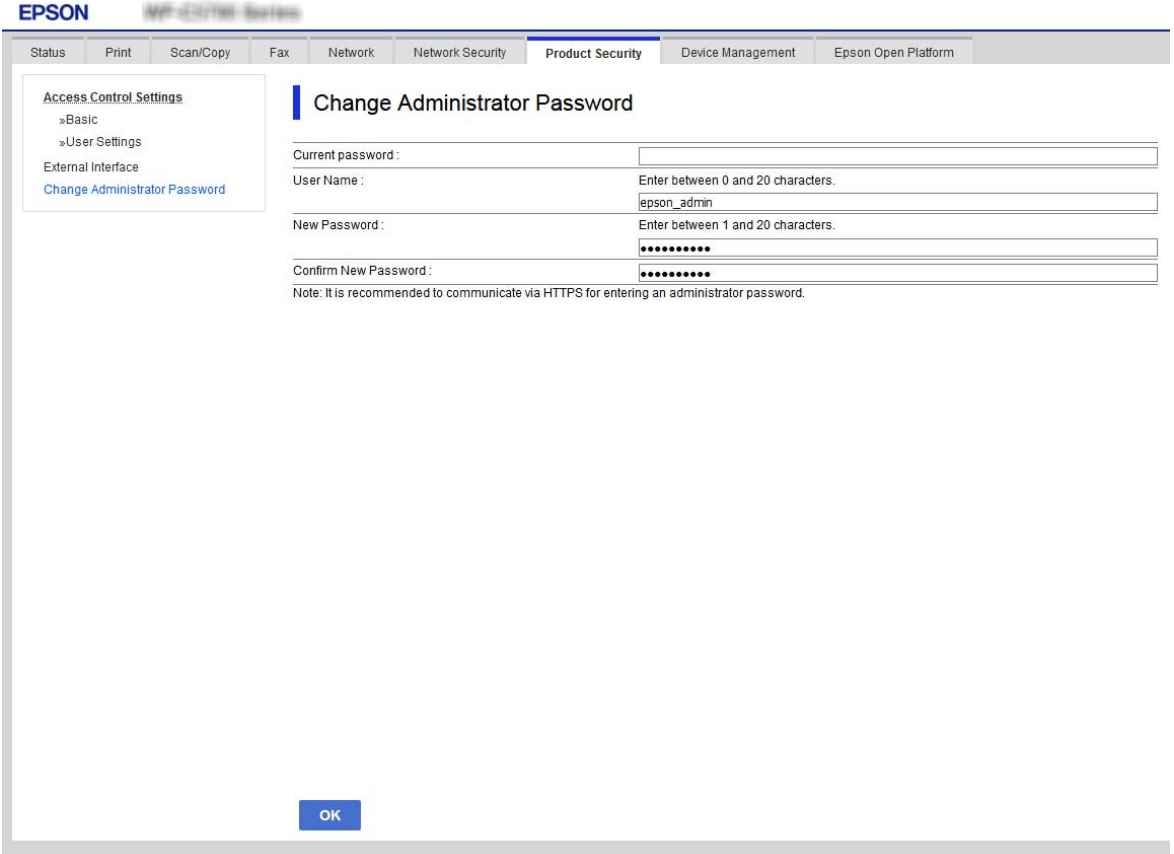

3. Selecione **OK**.

*Nota:*

- ❏ Para definir ou alterar os itens de menu bloqueados, clique em *Início de sessão de administrador*, e a seguir introduza a palavra-passe de administrador.
- ❏ Para eliminar a palavra-passe de administrador, clique no separador *Segurança do produto* > *Eliminar senha de administrador*, e a seguir introduza a palavra-passe do administrador.

#### **Informações relacionadas**

& ["Aceder ao Web Config" na página 28](#page-27-0)

## **Controlar o funcionamento do painel**

Se definir a palavra-passe de administrador e ativar Config. de bloqueio, pode bloquear itens dos sistema de configuração da impressora para que não sejam alterados pelos utilizadores.

### **Ativar Config. de bloqueio**

Ativar Config. de bloqueio para a impressora onde a palavra-passe foi definida.

Especificar previamente uma palavra-passe de administrador.

#### **Ativar Config. de bloqueio a partir do painel de controlo**

- 1. Selecione **Definições** no painel de controlo da impressora.
- 2. Selecione **Definições gerais** > **Administração do sistema** > **Definições de segurança**.
- 3. Selecione **Definições de administ.**.
- 4. Selecione **Activ.** em **Config. de bloqueio**.
- 5. Selecione **Sim** no ecrã de confirmação.
- 6. Selecione  $\overline{\mathbf{h}}$ .

Verifique se $\left[\bullet\right]$ é exibido no ecrã de início.

### **Ativar as Config. de bloqueio em Web Config**

- 1. Aceda a Web Config e clique no **Início de sessão de administrador**.
- 2. Introduza o nome de utilizador e palavra-passe, e a seguir clique em **OK**.
- 3. Selecione o separador **Gestão de dispositivos** > **Painel de controlo**.
- 4. Em **Bloqueio do painel**, selecione **ACT**.
- 5. Clique em **OK**.
- 6. Verifique se  $\left| \rule{0pt}{13pt} \right|$  está ativado no ecrã inicial do painel de controlo da impressora.

### **Config. de bloqueio Itens para o menu Definições gerais**

Trata-se de uma lista dos itens Config. de bloqueio em **Definições** > **Definições gerais** no painel de controlo.

Algumas funções podem ser definidas ativadas ou desativadas individualmente.

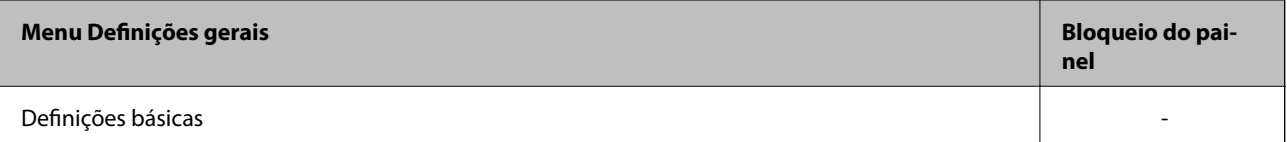

#### **Configurações de segurança do produto**

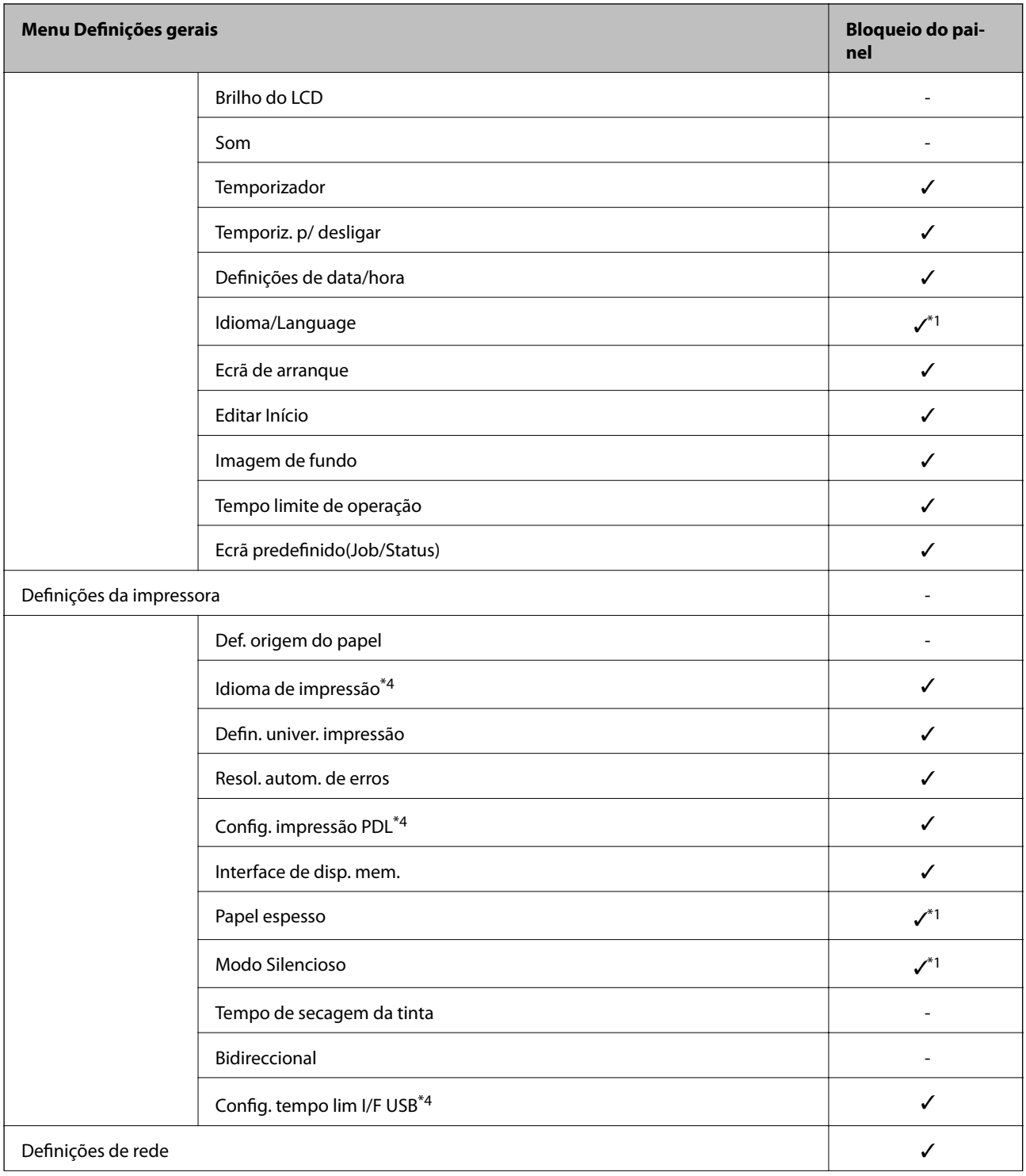

### **Configurações de segurança do produto**

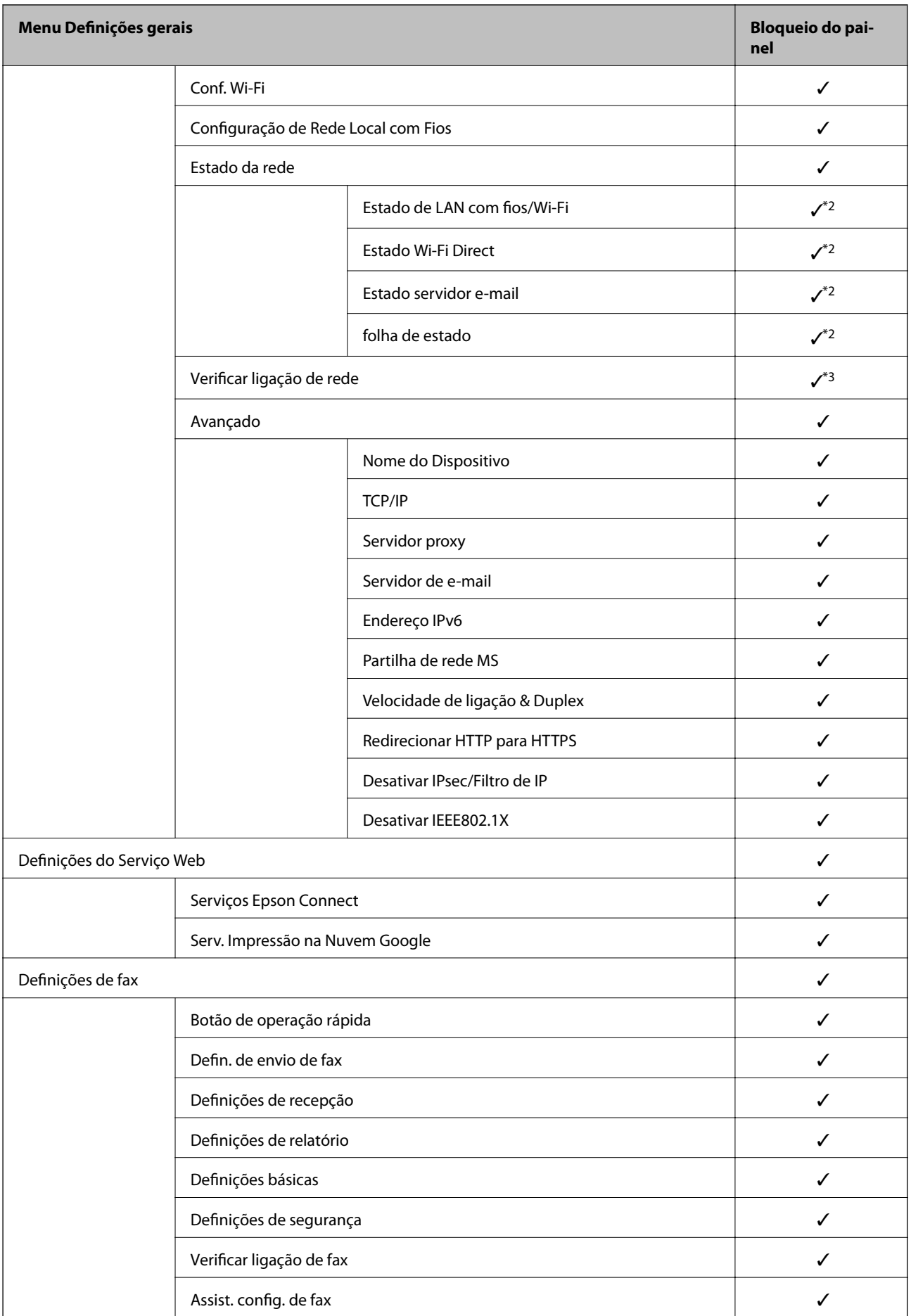

Guia do Administrador

#### **Configurações de segurança do produto**

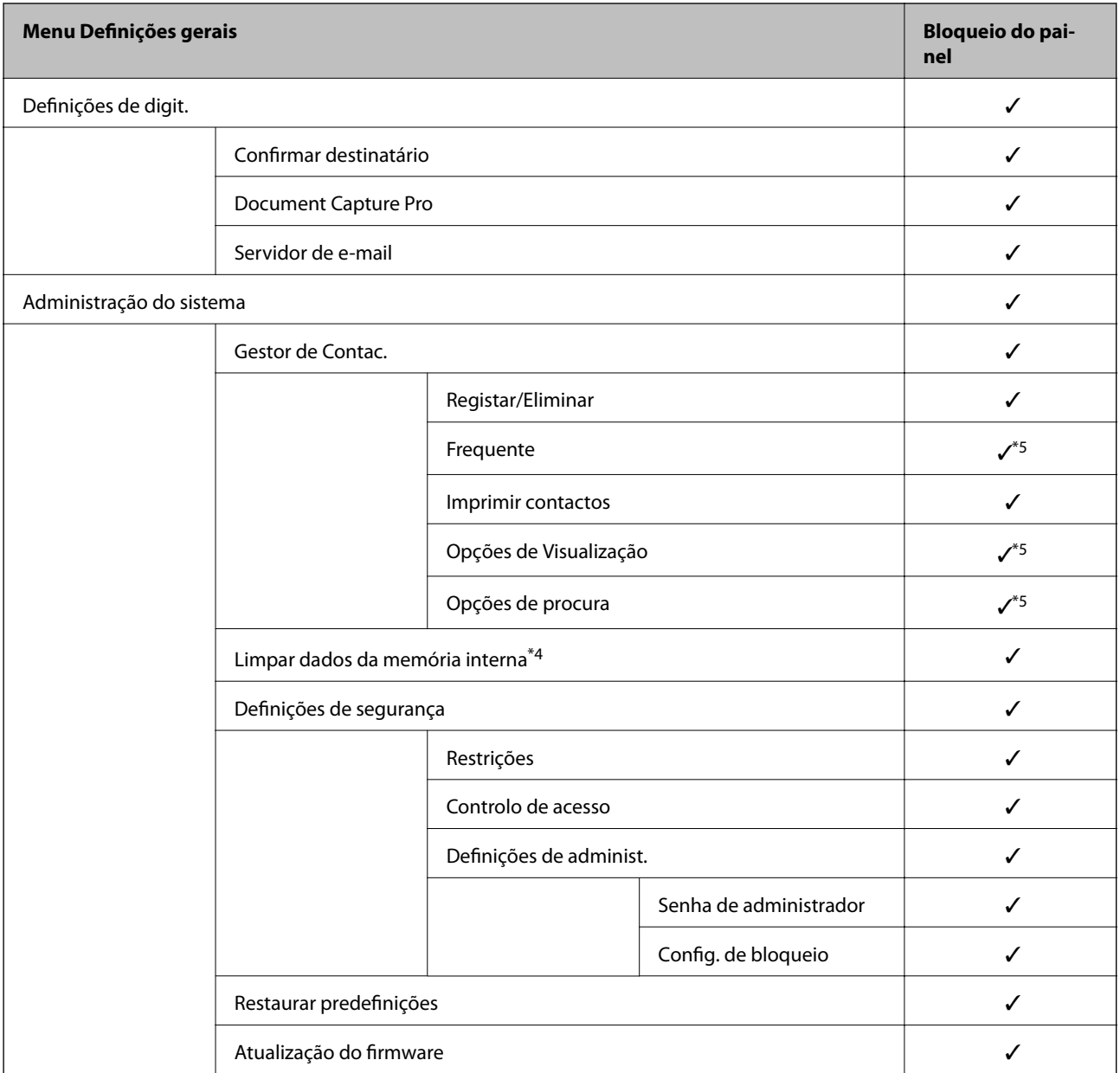

 $\checkmark$  = Para bloquear.

- = Não bloquear.

- \*1 : Pode ativar ou desativar o bloqueio em **Definições gerais** > **Administração do sistema** > **Definições de segurança** > **Restrições**.
- \*2 : Apesar dos itens no nível superior possam ser bloqueados por bloqueio de administrador, pode aceder aos mesmos a partir do menu com o mesmo nome de **Definições** > **Estado da impressora/Imprimir**.
- \*3 : Apesar dos itens no nível superior possam ser bloqueados por bloqueio de administrador, pode aceder aos mesmos a partir de Início > > **Descrição** > **Quando não é possível ligar à rede**.
- \*4 : Este item é exibido numa impressora compatível com PCL ou PostScript.
- \*5 : Apesar dos itens no nível superior possam ser bloqueados por bloqueio de administrador, pode aceder aos mesmos a partir do menu com o mesmo nome de **Definições** > **Gestor de Contac.**.

#### **Informações relacionadas**

& ["Opções de menu para Administração do sistema" na página 146](#page-145-0)

<span id="page-87-0"></span>& "Itens que podem ser definidos individualmente" na página 88

### **Outros itens Config. de bloqueio**

Para além do menu Definições gerais, Config. de bloqueio deve estar ativado para os itens abaixo.

❏ Predef.

- ❏ Adicionar novo
- ❏ Apagar
- ❏ Renomear
- ❏ Adicionar ou remover ao ecrã principal
- ❏ Alterar as definições de utilizado
- ❏ **Definições** > **Definições do utilizador**.

#### **Informações relacionadas**

- & ["Registar as definições como predefinição" na página 99](#page-98-0)
- & ["Opções de menu para Definições do utilizador" na página 150](#page-149-0)

### **Ecrã de funcionamento e definição de funções individualmente**

Para os mesmos itens alvo de Config. de bloqueio, pode definir individualmente se pretende ativar ou desativar os mesmos.

Pode definir a disponibilidade de cada utilizador como necessário, como por exemplo registar ou alterar os contactos, exibir o histórico de tarefas, etc.

- 1. Selecione **Definições** no painel de controlo da impressora.
- 2. Selecione **Definições gerais** > **Administração do sistema** > **Definições de segurança**.
- 3. Selecione **Restrições**.
- 4. Selecione o item cuja função pretende alterar a definição, e a seguir defina como **Activ.** ou **Dest**.

#### **Itens que podem ser definidos individualmente**

O administrador pode permitir que os itens abaixo sejam exibidos e alterar as definições individualmente.

❏ Acesso a registo de tarefas: **Job/Status** > **Registo**

Controlar a exibição do histórico de tarefa do monitor de estado. Selecione **Activ.** para permitir a exibição do histórico de tarefas.

- ❏ Acesso a Registo/ Eliminação de Contac.: **Definições** > **Gestor de Contac.** > **Registar/Eliminar** Controlar o registo e alteração de contactos. Selecione **Activ.** para registar ou alterar os contactos.
- ❏ Acesso a Fax recente: **Fax** > **Destinatário** > **Recente**

Controlar a exibição de destino ao enviar e receber um fax. Selecione **Activ.** para exibir o destino.

<span id="page-88-0"></span>❏ Acesso a registo de transmissão de Fax: **Fax** > **Menu** > **Registo de transmissão**

Controlar a exibição do histórico de comunicação de um fax. Selecione **Activ.** para exibir o histórico de comunicação.

❏ Acesso a relatório de Fax: **Fax** > **Menu** > **Relatório de fax**

Controlar a impressão do relatório de fax. Selecione **Activ.** para permitir impressão.

❏ Acesso a histórico de imprimir e guardar Digit. p/ Pasta rede/FTP: **Digit.** > **Pasta de rede/FTP** > **Menu** > **Histórico de Impressões Guardadas**

Controlar a impressão do histórico da função digitalizar para pasta de rede. Selecione **Activ.** para permitir a impressão.

❏ Acesso a Digit. para e-mail recentes: **Digit.** > **E-mail** > **Destinatário** > **Histórico**

Controlar a exibição do histórico da função digitalizar para correio. Selecione **Activ.** para exibir o histórico.

❏ Acesso a mostrar histórico de envio de Digit. para e-mail: **Digit.** > **E-mail** > **Menu** > **Mostrar Histórico de envio**

Controlar a exibição do histórico de envio de email da função digitalização para correio. Selecione **Activ.** para exibir o histórico de envio de email.

❏ Acesso a histórico de imprimir e guardar de Digit. para e-mail: **Digit.** > **E-mail** > **Menu** > **Histórico de Envio de Impressões**

Controlar a impressão do histórico de envio de email da função digitalização para correio. Selecione **Activ.** para permitir a impressão.

❏ Acesso a idioma: **Definições** > **Idioma/Language**

Controlar a alteração do idioma exibido no painel de controlo. Selecione **Activ.** para alterar os idiomas.

- ❏ Acesso a Papel espesso: **Definições** > **Definições gerais** > **Definições da impressora** > **Papel espesso** Controlar a alteração das definições da função Papel espesso. Selecione **Activ.** para alterar as definições.
- ❏ Acesso a Modo Silencioso: **Definições** > **Definições gerais** > **Definições da impressora** > **Modo Silencioso** Controlar a alteração das definições da função Modo Silencioso. Selecione **Activ.** para alterar as definições.
- ❏ Proteção de dados pessoais:

Controlar a exibição das informações de destino no registo de marcação rápida. Selecione **Activ.** para exibir o destino como (\*\*\*).

#### **Informações relacionadas**

& ["Outros itens Config. de bloqueio" na página 88](#page-87-0)

## **Restringir recursos disponíveis**

Pode registar contas de utilizador na impressora, ligá-los a funções, e controlar funções que os utilizadores podem usar.

Ao ativar o controlo de acesso, o utilizador pode usar funções tais como cópia, fax, etc., introduzindo a palavrapasse no painel de controlo da impressora e iniciando sessão na impressora.

As funções indisponíveis são exibidas a cinzento e não podem ser selecionadas.

Ao registar as informações de autenticação no controlador da impressora ou do scanner, poderá imprimir ou digitalizar a partir do computador. Para obter informações sobre as configurações do controlador, consulte o manual ou ajuda do manual.

## **Configurar o controlo de acesso**

Para usar o controlo de acesso, crie a conta de utilizador e ative a função de controlo de acesso.

#### **Criar uma conta de utilizador**

Criar uma conta de utilizador para controlo de acesso.

- 1. Aceda a Web Config e selecione o separador **Segurança do produto** > **Definições de controlo de acesso** > **Definições do utilizador**.
- 2. Clique em **Adicionar** para o número que pretende registar.

#### c*Importante:*

Ao usar a impressora com o sistema de autenticação da Epson ou outras empresas, registe o nome de utilizador da definição de registo em número 2 a número 10.

O software de aplicações como o sistema de autenticação usa o número um, para que o nome do utilizador não seja exibido no painel de controlo da impressora.

- 3. Configure cada item.
	- ❏ Nome de Util.:

Introduza o nome exibido na lista de nome de utilizador com entre 1 a 14 caracteres de comprimento usando caracteres alfanuméricos.

❏ Palavra-passe:

Introduza uma palavra-passe com entre 0 e 20 caracteres de comprimento em ASCII (0x20–0x7E). Ao iniciar a palavra-passe, deixe em branco.

❏ Marque a caixa para activar ou desactivar cada função.

Selecione a função cuja utilização permite.

4. Clique em **Aplicar**.

Regressar à lista de definições do utilizador após um determinado período de tempo.

Verifique se o nome de utilizador que registou em **Nome de Util.** é exibido e alterado **Adicionar** a **Editar**.

#### *Editar a conta de utilizador*

Editar a conta registada de controlo de acesso.

- 1. Aceda a Web Config e selecione o separador **Segurança do produto** > **Definições de controlo de acesso** > **Definições do utilizador**.
- 2. Clique em **Editar** para o número que pretende editar.
- 3. Alterar cada um dos itens.
- 4. Clique em **Aplicar**.

Regressar à lista de definições do utilizador após um determinado período de tempo.

#### <span id="page-90-0"></span>*Eliminar a conta de utilizador*

Eliminar a conta registada de controlo de acesso.

- 1. Aceda a Web Config e selecione o separador **Segurança do produto** > **Definições de controlo de acesso** > **Definições do utilizador**.
- 2. Clique em **Editar** para o número que pretende eliminar.
- 3. Clique em **Eliminar**.

#### c*Importante:*

Ao clicar em *Eliminar*, a conta de utilizador será eliminada sem uma mensagem de confirmação. Use precaução ao eliminar a conta.

Regressar à lista de definições do utilizador após um determinado período de tempo.

### **Ativar o controlo de acesso**

Ao ativar o controlo de acesso, só o utilizador registado poderá usar a impressora.

- 1. Aceda ao Web Config e selecione o separador **Segurança do produto** > **Definições de controlo de acesso** > **Básico**.
- 2. Selecione **Activa o controlo de acesso**.

Se selecionar **Permite a impressão e digitalização sem informações de autenticação**, pode imprimir ou digitalizar a partir dos controladores que não estejam definidos com as informações de autenticação. Definir quando pretender controlar o funcionamento apenas a partir do painel de controlo da impressora e permitir a impressão e digitalização a partir dos computadores.

3. Clique em **OK**.

A mensagem de conclusão é exibida após algum tempo.

Confirme que ícones tais como copiar e digitalizar são exibidos a cinzento no painel de controlo da impressora.

## **Desativar a interface externa**

Pode desativar a interface utilizada para ligar o dispositivo à impressora. Fazer as configurações de restrição para restringir outras impressões e digitalizações que não as realizadas através da rede.

#### *Nota:*

Pode também efetuar as configurações de restrição no painel de controlo da impressora.

- ❏ Disp. memória: *Definições* > *Definições gerais* > *Definições da impressora* > *Interface de disp. mem.* > *Dispositivo de memória*
- ❏ Ligação do PC através de USB: *Definições* > *Definições gerais* > *Definições da impressora* > *Ligação do PC através de USB*
- 1. Aceda a Web Config e selecione o separador **Segurança do produto** > **Interface externo**.

#### **Configurações de segurança do produto**

2. Selecione **Desactivar** nas funções que pretende definir.

Selecione **Activar** quando pretender cancelar o controlo.

❏ Disp. memória

Proíbe guardar os dados em memória externa através da porta USB para ligar a um dispositivo externo.

❏ Ligação do PC através de USB

Pode restringir a utilização da ligação USB do computador. Se pretende restringi-la, selecione **Desactivar**.

- 3. Clique em **OK**.
- 4. Verifique que a porta desativada não pode ser usada.
	- ❏ Disp. memória

Confirme se não existe resposta ao ligar a um dispositivo de armazenamento como um dispositivo de memória USB à porta de interface externa USB.

❏ Ligação do PC através de USB

Se o controlador foi instalado no computador

Ligue a impressora ao computador usando um cabo USB, e a seguir confirme se a impressora não imprime ou digitaliza.

Se o controlador não foi instalado no computador

Windows:

Abra o gestor de dispositivo e conserve-o, ligue a impressora ao computador usando um cabo USB, e a seguir confirme que o conteúdo exibido do gerador de dispositivo permanece inalterado.

Mac OS:

Ligue a impressora ao computador usando um cabo USB, e a seguir confirme se a impressora não está listada se pretende adicionar a impressora a partir de **Impressoras e scanners**.

#### **Informações relacionadas**

& ["Aceder ao Web Config" na página 28](#page-27-0)

Este capítulo explica os itens relacionados com as operações diárias e de gestão do dispositivo.

## **Iniciar sessão na impressora como administrador**

Se a palavra-passe de administrador for definida para a impressora, é necessário iniciar sessão como administrador para utilizar os itens de menu bloqueados.

## **Iniciar sessão na impressora utilizando o painel de controlo**

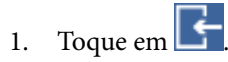

- 2. Toque em **Administrador**.
- 3. Introduza a palavra-passe de administrador.
- 4. Toque em **OK**.

é exibido ao ser autenticado, e a seguir pode utilizar os itens de menu bloqueados.

Toque em **para terminar sessão.** 

#### *Nota:*

Ao selecionar *Activ.* para *Definições* > *Definições gerais* > *Definições básicas* > *Tempo limite de operação*, termina sessão automaticamente após um determinado período de tempo se não houver nenhuma atividade no painel de controlo.

## **Iniciar sessão na impressora utilizando o Web Config**

Ao iniciar sessão no Web Config como administrador, pode utilizar itens definidos em Config. de bloqueio.

- 1. Introduza o endereço IP da impressora num browser para executar o Web Config.
- 2. Clique em **Início de sessão de administrador**.
- 3. Introduza o nome de utilizador e palavra-passe de administrador em **Nome de Util.** e **Senha actual**.
- 4. Clique em **OK**.

Os itens bloqueados e o **Terminar sessão de administrador** são exibidos durante a autenticação.

Clique em **Terminar sessão de administrador** para terminar a sessão.

#### *Nota:*

Ao selecionar *ACT* no separador *Gestão de dispositivos* > *Painel de controlo* > *Tempo limite de operação*, termina sessão automaticamente após um determinado período de tempo se não houver nenhuma atividade no painel de controlo.

## **Confirmar informações da impressora**

## **Verificar as informações no painel de controlo**

Pode consultar e imprimir as informações que se seguem no painel de controlo.

- ❏ Número de páginas impressas
	- **Definições** > **Contador de impressões**

Pode verificar o número total de páginas impressas e o número de páginas de impressão a cores/preto e branco.

❏ Fornecimento

#### **Definições** > **Estado do consumível**

Pode verificar as informações da tinta e da caixa de manutenção.

❏ Ficha de estado do produto

**Definições** > **Estado da impressora/Imprimir** > **Impr. pág. de est.**

Pode imprimir uma ficha de estado, por exemplo, informações da impressora e informações de consumíveis.

❏ Informação de rede

#### **Definições** > **Definições gerais** > **Definições de rede** > **Estado da rede**

#### **Definições** > **Estado da impressora/Imprimir** > **Rede**

Pode verificar as informações relativas á rede tais como o estado de ligação à rede, definições do servidor de correio, etc., e imprima a ficha de estado de rede.

❏ Relatório de ligação de rede

#### **Definições** > **Definições gerais** > **Definições de rede** > **Verificar ligação de rede**

Início > > **Descrição** > **Quando não é possível ligar à rede**

Pode diagnosticar o estado da ligação de rede da impressora e imprimir o relatório.

❏ Estado da ligação de rede

### $Início > \blacksquare$

Pode verificar o estado de ligação LAN com fios/sem-fios.

## **Verificar as informações em Web Config**

Pode verificar as informações que se seguem da impressora em funcionamento em **Estado** utilizando Web Config.

❏ Estado do produto

Verifique o idioma, estado, serviço nuvem, número de produto, endereço MAC, etc.

❏ Estado da rede

Verifique as informações do estado de ligação de rede, endereço IP, servidor DNS, etc.

❏ Manutenção

Verifique o primeiro dia de impressões, contagem de substituição de tinta, páginas impressas, contagem de impressões para cada idioma, contagem de digitalizações, etc.

❏ Estado do hardware

Verifique o estado de cada Wi-Fi, etc.

<span id="page-94-0"></span>❏ Histórico de tarefas

Verifique o registo da tarefa para uma tarefa de impressão, tarefa de receção, e tarefa de transmissão.

❏ Instantâneo de painel

Exibe um instantâneo da imagem do ecrã que é exibido no painel de controlo do dispositivo.

## **Receber Notificações por E-mail Quando Ocorrem Eventos**

### **Sobre as notificações de e-mail**

Trata-se da função de notificação que, quando acontecem eventos tais como um erro de impressora ou quando a impressão parar, envia um email para o endereço especificado.

Pode registar até cinco destinos e configurar as notificações para cada destino.

Para usar esta função, é necessário configurar o servidor de correio antes de configurar as notificações.

#### **Informações relacionadas**

& ["Configurar um servidor de correio" na página 38](#page-37-0)

### **Configurar a notificação por e-mail**

Configurar a notificação de email usando Web Config.

- 1. Aceda a Web Config e selecione o separador **Gestão de dispositivos** > **Notificação por e-mail**.
- 2. Defina o assunto da notificação de email.

Selecione o conteúdo exibido no assunto dos dois menus pendentes.

- ❏ O conteúdo selecionado será exibido junto a **Assunto**.
- ❏ O mesmo conteúdo não pode ser definido à esquerda e à direita.
- ❏ Quando o número de caracteres em **Localização** exceder os 32 bytes, os caracteres que excedam os 32 bytes são omitidos.
- 3. Introduza os endereços de correio eletrónico de destino do email de notificação.

Utilize A–Z a–z 0–9 ! #  $\frac{1}{2}$  % & ' \* + - . /= ? ^ \_{ | } ~ @, e introduza entre 1 e 255 caracteres.

- 4. Selecione o idioma para das notificações de e-mail.
- 5. Selecione a caixa de verificação do evento para o qual pretende receber a notificação.

O número de **Definições de notificações** está ligado ao número de destino de **Definições do endereço de email**.

Exemplo:

Se pretende enviar uma notificação para o endereço de correio eletrónico definido para número 1 em **Definições do endereço de e-mail** quando não existir papel na impressora, selecione a caixa de verificação da coluna **1** na linha **Sem papel**.

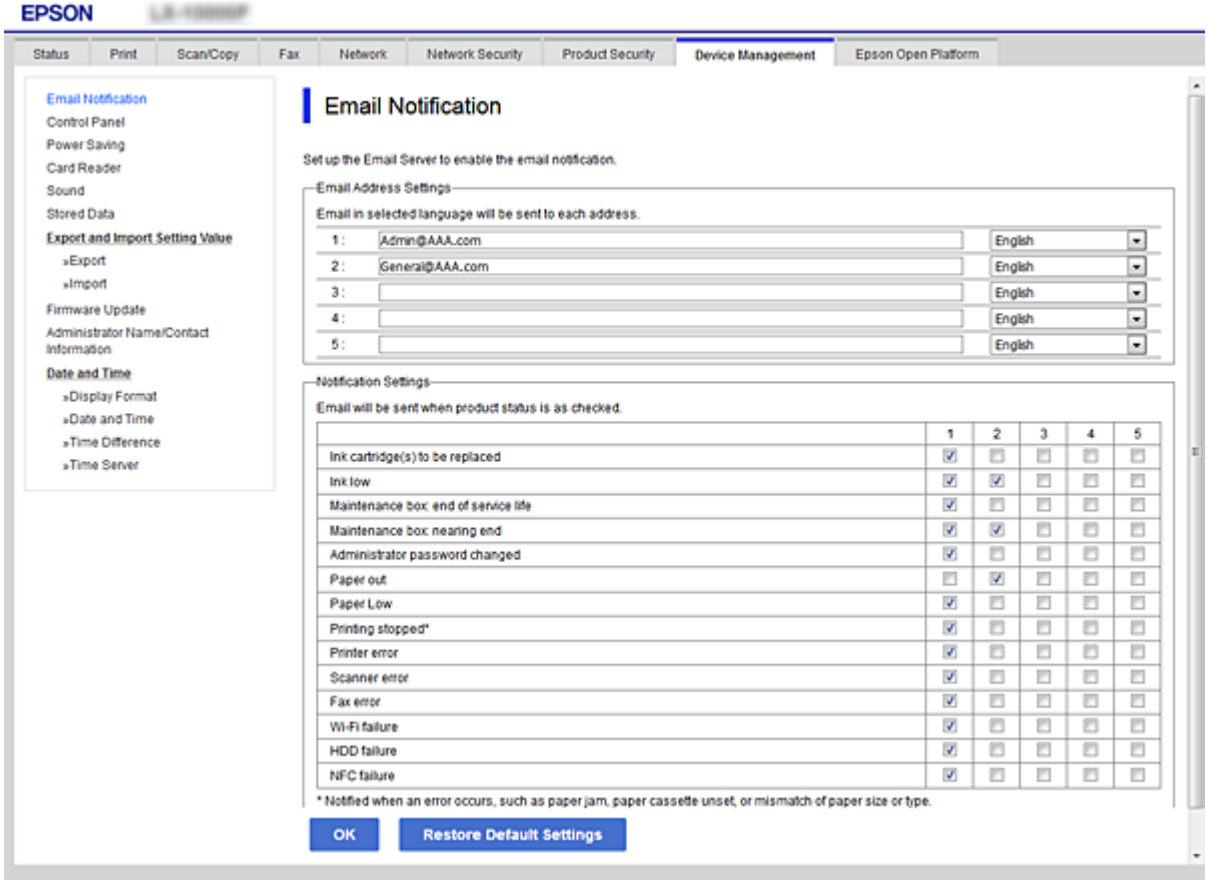

6. Clique em **OK**.

Confirme que será enviada uma notificação de email forçando um evento.

Exemplo: Imprima especificando a Sistema Alim. onde não exista papel.

#### **Informações relacionadas**

- & ["Aceder ao Web Config" na página 28](#page-27-0)
- & ["Configurar um servidor de correio" na página 38](#page-37-0)

### **Itens para notificação por email**

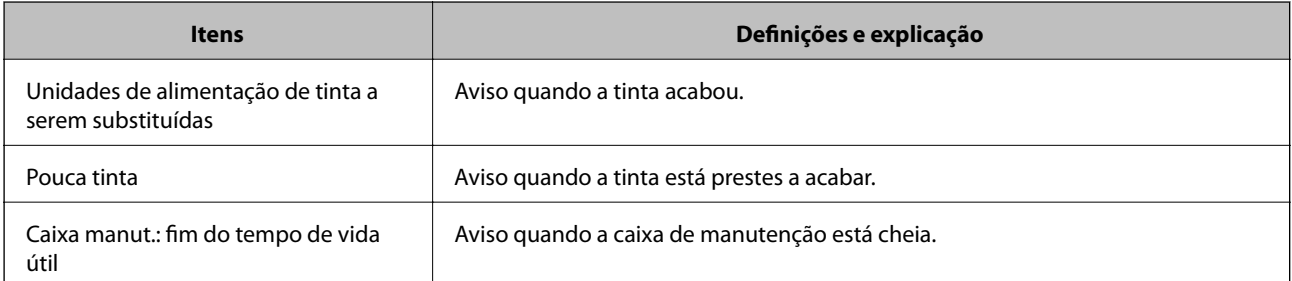

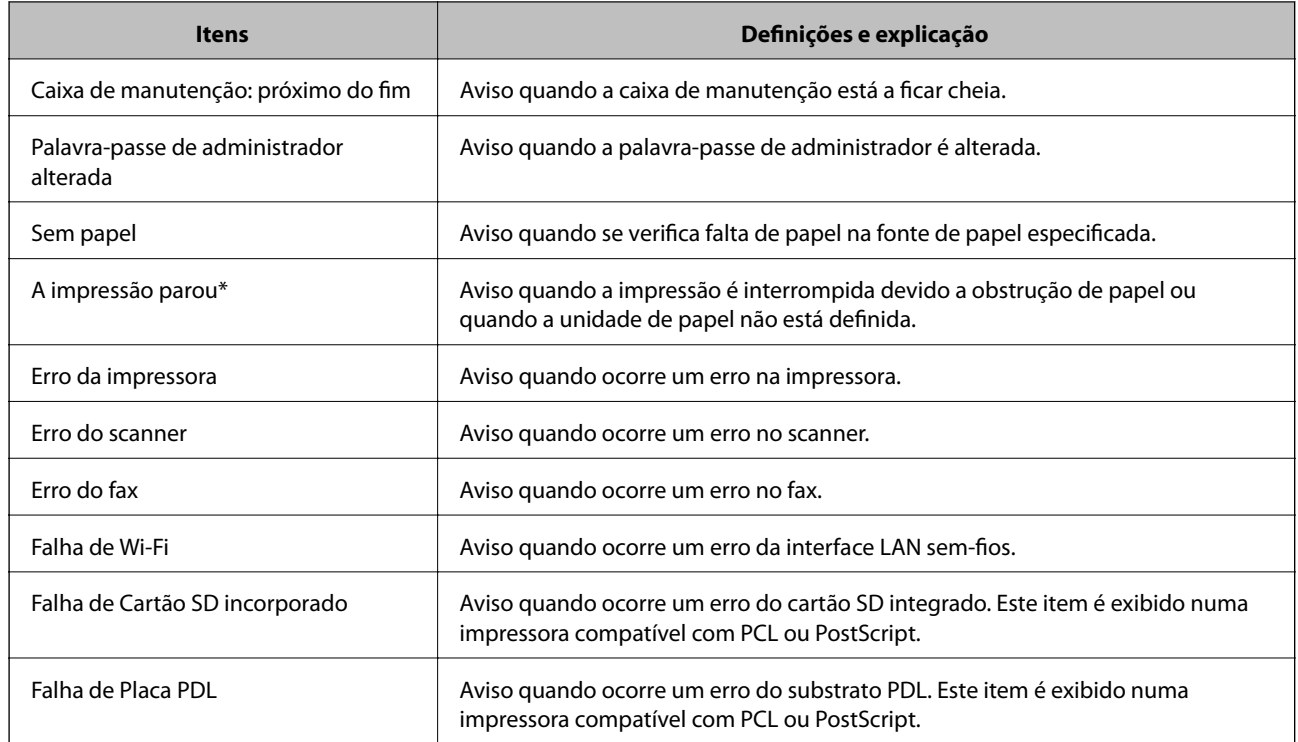

## **Atualizar o firmware**

Quando estiver disponível novo firmware, a atualização do firmware da impressora melhora o funcionamento ou resolve o problema.

## **Atualizar o firmware da impressora através do painel de controlo**

Se a impressora puder ser ligada à Internet, pode atualizar o firmware da impressora utilizando o painel de controlo. Pode também configurar a impressora para verificar regularmente se existem atualizações do firmware e notificá-lo sobre isso.

- 1. Selecione **Definições** no ecrã inicial.
- 2. Selecione **Definições gerais** > **Administração do sistema** > **Atualização do firmware** > **Atualização**.
	- *Nota:*

Selecione *Notificação* > *Activ.* para configurar a impressora para que esta verifique regularmente se estão disponíveis actualizações do firmware.

3. Selecione **Iniciar a Verificação**.

A impressora começa a procurar atualizações disponíveis.

4. Se aparecer uma mensagem no ecrã LCD a informar que está disponível uma atualização do software, siga as instruções do ecrã para iniciar a atualização.

#### c*Importante:*

- ❏ Não desligue nem retire o cabo de alimentação da impressora sem a atualização terminar; caso contrário, a impressora pode avariar.
- ❏ Se a atualização do firmware não estiver concluída ou for mal sucedida, a impressora não arranca normalmente e aparece "Recovery Mode" no ecrã LCD da próxima vez que ligar a impressora. Neste caso, precisa de voltar a atualizar o firmware através de um computador. Ligue a impressora ao computador com um cabo USB. Enquanto aparecer "Recovery Mode" na impressora, não pode atualizar o firmware através de uma ligação de rede. No computador, aceda ao sítio Web da Epson da sua área e transfira o firmware mais recente da impressora. Consulte as instruções indicadas no sítio Web relativas às operações seguintes.

## **Atualizar o firmware usando Web Config**

Quando a impressora conseguir ligar à Internet, pode atualizar o firmware em Web Config.

- 1. Aceda a Web Config e selecione o separador **Gestão de dispositivos** > **Actualização do firmware**.
- 2. Clique em **Iniciar**.

A confirmação de firmware é iniciada, e a informação de firmware é exibida se existir um firmware atualizado.

3. Clique em **Iniciar**, e siga as instruções exibidas no ecrã.

#### *Nota:*

Também pode atualizar o firmware usando o Epson Device Admin. Pode confirmar visualmente as informações de firmware na lista de dispositivo. É útil quando quiser atualizar o firmware de vários dispositivos. Consulte o guia Epson Device Admin ou a ajuda para obter mais informações.

#### **Informações relacionadas**

- & ["Aceder ao Web Config" na página 28](#page-27-0)
- & ["Epson Device Admin" na página 127](#page-126-0)

### **Atualizar o firmware sem uma ligação à Internet**

Pode transferir o firmware do dispositivo a partir do sítio Web da Epson no computador e, em seguida, ligue o dispositivo e o computador através de um cabo USB para atualizar o firmware. Se não for possível atualizar através da rede, tente este método.

- 1. Aceder ao sítio Web da Epson e transfira o firmware.
- 2. Ligue o computador que contém o firmware transferido para a impressora pelo cabo USB.
- 3. Clique duas vezes no ficheiro .exe transferido.

O Epson Firmware Updater é iniciado.

4. Siga as instruções apresentadas no ecrã.

## <span id="page-98-0"></span>**Registar as definições como predefinição**

Pode guardar as configurações como função de digitalização, cópia e fax com um nome específico. As configurações registadas aqui são exibidas em **Predef.** no painel de controlo da impressora. Registar depois de terminar as configurações para cada função.

Pode configurar as seguintes funções.

- ❏ Digitalizar para Pasta rede/FTP
- ❏ Digitalizar para e-mail
- ❏ Digit. para disp. de mem.
- ❏ Digitalizar para a Nuvem
- ❏ Copiar
- ❏ Fax
- 1. Aceda a Web Config e selecione o separador **Digit/Copiar** ou **Fax** > **Predefinições**.
- 2. Selecione o número registado e clique em **Editar**.
- 3. Selecione **Tipo**.

*Nota:* Se pretende alterar o *Tipo* após o registo, elimine a predefinição registada e a seguir registe novamente.

- 4. Clique em **Seguinte**.
- 5. Configure cada item.

Introduza um **Nome** entre 1 e 30 caracteres em Unicode (UTF-8).

6. Clique em **OK**.

Se a combinação do valor não é válida, é aplicado um valor válido que é modificado automaticamente.

#### **Informações relacionadas**

& ["Aceder ao Web Config" na página 28](#page-27-0)

## **Fazer cópia de segurança das configurações**

Pode exportar o valor de definição definido de Web Config para o ficheiro. Pode usá-lo para fazer cópias de segurança de contactos, valores de definições, substituir a impressora, etc.

O ficheiro exportado não pode ser editado porque é exportado como um ficheiro binário.

## **Exportar as definições**

Exportar as definições para a impressora.

1. Aceda a Web Config, e a seguir selecione o separador **Gestão de dispositivos** > **Exportar e importar valor de definição** > **Exportar**.

2. Selecione as definições que pretende exportar.

Selecione as definições que pretende exportar. Se tiver selecionado uma categoria superior, as subcategorias também são selecionadas. No entanto, as subcategorias que causam erros devido a duplicação na mesma rede (como os endereços de IP, etc.) não podem ser selecionadas.

3. Introduza uma palavra-passe para encriptar o ficheiro exportado.

É necessária a palavra-passe para importar o ficheiro. Deixe em branco se não quiser encriptar o ficheiro.

#### 4. Clique em **Exportar**.

#### c*Importante:*

Se quiser exportar as definições de rede da impressora, como o nome do dispositivo e o endereço de IPv6, selecione *Ative para selecionar as definições individuais do dispositivo* e selecione mais itens. Utilize apenas os valores selecionados para a impressora de substituição.

#### **Informações relacionadas**

& ["Aceder ao Web Config" na página 28](#page-27-0)

### **Importar as definições**

Importe o ficheiro do Web Config exportado para a impressora.

#### c*Importante:*

Aquando da importação de valores que incluam informações individuais, como o nome da impressora ou endereço de IP, certifique-se de que o endereço de IP não existe já na mesma rede.Se o endereço de IP for repetido, a impressora não reflete o valor.

- 1. Aceda a Web Config, e a seguir selecione o separador **Gestão de dispositivos** > **Exportar e importar valor de definição** > **Importar**.
- 2. Selecione o ficheiro exportado e introduza a palavra-passe de encriptação.
- 3. Clique em **Seguinte**.
- 4. Selecione as definições que deseja importar e clique em **Seguinte**.
- 5. Clique em **OK**.

As definições são aplicadas à impressora.

## **Ajustar a qualidade da impressão**

Pode ajustar a qualidade de impressão para papel normal utilizado frequentemente como papel timbrado, papel reciclado, etc.

## **Definir o valor padrão para qualidade de impressão**

Definir os valor padrão para a qualidade de impressão para todos os documentos. Se deseja ajustar a qualidade de impressão por papel, proceda a esta configuração antecipadamente. O valor da configuração por papel é redefinido se fizer esta configuração após o ajuste por papel.

- 1. Coloque o papel normal A4 na impressora.
- 2. Selecione **Definições** no ecrã inicial no painel de controlo da impressora.
- 3. Selecione **Manutenção** > **Ajuste da qualidade de impressão**.
- 4. Siga as instruções no ecrã para iniciar a verificação.
- 5. Siga as instruções no ecrã para imprimir os padrões de alinhamento da cabeça de impressão.
- 6. Siga as instruções no ecrã para alinhar a cabeça de impressão.
	- ❏ Este padrão permite realizar um alinhamento caso surjam linhas verticais ou se as impressões estiverem desfocadas.
		- ❏ Verifique e selecione o número do padrão mais sólido em cada grupo.

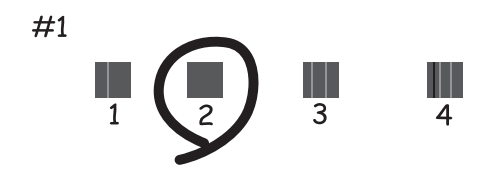

❏ Identifique e introduza o número do padrão que possui a linha vertical menos desalinhada.

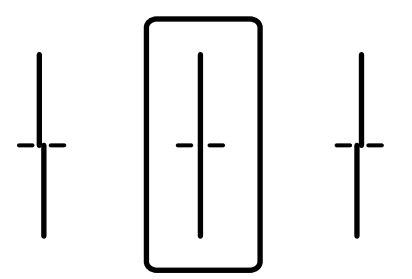

❏ Este padrão permite realizar um alinhamento caso surjam faixas horizontais em intervalo regulares. Identifique e introduza o número do padrão com menor separação e sobreposição.

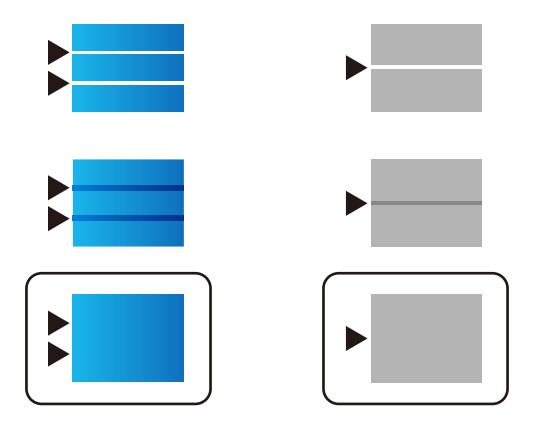

*Nota:* O padrão de teste pode variar consoante o modelo.

7. Feche a janela de informação.

## **Ajustar a qualidade de impressão por papel**

Faça as configurações de qualidade de impressão por papel. Papel normal, papel reciclado, papel normal de alta qualidade, papel pré-impresso, papel colorido, papel timbrado e papel grosso são suportados.

- 1. Colocar o papel cuja qualidade de impressão pretende ajustar na impressora.
- 2. Selecione **Definições** no ecrã inicial no painel de controlo da impressora.
- 3. Selecione **Manutenção** > **Ajuste da qualidade de impressão por papel**.

Se o item não for exibido, deslize o ecrã para cima num movimento rápido para cima.

4. Selecione como ajustar em **Imprimir Padrão** ou **Introduzir um Valor Definido**.

Se pretende introduzir o mesmo valor de alinhamento para várias impressoras, selecione **Introduzir um Valor Definido**.

- 5. Selecione o tipo do papel que colocou na impressora.
- 6. Siga as instruções no ecrã para alinhar a cabeça de impressão. Este padrão alinha caso apareçam linhas horizontais a intervalo regulares.

Identifique e introduza o número do padrão com menor separação e sobreposição.

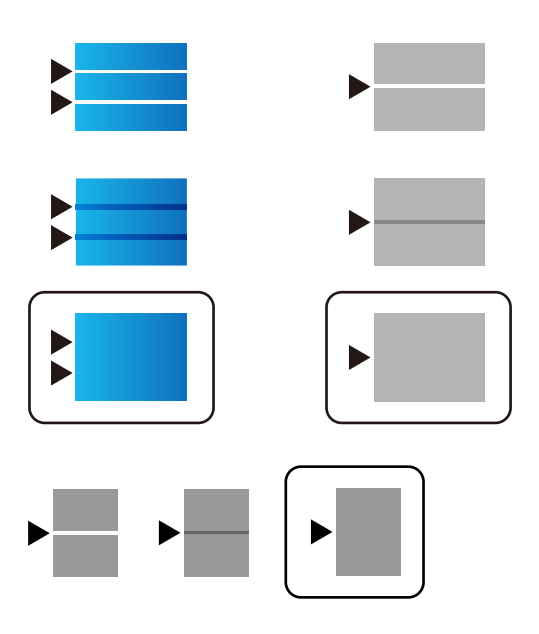

*Nota:*

- ❏ O padrão de teste pode variar consoante o modelo.
- ❏ Ao imprimir o papel cuja qualidade pode ajustar, selecione *Selecção Automática (papel normal)* em *Tipo de Papel* para o controlador da impressora, pelo que o valor de ajuste é aplicado automaticamente.
- 7. Feche a janela de informação.

Se a qualidade de impressão não melhorar após este ajuste, realize **Ajuste da qualidade de impressão** para definir os valores de ajuste predefinidos, e a seguir realize os ajustes novamente de acordo com o tipo de papel.

# **Resolver problemas**

## **Dicas sobre como resolver problemas**

❏ Verificar a mensagem de erro

Se surgir algum problema, verifique primeiro se há alguma mensagem no painel de controlo da impressora ou janela do controlador. Se tiver definido o email de notificação para o caso deste tipo de evento, pode conhecer o estado de imediato.

❏ Relatório de ligação de rede

Diagnostique o estado da rede e da impressora, e imprima o resultado.

Pode encontrar o erro diagnosticado relativamente à impressora.

❏ Verificar o estado da comunicação

Verifique o estado da comunicação do computador do servidor ou do computador cliente usando o comando ping e ipconfig.

❏ Teste de ligação

Para verificar a ligação entre a impressora e o servidor de correio, realize o teste de ligação a partir da impressora. Verifique também a ligação do computador cliente ao servidor para verificar o estado da comunicação.

❏ Inicialize as definições

Se as definições e o estado de comunicação não indicarem qualquer problema, os problemas podem ser resolvidos desativando ou iniciando as definições de rede da impressora, e a seguir voltar a definir.

## **Verificar o estado da impressora**

Para identificar a causa do problema, verificar o estado da impressora e da rede.

## **Verificar a mensagem de erro**

#### **Verificar a mensagem de erro do aviso de email**

Ao configurar a notificação de email, verifique se a mensagem de erro é enviada da impressora.

Se as instruções para resolver o problema constarem do aviso de email, por favor siga-as.

#### **Informações relacionadas**

& ["Receber Notificações por E-mail Quando Ocorrem Eventos" na página 95](#page-94-0)

#### **Verificar mensagens no ecrã LCD**

Se uma mensagem de erro for apresentada no ecrã LCD, siga as instruções no ecrã ou as soluções abaixo para resolver o problema.

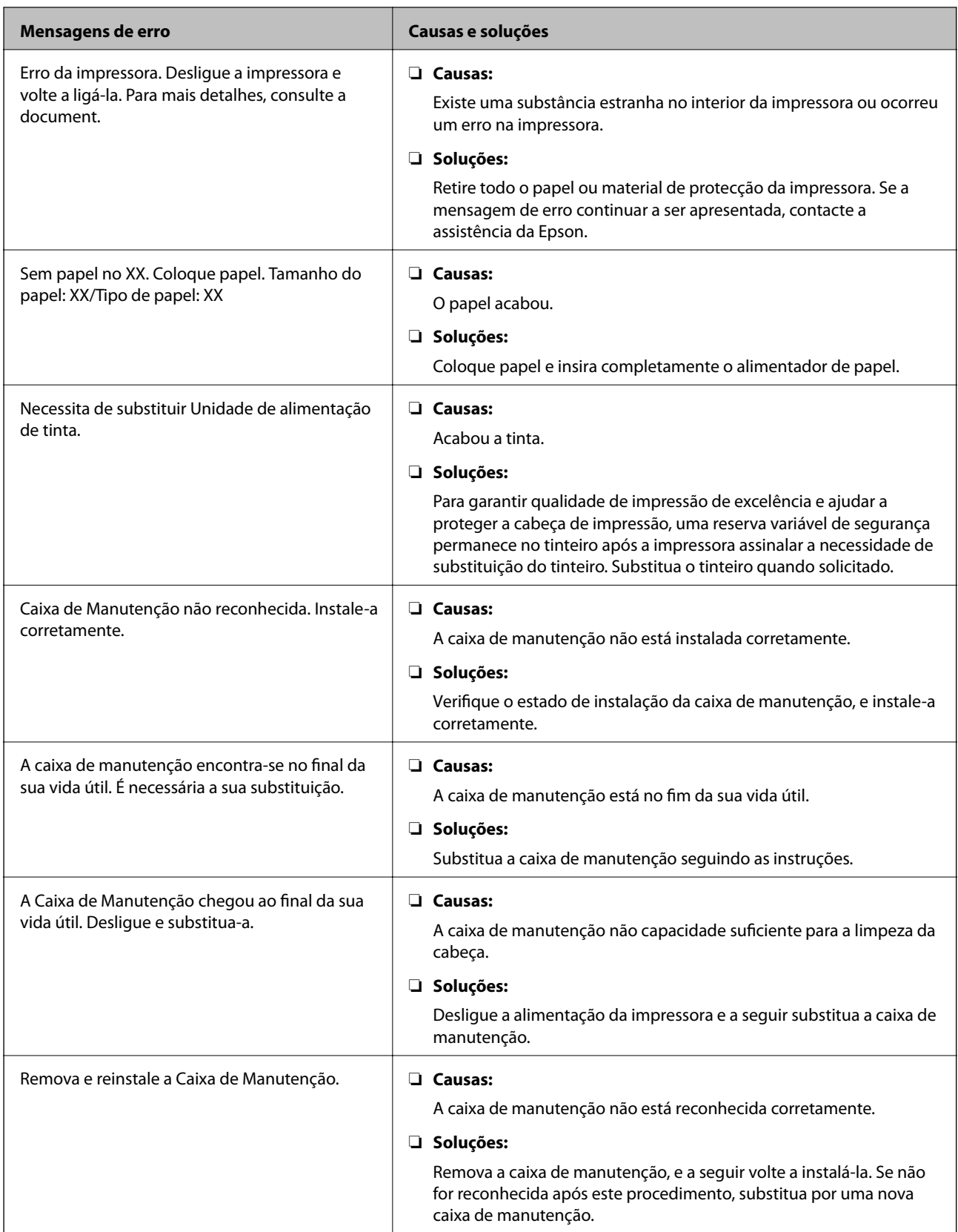

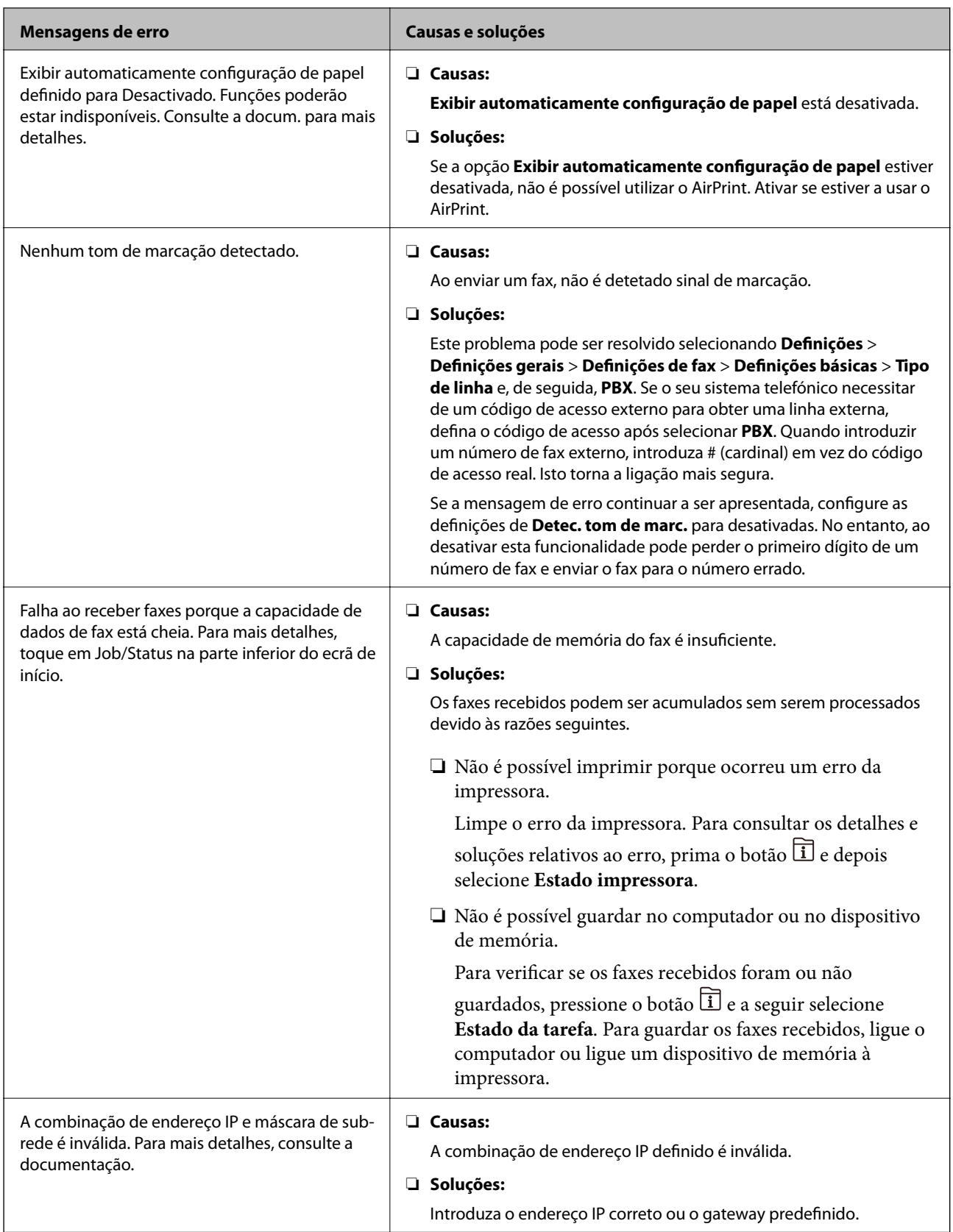

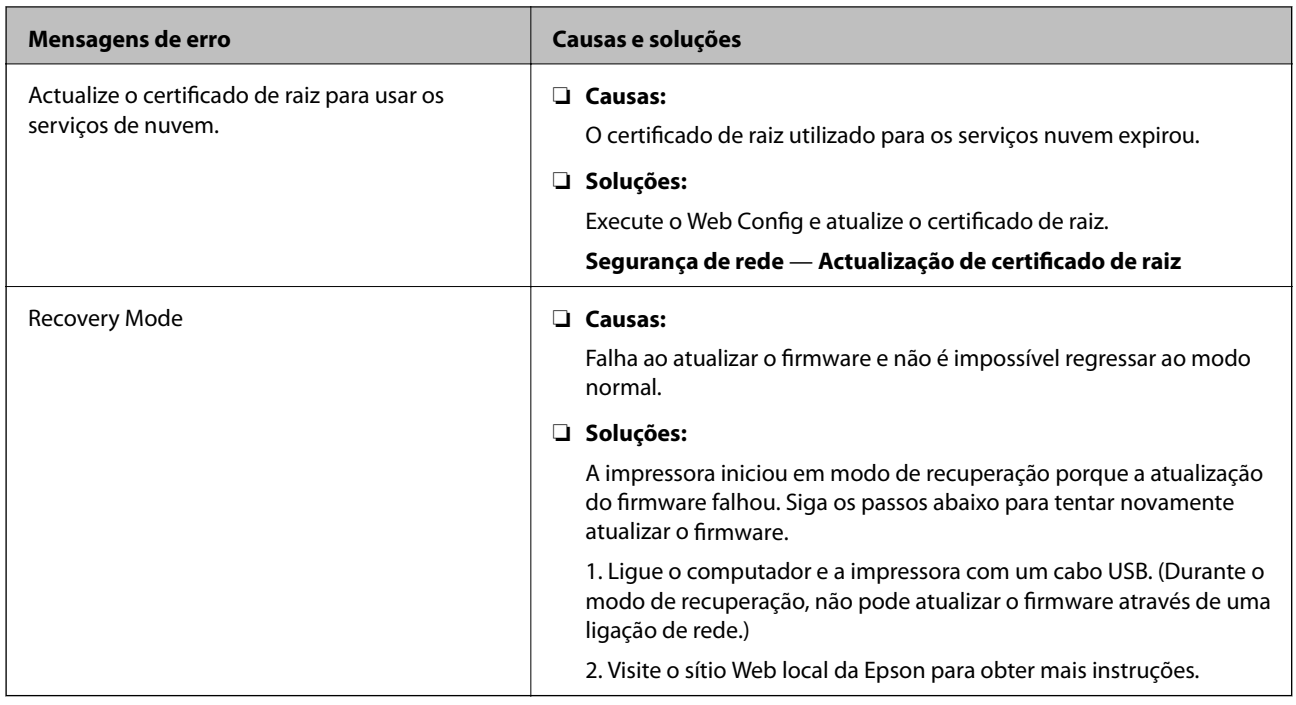

## **Código de erro no menu de estado**

Se uma tarefa não for terminada com êxito, verifique o código de erro apresentado no histórico de cada tarefa. Pode verificar o código de erro premindo o botão **i** e selecionando Estado da tarefa. Consulte a tabela seguinte para encontrar o problema e a solução.

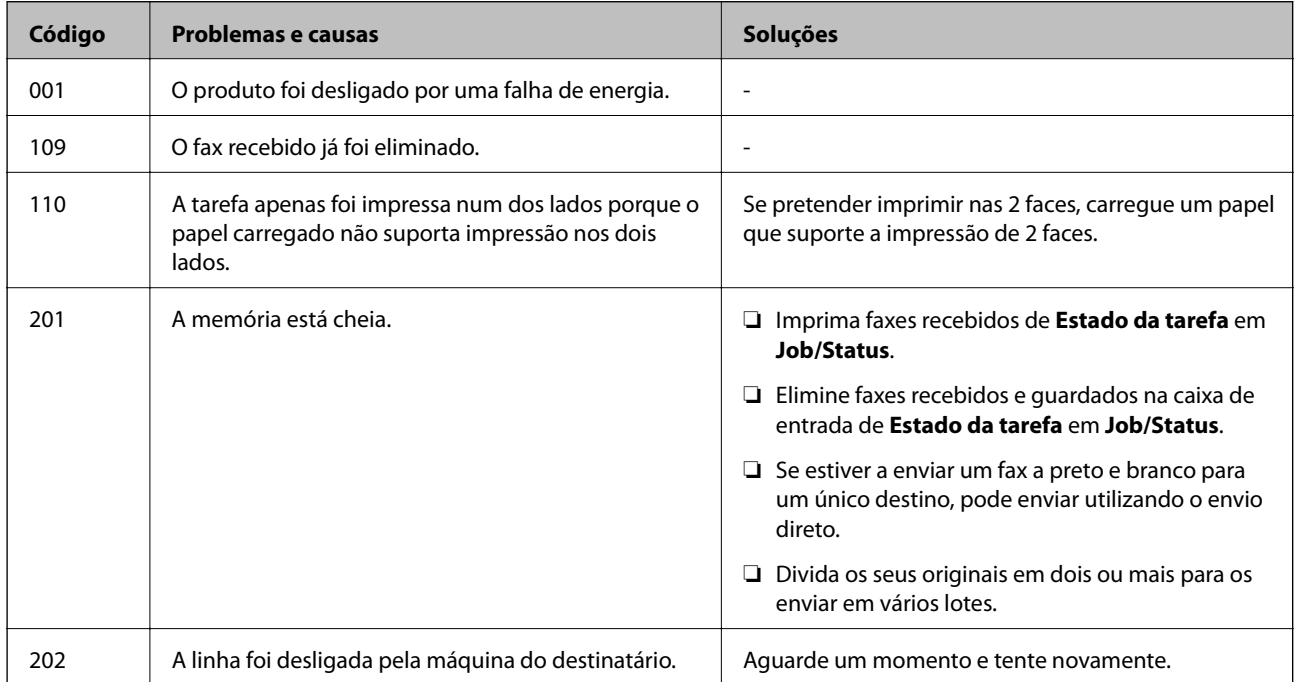

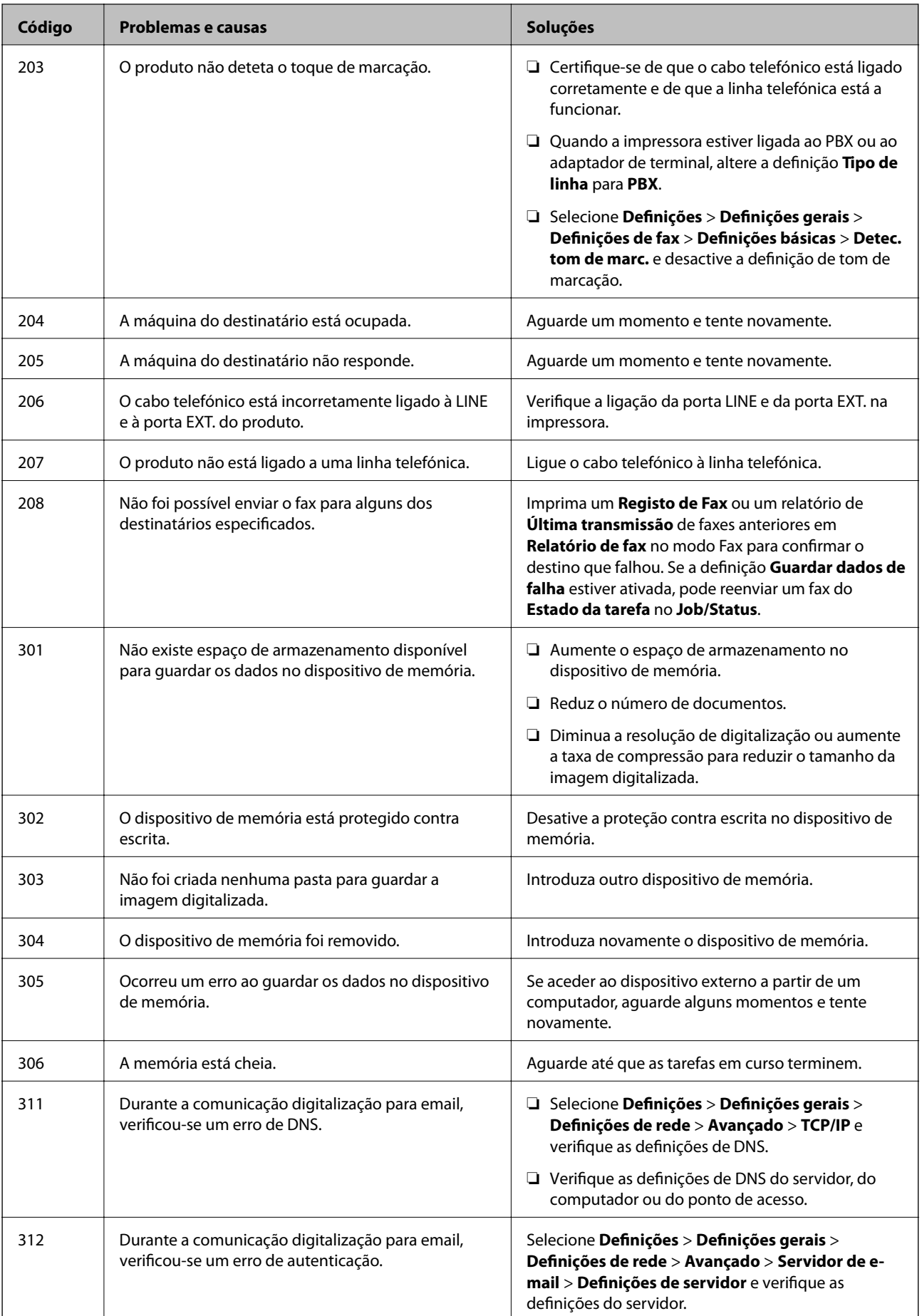
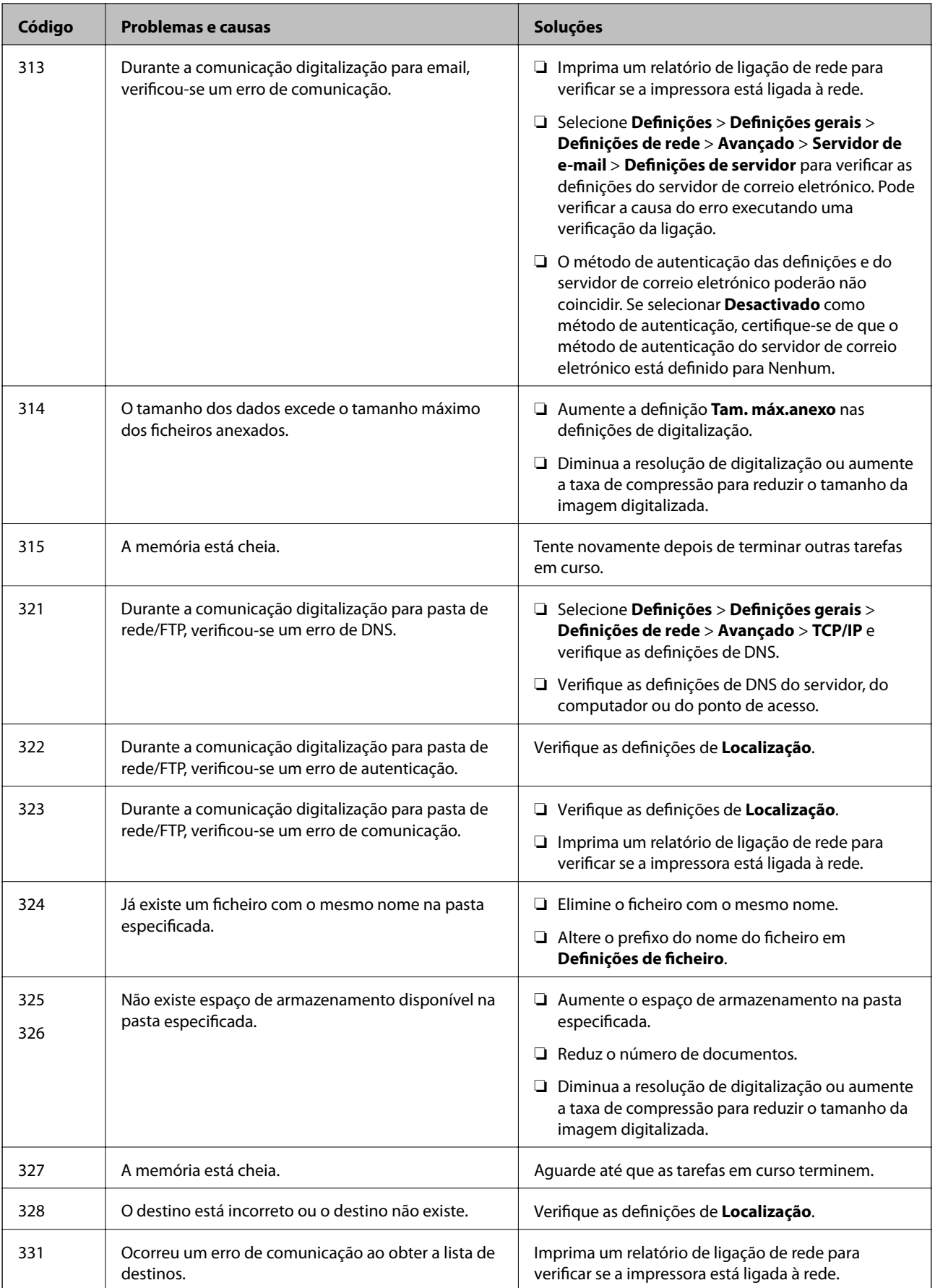

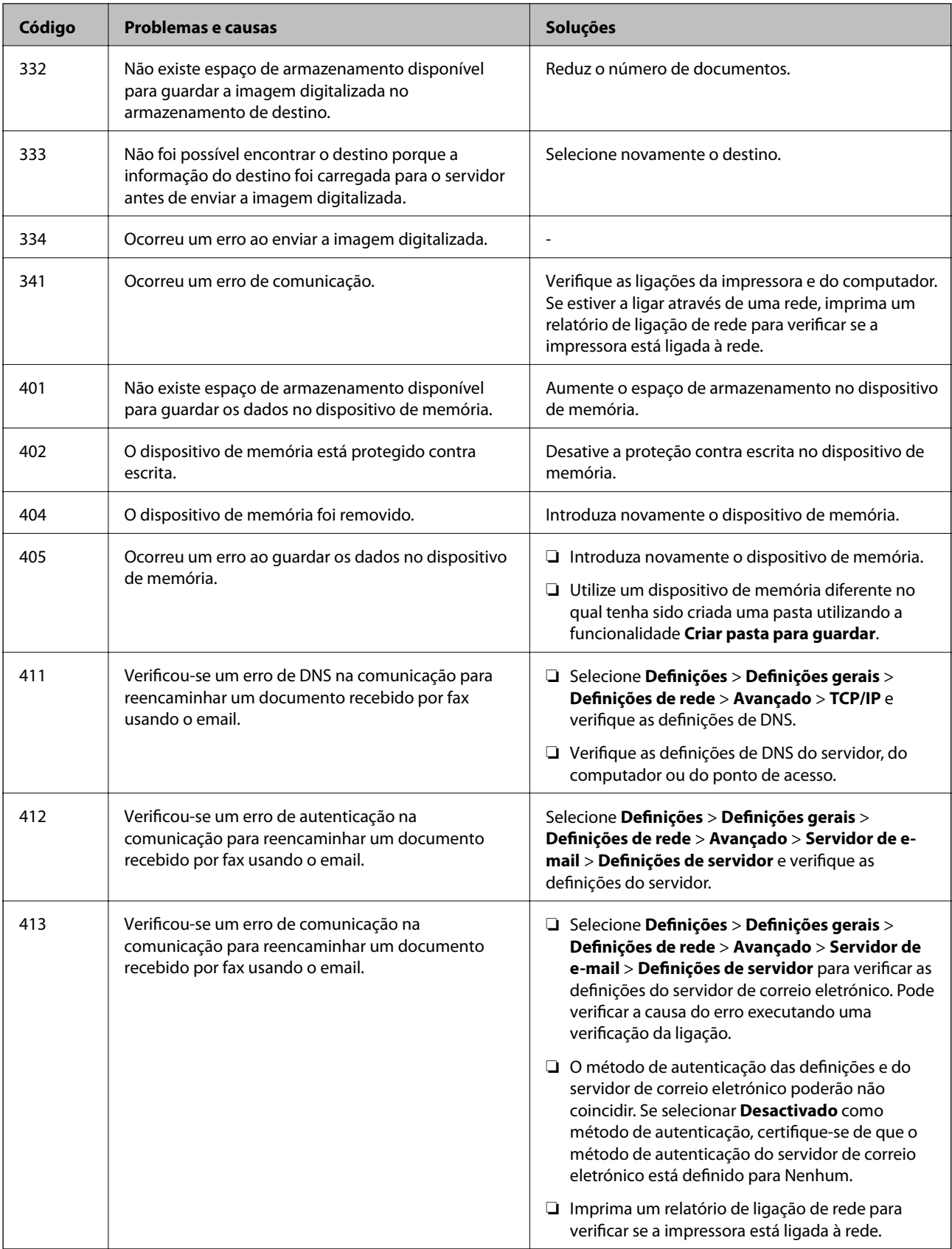

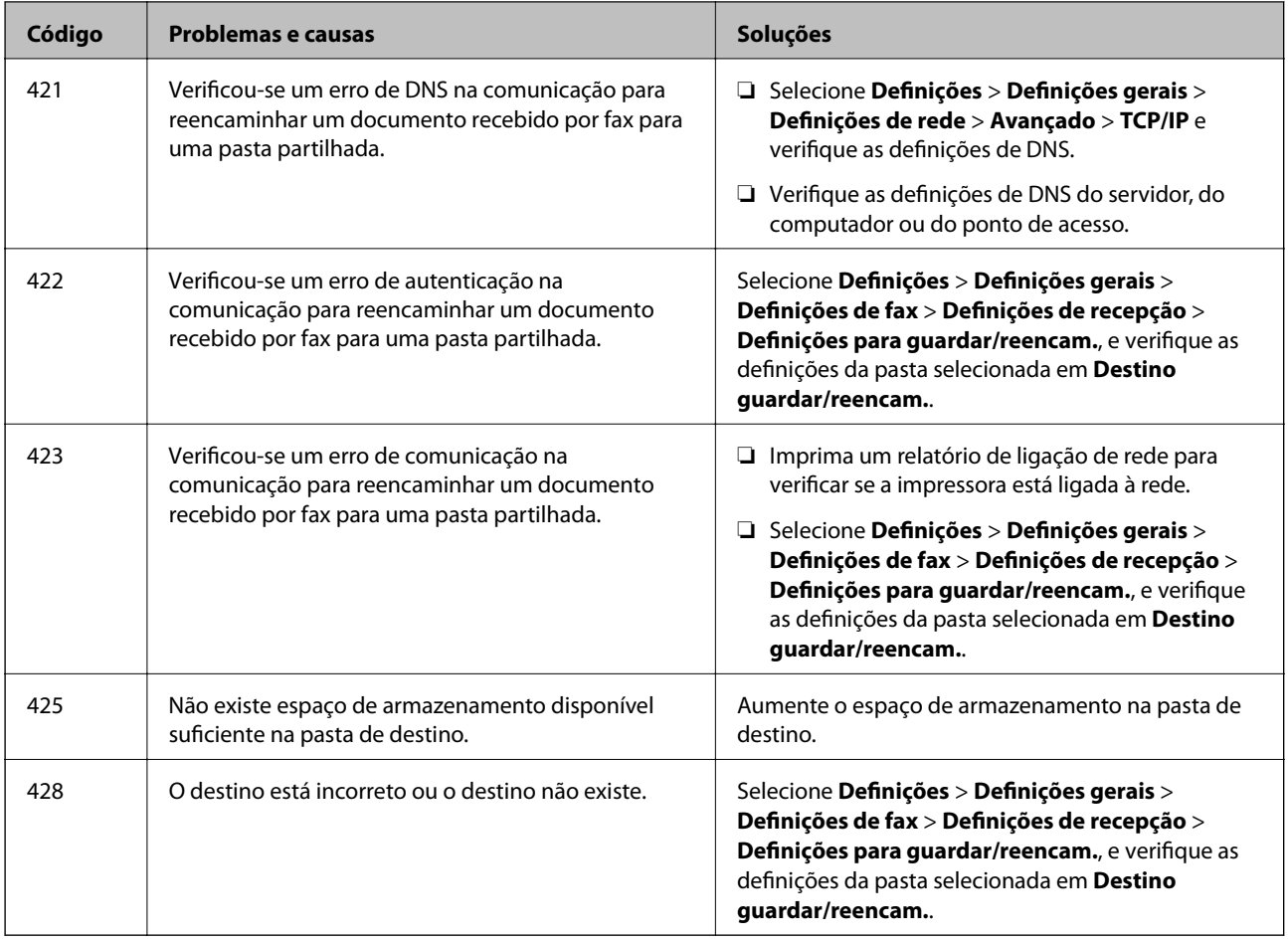

## **Verificar o ecrã do painel na impressora remota**

Pode verificar o ecrã do painel da impressora remota usando o Web Config.

- 1. Execute o Web Config da impressora que pretende verificar. Quando receber a notificação de email, pode executar o Web Config a partir do URL no email.
- 2. Selecione o separador **Estado** > **Instantâneo de painel**.

O painel atual da impressora é exibido no Web Config.

Para atualizar, clique em **Renovar**.

## **Imprimir um relatório da ligação em rede**

Pode imprimir um relatório de ligação de rede para verificar o estado entre a impressora e o router sem fios.

- 1. Colocar o papel.
- 2. Selecione **Definições** no ecrã inicial.
- 3. Selecione **Definições gerais** > **Definições de rede** > **Verificar ligação de rede**.

A verificação da ligação será iniciada.

- 4. Selecione **Imprimir Relatório de Verificação**.
- 5. Imprima o relatório da ligação de rede.

Se tiver ocorrido um erro, verifique o relatório da ligação em rede e siga as instruções impressas.

6. Fechar a janela.

### **Informações relacionadas**

& "Mensagens e soluções no relatório de ligação de rede" na página 112

## **Mensagens e soluções no relatório de ligação de rede**

Verifique as mensagens e os códigos de erro no relatório da ligação de rede e siga as soluções.

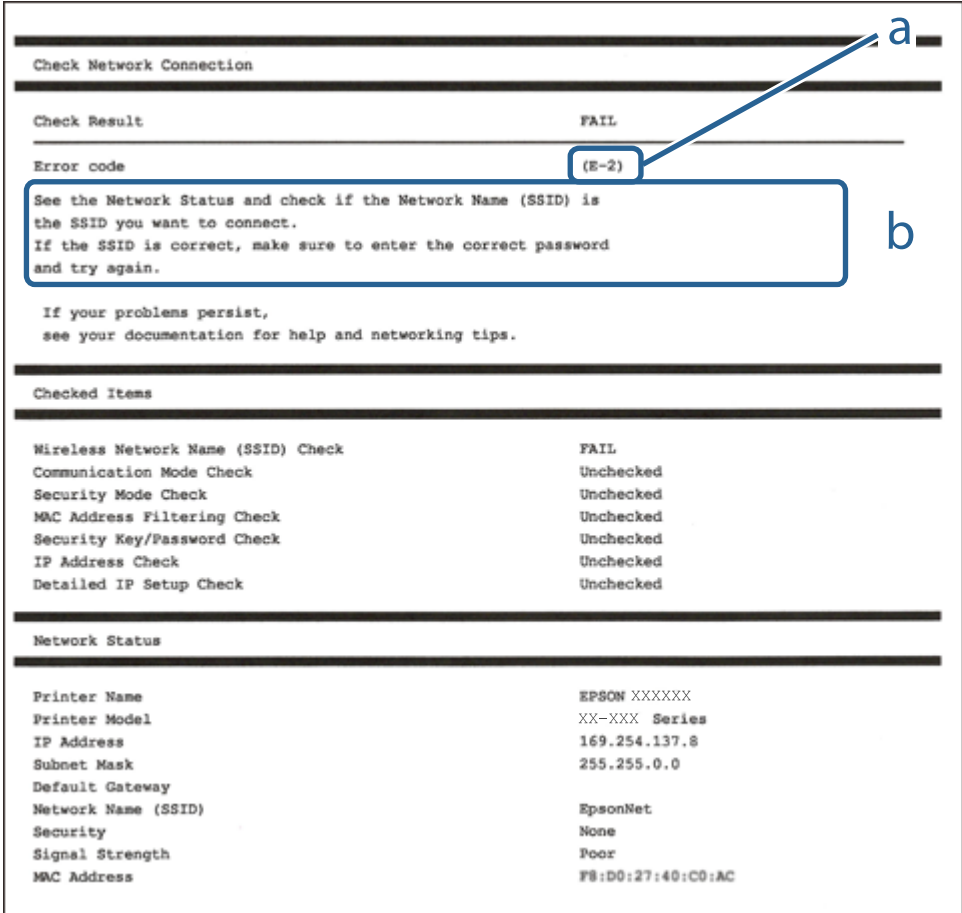

a. Código de erro

b. Mensagens no ambiente de rede

## **E-1**

### **Soluções:**

- ❏ Certifique-se de que o cabo Ethernet está firmemente ligado à impressora e ao concentrador ou outro dispositivo de rede.
- ❏ Certifique-se de que o concentrador ou outro dispositivo de rede está ligado.
- ❏ Se pretende ligar a impressora através de Wi-Fi, ajuste novamente as definições de Wi-Fi da impressora, pois este encontra-se desativado.

## **E-2, E-3, E-7**

### **Soluções:**

- ❏ Certifique-se de que o router sem fios está ligado.
- ❏ Confirme se o computador ou dispositivo está corretamente ligado ao router sem fios.
- ❏ Desligue o router sem fios. Aguarde cerca de 10 segundos e, em seguida, ligue novamente.
- ❏ Aproxime a impressora do router sem fios e remova quaisquer obstáculos entre eles.
- ❏ Se introduziu o SSID manualmente, verifique se o mesmo está correto. Verifique o SSID na secção **Estado da Rede** do relatório da ligação de rede.
- ❏ Se o router sem fios possuir vários SSID, selecione o SSID exibido. Se o SSID utilizar uma frequência não compatível, a impressora não o irá exibir.
- ❏ Se estiver a utilizar a configuração através de botão para estabelecer uma ligação de rede, certifique-se de que o seu router sem fios suporta WPS. Não é possível utilizar a configuração através de botão se o router sem fios não suportar WPS.
- ❏ Certifique-se de que o SSID utiliza apenas caracteres ASCII (caracteres alfanuméricos e símbolos). A impressora não é capaz de exibir um SSID que contenha caracteres não ASCII.
- ❏ Certifique-se de que conhece o SSID e a palavra-passe antes de ligar ao router sem fios. Se estiver a utilizar as predefinições do router sem fios, o SSID e a palavra-passe são indicados na etiqueta do mesmo. Se não souber o SSID e a palavra-passe, contacte a pessoa que configurou o router sem fios ou consulte a documentação fornecida com o mesmo.
- ❏ Se estiver a ligar a um SSID gerado com a função de partilha de ligação de um dispositivo inteligente, consulte o SSID e a palavra-passe na documentação fornecida com o respetivo dispositivo.
- ❏ Se a sua ligação Wi-Fi desligar subitamente, verifique as seguintes condições. Se alguma destas condições se aplicarem, reponha as definições da sua rede transferindo e executando o software a partir do seguinte Web site.

### [http://epson.sn](http://epson.sn/?q=2) > **Configuração**

- ❏ Foi adicionado outro dispositivo inteligente à rede utilizando a configuração através de botão.
- ❏ A rede Wi-Fi foi configurada utilizando um método diferente da configuração através de botão.

## **E-5**

### **Soluções:**

Certifique-se de que o tipo de segurança do router sem fios está definido para um dos apresentados em seguida. Caso não esteja, altere o tipo de segurança do router sem fios e reponha as definições de rede da impressora.

### **Resolver problemas**

- ❏ WEP-64 bits (40 bits)
- ❏ WEP-128 bits (104 bits)
- $\Box$  WPA PSK (TKIP/AES)<sup>\*</sup>
- ❏ WPA2 PSK (TKIP/AES)\*
- ❏ WPA (TKIP/AES)
- ❏ WPA2 (TKIP/AES)
- \* WPA PSK é também denominado de WPA Pessoal. WPA2 PSK é também denominado de WPA2 Pessoal.

### **E-6**

### **Soluções:**

- ❏ Verifique se a filtragem de endereços MAC está desativada. Se estiver ativada, registe o endereço MAC para que o mesmo não seja filtrado. Para obter mais informações, consulte a documentação fornecida com o router sem fios. Pode verificar o endereço MAC da impressora na secção **Estado da Rede** do relatório da ligação de rede.
- ❏ Se o seu router sem fios estiver a utilizar autenticação partilhada com segurança WEP, certifique-se de que a chave e o índice de autenticação estão corretos.
- ❏ Se o número de dispositivos que podem ser ligados ao router sem fios for inferior ao número de dispositivos de rede que pretende ligar, ajuste as definições no router sem fios para aumentar o número de dispositivos que podem ser ligados. Para ajustar as definições, consulte a documentação fornecida com o router sem fios.

## **E-8**

### **Soluções:**

- ❏ Ative a função DHCP no router sem fios se a definição Obter endereço IP da impressora estiver definida para **Auto**.
- ❏ Se a definição Obter endereço IP da impressora estiver definida para Manual, o endereço IP definido manualmente é inválido porque está fora do intervalo (por exemplo: 0.0.0.0). Defina um endereço IP válido no painel de controlo da impressora ou utilizando o Web Config.

## **E-9**

### **Soluções:**

Verifique o seguinte.

- ❏ Os dispositivos estão ligados.
- ❏ É possível aceder à Internet e a outros computadores ou dispositivos de rede na mesma rede a partir dos dispositivos que deseja ligar à impressora.

Se não for possível ligar a impressora e os dispositivos de rede, mesmo depois de ter tentado as soluções acima, desligue o router sem fios. Aguarde cerca de 10 segundos e, em seguida, ligue novamente. Em seguida, reponha as definições da sua rede transferindo e executando o programa de instalação a partir do seguinte Web site.

### [http://epson.sn](http://epson.sn/?q=2) > **Configuração**

## **E-10**

### **Soluções:**

Verifique o seguinte.

- ❏ Estão ligados outros dispositivos na rede.
- ❏ Os endereços da rede (endereço IP, máscara de sub-rede e gateway predefinido) estão corretos se a opção Obter endereço IP da impressora estiver definida para Manual.

Reponha os endereços da rede se os mesmos estiverem incorretos. Pode verificar o endereço IP, a máscara de subrede e o gateway predefinido na secção **Estado da Rede** do relatório da ligação de rede.

Se a função DHCP estiver ativada, altere a definição Obter endereço IP da impressora para **Auto**. Se pretende definir manualmente o endereço IP, verifique o endereço IP da impressora na secção **Estado da Rede** do relatório da ligação de rede e, em seguida, selecione Manual no ecrã de definições de rede. Defina a máscara de sub-rede para [255.255.255.0].

Se mesmo assim não for possível ligar a impressora e os dispositivos de rede, desligue o router sem fios. Aguarde cerca de 10 segundos e, em seguida, ligue novamente.

## **E-11**

### **Soluções:**

Verifique o seguinte.

- ❏ O endereço de gateway predefinido está correto se a Configuração de TCP/IP da impressora estiver definida como Manual.
- ❏ O dispositivo definido como gateway predefinido está ligado.

Defina o endereço correto do gateway predefinido. Pode verificar o endereço de gateway predefinido na secção **Estado da Rede** do relatório da ligação de rede.

## **E-12**

### **Soluções:**

Verifique o seguinte.

- ❏ Estão ligados outros dispositivos na rede.
- ❏ Os endereços de rede (endereço IP, máscara de sub-rede e gateway predefinido) estão corretos caso sejam introduzidos manualmente.
- ❏ Os endereços de rede de outros dispositivos (máscara de sub-rede e gateway predefinido) são os mesmos.
- ❏ Não existe conflito do endereço IP com outros dispositivos.

Se não for possível ligar a impressora e os dispositivos de rede, mesmo depois de confirmar o indicado acima, experimente o seguinte.

- ❏ Desligue o router sem fios. Aguarde cerca de 10 segundos e, em seguida, ligue novamente.
- ❏ Ajuste novamente as definições de rede utilizando o programa de instalação. Pode executá-lo a partir do seguinte Web site.

[http://epson.sn](http://epson.sn/?q=2) > **Configuração**

❏ Pode registar várias palavras-passe num router sem fios que utilize o tipo de segurança WEP. Se forem registadas várias palavras-passe, verifique se a primeira palavra-passe registada está definida na impressora.

## **E-13**

### **Soluções:**

Verifique o seguinte.

- ❏ Os dispositivos de rede como, por exemplo, um router sem fios, concentrador e router estão ligados.
- ❏ A Configuração de TCP/IP para dispositivos de rede não foi configurada manualmente. (Se a Configuração de TCP/IP da impressora for definida automaticamente e a Configuração de TCP/IP de outros dispositivos de rede for executada manualmente, a rede da impressora poderá ser diferente da rede de outros dispositivos.)
- Se não funcionar mesmo depois de verificar os pontos indicados acima, tente o seguinte.
- ❏ Desligue o router sem fios. Aguarde cerca de 10 segundos e, em seguida, ligue novamente.
- ❏ Ajuste as definições de rede do computador que se encontra na mesma rede da impressora utilizando o programa de instalação. Pode executá-lo a partir do seguinte Web site.

[http://epson.sn](http://epson.sn/?q=2) > **Configuração**

❏ Pode registar várias palavras-passe num router sem fios que utilize o tipo de segurança WEP. Se forem registadas várias palavras-passe, verifique se a primeira palavra-passe registada está definida na impressora.

## **Mensagem no ambiente de rede**

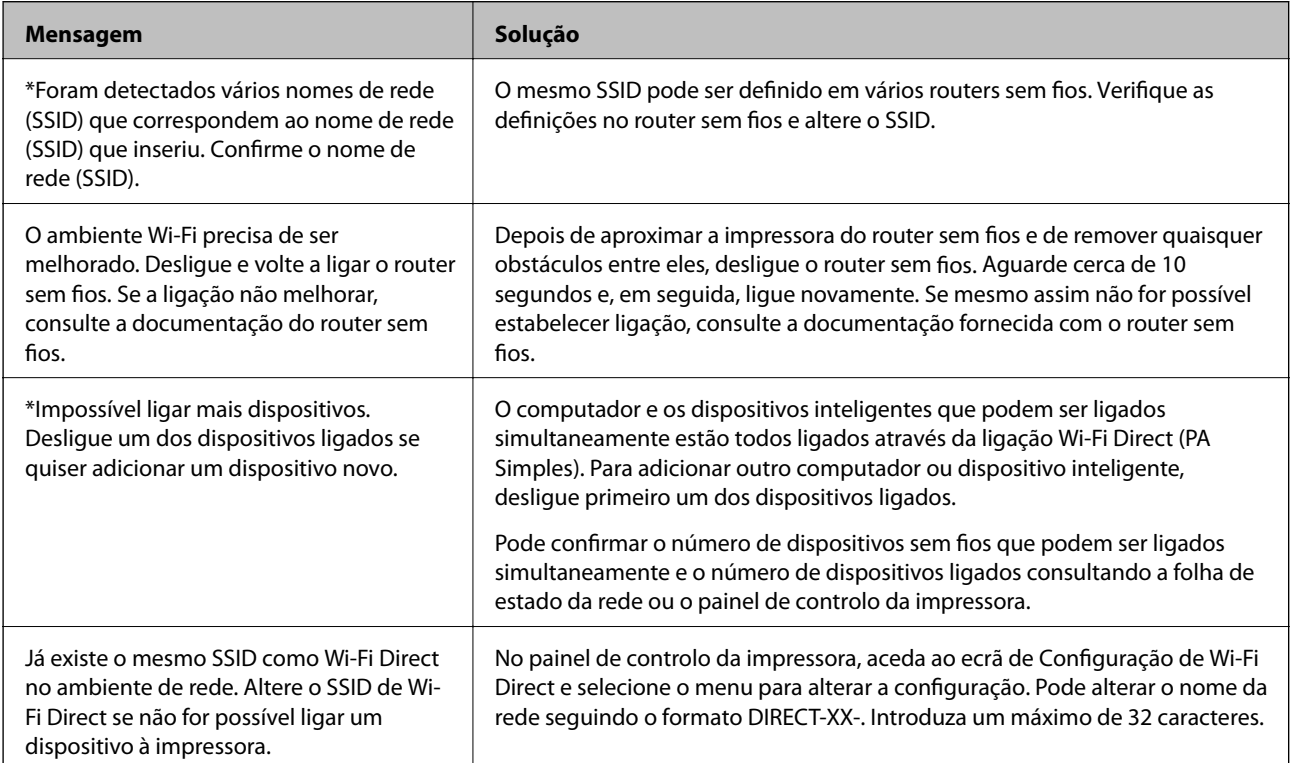

## **Verificar o estado da comunicação**

Verificar se a comunicação entre a impressora e o computador está correta e siga a resolução de problemas.

### **Verificando o registo do servidor e o dispositivo de rede**

Se o problema ocorreu na ligação de rede, poderá conseguir identificar a causa verificando o registo para o servidor de correio ou o servidor LDAP ou o estado usando o registo de sistema para o dispositivo de rede, como um router ou comandos.

## **Imprimir uma folha do estado da rede**

Pode verificar as informações detalhadas da rede imprimindo-as.

- 1. Coloque papel.
- 2. Seleccione **Definições** no ecrã inicial.
- 3. Seleccione **Definições gerais** > **Definições de rede** > **Estado da rede**.
- 4. Selecione **folha de estado**.
- 5. Verifique a mensagem e, de seguida, imprima a folha de estado da rede.
- 6. Feche o ecrã.

O ecrã desliga-se automaticamente após um período de tempo específico.

## **Verifique a comunicação entre computadores e os dispositivos**

### *Verificação da comunicação utilizando um comando Ping — Windows*

Pode usar um comando Ping para verificar se o computador está ligado à impressora. Siga os passos abaixo para verificar a comunicação usando um comando Ping.

1. Verifique o endereço IP da impressora para a comunicação que pretende verificar.

Pode verificá-lo no ecrã de estado da rede do painel de controlo da impressora, num relatório de ligação ou na coluna **IP Address** de uma folha de estado da rede.

2. Aceda ao ecrã de linha de comandos do computador.

Aceda ao ecrã de aplicações e selecione **Linha de Comandos**.

3. Introduza "ping xxx.xxx.xxx.xxx" e prima a tecla Enter. Introduza o endereço IP da impressora no lugar de xxx.xxx.xxx.xxx. 4. Verifique o estado da comunicação.

Se existir comunicação entre a impressora e o computador, é apresentada a mensagem abaixo.

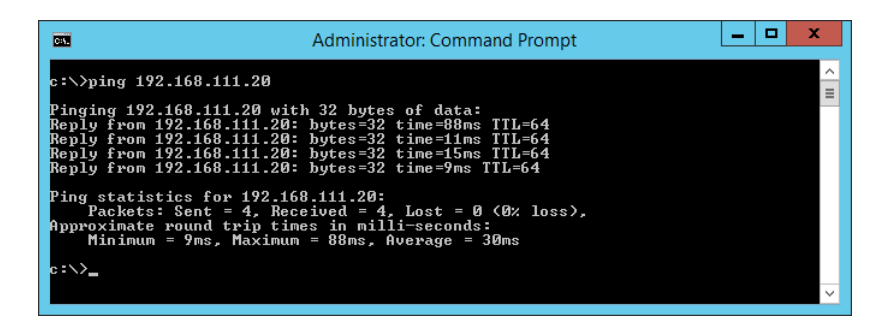

Se não existir comunicação entre a impressora e o computador, é apresentada a mensagem abaixo.

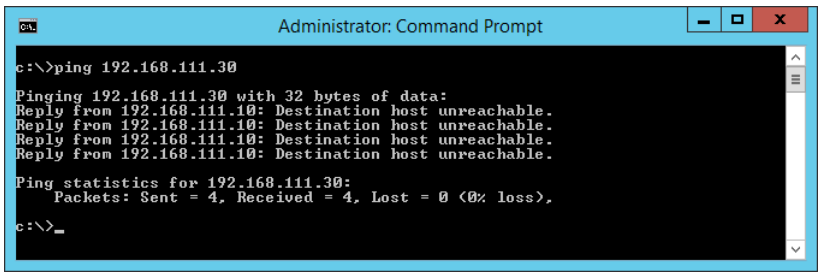

### *Verificação da comunicação utilizando um comando Ping — Mac OS*

Pode usar um comando Ping para verificar se o computador está ligado à impressora. Siga os passos abaixo para verificar a comunicação usando um comando Ping.

1. Verifique o endereço IP da impressora para a comunicação que pretende verificar.

Pode verificá-lo no ecrã de estado da rede do painel de controlo da impressora, num relatório de ligação ou na coluna **IP Address** de uma folha de estado da rede.

2. Execute o Network Utility.

Introduza "Network Utility" no **Spotlight**.

3. Clique no separador **Ping**, introduza o endereço IP que verificou no passo 1 e clique em **Ping**.

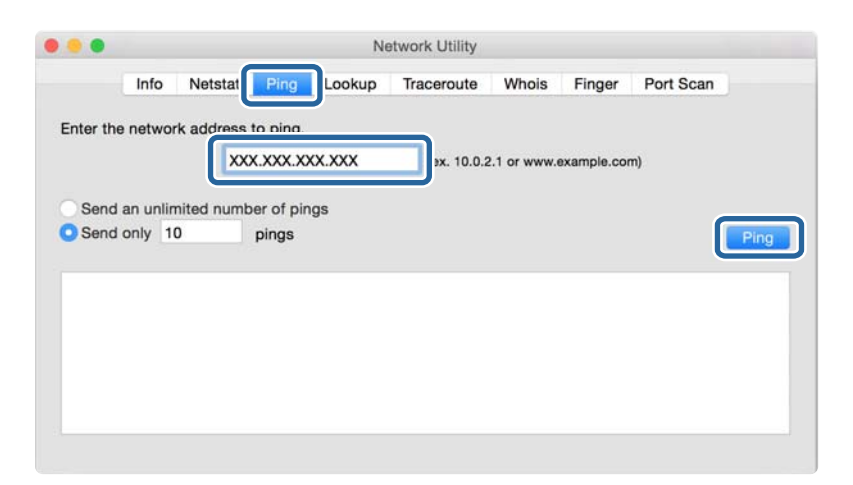

4. Verifique o estado da comunicação.

Se existir comunicação entre a impressora e o computador, é apresentada a mensagem abaixo.

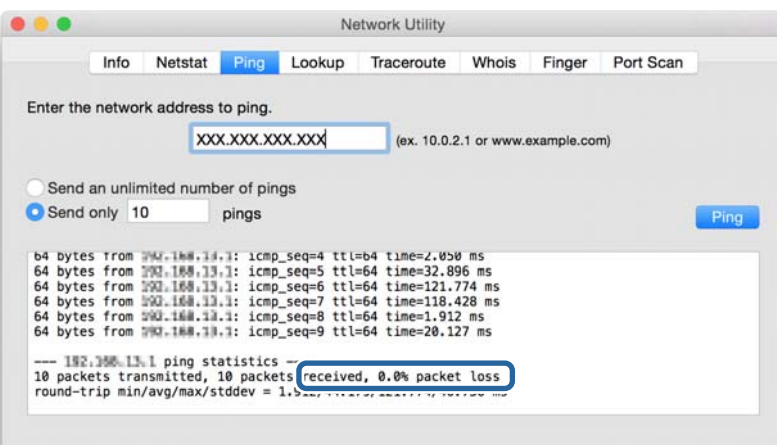

Se não existir comunicação entre a impressora e o computador, é apresentada a mensagem abaixo.

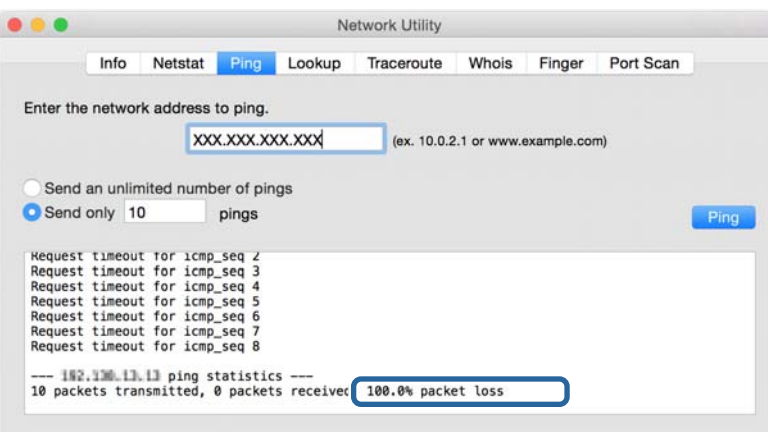

## **Verificar a rede no computador — Windows**

Ao usar a janela de comandos, verifique o estado da ligação do computador e a localização da impressora. Este procedimento possibilita a resolução de problemas.

❏ comando ipconfig

Exibe o estado da ligação da interface da rede usada atualmente pelo computador.

Ao comparar as informações de definição com as comunicações, pode verificar se a ligação é a correta. No caso de existirem vários servidores DHCP na mesma rede, pode confirmar o endereço atribuído ao computador, o servidor DNS de referência, etc.

❏ Formato: ipconfig /all

❏ Exemplos:

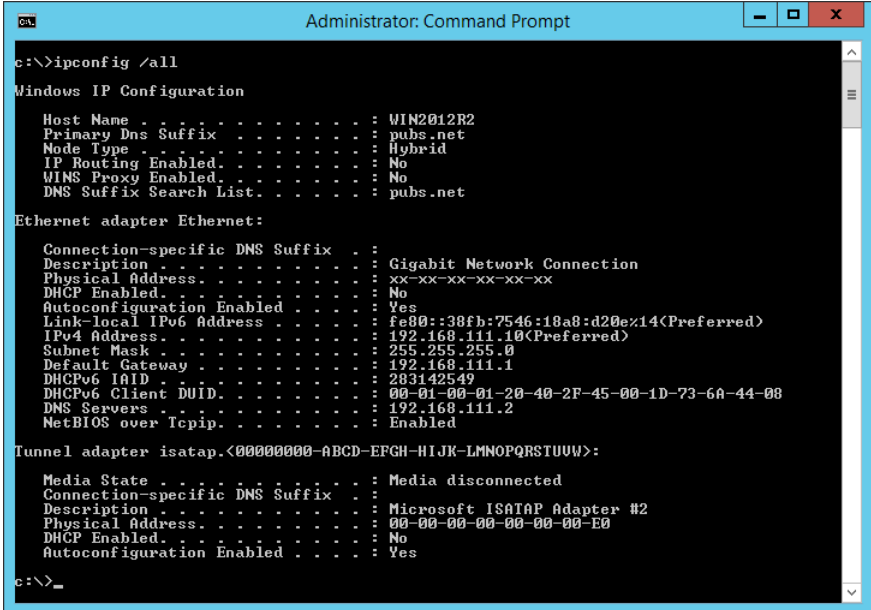

❏ comando pathping

Pode confirmar a lista de routers que passam pelo anfitrião de destino e o percurso das comunicações.

- $\Box$  Formato: pathping xxx.xxx.xxx.xxx
- ❏ Exemplos: pathping 192.0.2.222

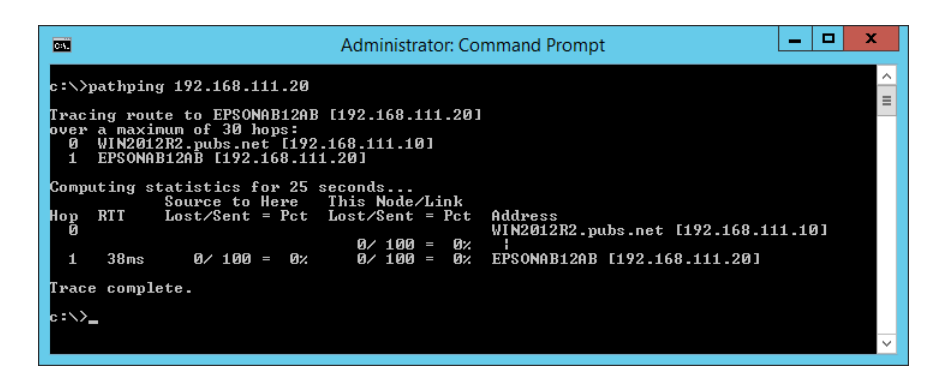

## **Realizar o teste de ligação**

A partir da impressora ou computador ligado ao mesmo segmento que a impressora, verifique se a ligação com o servidor e a pasta são as corretas. Este procedimento possibilita a resolução de problemas.

### **Resolver problemas**

### **Servidor de correio**

Verifique a ligação entre a impressora e o servidor de correio usando a função de teste de ligação da impressora.

### **Informações relacionadas**

& ["Verificar uma ligação do servidor de correio" na página 40](#page-39-0)

### **Servidor LDAP**

Verifique a ligação entre a impressora e o servidor LDAP usando a função de teste de ligação da impressora.

### **Informações relacionadas**

& ["Verificar a ligação do servidor LDAP" na página 71](#page-70-0)

### **Servidor FTP**

Verifique a ligação do servidor FTP no computador no mesmo segmento. Verifique se pode aceder ao servidor FTP registado nos contactos através do explorador do computador na rede do mesmo segmento que a impressora.

- ❏ Exemplo de especificação da localização:
	- ❏ Nome de servidor FTP: epsonftp
	- ❏ Nome da pasta: manual
	- ❏ ftp://epsonftp/manual/

Neste caso, inicie sessão como anónimo. Após definir o nome de utilizador e palavra-passe, introduza-os na janela exibida quando a autenticação falhar, ou inclua-os como abaixo.

ftp://username:password@epsonftp (em que o nome de utilizador é "ftpusername" e a palavra-passe é "ftppassword".)

❏ Um exemplo do mesmo segmento de rede.

- ❏ Endereço IP da impressora: 192.168.111.12, máscara de sub-rede: 255.255.255.0
- ❏ Confirme a partir do computador a que pertence o endereço IP de 192.168.111.2 a 192.168.111.255.

#### **Informações relacionadas**

& ["Registar um destino nos contactos usando Web Config" na página 63](#page-62-0)

### **Pasta partilhada**

Verifique a ligação da pasta partilhada no computador no mesmo segmento. Verifique se pode aceder à pasta partilhada registada nos contactos através do explorador do computador na rede do mesmo segmento que a impressora.

#### **Informações relacionadas**

 $\rightarrow$  ["Registar um destino nos contactos usando Web Config" na página 63](#page-62-0)

### **Servidor DNS**

Verifica o servidor DNS que é referenciado pelo computador. Confirma o estado do adaptador de rede do computador no mesmo segmento de rede que a impressora, e confirma se é a mesma que a definição DNS da impressora.

Pode verificar a definição DNS do computador como indicado a seguir.

❏ Windows: **Painel de controlo** > **Rede e Internet** > **Rede e centro de partilha** > **Alterar as definições do adaptador**

Quando existem várias interfaces de rede, pode verificar introduzindo "ipconfig/all" na janela de comandos.

❏ Mac OS: **Preferências do sistema** > **Rede** > **Avançadas...** > **DNS**

### **Informações relacionadas**

& ["Registar um destino nos contactos usando Web Config" na página 63](#page-62-0)

## **Inicializar as definições de rede**

### **Desactivação de Wi-Fi a partir do Web Config**

Desativar o Wi-Fi a partir do Web Config. Se desativar o Wi-Fi enquanto alguns dispositivos estiverem ligados por Wi-Fi, serão desligados.

- 1. Aceda a Web Config e selecione o separador **Rede** > **Wi-Fi**, e a seguir selecione **Desactivar Wi-Fi**.
- 2. Verifique a mensagem e selecione **OK**.

### **Desligar o Wi-Fi Direct (AP simples) a partir do Web Config**

Desligue o Wi-Fi Direct (AP simples) a partir do Web Config.

- 1. Aceda a Web Config e selecione o separador **Rede** > **Wi-Fi Direct**.
- 2. Selecione **Desactivar** para **Wi-Fi Direct**.
- 3. Clique em **Seguinte**
- 4. Verifique a mensagem e selecione **OK**.

### **Desativar Wi-Fi a partir do painel de controlo**

Quando o Wi-Fi é desativado, a ligação Wi-Fi é interrompida.

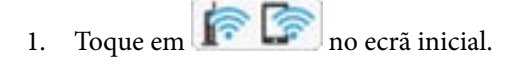

2. Selecione **Router**.

É exibido o estado de rede.

- 3. Toque em **Alterar definições**.
- 4. Selecione **Outros** > **Desactivar Wi-Fi**.
- 5. Verifique a mensagem e, de seguida, inicie a configuração.
- 6. Quando for apresentada uma mensagem de conclusão, feche a janela. O ecrã desliga-se automaticamente após um período de tempo específico.
- 7. Feche a janela Definições de ligação de rede.
- 8. Pressione o botão **11**.

## **Desligar a ligação Wi-Fi Direct (AP simples) a partir do painel de controlo**

### *Nota:*

Quando a ligação Wi-Fi Direct (AP simples) estiver desativada, todos os computadores e dispositivos inteligentes ligados à impressora por ligação Wi-Fi Direct (AP simples) são desligados. Se pretender desligar um dispositivo específico, faça-o a partir do dispositivo e não da impressora.

- 1. Toque em **1.** no ecrã inicial.
- 2. Selecione **Wi-Fi Direct**.

São apresentadas as informações Wi-Fi Direct.

- 3. Toque em **Iniciar configuração**.
- 4. Toque em **Alterar**.
- 5. Selecione **Desativar Wi-Fi Direct**.
- 6. Toque em **Desative as definições**.
- 7. Quando for apresentada uma mensagem de conclusão, feche a janela.

O ecrã desliga-se automaticamente após um período de tempo específico.

### **Recuperar as definições de rede a partir do painel de controlo**

Pode restaurar todas as predefinições de rede.

- 1. Selecione **Definições** no ecrã inicial.
- 2. Selecione **Definições gerais** > **Administração do sistema** > **Restaurar predefinições** > **Definições de rede**.
- 3. Verifique a mensagem e seleccione **Sim**.
- 4. Quando for apresentada uma mensagem de conclusão, feche a janela. O ecrã desliga-se automaticamente após um período de tempo específico.

## **Problema**

## **Não é possível aceder ao Web Config**

### **O endereço IP não está atribuído à impressora.**

O endereço IP atribuído à impressora pode não ser válido. Configure o endereço IP utilizando o painel de controlo da impressora. Pode confirmar as informações sobre a configuração atual através de uma folha de estado da rede ou do painel de controlo da impressora.

### **O navegador Web não é compatível com Força da encriptação para SSL/TLS.**

SSL/TLS tem Força da encriptação. Web Config pode ser aberto pelo navegador Web compatível com encriptações em série como se segue. Verifique o suporte de encriptação do seu browser.

- ❏ 80 bit: AES256/AES128/3DES
- ❏ 112 bit: AES256/AES128/3DES
- ❏ 128 bit: AES256/AES128
- ❏ 192 bit: AES256
- ❏ 256 bit: AES256

### **Certificado CA assinado expirou.**

Se houver um problema com a data de validade do certificado, "O certificado expirou" é exibida ao ligar-se a Web Config com comunicação SSL/TLS (https). Se a mensagem aparecer antes da data da validade, certifique-se de que a data da impressora está configurada corretamente.

### **O nome comum do certificado e o da impressora não coincidem.**

Se o nome comum do certificado e o da impressora não coincidem, a mensagem "O nome do certificado de segurança não coincide ··· " é exibida ao aceder a Web Config usando comunicação SSL/TLS (https). Isto acontece porque os endereços de IP que se seguem não coincidem.

❏ O endereço IP da impressora introduzido para nome comum para criar um Certificado autoassinado ou CSR

❏ O endereço IP introduzido para navegador Web ao executar Web Config

Para Certificado autoassinado, mude o nome da impressora. O certificado é atualizado e a impressora pode ser ligada.

Para Certificado CA assinado, utilize novamente o certificado para a impressora.

### **A definição de servidor proxy do endereço local não está definido como um navegador Web.**

Quando a impressora estiver configurada para usar um servidor proxy, configure o navegador Web para não se ligar ao endereço local através do servidor proxy.

❏ Windows:

Selecione **Painel de controlo** > **Rede e Internet** > **Opções de Internet** > **Ligações** > **Definições LAN** > **Servidor Proxy**, e a seguir configure a não utilização do servidor proxy para LAN (endereços locais).

### ❏ Mac OS:

Selecione **Preferências do Sistema** > **Rede** > **Avançadas** > **Proxies** e registe o endereço local em **Ignorar especificações do proxy para estes Servidores & Domínios**.

Exemplo:

192.168.1.\*: endereço local 192.168.1.XXX, máscara de sub-rede 255.255.255.0

192.168.\*.\*: endereço local 192.168.XXX.XXX, máscara de sub-rede 255.255.0.0

### **Informações relacionadas**

- & ["Aceder ao Web Config" na página 28](#page-27-0)
- & ["Atribuir o endereço IP" na página 21](#page-20-0)

## **Não é possível guardar imagens digitalizadas na pasta partilhada**

## **Verificar mensagens na impressora**

As mensagens de erro são exibidas no painel de controlo da impressora quando ocorre um erro.

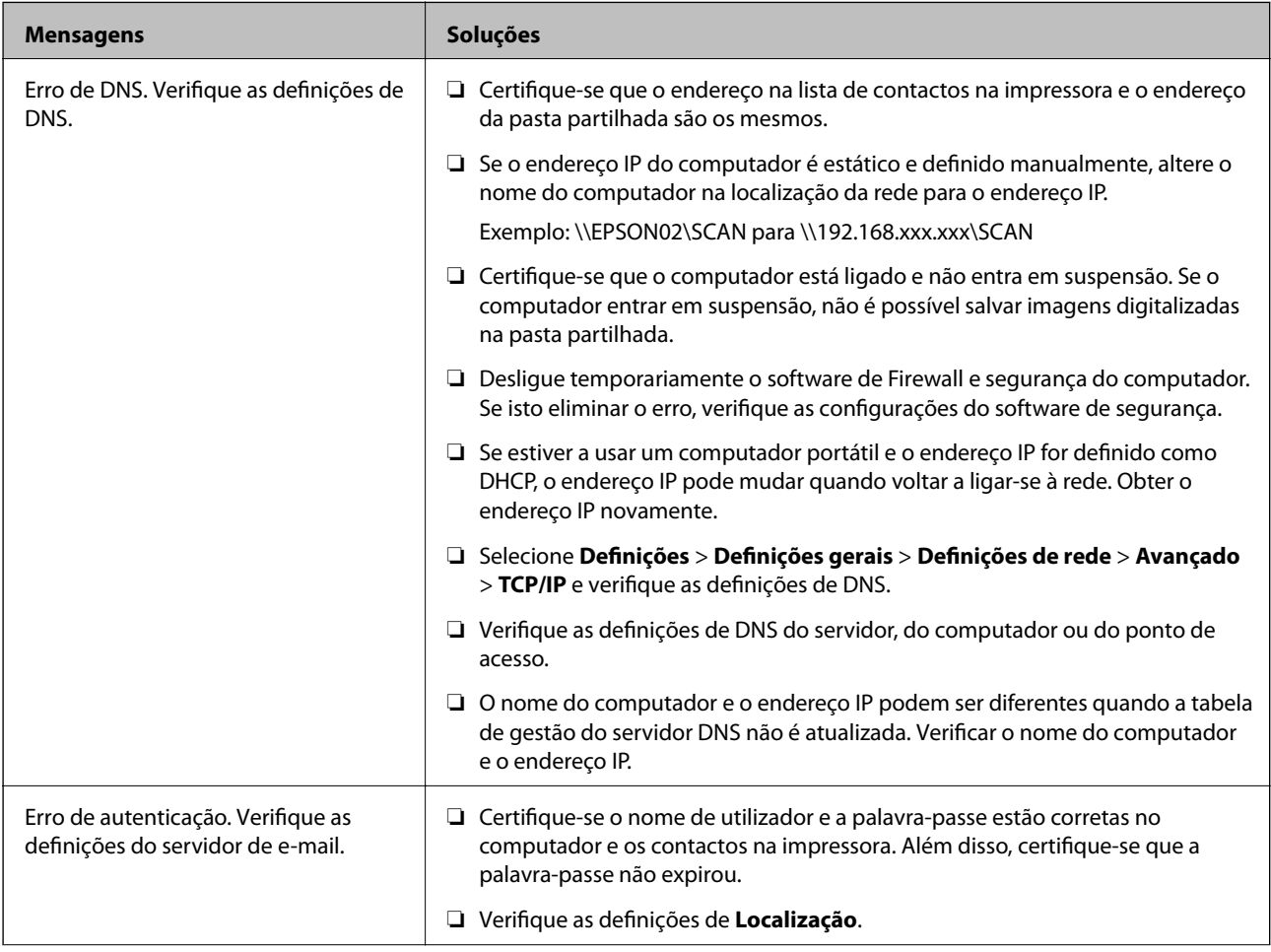

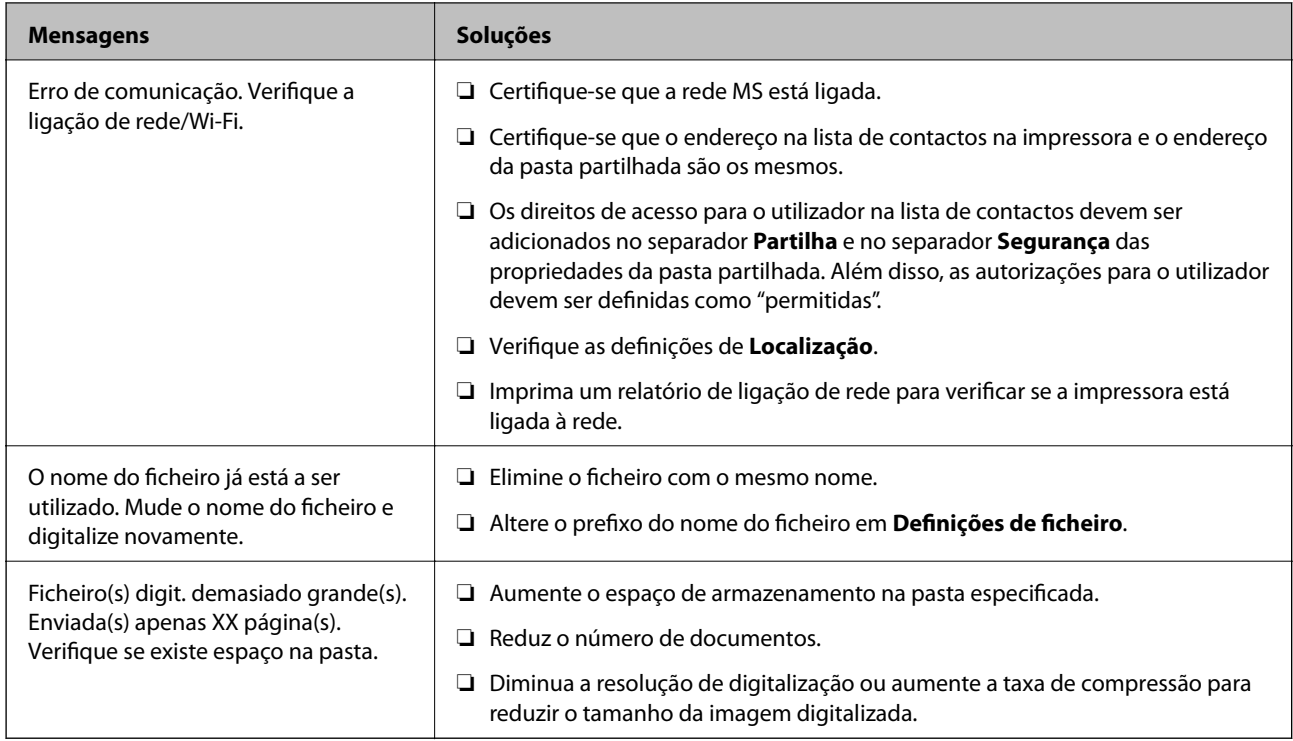

### *Verificar o ponto onde ocorreu o erro*

Ao guardar imagens digitalizadas na pasta partilhada, o processo de guardar decorre da seguinte forma.A seguir pode verificar o ponto onde ocorreu o erro.

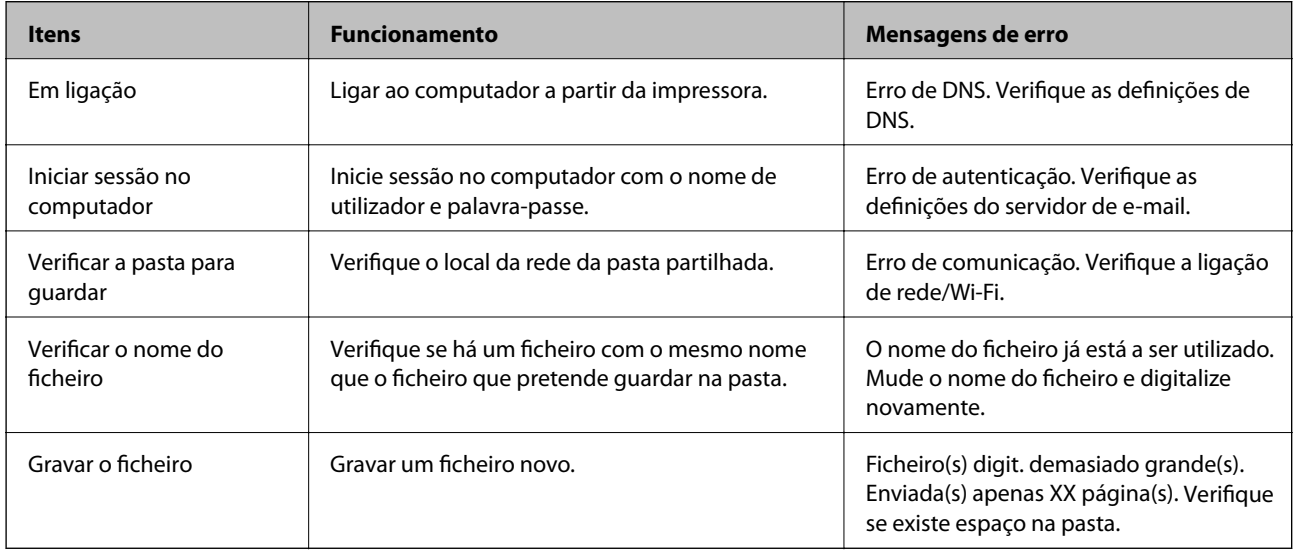

## **Guardar as imagens digitalizadas demora muito tempo**

Verifique os seguintes pontos.

- ❏ Selecione **Definições** > **Definições gerais** > **Definições de rede** > **Avançado** > **TCP/IP** e verifique as definições de DNS.
- ❏ Verifique as definições de DNS do servidor, do computador ou do ponto de acesso.

# <span id="page-126-0"></span>**Introdução de software de rede**

A seguir descrevemos o software que configura e gestão de dispositivos.

## **Epson Device Admin**

Epson Device Admin é um software de aplicação multifuncional que realiza a gestão do dispositivo na rede.

Estão disponíveis as seguintes Funções.

- ❏ Monitorizar ou gerir até 2.000 impressoras ou scanners no mesmo segmento
- ❏ Produzir um relatório detalhado, por exemplo, estado de consumo ou produto
- ❏ Atualizar o firmware do produto
- ❏ Adicionar o dispositivo à rede
- ❏ Aplicar as mesmas definições a vários dispositivos.

Pode transferir o Epson Device Admin do sítio Web de suporte Epson. Para mais informações, consulte a documentação ou a ajuda do Epson Device Admin.

## **Executar Epson Device Admin (apenasWindows)**

Selecionar **Todos os Programas** > **EPSON** > **Epson Device Admin** > **Epson Device Admin**.

### *Nota:*

Se aparecer o alerta da firewall, permita o acesso aoEpson Device Admin.

## **EpsonNet Config**

EpsonNet Config é um software de aplicação que pode configurar o dispositivo na rede. Quando os dispositivos se encontram ligados à rede através de Ethernet, pode fazer configurações, tais como definir o endereço IP, alterar o método de ligação, etc., em todos os dispositivos não atribuídos ao endereço IP. Isto também pode ser usado para realizar configurações de rede nos dispositivos sem o painel de controlo.

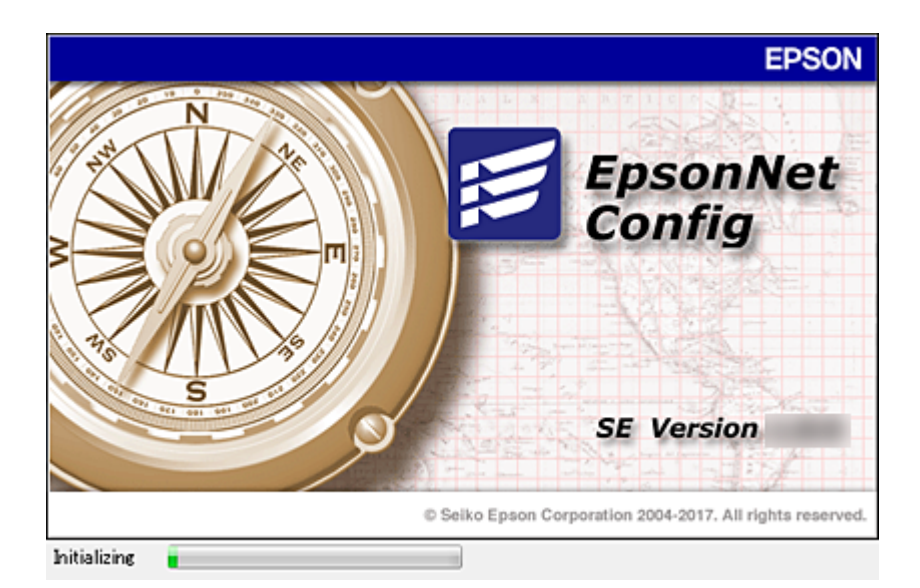

Para mais informações, consulte a documentação ou a ajuda do EpsonNet Config.

### **Executar o EpsonNet Config — Windows**

Selecionar **Todos os programas** > **EpsonNet** > **EpsonNet Config SE** > **EpsonNet Config**.

*Nota:* Se aparecer o alerta da firewall, permita o acesso aoEpsonNet Config.

## **Executar o EpsonNet Config — Mac OS**

Selecione **Ir** > **Aplicações** > **Epson Software** > **EpsonNet** > **EpsonNet Config SE** > **EpsonNet Config**.

## **EpsonNet Print (Apenas Windows)**

O EpsonNet Print é um software para impressão na rede TCP/IP. Instalado a partir do instalador juntamente com o controlador da impressora. Para utilizar a impressão em rede, crie uma porta EpsonNet Print. As funções e restrições são apresentadas em seguida.

- ❏ O estado da impressora é indicado no ecrã do spooler.
- ❏ Se o endereço IP da impressora for alterado por DHCP, a impressora continua a ser detectada.
- ❏ Pode utilizar uma impressora localizada num segmento de rede diferente.
- ❏ É impossível imprimir utilizando um dos vários protocolos.
- ❏ O endereço IPv6 não é suportado.

## **EpsonNet SetupManager**

O EpsonNet SetupManager é um software que permite criar um pacote para uma instalação simples da impressora, como, por exemplo, instalar o controlador de impressão, instalar o EPSON Status Monitor e criar uma porta da impressora. Este software permite ao administrador criar pacotes de software únicos e distribuí-los entre grupos.

Para mais informações, visite o seu sítio Web regional Epson.

## **Exportação e registo em série de contactos utilizando o recurso**

Se utilizar Epson Device Admin, pode fazer uma cópia de segurança apenas dos contactos e editar os ficheiros exportados, a seguir, registe-os todos de uma vez.

É útil se quiser fazer cópia de segurança apenas os contactos ou quando substituir a impressora e quiser transferir os contactos da antiga para a nova.

### **Exportar contactos**

Guardar as informações dos contactos no ficheiro.

Pode editar ficheiros guardados em formado sylk ou csv usando uma aplicação de folha de cálculo ou editor de texto. Pode registar todos simultaneamente após eliminar ou adicionar as informações.

Informação que inclui itens de segurança tais como palavra-passe e informações pessoais podem ser guardadas em formato binário com a palavra-passe. Não pode editar o ficheiro. Pode ser utilizado como ficheiro de cópia de segurança das informações incluindo os itens de segurança.

- 1. Inicie o Epson Device Admin.
- 2. Selecione **Dispositivos** no menu de tarefa da barra lateral.
- 3. Selecione o dispositivo que pretende configurar a partir da lista de utilizadores.
- 4. Clique em **Configuração do dispositivo** no separador **Início** no menu de friso.

Quando tiver sido definida a palavra-passe de administrador, introduza a palavra-passe e clique em **OK**.

- 5. Clique em **Comum** > **Contactos**.
- 6. Selecione o formato de exportação em **Exportar** >**Exportar itens**.
	- ❏ Todos os itens

Exportar o ficheiro binário encriptado. Selecione quando pretende incluir os itens de segurança tais como palavra-passe e informações pessoais. Não pode editar o ficheiro. Se o selecionar, é necessário definir a palavra-passe. Clique em **Configuração** e defina uma palavra-passe com entre 8 e 63 caracteres em ASCII. Esta palavra-passe é necessária ao importar o ficheiro binário.

❏ Itens excepto dados de segurança

Exporte os ficheiros em formato sylk ou csv. Selecione quando pretende editar as informações do ficheiro exportado.

- 7. Clique em **Exportar**.
- 8. Especifique o local para guardar o ficheiro, selecione o tipo de ficheiro, e a seguir clique em **Guardar**. É exibida uma mensagem de finalização.
- 9. Clique em **OK**.

Verifique se o ficheiro é guardado no local especificado.

### **Importar contactos**

Importar as informações dos contactos do ficheiro.

Pode importar os ficheiros guardados em formato SYLK ou csv ou a cópia de segurança do ficheiro binário que inclui os itens de segurança.

- 1. Inicie o Epson Device Admin.
- 2. Selecione **Dispositivos** no menu de tarefa da barra lateral.
- 3. Selecione o dispositivo que pretende configurar a partir da lista de utilizadores.
- 4. Clique em **Configuração do dispositivo** no separador **Início** no menu de friso. Quando tiver sido definida a palavra-passe de administrador, introduza a palavra-passe e clique em **OK**.
- 5. Clique em **Comum** > **Contactos**.
- 6. Clique em **Procurar** em **Importar**.
- 7. Selecione o ficheiro que pretende importar e, a seguir, clique em **Abrir**. Ao selecionar o ficheiro binário, em **Palavra-passe** introduza a palavra-passe definida ao exportar o ficheiro.
- 8. Clique em **Importar**.

Será exibido o ecrã de confirmação.

9. Clique em **OK**.

O resultado da validação é exibido.

❏ Editar as Informações carregadas

Clique quando pretender editar as informações individualmente.

- ❏ Carregar mais ficheiros Clique quando pretender importar vários ficheiros.
- 10. Clique em **Importar**, e a seguir clique em **OK** na janela de conclusão de importação. Regressar à janela de propriedade do dispositivo.
- 11. Clique em **Transmitir**.
- 12. Clique em **OK** na mensagem de confirmação. As definições são enviadas para a impressora.
- 13. Na janela de conclusão do envio, clique em **OK**.

A informação da impressora é atualizada.

Abrir os contactos em Web Config ou no painel de controlo da impressora, e a seguir verifique que o contacto é atualizado.

# **Fazer configurações Wi-Fi a partir do Painel de Controlo (WPS)**

Pode fazer a ligação à rede Wi-Fi a partir do painel de controlo da impressora utilizando a função WPS.

### **Informações relacionadas**

- & "Definir a ligação Wi-Fi através da configuração de botão (WPS)" na página 131
- & ["Definir Wi-Fi através de configuração por código PIN \(WPS\)" na página 132](#page-131-0)

## **Definir a ligação Wi-Fi através da configuração de botão (WPS)**

É possível configurar automaticamente uma rede Wi-Fi premindo um botão no ponto de acesso. Se estiverem reunidas as condições abaixo, poderá efetuar a configuração utilizando este método.

- ❏ O ponto de acesso é compatível com WPS (Wi-Fi Protected Setup).
- ❏ A ligação Wi-Fi atual foi estabelecida premindo um botão no ponto de acesso.

### *Nota:*

Se não conseguir encontrar o botão ou estiver a efetuar a configuração utilizando o software, consulte a documentação fornecida com o ponto de acesso.

- 1. Toque em  $\Box$   $\Box$  no ecrã inicial.
- 2. Selecione **Router**.
- 3. Toque em **Iniciar configuração**.

Se a ligação de rede já estiver configurada, as informações da ligação são exibidas. Toque em **Alterar a ligação Wi-Fi.** ou **Alterar definições** para alterar as definições.

- 4. Selecione **Configurar tecla (WPS)**.
- 5. Mantenha o botão [WPS] premido no ponto de acesso até a luz de segurança começar a piscar.

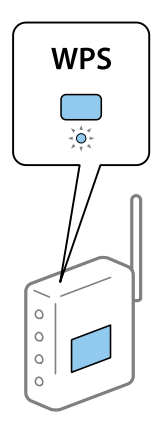

Se não souber onde se encontra o botão [WPS] ou se não existirem botões no ponto de acesso, consulte a documentação fornecida com o seu ponto de acesso.

- 6. Toque em **Iniciar Configuração**.
- 7. Fechar a janela.

O ecrã desliga-se automaticamente após um período de tempo específico.

### *Nota:*

Se a ligação falhar, reinicie o ponto de acesso, aproxime-o da impressora e tente novamente. Se mesmo assim a ligação não funcionar, imprima um relatório de ligação de rede e verifique a solução.

<span id="page-131-0"></span>8. Feche a janela de configurações de ligação de rede.

## **Definir Wi-Fi através de configuração por código PIN (WPS)**

É possível estabelecer uma ligação automática a um ponto de acesso utilizando um código PIN. Pode utilizar este método de configuração se um ponto de acesso for compatível com WPS (Wi-Fi Protected Setup). Utilize um computador para introduzir um código PIN no ponto de acesso.

- 1. Toque em  $\mathbb{R}$   $\mathbb{S}$  no ecrã inicial.
- 2. Selecione **Router**.
- 3. Toque em **Iniciar configuração**.

Se a ligação de rede já estiver configurada, as informações da ligação são exibidas. Toque em **Alterar a ligação Wi-Fi.** ou **Alterar definições** para alterar as definições.

- 4. Selecione **Outros** > **Config. código PIN (WPS)**
- 5. Utilize o seu computador para introduzir o código PIN (um número com oito dígitos), apresentado no painel de controlo da impressora, no ponto de acesso no espaço de dois minutos.

*Nota:*

Para obter mais detalhes sobre a introdução de um código PIN, consulte a documentação fornecida com o seu ponto de acesso.

- 6. Toque em **Iniciar Configuração**.
- 7. Fechar a janela.

O ecrã desliga-se automaticamente após um período de tempo específico se não selecionar **Fechar**.

### *Nota:*

Se a ligação falhar, reinicie o ponto de acesso, aproxime-o da impressora e tente novamente. Se mesmo assim a ligação não funcionar, imprima um relatório de ligação e verifique a solução.

8. Feche a janela de configurações de ligação de rede.

# **Usando uma ligação Wi-Fi Direct (AP simples)**

A ligação Wi-Fi Direct (AP simples) liga a impressora e dipositivos diretamente.

Uma vez que a impressora pode ser ligada diretamente sem passar pela rede ligada, pode ser usada como ligação temporária do dispositivo à impressora que está ligado à rede sem autorização de acesso.

## **Ativar Wi-Fi Direct (AP simples) em Web Config**

- 1. Aceda a Web Config e selecione o separador **Rede** > **Wi-Fi Direct**.
- 2. Selecione **Activar** para **Wi-Fi Direct**.
- 3. Clique em **Seguinte**

4. Verifique a mensagem e selecione **OK**.

## **Alterar as definições de Wi-Fi Direct (AP simples)**

Quando a ligação Wi-Fi Direct (AP simples) estiver ativada, é possível alterar as definições no separador **Rede** > **Wi-Fi Direct** em Web Config, e os itens que se seguem são exibidos.

### **Desativar Wi-Fi Direct (AP simples)**

Desativar as definições Wi-Fi Direct (AP simples) da impressão. Ao desativar, todos os dispositivos ligados à impressora por ligação Wi-Fi Direct (AP simples) são desligados.

### **Mudar o nome de rede (SSID)**

Alterar o nome de rede Wi-Fi Direct (AP simples) (SSID) usado para ligar à impressora ao seu nome arbitrário. Pode definir o nome de rede (SSID) em caracteres ASCII exibido no teclado do software no painel de controlo.

Ao alterar o nome de rede (SSID), todos os dispositivos ligados são desligados. Use o novo nome de rede (SSID) se pretende ligar novamente o dispositivo.

### **Alterar a palavra-passe**

Alterar a palavra-passe Wi-Fi Direct (AP simples) para ligação à impressão ao seu valor arbitrário. Pode definir a palavra-passe em caracteres ASCII exibido no teclado do software no painel de controlo.

Ao alterar a palavra-passe, todos os dispositivos ligados são desligados. Use a nova palavra-passe se pretende ligar novamente o dispositivo.

### **Recuperar as definições Wi-Fi Direct (AP simples)**

Repõe todas as definições Wi-Fi Direct (AP simples) como predefinidas.

As informações de ligação Wi-Fi Direct (AP simples) do dispositivo inteligente guardado na impressora são eliminadas.

### *Nota:*

Também é possível definir em > *Wi-Fi Direct* > *Iniciar configuração* > *Alterar definições* no painel de controlo da impressora para as seguintes definições.

- ❏ Mudar o nome de rede (SSID)
- ❏ Alterar a palavra-passe
- ❏ Desativar Wi-Fi Direct (AP simples)
- ❏ Recuperar as definições Wi-Fi Direct (AP simples)

# **Mudar o método de ligação**

Mude o método de ligação. Fazer esta configuração na rede permitindo a condição.

Se a configuração de atribuição de endereço IP for manual, confirme com o administrador de rede se o mesmo endereço IP pode ser usado na rede nova.

### *Nota:*

Quando a ligação Wi-Fi estiver ativada, a ligação Ethernet é desativada.

### **Informações relacionadas**

- & "Mudar de uma ligação Ethernet para uma ligação Wi-Fi" na página 134
- & ["Mudar de uma ligação Wi-Fi para uma ligação Ethernet" na página 135](#page-134-0)

## **Mudar de uma ligação Ethernet para uma ligação Wi-Fi**

## **Mudar para ligação Wi-Fi no painel de controlo**

Altere a ligação Ethernet para a ligação Wi-Fi no painel de controlo da impressora. O método de mudança de ligação é basicamente o mesmo das definições de ligação Wi-Fi. Consulte o tópico neste guia nas configurações de ligação Wi-Fi no painel de controlo da impressora.

### **Informações relacionadas**

& ["Ligação sem-fios LAN \(Wi-Fi\)" na página 26](#page-25-0)

### **Mudar para uma ligação Wi-Fi usando Web Config**

Mudar a ligação Ethernet para Wi-Fi usando Web Config.

1. Aceda a Web Config e selecione o separador **Rede** > **Wi-Fi**.

Quando definir a palavra-passe de administrador, iniciar sessão como administrador, digitando o nome de utilizador e palavra-passe.

- 2. Clique em **Conf**.
- 3. Selecione o SSID para o ponto de acesso e introduza a palavra-passe.

Se o SSID que pretende ligar não for exibido, selecione **Introduzir SSID** e introduza o SSID.

- 4. Clique em **Seguinte**.
- 5. Confirme a mensagem exibida e clique em **OK**.
- 6. Desligue o cabo Ethernet da impressora.

#### *Nota:*

Também pode alterar o método de ligação usando Epson Device Admin. Para mais informações, consulte o manual ou a ajuda Epson Device Admin.

### **Informações relacionadas**

- & ["Aceder ao Web Config" na página 28](#page-27-0)
- & ["Epson Device Admin" na página 127](#page-126-0)

## <span id="page-134-0"></span>**Mudar de uma ligação Wi-Fi para uma ligação Ethernet**

### **Mudar a ligação de rede para Ethernet no painel de controlo**

Siga os passos abaixo para mudar a ligação de rede de Wi-Fi para Ethernet utilizando o painel de controlo.

- 1. Selecione **Definições** no ecrã inicial.
- 2. Selecione **Definições gerais** > **Definições de rede** > **Configuração de Rede Local com Fios**.
- 3. Toque em **Iniciar Configuração**.
- 4. Verifique a mensagem e a seguir feche a janela. O ecrã desliga-se automaticamente após um período de tempo específico.
- 5. Ligue a impressora a um router utilizando um cabo Ethernet.

### **Informações relacionadas**

& ["Ligação Ethernet" na página 25](#page-24-0)

### **Mudar para ligação Ethernet usando o Web Config**

Mudar a ligação Wi-Fi para ligação Ethernet usando Web Config.

1. Aceda a Web Config e selecione o separador **Rede** > **Wi-Fi**.

Quando definir a palavra-passe de administrador, iniciar sessão como administrador, digitando o nome de utilizador e palavra-passe.

- 2. Clique em **Desactivar Wi-Fi**.
- 3. Verifique a mensagem e selecione **OK**.
- 4. Ligue a impressora e o concentrador (interruptor LAN) com o cabo Ethernet.

#### *Nota:*

Também pode alterar o método de ligação usando Epson Device Admin. Para mais informações, consulte o guia ou a ajuda para Epson Device Admin.

### **Informações relacionadas**

- & ["Aceder ao Web Config" na página 28](#page-27-0)
- & ["Epson Device Admin" na página 127](#page-126-0)

## **Usar a porta para a impressora**

A impressora usa a seguinte porta. Estas portas devem tornar-se disponíveis pelo administrador da rede, conforme necessário.

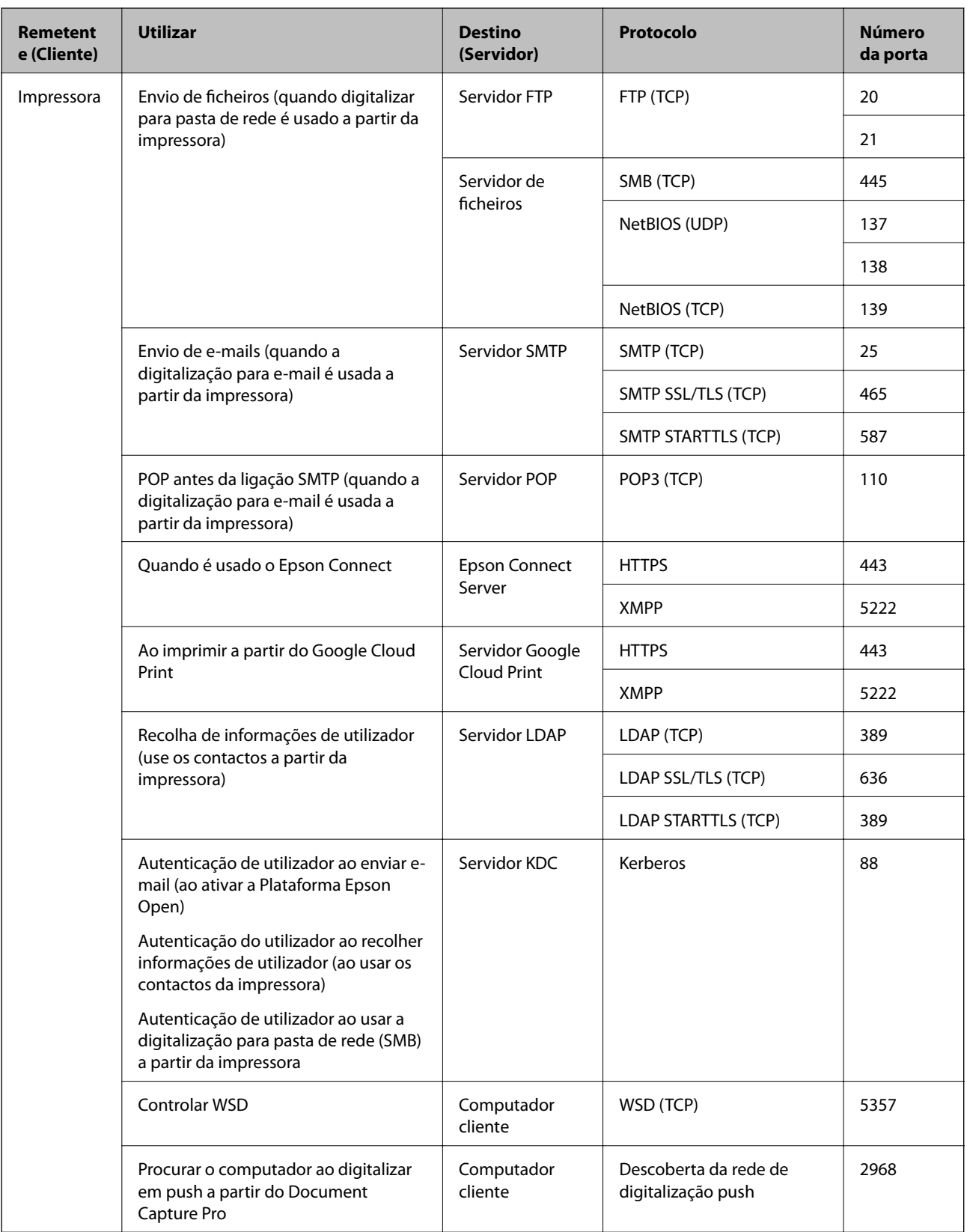

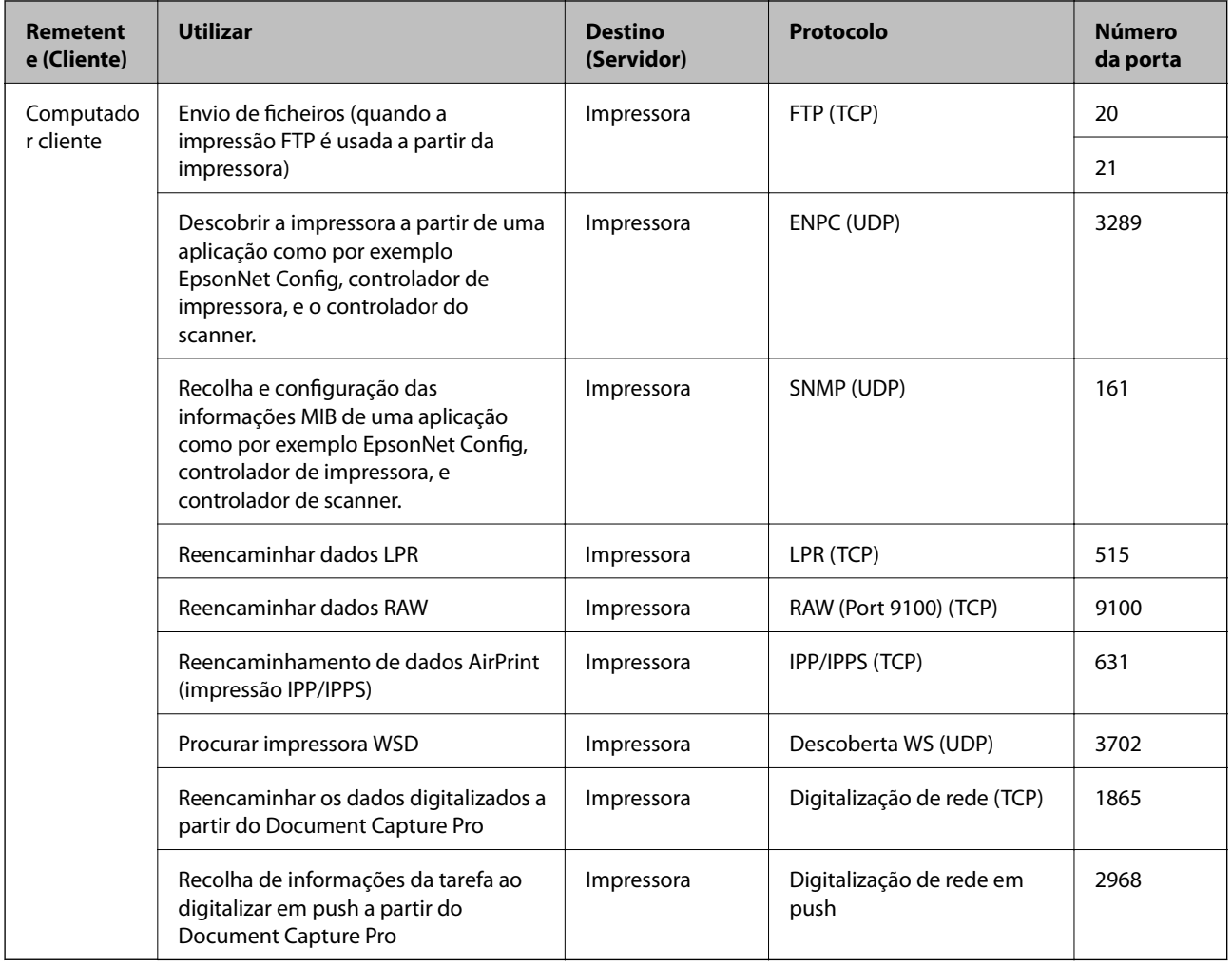

# **Opções de menu para Definições**

Selecione **Definições** no ecrã inicial da impressora para efetuar várias definições.

## **Opções de menu para Definições gerais**

Selecione os menus no painel de controlo conforme se descreve em seguida.

**Definições** > **Definições gerais**

### **Definições básicas**

Selecione os menus no painel de controlo conforme se descreve em seguida.

### **Definições** > **Definições gerais** > **Definições básicas**

Não pode alterar as definições que foram bloqueadas pelo seu administrador.

### Brilho do LCD:

Ajuste o brilho do ecrã LCD.

#### Som:

Ajuste o volume e selecione o tipo de som.

### Temporizador:

Ajuste o período de tempo para entrar em modo de suspensão (modo de poupança de energia) se a impressora não realizar qualquer operação. O ecrã LCD fica preto após o período de tempo definido.

### Def. encerr. auto.:

O seu produto poderá possuir esta funcionalidade ou a funcionalidade **Temporiz. p/ desligar** dependendo do local de compra.

❏ Encerrar se inactivo

Selecione esta definição para desligar a impressora automaticamente se esta não for utilizada durante um período de tempo específico. Qualquer aumento afeta a eficiência energética do produto. Considere o ambiente antes de efetuar qualquer alteração.

❏ Encerrar se desligado

Selecione para desligar a impressora 30 minutos depois de todas as portas, incluindo a porta LINE, serem desligadas. Esta função poderá não estar disponível, dependendo da sua região.

### Definições de data/hora:

❏ Data/Hora

Introduza a hora e a data atuais.

❏ Hora de Verão

Selecione a definição da hora de verão aplicável à sua área.

❏ Diferença horária

Introduza a diferença horária entre a sua hora local e UTC (Hora Universal Coordenada).

#### País/Região:

Selecione o país ou a região onde está a usar a impressora. Se alterar o país ou a região, as predefinições do fax são repostas e é necessário selecioná-las novamente.

#### Idioma/Language:

Selecione o idioma utilizado no ecrã LCD.

#### Ecrã de arranque:

Especifique o menu inicial exibido no ecrã LCD ao ligar a impressora quando **Tempo limite de operação** estiver ativado.

### Editar Início:

Mude o esquema dos ícones no ecrã LCD. També pode adicionar, remover ou mover ícones.

### Imagem de fundo:

Mude a cor de fundo do ecrã LCD.

### Tempo limite de operação:

Selecione **Activ.** para regressar ao ecrã inicial quando não forem realizadas operações no período de tempo definido. Quando forem aplicadas restrições de utilizador e não forem realizadas operações durante o período de tempo definido, terminará a sessão e regressa ao ecrã inicial.

### Teclado:

Mude o esquema do teclado no ecrã LCD.

### Ecrã predefinido(Job/Status):

Selecione as informações predefinidas que pretende exibir ao premir o botão  $\overline{1}$ .

### Itens bloqueados pelo administrador

Estes itens estão bloqueados quando **Definições** > **Definições gerais** > **Administração do sistema** > **Definições de segurança** > **Definições de administ.** > **Config. de bloqueio** está ativado.

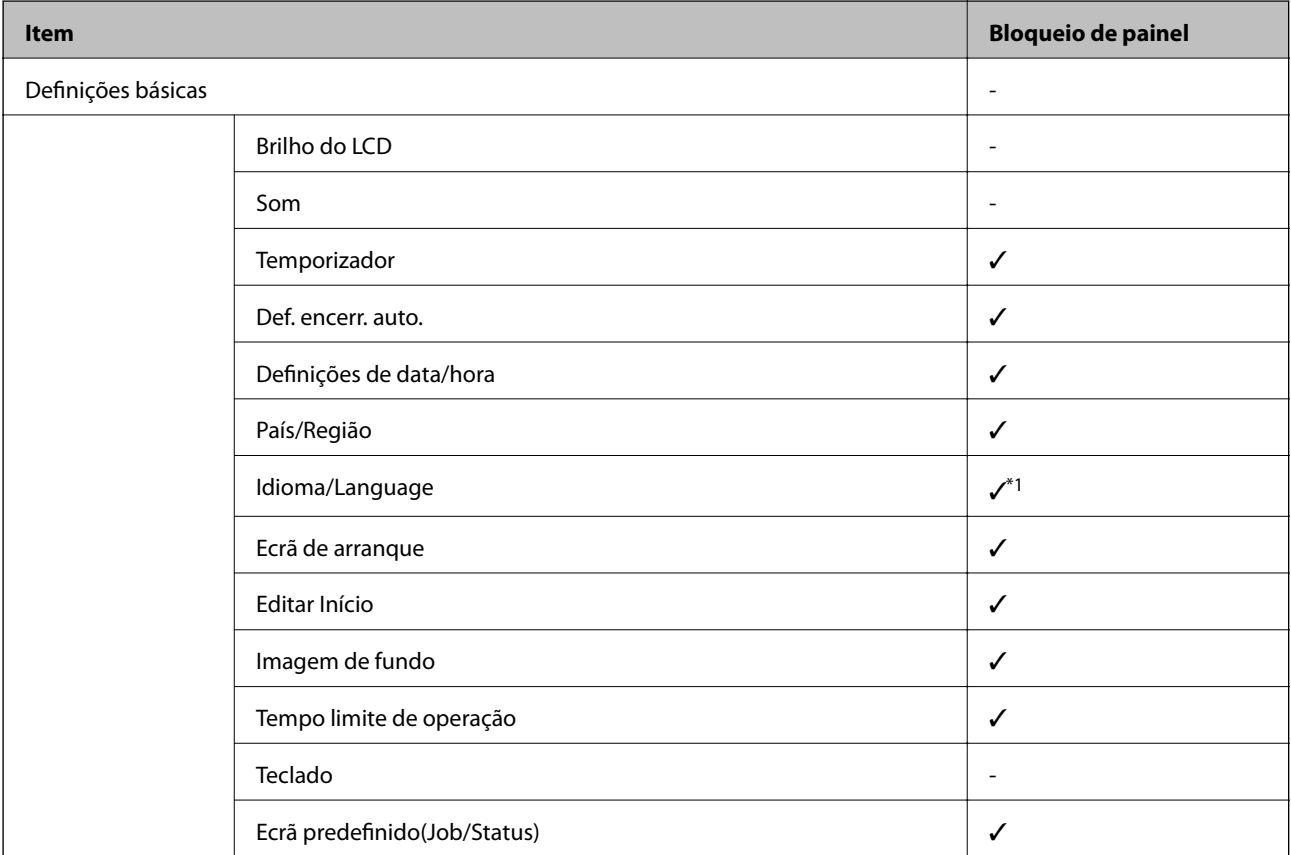

 $\checkmark$  = Para bloquear.

- = Não bloquear.

\*1 Pode ativar ou desativar o bloqueio em **Definições gerais** > **Administração do sistema** > **Definições de segurança** > **Restrições**.

### **Definições da impressora**

Selecione os menus no painel de controlo conforme se descreve em seguida.

### **Definições** > **Definições gerais** > **Definições da impressora**

Não pode alterar as definições que foram bloqueadas pelo seu administrador.

Def. origem do papel:

#### Definição do papel:

Selecione o tamanho e tipo de papel que colocou nas origens do papel.

### Priorid. Alim. Posterior:

Selecione **Activ.** para dar prioridade de impressão ao papel colocado em alimentação posterior.

#### Mudança autom. A4/Letter:

Selecione **Activ.** para alimentar o papel a partir da origem do papel definida como tamanho A4 em que não existe uma origem de papel definida como Letter, ou alimentar a partir da origem de papel definida como tamanho Letter quando não existe uma origem do papel definida como A4.

### Selec. defin. autom.:

Selecione **Activ.** para que as definições que se seguem imprimam automaticamente em papel de qualquer origem que tenha papel que corresponda às definições de papel.

- ❏ Copiar
- ❏ Fax
- ❏ Outro

### Aviso de erro:

Selecione **Activ.** para apresentar uma mensagem de erro quando o tamanho e tipo do papel selecionado não correspondem ao do papel colocado.

### Exibir automaticamente configuração de papel:

Selecione **Activ.** para exibir o ecrã **Definição do papel** quando colocar papel na origem de papel. Se desativar esta funcionalidade, não pode imprimir a partir de um iPhone ou iPad usando AirPrint.

#### Idioma de impressão:

Este item é exibido em impressoras compatíveis com PCL ou PostScript.

Selecione o idioma de impressão para a interface USB ou para a interface de rede.

#### Defin. univer. impressão:

Estas definições de impressão são aplicadas quando imprime utilizando um dispositivo externo sem utilizar o controlador da impressora.

#### Desvio superior:

Ajuste a margem superior do papel.

#### Desvio esquerda:

Ajuste a margem esquerda do papel.

#### Desvio sup. posterior:

Ajuste a margem superior do verso da página ao imprimir nas 2 faces.

#### Desvio esq. posterior:

Ajuste a margem esquerda para o verso da página ao imprimir nas 2 faces.

### Verf. largura do papel:

Selecione **Activ.** para verificar a largura do papel antes de imprimir. Isto evita a impressão para além das margens do papel quando as definições do tamanho do papel são incorretas, mas pode reduzir a velocidade de impressão.

#### Ignorar página em branco:

Ignora automaticamente páginas em branco nos dados de impressão.

### Config. impressão PDL:

Este item é exibido em impressoras compatíveis com PCL ou PostScript.

Selecione as opções Config. impressão PDL que pretende usar para impressão PCL ou PostScript.

### Definições comuns:

❏ Tamanho do papel

Selecione o tamanho de papel predefinido para impressão PCL ou PostScript.

❏ Tipo de papel

Selecione o tipo de papel predefinido para impressão PCL ou PostScript.

❏ Orientação

Selecione a orientação predefinida para impressão PCL ou PostScript.

❏ Qualidade

Selecione a qualidade de impressão para impressão PCL ou PostScript.

❏ Modo poupança tinta

Selecione **Activ.** para poupar tinta reduzindo a densidade de impressão.

❏ Ordem de impressão

Última página no topo:

Começa a imprimir desde a primeira página de um ficheiro.

Primeira página no topo:

Começa a imprimir desde a última página de um ficheiro.

❏ Número de cópias

Defina o número de cópias a imprimir.

❏ Margem união

Selecione a posição de união.

❏ Ejecção papel auto

Selecione **Activ.** para ejetar papel automaticamente quando a impressão for interrompida durante uma tarefa de impressão.

❏ Impressão 2 faces

Selecione **Activ.** para realizar impressões de 2 faces.

### Menu PCL:

❏ Origem tipo letra

Residente

Selecione para utilizar um tipo de letra pré-instalado na impressora.

Transferida

Selecione para utilizar o tipo de letra que transferiu.

❏ Nº da Fonte

Selecione o número do tipo de letra predefinido para a origem do tipo de letra predefinido. O número disponível varia consoante as definições que efetuar.

❏ Tamanho

Defina o tamanho predefinido do tipo de letra, se o tipo de letra for dimensionável e de tamanho fixo. Pode selecionar de 0,44 a 99,99 cpp (caracteres por ponto), em incrementos de 0,01.

Este item pode não aparecer, dependendo da origem do tipo de letra ou das definições do número do tipo de letra.

❏ Tamanho do ponto

Defina a altura predefinida do tipo de letra, se o tipo de letra for dimensionável e proporcional. Pode selecionar de 4,00 a 999,75 pontos, em incrementos de 0,25.

Este item pode não aparecer, dependendo da origem do tipo de letra ou das definições do número do tipo de letra.

❏ Conjunto símbolos

Selecione o conjunto de símbolos predefinido. Se o tipo de letra que selecionou na origem do tipo de letra e a definição do número do tipo de letra não estiver disponível na nova definição de conjunto de tipo de letra, as definições da origem do tipo de letra e do número do tipo de letra são automaticamente substituídas pelo valor predefinido, IBM-US.

❏ Linhas

Defina o número de linhas para o tamanho e orientação do papel selecionados. Isto também causa uma alteração do espaçamento de linhas (VMI) e o novo valor de VMI é guardado na impressora. Isto significa que as alterações mais recentes do tamanho de página ou definições de orientação implicam alterações no valor de forma, com base no VMI armazenado.

❏ Função CR

Selecione o comando de entrada de linha quando imprimir com um controlador a partir de um sistema operativo específico.

❏ Função LF

Selecione o comando de entrada de linha quando imprimir com um controlador a partir de um sistema operativo específico.

❏ Atribuição de origem do papel

Defina a atribuição para o comando de seleção da origem do papel. Quando **4** está selecionado, os comandos são definidos como compatíveis com a HP LaserJet 4. Quando **4K** está selecionado, os comandos são definidos como compatíveis com a HP LaserJet 4000, 5000 e 8000. Quando **5S** está selecionado, os comandos são definidos como compatíveis com a HP LaserJet 5S.

### Menu PS3:

❏ Folha Erro

Selecione **Activ.** para imprimir uma folha de estado quando se verificar um erro durante a impressão PostScript ou PDF.

❏ Coloração

Este item é exibido na impressora com função de impressão a cores.

Selecione o modo de cor para impressão PostScript.

❏ Binário

Selecione **Activ.** quando imprimir dados que contenham imagens binárias. A aplicação pode enviar dados binários, mesmo que a definição do controlador da impressora esteja definida para ASCII, mas não pode imprimir dados quando esta funcionalidade está ativada.

❏ Formato Página PDF

Selecione o tamanho do papel quando imprimir um ficheiro PDF. Se **Auto** estiver selecionado, o tamanho do papel é determinado com base na primeira página.

### Resol. autom. de erros:

Selecione uma ação que deve ser executada quando ocorre um erro na impressão de 2 faces ou a memória está cheia.

❏ Activ.

Exibe um aviso e imprime em modo de apenas um lado quando se verifica um erro de impressão de 2 faces, ou imprime apenas aquilo que a impressora pode processar quando se verifica um erro de memória cheia.

❏ Dest

Exibe uma mensagem de erro e cancela a impressão.

### Interface de disp. mem.:

❏ Dispositivo de memória:

Selecione **Activar** para permitir o acesso da impressora a um dispositivo de memória que seja introduzido na mesma. Se **Desactivar** estiver selecionado, não é possível guardar dados no dispositivo de memória com a impressora. Isto impede que documentos confidenciais sejam removidos ilegalmente.

❏ Partilha fich.:

Selecione se pretende atribuir acesso ao dispositivo de memória a partir de um computador ligado por USB ou de um computador ligado em rede.

### Papel espesso:

Selecione **Activado** para evitar que a tinta esborrate as suas impressões. No entanto, se o fizer pode afetar a velocidade de impressão.

### Modo Silencioso:

Selecione **Activ.** para reduzir o ruído durante a impressão. No entanto, se o fizer pode afetar a velocidade de impressão. Consoante o tipo de papel e as definições de qualidade de impressão selecionados, poderá não haver alteração do nível de ruído da impressora.

#### Tempo de secagem da tinta:

Selecione o tempo de secagem da tinta que pretende utilizar ao realizar uma impressão de 2 faces. A impressora imprime o outro lado após imprimir um dos lados. Se a impressão estiver esbatida, aumente a definição de tempo.

### Bidireccional:

Selecione **Activado** para mudar a direção de impressão; imprime enquanto a cabeça de impressão se desloca para a esquerda e para a direita. Se as linhas pautadas verticais ou horizontais aparecerem desfocadas ou desalinhadas na impressão, desativar esta funcionalidade poderá resolver o problema; contudo, a velocidade de impressão pode diminuir.

### Ligação do PC através de USB

Ao ativá-lo, pode permitir o acesso através do computador ligado por USB.

Ao desativá-lo, pode proibir impressões que não sejam feitas através da rede.

### Config. tempo lim I/F USB:

Este item é exibido em impressoras compatíveis com PCL ou PostScript.

Especifique o período de tempo em segundos que deve decorrer até terminar a comunicação com o computador por USB após a impressora receber uma tarefa de impressão de um controlador de impressora PostScript ou de um controlador de impressora PCL. Se o final da tarefa não estiver claramente definido num controlador de impressora PostScript ou num controlador de impressora PCL, pode causar uma comunicação USB infinita. Quando isto ocorre, a impressora termina a comunicação após o intervalo de tempo especificado. Introduza 0 (zero) se não pretender terminar a comunicação.

### **Definições de rede**

Selecione os menus no painel de controlo conforme se descreve em seguida.

### **Definições** > **Definições gerais** > **Definições de rede**

Não pode alterar as definições que foram bloqueadas pelo seu administrador.

Conf. Wi-Fi:

Configure ou altere as definições de uma rede sem fios. Escolha o método de ligação a partir dos seguintes e siga as instruções exibidas no ecrã LCD.

❏ Router

❏ Wi-Fi Direct

### Configuração de Rede Local com Fios:

Defina ou mude uma ligação de rede que utilize um cabo LAN e router. Quando for utilizado, as ligações Wi-Fi são desativadas.

### Estado da rede:

Apresenta ou imprime as definições de rede atuais.

- ❏ Estado de LAN com fios/Wi-Fi
- ❏ Estado Wi-Fi Direct
- ❏ Estado servidor e-mail
- ❏ folha de estado

Verificar ligação de rede:

Verifica a ligação de rede atual e imprime um relatório. Se existirem problemas com a ligação, consulte o relatório para resolver o problema.

### Avançado:

Faça as definições abaixo indicadas.

- ❏ Nome do Dispositivo
- ❏ TCP/IP
- ❏ Servidor proxy
- ❏ Servidor de e-mail
- ❏ Endereço IPv6
- ❏ Partilha de rede MS
- ❏ Velocidade de ligação & Duplex
- ❏ Redirecionar HTTP para HTTPS
- ❏ Desativar IPsec/Filtro de IP
- ❏ Desativar IEEE802.1X
- ❏ Transmissão iBeacon

### **Definições do Serviço Web**

Selecione os menus no painel de controlo conforme se descreve em seguida.

### **Definições** > **Definições gerais** > **Definições do Serviço Web**

Não pode alterar as definições que foram bloqueadas pelo seu administrador.

### Serviços Epson Connect:

Mostra se a impressora está registada e ligada ao Epson Connect.

Pode registar-se no serviço selecionando **Registar** e seguir as instruções.

Quando realizar o registo, pode alterar as seguintes definições.

- ❏ Suspender/Retomar
- ❏ Anular registo

Para mais informações, consulte o seguinte sítio Web.

<https://www.epsonconnect.com/>

[http://www.epsonconnect.eu](http://www.epsonconnect.eu/) (apenas na Europa)

### Serv. Impressão na Nuvem Google:

Indica se a impressora está registada e ligada aos serviços de impressão na nuvem Google. Quando realizar o registo, pode alterar as seguintes definições.

❏ Activar/Desactivar

❏ Anular registo

Para mais informações sobre o registo nos serviços Cloud Print Google, consulte o seguinte sítio Web.

<https://www.epsonconnect.com/>

[http://www.epsonconnect.eu](http://www.epsonconnect.eu/) (apenas na Europa)

### **Opções de menu para Administração do sistema**

Ao usar este menu, pode manter o produto como um administrador de sistema.Também permite restringir as características do produto para utilizadores individuais de acordo com o seu estilo de trabalho ou escritório.

Selecione os menus no painel de controlo conforme se descreve em seguida.

### **Definições** > **Definições gerais** > **Administração do sistema**

Gestor de Contac.:

Pode fazer as seguintes configurações de contactos.

Registar/Eliminar:

Registe e/ou elimine contactos para os menus Fax, Digitalizar para Computador (E-mail) e Digit. para Pasta rede/FTP.

#### Frequente:

Registe contactos usados frequentemente para aceder aos mesmos mais rapidamente. Também é possível alterar a ordem da lista.

#### Imprimir contactos:

Imprima a lista de contactos.

### Opções de Visualização:

Mude a forma de exibição da lista de contactos.

### Opções de procura:

Altere o método para procurar contactos.

### Limpar dados da memória interna:

Este item é exibido em impressoras compatíveis com PCL ou PostScript.

Elimine os dados da memória interna da impressora, tais como tipos de letra transferidos e macro para impressão PCL ou uma tarefa de impressão de palavra-passe.

### Definições de segurança:

Pode fazer as seguintes configurações de segurança.

### Restrições:

Permitir para alterar as definições dos itens que se seguem quando o bloqueio do painel estiver ativado.

❏ Acesso a registo de tarefas

- ❏ Acesso a Registo/ Eliminação de Contac.
- ❏ Acesso a Fax recente
- ❏ Acesso a registo de transmissão de Fax
- ❏ Acesso a relatório de Fax
- ❏ Acesso a histórico de imprimir e guardar Digit. p/ Pasta rede/FTP
- ❏ Acesso a Digit. para e-mail recentes
- ❏ Acesso a mostrar histórico de envio de Digit. para e-mail
- ❏ Acesso a histórico de imprimir e guardar de Digit. para e-mail
- ❏ Acesso a idioma
- ❏ Acesso a Papel espesso
- ❏ Acesso a Modo Silencioso
- ❏ Proteção de dados pessoais

#### Controlo de acesso:

Selecione **Activ.** para restringir características do produto. Isto exige que os utilizadores iniciem sessão no painel de controlo do produto com o seu nome de utilizador e palavra-passe para utilizar os recursos do painel de controlo. Em **Aceitar tarefas de utilizadores descon.**, pode selecionar se pretende permitir trabalhos sem as informações de autenticação necessárias.

### Definições de administ.:

❏ Senha de administrador

Configure, altere ou elimine a palavra-passe de administrador.

❏ Config. de bloqueio

Selecione se deseja ou não bloquear o painel de controlo com a palavra-passe registada em **Senha de administrador**.

#### Restaurar predefinições:

Repõe as definições dos menus que se seguem para as predefinições.

- ❏ Definições de rede
- ❏ Definições de cópia
- ❏ Definições de digit.
- ❏ Definições de fax
- ❏ Limpar todos os dados e definições

#### Atualização do firmware:

É possível obter informações de firmware tais como a sua versão atual e informações sobre as atualizações disponíveis.

#### Atualização:

Verifica se a versão mais recente do firmware foi carregada para o servidor de rede. Se estiver disponível uma actualização, pode seleccionar se pretende ou não iniciar o processo de actualização.

Notificação:

Selecione **Activ.** para receber uma notificação se estiver disponível uma atualização de firmware.

# **Opções de menu para Contador de impressões**

Selecione os menus no painel de controlo conforme se descreve em seguida.

### **Definições** > **Contador de impressões**

Exibe o número total de impressões, impressões a preto e branco e impressões a cores, incluindo informações tais como a data de compra da impressora. Selecione **Imprimir Folha** quando quiser imprimir o resultado.

# **Opções de menu para Estado do consumível**

Selecione o menu no painel de controlo conforme se descreve em seguida.

### **Definições** > **Estado do consumível**

Apresenta o nível aproximado da tinta e a vida útil da caixa de manutenção.

Quando um  $\bigoplus$  é apresentado, os tinteiros estão com pouca tinta ou a caixa de manutenção está quase cheia.

Quando é apresentado o ícone  $\bigotimes$  é necessário substituir o item já que a tinta acabou ou a caixa de manutenção está cheia.

# **Opções de menu para Manutenção**

Selecione os menus no painel de controlo conforme se descreve em seguida.

### **Definições** > **Manutenção**

Ajuste da qualidade de impressão:

Selecione esta funcionalidade em caso de problemas com a sua impressão. Pode comprovar a existência de jatos entupidos e limpar a cabeça de impressão, se necessário, e, de seguida, ajustar alguns parâmetros para melhorar a qualidade de impressão.

Verif. injec. cab. impr:

Selecione esta funcionalidade para verificar se os jatos da cabeça de impressão estão entupidos. A impressora imprime o modelo de verificação dos jatos.

#### Limpeza cab. impressão:

Selecione esta funcionalidade para limpar jatos obstruídos na cabeça de impressão.

#### Alinhamento linha reta:

Selecione este recurso para alinhar as linhas verticais.

### Limpeza do guia de papel:

Selecione esta funcionalidade se existirem manchas de tinta nos rolos internos. A impressora utiliza papel para limpar os rolos internos.

### Ajuste da qualidade de impressão por papel:

De acordo com o tipo de papel, a difusão de tinta é diferente. Selecione este recurso se existirem faixas nas impressões ou desalinhamentos para um tipo de papel específico.

### Limpeza periódica:

A impressora realiza automaticamente a **Verif. injec. cab. impr** e **Limpeza cab. impressão** com base num período específico de tempo. Selecione **Activ.** para manter uma qualidade de impressão excelente. Nas condições que se seguem, realize a **Verif. injec. cab. impr** e **Limpeza cab. impressão** de forma intencional.

- ❏ Problemas de impressão
- ❏ Quando **Dest** estiver selecionado para **Limpeza periódica**
- ❏ Ao imprimir com qualidade elevada, como por exemplo fotografias
- ❏ Quando a mensagem **Limpeza cab. impressão** for exibida no ecrã LCD

## **Opções de menu para Idioma/Language**

Selecione os menus no painel de controlo conforme se descreve em seguida.

### **Definições** > **Idioma/Language**

Selecione o idioma utilizado no ecrã LCD.

# **Opções de menu para Estado da impressora/Imprimir**

Selecione os menus no painel de controlo conforme se descreve em seguida.

### **Definições** > **Estado da impressora/Imprimir**

Impr. pág. de est.:

Folha de estado de config.:

Imprime folhas de informações com o estado e as definições atuais da impressora.

### Folha de estado de consumíveis:

Imprime uma folha de informações com o estado dos consumíveis.

### Folha de histórico de utiliz.:

Imprime folhas de informações com o histórico de utilização da impressora.

Lista Fontes PS3:

Este item é exibido em impressoras compatíveis com PCL ou PostScript. Imprime uma lista dos tipos de letra disponíveis para uma impressora PostScript.

<span id="page-149-0"></span>Lista de tipos de letra PCL:

Este item é exibido em impressoras compatíveis com PCL ou PostScript.

Imprime uma lista dos tipos de letra disponíveis para uma impressora PCL.

### Rede:

Apresenta as definições atuais da rede.

# **Opções de menu para Gestor de Contac.**

Selecione os menus no painel de controlo conforme se descreve em seguida.

### **Definições** > **Gestor de Contac.**

### Registar/Eliminar:

Registe e/ou elimine contactos para os menus Fax, Digitalizar para Computador (E-mail) e Digit. para Pasta rede/FTP.

### Frequente:

Registe contactos usados frequentemente para aceder aos mesmos mais rapidamente. Também é possível alterar a ordem da lista.

### Imprimir contactos:

Imprima a lista de contactos.

### Opções de Visualização:

Mude a forma de exibição da lista de contactos.

### Opções de procura:

Altere o método para procurar contactos.

## **Opções de menu para Definições do utilizador**

Selecione os menus no painel de controlo conforme se descreve em seguida.

### **Definições** > **Definições do utilizador**

Não pode alterar as definições que foram bloqueadas pelo seu administrador.

Pode alterar as predefinições dos seguintes menus.

- ❏ Digit. para Pasta rede/FTP
- ❏ Digitalizar para Computador (E-mail)
- ❏ Digit. para disp. de mem.
- ❏ Digitalizar para a Nuvem
- ❏ Definições de cópia
- ❏ Fax

# **Defin. Fax**

# <span id="page-151-0"></span>**Antes de usar as funções de fax**

Configure o seguinte para usar os recursos de fax.

- ❏ Ligue a impressora corretamente com a linha de telefone e, se necessário, com um telefone
- ❏ Conclua o **Assist. config. de fax**, que é necessário para fazer as configurações básicas.

Defina as seguintes como necessário.

- ❏ Destinos de saída e configurações relacionadas, tais como definições de rede e definições de servidor de correio
- ❏ Registo de **Contac.**
- ❏ **Definições do utilizador** que define os valores predefinidos para os itens do menu **Fax**
- ❏ **Definições de relatório** para imprimir relatórios quando os faxes são enviados, recebidos, ou reencaminhados

### **Informações relacionadas**

- $\blacktriangleright$  "Ligar a uma linha telefónica" na página 152
- & ["Preparar a impressora para enviar e receber faxes \(utilizando o Assist. config. de fax\)" na página 156](#page-155-0)
- & ["Fazer definições individualmente para recursos de fax da impressora" na página 158](#page-157-0)
- & ["Opções de menu para Definições de fax" na página 171](#page-170-0)
- & ["Ligação de rede" na página 19](#page-18-0)
- & ["Configurar o servidor ou a pasta partilhada" na página 37](#page-36-0)
- $\blacktriangleright$  ["Utilizar contactos" na página 62](#page-61-0)
- & ["Opções de menu para Definições do utilizador" na página 150](#page-149-0)
- & ["Menu Definições de relatório" na página 178](#page-177-0)

# **Ligar a uma linha telefónica**

# **Linhas telefónicas compatíveis**

Pode utilizar a impressora em sistemas telefónicos com linhas analógicas padrão (PSTN = Rede telefónica pública conectada) e PBX (Private Branch Exchange).

Poderá não ser possível utilizar a impressora com as seguintes linhas telefónicas ou sistemas.

- ❏ Linha telefónica VoIP, como DSL ou serviço de fibra óptica
- ❏ Linha telefónica digital (ISDN)
- ❏ Alguns sistemas telefónicos PBX
- ❏ Quando os adaptadores, por exemplo, os adaptadores de terminal, adaptadores VoIP, divisores ou router DSL estiverem ligados entre a tomada telefónica da parede e a impressora

## **Ligar a impressora a uma linha telefónica**

Ligue a impressora a uma tomada telefónica de parede através um cabo telefónico RJ-11 (6P2C). Utilize um segundo cabo telefónico RJ-11 (6P2C) para ligar um telefone à impressora.

Dependendo da área, pode estar incluído um cabo telefónico com a impressora. Se estiver incluído, utilize esse cabo.

Poderá ser necessário ligar o cabo telefónico a um adaptador fornecido para o seu país ou região.

*Nota:*

Retire a tampa da porta EXT. na parte posterior da impressora apenas quando ligar o seu telefone à impressora. Não retire a tampa, exceto para ligar o telefone.

Em zonas em que ocorrem trovoadas frequentes, recomendamos que utilize uma proteção contra picos de corrente.

## **Ligar a uma linha telefónica padrão (PSTN) ou PBX**

Ligue um cabo telefónico da tomada de telefone na parede ou porta do PBX à porta LINE na parte posterior da impressora.

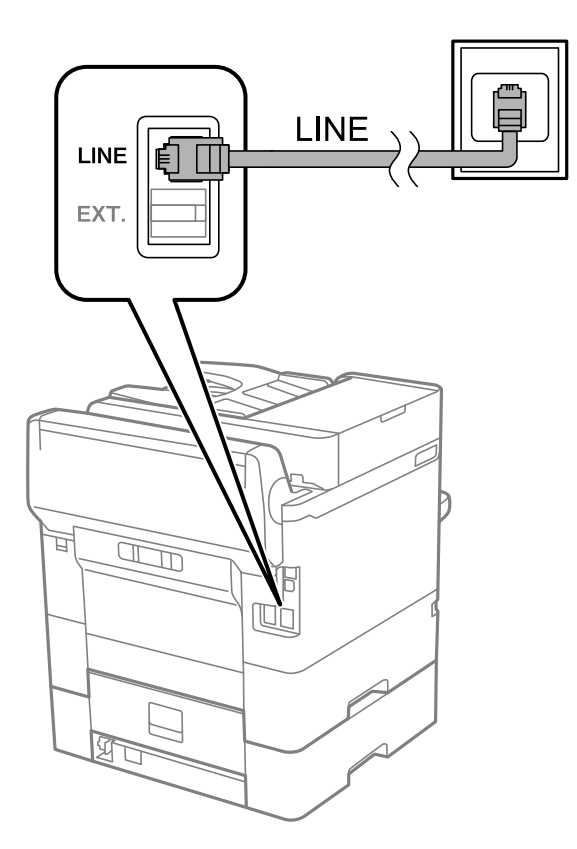

### **Ligar a DSL ou ISDN**

Ligue um cabo telefónico do modem DSL ou adaptador de terminal ISDN à porta LINE na parte posterior da impressora. Consulte a documentação fornecida com o modem ou adaptador para obter mais detalhes.

### **Defin. Fax**

### *Nota:*

Se o seu modem DSL não estiver equipado com um filtro de DSL, ligue um filtro de DSL separado.

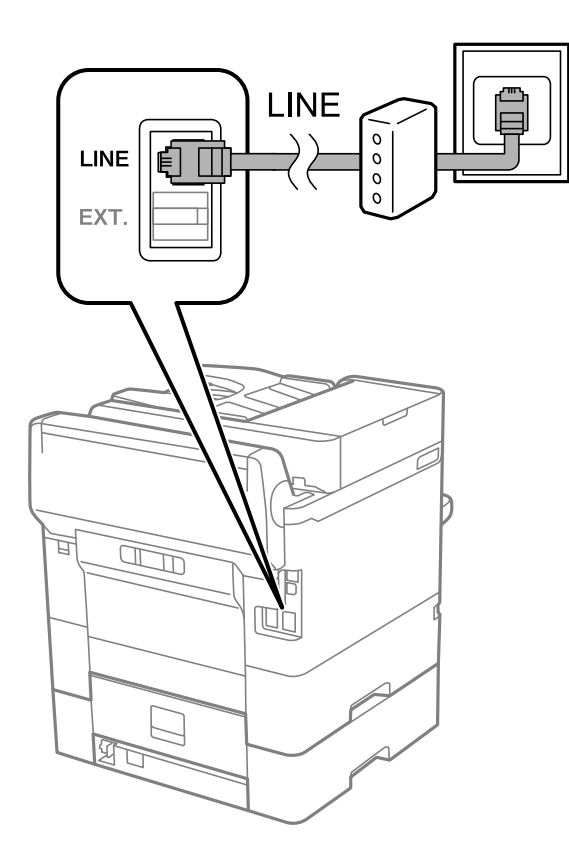

# **Ligar o seu dispositivo telefónico à impressora**

Quando utilizar a impressora e o telefone numa única linha telefónica, ligue o telefone à impressora.

### *Nota:*

❏ Se ligar um atendedor de chamadas, certifique-se de que a configuração *Toques para atender* da impressora está definida para um número de toques superior aos número de toques que definiu no atendedor de chamadas para atender uma chamada.

<sup>❏</sup> Se o seu dispositivo tem uma função de fax, desactive a função de fax antes de ligar.Consulte os manuais fornecidos com o dispositivo telefónico para obter mais detalhes.

- LINE LINE EXT. 冝  $\mathbb{Z}$  $\mathbb{U}% _{T}=\mathbb{Z}_{+}^{2}$
- 1. Retire a tampa da porta EXT. na parte posterior da impressora.

2. Ligue o dispositivo telefónico à portaEXT. com um cabo telefónico.

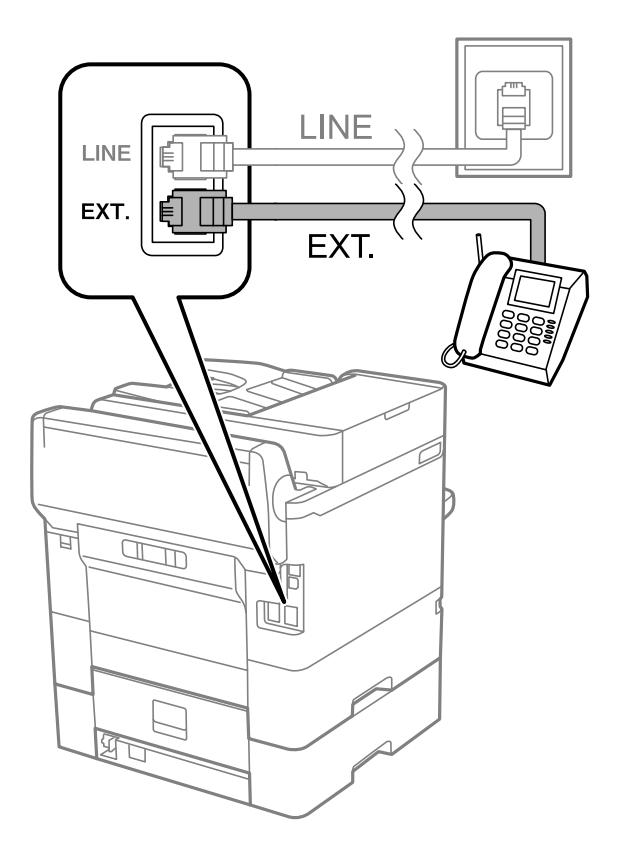

### <span id="page-155-0"></span>*Nota:*

Quando utiliza uma única linha telefónica, certifique-se de que liga o dispositivo telefónico à porta EXT. da impressora.Se dividir a linha para ligar o dispositivo telefónico e a impressora separadamente, o telefone e a impressora não funcionarão correctamente.

- 3. Seleccione **Fax** no ecrã inicial.
- 4. Levante o auscultador.

A ligação é estabelecida quando x(**Enviar**) é ativado como ecrã seguinte.

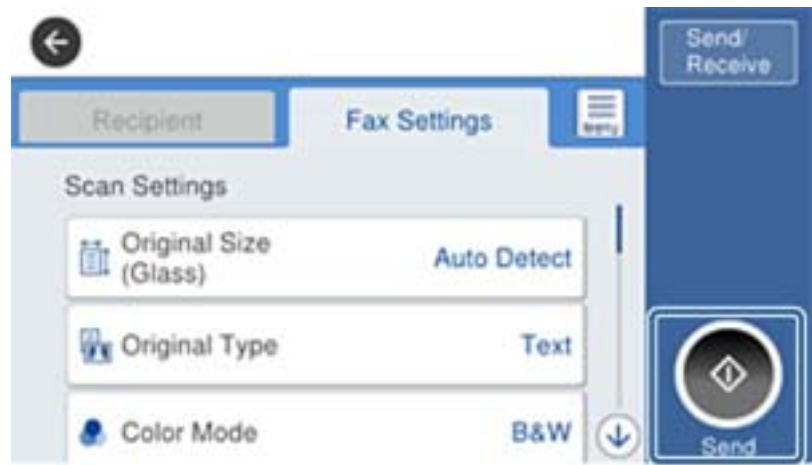

### **Informações relacionadas**

- & "Preparar a impressora para enviar e receber faxes (utilizando o Assist. config. de fax)" na página 156
- & ["Realizar configurações para utilizar um atendedor de chamadas" na página 160](#page-159-0)
- & ["Configurar para funcionar para receber faxes apenas com um telefone ligado \(Recepção remota\)" na](#page-160-0) [página 161](#page-160-0)
- & ["Definir Modo de recepção" na página 158](#page-157-0)

# **Preparar a impressora para enviar e receber faxes (utilizando o Assist. config. de fax)**

O **Assist. config. de fax** configura as funções básicas de fax para preparar a impressora para enviar e receber faxes.

O assistente é apresentado automaticamente quando a impressora é ligada pela primeira vez. Também é possível apresentar o assistente manualmente a partir do painel de controlo da impressora. Deverá executar o assistente novamente no caso de este ter sido ignorado quando a impressora foi primeiramente ligada ou se o ambiente de ligação tiver sido alterado.

❏ Os itens abaixo são aqueles que poderá configurar através do assistente.

❏ **Cabeçalho** (**O seu núm. telefone** e **Cabeçalho do fax**)

❏ **Modo de recepção** (**Auto** ou **Manual**)

- ❏ Os itens abaixo são definidos automaticamente de acordo com o ambiente de ligação.
	- ❏ **Modo de marcação** (como **Tom** ou **Impulso**)
	- ❏ **Tipo de linha** (**PSTN** ou **PBX**)
	- ❏ **Detec. tom de marc.**
	- ❏ **Configuração de Distinctive Ring Detection (DRD)**

❏ Outros itens em **Definições básicas** permanecem inalterados.

Inicie o **Assist. config. de fax** para efetuar **Definições básicas**, seguindo as instruções apresentadas no ecrã.

1. Certifique-se de que a impressora está ligada à linha telefónica.

### *Nota:*

Uma vez que é efetuada uma verificação automática da ligação de fax na conclusão do assistente, a impressora deverá estar ligada à linha telefónica antes de iniciar o assistente.

- 2. Selecione **Definições** no ecrã inicial do painel de controlo da impressora e, em seguida, selecione **Definições gerais** > **Definições de fax** > **Assist. config. de fax**.
- 3. No ecrã **Confirmação**, toque em **Avan**.

O assistente é iniciado.

4. No ecrã de introdução do cabeçalho do fax, introduza o nome do remetente, por exemplo, o nome da sua empresa, e, de seguida, toque em **OK**.

### *Nota:*

O nome do remetente e o número do fax aparecem como cabeçalho para os faxes enviados.

- 5. No ecrã de introdução do número de telefone, introduza o seu número de fax e toque em **OK**.
- 6. No ecrã **Configuração de Distinctive Ring Detection (DRD)**, selecione as definições seguintes.
	- ❏ Se tiver subscrito um serviço de toque exclusivo da sua operadora telefónica: selecione **Avan** e, em seguida, selecione o padrão de toque que pretende utilizar para a receção de faxes.
		- Se selecionar **Tudo**, avance para o passo 7.
		- Se selecionar outra definição, **Modo de recepção** é definido automaticamente como **Auto**. Avance para o passo 9.
	- ❏ Se não necessitar de definir esta opção: toque em **Ignorar**, e avance para o passo 9.

*Nota:*

- ❏ Os serviços de toque distintivo oferecidos por várias empresas telefónicas (o nome do serviço é diferente consoante a empresa) permitem ter vários números numa única linha telefónica. É atribuído um padrão de toque diferente a cada número. Pode utilizar um número para chamadas de voz e outro para chamadas de fax. Selecione o padrão de toque atribuído a chamadas de fax no *DRD*.
- ❏ Dependendo da região, *Activ.* e *Dest* são apresentados como opções do *DRD*. Selecione *Activ.* para utilizar a funcionalidade de toque distintivo.
- 7. No ecrã **Config. modo de recepção**, selecione se está a utilizar o seu dispositivo telefónico ligado à impressora.
	- ❏ Quando estiver ligado: selecione **Sim** e, de seguida, avance para o passo seguinte.
	- ❏ Quando não estiver ligado: selecione **Não** e, de seguida, avance para o passo 9. O **Modo de recepção** está definido para **Auto**.
- <span id="page-157-0"></span>8. No ecrã **Config. modo de recepção**, selecione se pretende receber faxes automaticamente.
	- ❏ Para receber automaticamente: selecione **Sim**. O **Modo de recepção** está definido para **Auto**.
	- ❏ Para receber manualmente: selecione **Não**. O **Modo de recepção** está definido para **Manual**.
- 9. No ecrã **Avan**, verifique as definições que efetuou e toque em **Avan**.

Para corrigir ou alterar definições, toque em  $\blacklozenge$ .

10. No ecrã **Exec. Verif. lig. de fax**, selecione **Iniciar verificação** para executar a verificação da ligação de fax e, quando o ecrã solicitar a impressão do resultado da verificação, selecione **Imprimir**.

É impresso um relatório do resultado da verificação que apresenta o estado da ligação.

### *Nota:*

- ❏ Se existirem erros no relatório, siga as instruções no relatório para os resolver.
- ❏ Se for apresentado o ecrã *Selec. tipo de linha*, selecione o tipo de linha.
	- Se estiver a ligar a impressora a um sistema telefónico de PBX ou adaptador de terminal, selecione *PBX*.

- Se estiver a ligar a impressora a uma linha telefónica normal, selecione *PSTN* e, de seguida, selecione *Desactivar* no ecrã *Confirmação* apresentado. No entanto, se definir esta opção para *Desactivar*, a impressora poderá ignorar o primeiro dígito de um número de fax ao marcar e enviar o fax para o número errado.

### **Informações relacionadas**

- & ["Ligar a impressora a uma linha telefónica" na página 152](#page-151-0)
- & "Definir Modo de recepção" na página 158
- & ["Realizar configurações para utilizar um atendedor de chamadas" na página 160](#page-159-0)
- & ["Configurar para funcionar para receber faxes apenas com um telefone ligado \(Recepção remota\)" na](#page-160-0) [página 161](#page-160-0)
- & ["Menu Definições básicas" na página 178](#page-177-0)

# **Fazer definições individualmente para recursos de fax da impressora**

Pode configurar os recursos de fax da impressora individualmente usando o painel de controlo da impressora. As configurações realizadas com o **Assist. config. de fax** também podem ser alteradas. Para mais informações, consulte as descrições do menu **Definições de fax**.

### *Nota:*

- ❏ Usando Web Config, pode configurar as definições de fax da impressora.
- ❏ Ao usar o Web Config para exibir o menu *Definições de fax* podem existir ligeiras diferenças na interface do utilizador e no local em comparação com o painel de controlo da impressora.

### **Informações relacionadas**

& ["Opções de menu para Definições de fax" na página 171](#page-170-0)

# **Definir Modo de recepção**

Existem duas opções em **Modo de recepção** para receber faxes. Pode efetuar definições no menu abaixo.

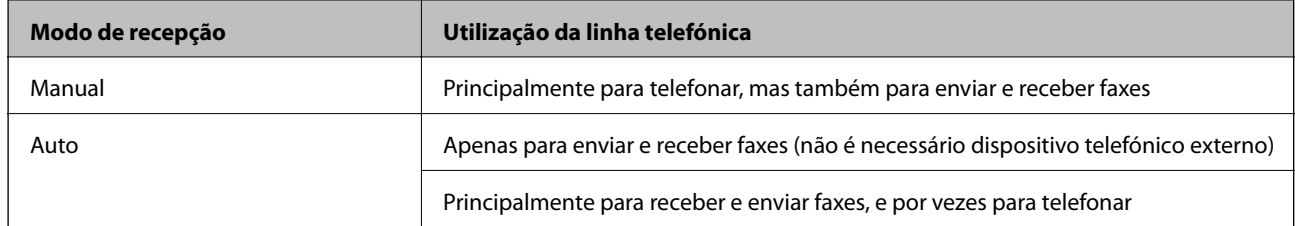

### <span id="page-158-0"></span>**Definições** > **Definições gerais** > **Definições de fax** > **Definições básicas** > **Modo de recepção**

### **Informações relacionadas**

- & "Utilização do modo Auto" na página 159
- & "Utilização do modo Manual" na página 159
- & ["Menu Definições básicas" na página 178](#page-177-0)

### **Utilização do modo Manual**

### **Receber faxes**

Quando o telefone tocar, pode atender a chamada manualmente levantando o auscultador.

❏ Quando ouvir o tom do fax (baud):

Selecione Fax no ecrã inicial da impressora, selecione Enviar/ Receber > Receber, e a seguir selecione  $\circledA$ . A seguir, desligue o telefone.

❏ Se o toque é para uma chamada de voz:

Pode atender o telefone normalmente.

### **Receber faxes usando apenas um telefone ligado**

Ao definir **Recepção remota**, pode receber faxes introduzindo apenas o **Código início**.

Quando o telefone tocar, levante o auscultador. Quando ouvir o tom do fax (baud), introduza o **Código início** de dois dígitos e desligue o telefone.

### **Informações relacionadas**

& ["Configurar para funcionar para receber faxes apenas com um telefone ligado \(Recepção remota\)" na](#page-160-0) [página 161](#page-160-0)

### **Utilização do modo Auto**

### **Receber faxes recebidos sem num dispositivo de telefone externo**

A impressora muda automaticamente para receber faxes quando o número de toques definidos em **Toques para atender** estiver concluído.

### *Nota:*

Recomendamos definir *Toques para atender* como um número o mais pequeno possível.

### <span id="page-159-0"></span>**Receber faxes com um dispositivo de telefone externo**

Uma impressora com um dispositivo de telefone externo funciona da seguinte forma.

- ❏ Se o seu dispositivo de telefone é o atendedor de chamadas e quando atende no número de toques definido em **Toques para atender**:
	- Se o toque é para um fax: A impressora muda automaticamente para receção de faxes.
	- Se o toque é para uma chamada de voz: O atendedor de chamadas pode receber chamadas de voz e gravar mensagens de voz.
- ❏ Quando levanta o telefone no número de toques definidos em **Toques para atender**:
	- Se o toque é para um fax: Pode receber o fax usando os mesmos passos que em **Manual**.
	- Se o toque é para uma chamada de voz: Pode atender o telefone normalmente.
- ❏ Quando a impressão muda automaticamente para receber faxes:
	- Se o toque é para um fax: A impressora começa a receber o fax.
	- Se o toque é para uma chamada de voz: Não pode atender o telefone. Peça a quem fez a chamada para ligar novamente.

### *Nota:*

Configure a definição *Toques para atender* da impressora para um número mais alto do que o número de toques do atendedor de chamadas. Caso contrário, o atendedor de chamadas não poderá receber chamadas de voz para gravar mensagens de voz. Para obter informações sobre como configurar o atendedor, consulte o manual fornecido com o atendedor.

### **Informações relacionadas**

- & "Realizar configurações para utilizar um atendedor de chamadas" na página 160
- & ["Utilização do modo Manual" na página 159](#page-158-0)

# **Fazer configurações ao ligar um dispositivo de telefone externo**

### **Realizar configurações para utilizar um atendedor de chamadas**

É necessário configurar as definições para utilizar um atendedor de chamadas.

- 1. Selecione **Definições** no ecrã inicial no painel de controlo da impressora.
- 2. Selecione **Definições gerais** > **Definições de fax** > **Definições básicas**.
- 3. Defina **Modo de recepção** para **Auto**.
- 4. Configure a definição **Toques para atender** da impressora para um número mais alto do que o número de toques do atendedor de chamadas.

Se **Toques para atender** for definido como inferior ao número de toques para o atendedor de chamadas, o atendedor de chamadas não pode receber chamadas de voz para gravar mensagens de voz. Consulte os manuais fornecidos com o atendedor de chamadas para obter as suas definições.

A definição **Toques para atender** da impressora pode não ser apresentada dependendo da região.

- <span id="page-160-0"></span>& ["Utilização do modo Auto" na página 159](#page-158-0)
- & ["Menu Definições básicas" na página 178](#page-177-0)

## **Configurar para funcionar para receber faxes apenas com um telefone ligado (Recepção remota)**

Pode começar a receber os faxes levantando simplesmente o auscultador e utilizando o telefone, sem utilizar a impressora.

A funcionalidade **Recepção remota** está disponível para telefones que suportam a marcação por toques.

- 1. Selecione **Definições** no ecrã inicial no painel de controlo da impressora.
- 2. Selecione **Definições gerais** > **Definições de fax** > **Definições básicas** > **Recepção remota**.
- 3. Toque em **Recepção remota** para definir como **Activ.**.
- 4. Selecione **Código início**, introduza um código de dois dígitos (pode introduzir 0 a 9, \*, e #), e a seguir selecione **OK**.
- 5. Selecione **OK** para aplicar as definições.

### **Informações relacionadas**

- & ["Utilização do modo Manual" na página 159](#page-158-0)
- & ["Menu Definições básicas" na página 178](#page-177-0)

# **Realizar Def. impressão para receber faxes**

### **Efetuar definições de origem do papel para receber faxes (para modelos com duas ou mais fontes de papel)**

É possível definir as origens de papel usadas para imprimir documentos e relatórios de faxes recebidos. Por predefinição, todas as origens de papel estão ativadas para impressão de faxes. Utilize esta funcionalidade se não pretender utilizar papel numa origem de papel específica para impressão de faxes.

- 1. Selecione **Definições** no ecrã inicial no painel de controlo da impressora.
- 2. Selecione **Definições gerais** > **Definições da impressora** > **Def. origem do papel** > **Selec. defin. autom.** > **Fax**.
- 3. Selecione as caixas correspondentes às origens de papel para utilizar para imprimir faxes.

A definição de origem de papel é alterada para **Dest** e é desativada para impressão de faxes.

### **Informações relacionadas**

& ["Definições da impressora" na página 139](#page-138-0)

### <span id="page-161-0"></span>**Configurar Def. impressão como por exemplo 2 faces para receber faxes**

Pode configurar a impressora para reduzir papel imprimindo faxes em ambos os lados, um imprimindo em tamanho reduzido para caber no papel. Como exemplo, para configurar a impressão de 2 lados, siga os passos abaixo.

- 1. Selecione **Definições** no ecrã inicial no painel de controlo da impressora.
- 2. Selecione **Definições gerais** > **Definições de fax** > **Definições de recepção**.
- 3. Selecione **Def. impressão**, e a seguir selecione **2 faces**.
- 4. Toque na caixa **2 faces** para definir como **Activ.**.
- 5. Em **Margem união**, selecione **Lado curto** ou **Lado longo**.
- 6. Selecione **OK**.

### **Informações relacionadas**

& ["Menu Def. impressão" na página 176](#page-175-0)

# **Configurar as opções de guardar e reencaminhar faxes recebidos**

Por predefinição, a impressora está definida para imprimir faxes recebidos. Para além da impressão, pode configurar a impressora para guardar e/ou reencaminhar faxes recebidos. Note que os métodos de configuração variam de acordo com a existência ou não de determinadas condições das definições.

- ❏ Guardar e reencaminhar faxes recebidos de parceiros não específicos recursos para guardar e reencaminhar faxes recebidos sem condições
- ❏ Guardar e reencaminhar faxes recebidos de parceiros específicos recursos para guardar e reencaminhar faxes recebidos com condições

### **Informações relacionadas**

- & "Recursos para guardar e reencaminhar faxes recebidos sem condição" na página 162
- & ["Recursos para guardar e reencaminhar faxes recebidos com condição" na página 165](#page-164-0)

### **Recursos para guardar e reencaminhar faxes recebidos sem condição**

Pode guardar e reencaminhar faxes recebidos de parceiros não especificados para destinatários na impressora e outros destinos para além dos da impressora. Pode selecionar os destinatários abaixo simultaneamente. Se os selecionar simultaneamente, os mesmos faxes recebidos são guardados na Caixa de entrada, num computador, num dispositivo de memória externo, e a seguir reencaminhar para outro destinatário como um endereço de correio eletrónico.

❏ Caixa de entrada na impressora

Pode guardar os faxes recebidos na Caixa de entrada. Pode vê-los no painel de controlo da impressora, para imprimir apenas os que pretende imprimir ou eliminar faxes desnecessários.

- <span id="page-162-0"></span>❏ Exterior da impressora
	- ❏ Um computador (receção PC-FAX)
	- ❏ Um dispositivo de memória externo
	- ❏ Até 5 destinatários de reencaminhamento
		- Endereços de email
		- Pastas partilhadas numa rede
		- Outros dispositivos de fax

& "Configurar o local para guardar e o reencaminhamento de faxes recebidos (Guardar/reencam. incondicional)" na página 163

- & ["Menu Definições para guardar/reencam." na página 172](#page-171-0)
- & ["Configurar as funções de enviar e receber faxes num computador" na página 169](#page-168-0)

### **Configurar o local para guardar e o reencaminhamento de faxes recebidos (Guardar/reencam. incondicional)**

É possível ajustar definições para guardar e reencaminhar os faxes recebidos de remetentes não especificados. Se ajustar definições para reencaminhar faxes recebidos, adicione primeiro os destinos de reencaminhamento à lista de contactos. Para efetuar o reencaminhamento para um endereço de e-mail, deverá configurar também previamente as definições do servidor de e-mail.

Siga os passos abaixo. Para ajusta definições para guardar os faxes recebidos num computador utilizando a função PC-FAX, consulte as informações relacionadas abaixo neste tópico.

- 1. Selecione **Definições** no ecrã inicial do painel de controlo da impressora.
- 2. Selecione **Definições gerais** > **Definições de fax** > **Definições de recepção** > **Definições para guardar/ reencam.** > **Guardar/reencam. incondicional**.

Quando uma mensagem for exibida, verifique o conteúdo e, em seguida, toque em **OK**.

3. Ajuste as definições abaixo de acordo com os destinos para guardar e reencaminhar.

As opções que se seguem podem ser utilizadas simultaneamente.

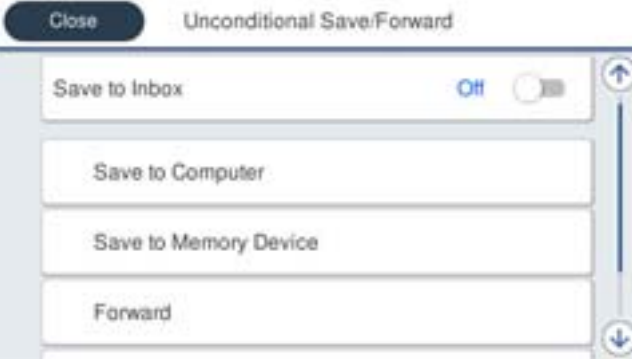

❏ Para guardar os faxes recebidos na Caixa de entrada:

A Selecione **Guardar na Caixa entrada** para definir esta opção para **Activ.**.

- B Se for exibida uma mensagem, verifique o conteúdo e, em seguida, selecione **OK**.
- ❏ Para guardar os faxes recebidos num dispositivo de armazenamento externo:

A Insira um dispositivo de armazenamento na porta USB da interface externa da impressora.

B Selecione **Guardar no disp. de mem.**.

C Selecione **Sim**. Para imprimir os documentos automaticamente enquanto os guarda no dispositivo de armazenamento, selecione antes **Sim e Imprimir**.

D Verifique a mensagem exibida e, em seguida, toque em **Criar**.

É criada uma pasta no dispositivo de memória para guardar os documentos recebidos.

E Verifique a mensagem, toque em **Fechar** ou aguarde até a mensagem ser removida, em seguida, toque em **Fechar**.

F Quando a mensagem de texto for exibida, verifique-a e, em seguida, toque em **OK**.

### c*Importante:*

Os documentos recebidos são guardados temporariamente na memória da impressora antes de serem guardados no dispositivo de memória ligado à impressora. Visto que um erro de memória cheia desativa o envio e a receção de faxes, mantenha o dispositivo de memória ligado à impressora.

❏ Para reencaminhar os faxes recebidos para e-mails, pastas partilhadas e outros aparelhos de fax:

A Selecione **Reencaminhar**.

**2** Selecione Sim. Para imprimir os documentos automaticamente enquanto os reencaminha, selecione antes **Sim e Imprimir**.

C Selecione **Adicionar Entrada** e, em seguida, selecione os destinos de reencaminhamento a partir da lista de contactos. Pode especificar até cinco destinos de reencaminhamento.

D Toque em **Fechar** para concluir a seleção dos destinos de reencaminhamento e, em seguida, toque em **Fechar**.

E Em **Opções se o reencam. falhar**, selecione se pretende imprimir os documentos recebidos ou guardálos na Caixa de entrada da impressora quando o reencaminhamento falhar.

 $\bullet$  Toque em OK.

### c*Importante:*

Quando a Caixa de entrada está cheia, a receção de faxes está desativada. Deve eliminar os documentos da caixa de entrada após a sua verificação.

### *Nota:*

O número de documentos cujo reencaminhamento não foi bem-sucedido será exibido em  $\mathbf{\mathfrak{C}}$ no ecrã inicial, além de outras tarefas não processadas.

4. Defina a impressora para enviar e-mails para alguém que pretende notificar sobre os resultados dos faxes processados, se necessário.

A Selecione **Notificações por e-mail**.

B Toque no item abaixo para defini-lo para **Activ.**.

As opções que se seguem podem ser utilizadas simultaneamente.

- <span id="page-164-0"></span>❏ Notificar após conclusão da receção: envia emails ao destinatário quando a impressora terminar a receção dos faxes.
- ❏ Notif. concl. impressão: envia emails ao destinatário quando a impressora terminar a impressão dos faxes.
- ❏ Notif. concl. guardar disp. memória: envia emails ao destinatário quando a impressora terminar de guardar os documentos no dispositivo de memória.
- ❏ Notif. concl. reencam.: envia emails ao destinatário quando a impressora terminar o reencaminhamento dos faxes.

C Selecione o campo **Destinatário** e, em seguida, selecione um destinatário para o e-mail a partir da lista de contactos.

D Toque em **Fechar** para concluir a seleção do destinatário.

E Toque em **OK**.

5. Toque em **Fechar** para concluir as definições de **Guardar/reencam. incondicional**.

Esta é a forma de ajustar as definições incondicionais do local para guardar e de reencaminhamento de faxes recebidos.

6. Selecione **Definições comuns**, conforme necessário.

Para mais detalhes, consulte a explicação relativa a **Definições comuns** no menu **Definições para guardar/ reencam.**.

### *Nota:*

Se tiver selecionado uma pasta partilhada numa rede ou um endereço de correio eletrónico como destino de reencaminhamento, recomendamos que teste se é possível enviar uma imagem digitalizada para o destino em modo de digitalização. Selecione *Digit.* > *E-mail* ou *Digit.* > *Pasta de rede/FTP* no ecrã inicial, selecione o destino e, em seguida, inicie a digitalização.

### **Informações relacionadas**

- & ["Ligação de rede" na página 19](#page-18-0)
- & ["Configurar o servidor ou a pasta partilhada" na página 37](#page-36-0)
- & ["Recursos para guardar e reencaminhar faxes recebidos sem condição" na página 162](#page-161-0)
- & ["Realizar definições Guardar no computador para receber faxes" na página 170](#page-169-0)
- & ["Fazer definições Guardar no computador para imprimir também faxes recebidos na impressora" na página 170](#page-169-0)
- & ["Configurar Guardar no computador para não receber faxes" na página 170](#page-169-0)
- & ["Menu Definições para guardar/reencam." na página 172](#page-171-0)

### **Recursos para guardar e reencaminhar faxes recebidos com condição**

Pode receber faxes de parceiros especificados ou receber faxes a uma hora específica, e a seguir guardar e reencaminhar para destinatários na impressora e outros destinatários para além da impressora. Pode selecionar os destinatários abaixo simultaneamente. Se os selecionar simultaneamente, os mesmos faxes recebidos são guardados na Caixa de entrada, uma caixa confidencial, ou um dispositivo de memória externo, e a seguir reencaminhar para outro destinatário como um endereço de correio eletrónico.

❏ Caixa de entrada e caixa confidencial na impressora

Pode guardar faxes recebidos na Caixa de entrada ou caixas confidenciais, ordenando-os por condições. Pode vê-los no painel de controlo da impressora, para imprimir apenas os faxes que pretende imprimir ou eliminar faxes desnecessários.

- <span id="page-165-0"></span>❏ Exterior da impressora
	- ❏ Um dispositivo de memória externo
	- ❏ Um destino de reencaminhamento:
		- Endereço de correio eletrónico
		- Pasta partilhada numa rede
		- Outro dispositivo de fax

- & "Configurar o local para guardar e o reencaminhamento de faxes recebidos (Guardar/reencam. condic.)" na página 166
- & ["Menu Definições para guardar/reencam." na página 172](#page-171-0)

### **Configurar o local para guardar e o reencaminhamento de faxes recebidos (Guardar/reencam. condic.)**

É possível ajustar as definições para guardar e reencaminhar faxes recebidos de um remetente específico ou a uma hora específica. Se ajustar as definições para reencaminhar faxes recebidos, adicione primeiro o destino de reencaminhamento à lista de contactos. Para efetuar o reencaminhamento para um endereço de e-mail, deverá configurar também previamente as definições do servidor de e-mail.

### *Nota:*

- ❏ Os documentos a cores não podem ser reencaminhados para outra máquina de fax. Estes são processados como documentos cujo reencaminhamento falhou.
- ❏ Antes de utilizar a função para guardar e reencaminhar faxes recebidos a uma hora específica, certifique-se de que as definições de *Data/Hora* e *Diferença horária* da impressora estão corretas. Aceda ao menu a partir de *Definições* > *Definições gerais* > *Definições básicas* > *Definições de data/hora*.
- 1. Selecione **Definições** no ecrã inicial do painel de controlo da impressora.
- 2. Selecione **Definições gerais** > **Definições de fax** > **Definições de recepção** > **Definições para guardar/ reencam.**.
- 3. Selecione para uma caixa não registada em **Guardar/reencam. condic.**.
- 4. Selecione a caixa **Nome** e introduza o nome que pretende registar.
- 5. Selecione a caixa **Condição(ões)** para realizar uma definição de condição.
	- ❏ Corr. Número de fax rem.: Se o número do fax de entrada equivale às condições selecionadas neste item, a impressora guarda e reencaminha os faxes recebidos.

Selecione a condição **Corr. Número de fax rem.** e introduza o número de fax (máx. 20 dígitos) selecionando a caixa **Número de fax**.

❏ Sub-endereço(SUB) coincide: Se o subendereço (SUB) corresponder, a impressora guarda e reencaminha os faxes recebidos.

Ative a definição Sub-endereço(SUB) coincide e introduza a palavra-passe selecionando a caixa **Subendereço(SUB)**.

❏ Senha(SID) coincide: Se a palavra-passe (SID) corresponder, a impressora guarda e reencaminha os faxes recebidos.

Ative a definição Senha(SID) coincide e introduza a palavra-passe selecionando a caixa **Senha (SID)**.

- ❏ Hora de receção: A impressora guarda e reencaminha faxes durante o período de tempo especificado. Ativa a definição **Hora de receção** e a seguir define o tempo em **Hora de início** e **Hora de fim**.
- 6. Selecione a caixa **Destino guardar/reencam.**.
- 7. Ajuste as definições abaixo de acordo com os destinos para guardar e reencaminhar. As opções que se seguem podem ser utilizadas simultaneamente.

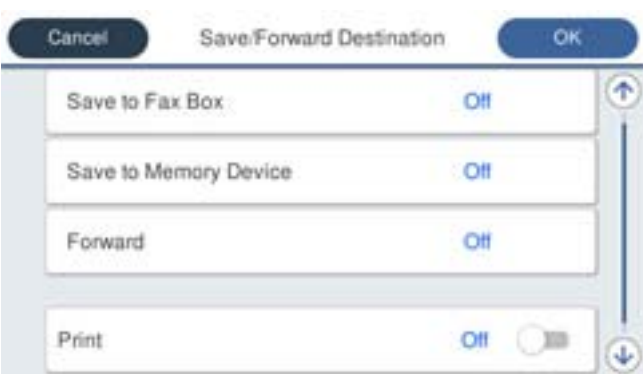

❏ Para imprimir faxes recebidos:

Toque em **Imprimir** para definir como **Activ.**.

- ❏ Para guardar os faxes recebidos na Caixa de entrada ou numa caixa confidencial:
	- A Selecione **Guardar na caixa de fax**.
	- B Toque em **Guardar na caixa de fax** para definir como **Activ.**.
	- C Selecione a caixa na qual pretende guardar o documento.
- ❏ Para guardar os faxes recebidos num dispositivo de armazenamento externo:
	- A Insira um dispositivo de armazenamento na porta USB da interface externa da impressora.
	- B Selecione **Guardar no disp. de mem.**.
	- C Toque em **Guardar no disp. de mem.** para definir como **Activ.**.
	- D Verifique a mensagem exibida e, em seguida, toque em **Criar**.

É criada uma pasta no dispositivo de memória para guardar os documentos recebidos.

### c*Importante:*

Os documentos recebidos são guardados temporariamente na memória da impressora antes de serem guardados no dispositivo de memória ligado à impressora. Visto que um erro de memória cheia desativa o envio e a receção de faxes, mantenha o dispositivo de memória ligado à impressora.

❏ Para reencaminhar os faxes recebidos para e-mails, pastas partilhadas e outros aparelhos de fax:

A Selecione **Reencaminhar**.

B Toque em **Reencaminhar** para definir como **Activ.**.

C Selecione **Adicionar Entrada** e, em seguida, selecione os destinos de reencaminhamento a partir da lista de contactos. É possível especificar um destino de reencaminhamento.

D Depois de concluir a seleção dos destinos de reencaminhamento, toque em **Fechar**.

E Verifique se o destino de reencaminhamento que selecionou está correto e, em seguida, selecione **Fechar**.

F Em **Opções se o reencam. falhar**, selecione se pretende imprimir os documentos recebidos ou guardálos na Caixa de entrada da impressora quando o reencaminhamento falhar.

### c*Importante:*

A receção de faxes não estará disponível se a Caixa de entrada ou uma caixa confidencial estiver cheia. Deve eliminar os documentos da caixa de entrada após a sua verificação.

### *Nota:*

O número de documentos cujo reencaminhamento não foi bem-sucedido será exibido em  $\mathbf{\mathfrak{C}}$ no ecrã inicial, além de outras tarefas não processadas.

8. Toque em **OK** para concluir as definições de **Destino guardar/reencam.**.

9. Defina a impressora para enviar e-mails para alguém que pretende notificar sobre os resultados dos faxes processados, se necessário.

A Selecione **Notificações por e-mail**.

B Toque no item abaixo para defini-lo para **Activ.**.

As opções que se seguem podem ser utilizadas simultaneamente.

- ❏ Notificar após conclusão da receção: envia emails ao destinatário quando a impressora terminar a receção dos faxes.
- ❏ Notif. concl. impressão: envia emails ao destinatário quando a impressora terminar a impressão dos faxes.
- ❏ Notif. concl. guardar disp. memória: envia emails ao destinatário quando a impressora terminar de guardar os documentos no dispositivo de memória.
- ❏ Notif. concl. reencam.: envia emails ao destinatário quando a impressora terminar o reencaminhamento dos faxes.

C Selecione o campo **Destinatário** e, em seguida, selecione um destinatário para o e-mail a partir da lista de contactos.

D Toque em **Fechar** para concluir a seleção do destinatário.

E Toque em **OK**.

- 10. Selecione **OK** e, em seguida, selecione novamente **OK** para voltar ao ecrã **Definições para guardar/reencam.**.
- 11. Selecione a caixa registada para a qual fez uma definição de condição, e a seguir selecione **Activar**.

Esta é a forma de ajustar as definições condicionais do local para guardar e de reencaminhamento de faxes recebidos.

<span id="page-168-0"></span>12. Selecione **Definições comuns**, conforme necessário.

Para mais detalhes, consulte a explicação relativa a **Definições comuns** no menu **Definições para guardar/ reencam.**.

### *Nota:*

Se tiver selecionado uma pasta partilhada numa rede ou um endereço de correio eletrónico como destino de reencaminhamento, recomendamos que teste se é possível enviar uma imagem digitalizada para o destino em modo de digitalização. Selecione *Digit.* > *E-mail* ou *Digit.* > *Pasta de rede/FTP* no ecrã inicial, selecione o destino e, em seguida, inicie a digitalização.

### **Informações relacionadas**

- & ["Ligação de rede" na página 19](#page-18-0)
- & ["Configurar o servidor ou a pasta partilhada" na página 37](#page-36-0)
- & ["Recursos para guardar e reencaminhar faxes recebidos com condição" na página 165](#page-164-0)
- & ["Menu Definições para guardar/reencam." na página 172](#page-171-0)

# **Definições para bloquear faxes não solicitados**

É possível bloquear faxes não solicitados.

- 1. Selecione **Definições** no ecrã inicial no painel de controlo da impressora.
- 2. Selecione **Definições gerais** > **Definições de fax** > **Definições básicas** > **Rejeição de fax**.
- 3. Defina a condição para bloquear faxes não solicitados.

Selecione **Rejeição de fax**, e a seguir ative as seguintes opções.

- ❏ Lista números rejeitados: Rejeita faxes que se encontram na lista de números rejeitados.
- ❏ Cabeçalho de fax vazio bloqueado: Rejeita faxes sem informações no cabeçalho.
- ❏ Contactos não registados: Rejeita faxes que não foram adicionados à lista de contactos.
- 4. Selecione para regressar à janela **Rejeição de fax**.
- 5. Se usar a **Lista números rejeitados**, selecione **Editar lista de números rejeitados**, e a seguir edite a lista.

### **Informações relacionadas**

& ["Menu Definições básicas" na página 178](#page-177-0)

## **Configurar as funções de enviar e receber faxes num computador**

Para enviar e receber faxes num computador cliente, o FAX Utility deve estar instalado no computador através da rede ou cabo USB.

### **Ativar o envio de faxes a partir de um computador**

Defina o seguinte usando o Web Config.

- <span id="page-169-0"></span>1. Aceda a Web Config, clique no separador **Fax**, e a seguir clique em **Definições de envio** > **Básico**.
- 2. Selecione **Utilizar** para **Função PC para FAX**.

*Nota:*

O valor predefinido da *Função PC para FAX* é *Utilizar*. Para desativar o envio de faxes a partir de um computador, selecione *Não utilizar*.

3. Clique em **OK**.

### **Informações relacionadas**

& ["Menu Definições de envio" na página 171](#page-170-0)

### **Realizar definições Guardar no computador para receber faxes**

Pode receber faxes num computador utilizando a FAX Utility. Instalar o FAX Utility num computador do cliente e realize a configuração. Para mais informações, consulte Operações Básicas na ajuda do FAX Utility (exibido na janela principal).

O item de configuração abaixo do painel de controlo da impressora está definido como **Sim**, e os faxes recebidos podem ser guardados no computador.

**Definições** > **Definições gerais** > **Definições de fax** > **Definições de recepção** > **Definições para guardar/ reencam.** > **Guardar/reencam. incondicional** > **Guardar no computador**

### **Informações relacionadas**

& ["Menu Definições para guardar/reencam." na página 172](#page-171-0)

### **Fazer definições Guardar no computador para imprimir também faxes recebidos na impressora**

Pode fazer definições para imprimir faxes recebidos na impressora bem como guardá-los no computador.

- 1. Selecione **Definições** no ecrã inicial no painel de controlo da impressora.
- 2. Selecione **Definições gerais** > **Definições de fax** > **Definições de recepção**.
- 3. Selecione **Definições para guardar/reencam.** > **Guardar/reencam. incondicional** > **Guardar no computador** > **Sim e Imprimir**.

### **Informações relacionadas**

& ["Menu Definições para guardar/reencam." na página 172](#page-171-0)

### **Configurar Guardar no computador para não receber faxes**

Para configurar a impressora para não receber faxes no computador, altere as configurações da impressora.

### *Nota:*

Também podem alterar as definições utilizando a FAX Utility. No entanto, se existem faxes que não foram guardados no computador, a funcionalidade não funciona.

- <span id="page-170-0"></span>1. Selecione **Definições** no ecrã inicial no painel de controlo da impressora.
- 2. Selecione **Definições gerais** > **Definições de fax** > **Definições de recepção**.
- 3. Selecione **Definições para guardar/reencam.** > **Guardar/reencam. incondicional** > **Guardar no computador** > **Não**.

& ["Menu Definições para guardar/reencam." na página 172](#page-171-0)

# **Opções de menu para Definições de fax**

Ao selecionar **Definições** > **Definições gerais** > **Definições de fax** no painel de controlo da impressora exibe este menu.

### *Nota:*

- ❏ Também pode aceder a Definições de fax a partir de Web Config. Clique no separador *Fax* na janela Web Config.
- ❏ Ao usar o Web Config para exibir o menu *Definições de fax* podem existir ligeiras diferenças na interface do utilizador e no local em comparação com o painel de controlo da impressora.

# **Menu Botão de operação rápida**

O menu encontra-se no painel de controlo da impressora abaixo:

### **Definições** > **Definições gerais** > **Definições de fax** > **Botão de operação rápida**

### *Nota:*

Não é possível exibir este menu na janela Web Config.

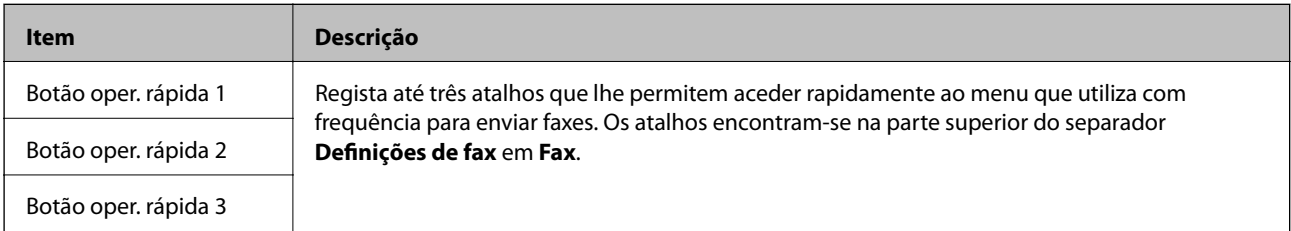

# **Menu Definições de envio**

O menu encontra-se no painel de controlo da impressora abaixo:

**Definições** > **Definições gerais** > **Definições de fax** > **Definições de envio**

*Nota:*

Na janela Web Config será exibido o menu abaixo:

*Fax* separador > *Definições de envio* > *Básico*

<span id="page-171-0"></span>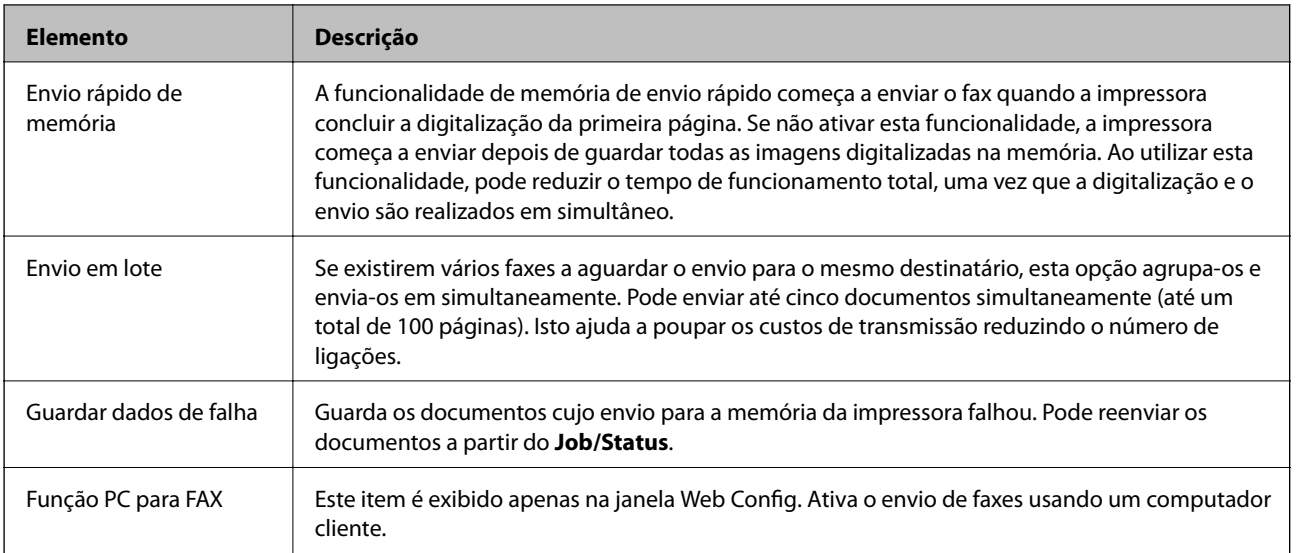

& ["Ativar o envio de faxes a partir de um computador" na página 169](#page-168-0)

# **Menu Definições de recepção**

### **Informações relacionadas**

- & "Menu Definições para guardar/reencam." na página 172
- & ["Menu Def. impressão" na página 176](#page-175-0)

### **Menu Definições para guardar/reencam.**

O menu encontra-se no painel de controlo da impressora abaixo:

**Definições** > **Definições gerais** > **Definições de fax** > **Definições de recepção** > **Definições para guardar/ reencam.**

### **Guardar/reencam. incondicional**

*Nota:* Na janela Web Config será exibido o menu abaixo:

*Fax* separador > *Definições de recepção* > *Saída de fax*

Pode definir destinos para guardar e reencaminhar para a Caixa de entrada, um computador, um dispositivo de memória externo, um endereço de email, pastas partilhadas e outros dispositivos de fax. Pode usar estas definições ao mesmo tempo. Se definir todos os itens como **Dest** no painel de controlo da impressora, a impressora é definida como faxes recebidos.

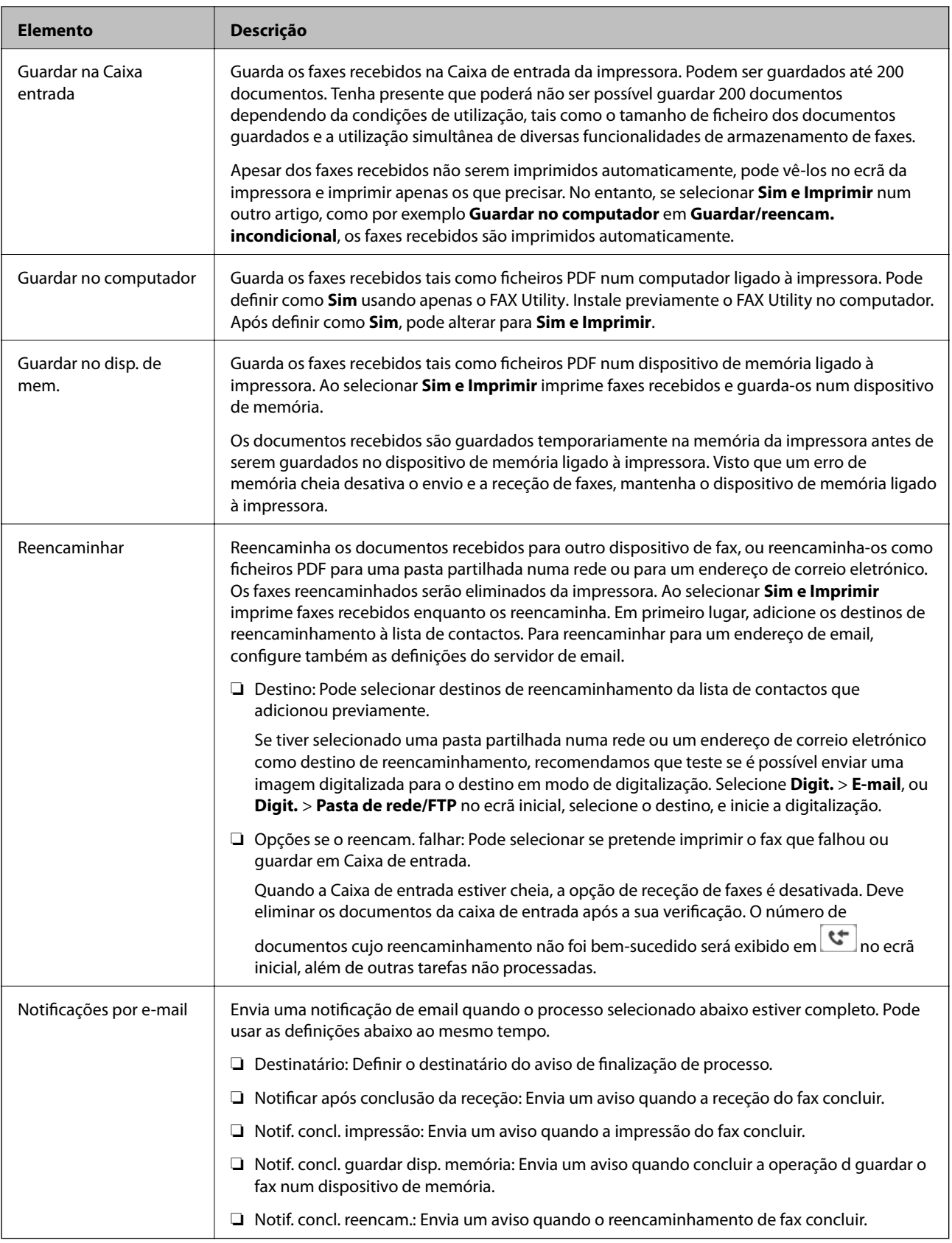

### **Guardar/reencam. condic.**

*Nota:* Na janela Web Config será exibido o menu abaixo:

### *Fax* separador > *Definições de recepção* > *Condições das Definições de saída*

Pode definir destinos para guardar e/ou reencaminhar para a Caixa de entrada, caixas confidenciais, um dispositivo de memória externo, endereços de email, pastas partilhadas e outros dispositivos de fax.

Para alternar entre ativar ou desativar as condições, toque em qualquer lugar na caixa, exceto  $\rightarrow$ .

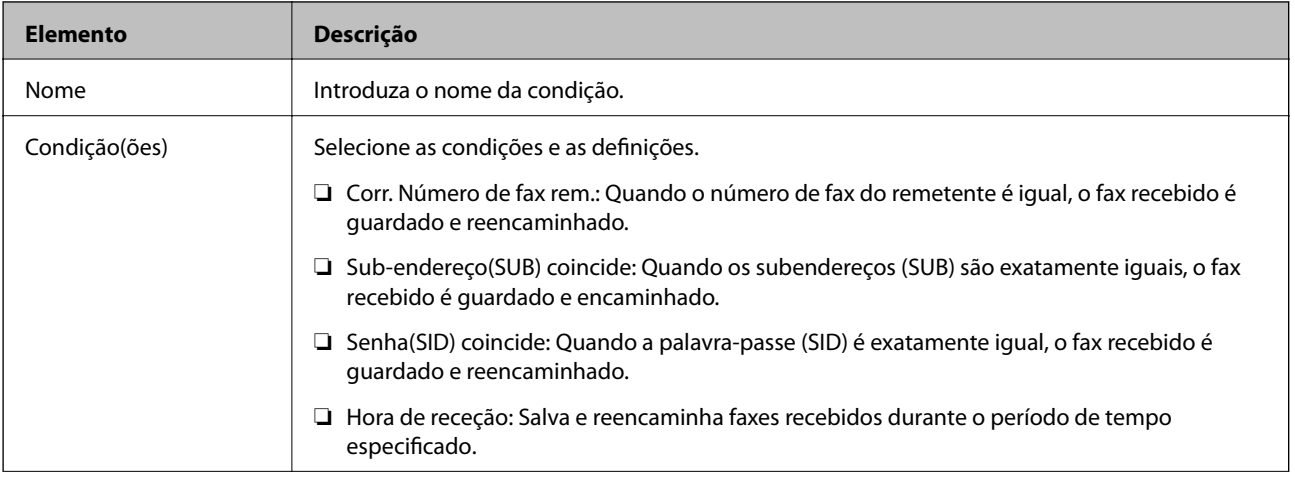

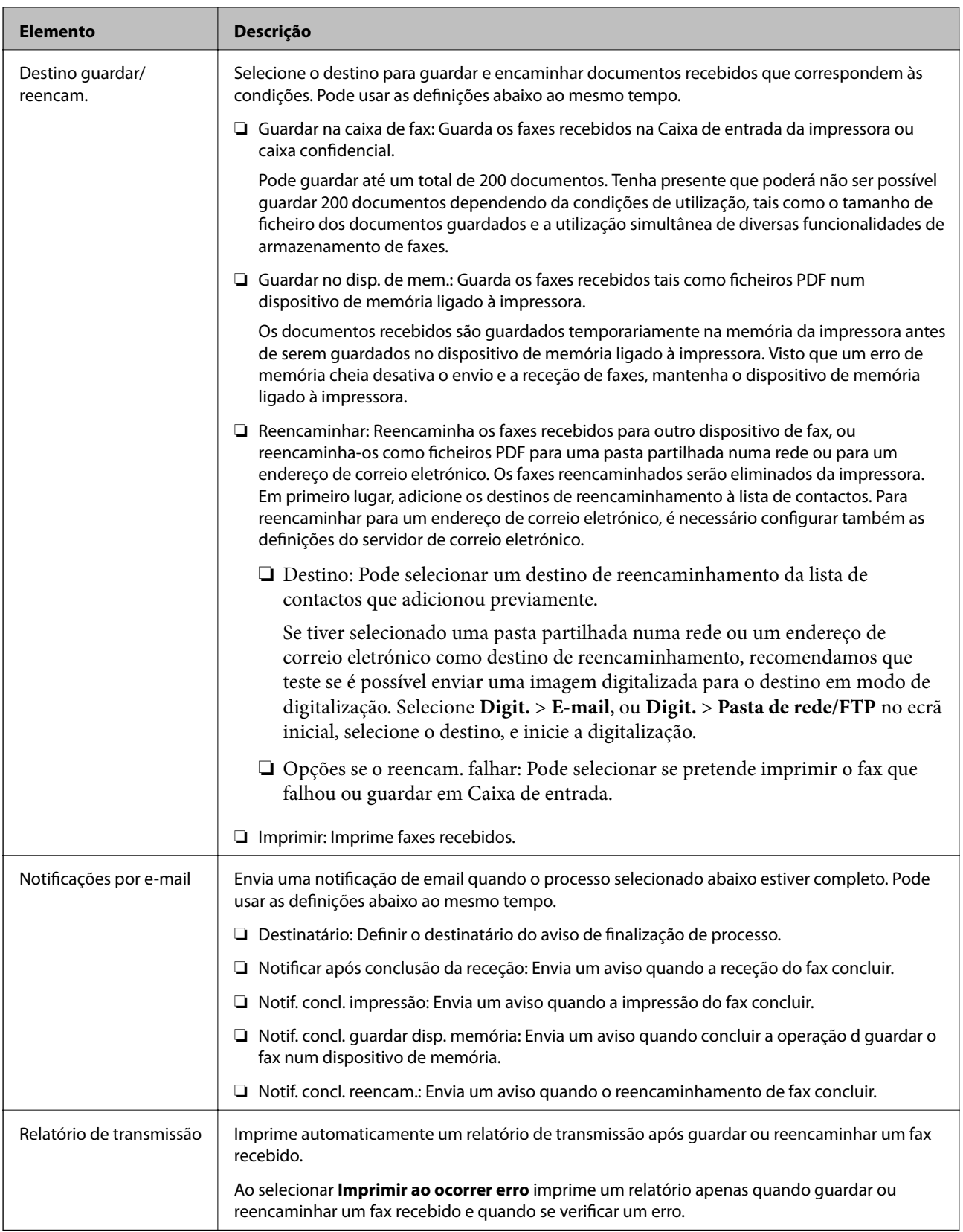

### <span id="page-175-0"></span>**Definições comuns**

### *Nota:*

Na janela Web Config será exibido o menu abaixo:

❏ *Fax* separador > *Definições de recepção* > *Caixa de entrada*

### ❏ *Fax* separador > *Definições de recepção* > *Saída de fax*

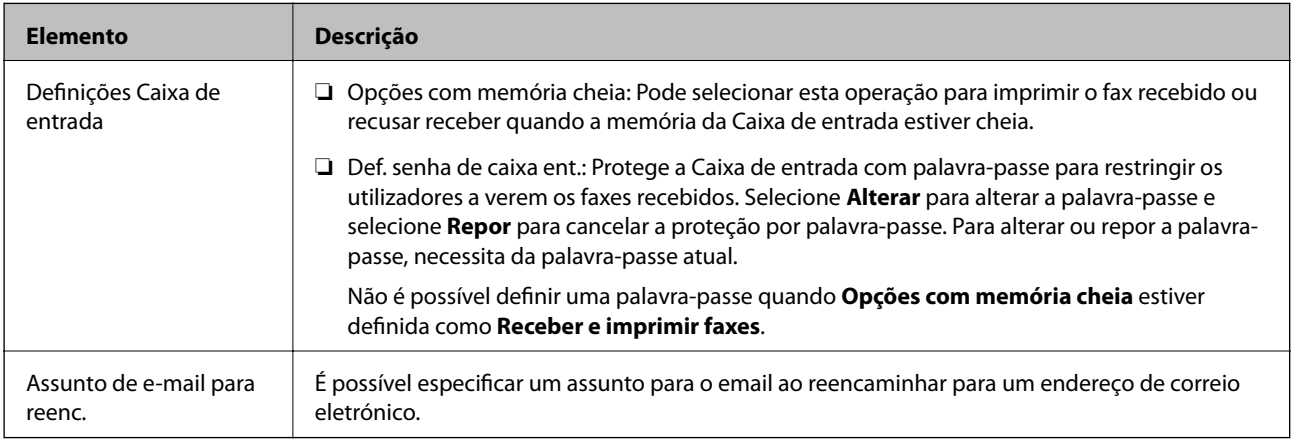

# **(Menu)**

### *Nota:*

Não é possível imprimir a lista a partir da janela Web Config.

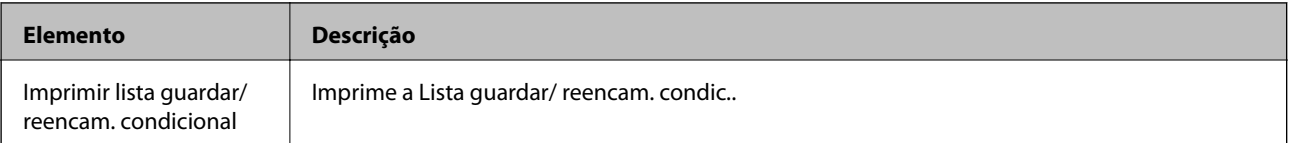

### **Informações relacionadas**

- & ["Recursos para guardar e reencaminhar faxes recebidos sem condição" na página 162](#page-161-0)
- & ["Configurar o local para guardar e o reencaminhamento de faxes recebidos \(Guardar/reencam. incondicional\)"](#page-162-0) [na página 163](#page-162-0)
- & ["Recursos para guardar e reencaminhar faxes recebidos com condição" na página 165](#page-164-0)

```
& "Configurar o local para guardar e o reencaminhamento de faxes recebidos (Guardar/reencam. condic.)" na
página 166
```
### **Menu Def. impressão**

O menu encontra-se no painel de controlo da impressora abaixo:

### **Definições** > **Definições gerais** > **Definições de fax** > **Definições de recepção** > **Def. impressão**

### *Nota:*

Na janela Web Config será exibido o menu abaixo:

*Fax* separador > *Definições de recepção* > *Saída de fax*

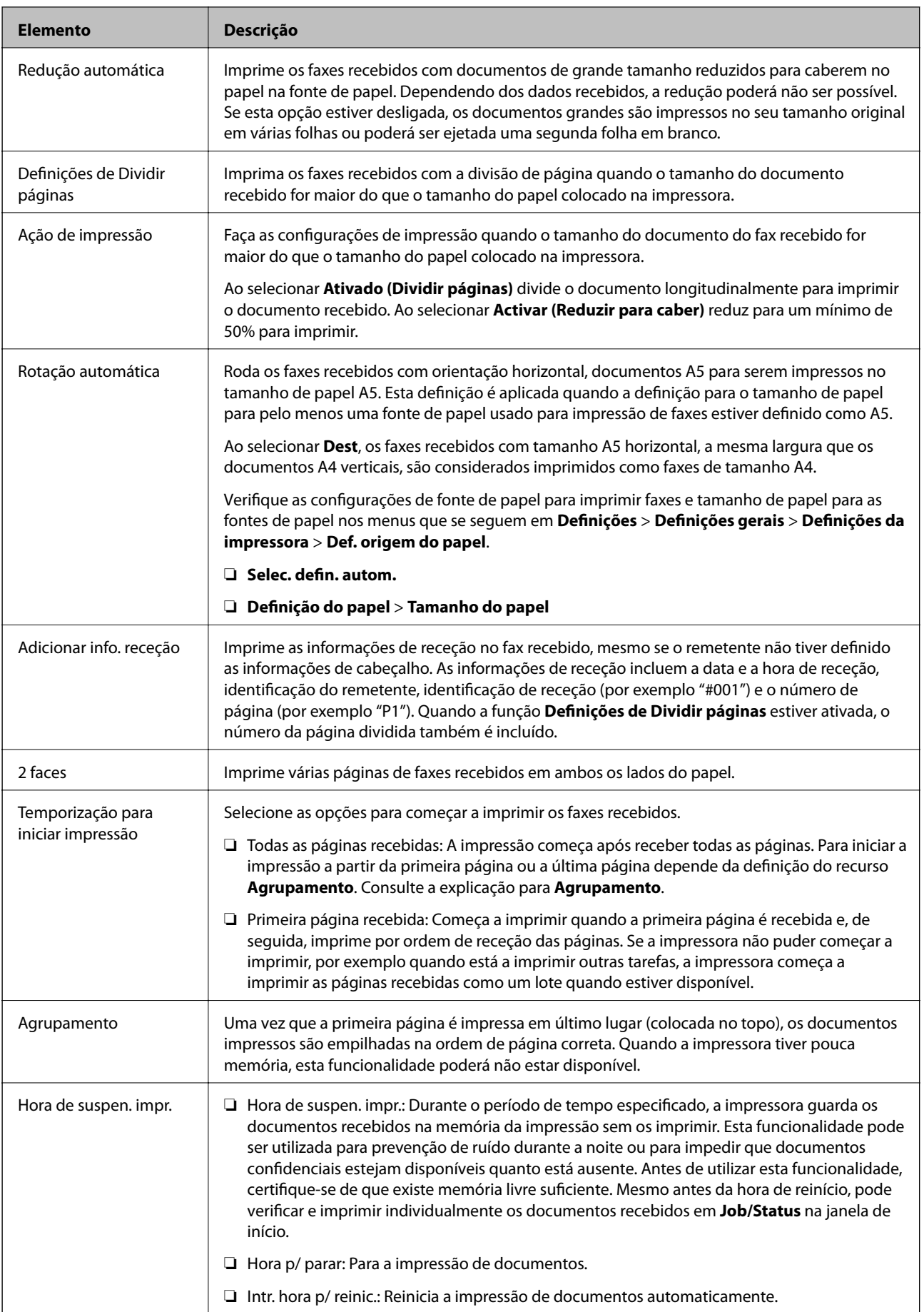

<span id="page-177-0"></span>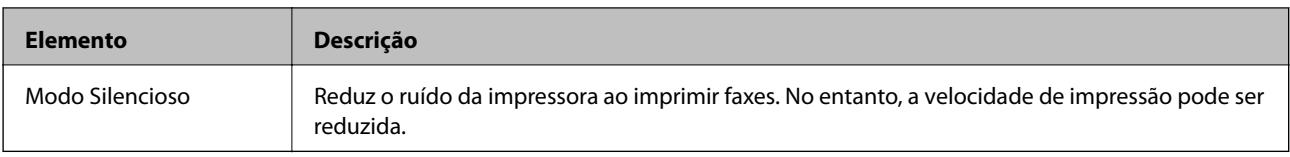

& ["Realizar Def. impressão para receber faxes" na página 161](#page-160-0)

# **Menu Definições de relatório**

O menu encontra-se no painel de controlo da impressora abaixo:

### **Definições** > **Definições gerais** > **Definições de fax** > **Definições de relatório**

#### *Nota:*

Na janela Web Config será exibido o menu abaixo:

### Separador *Fax* > *Definições de relatório*

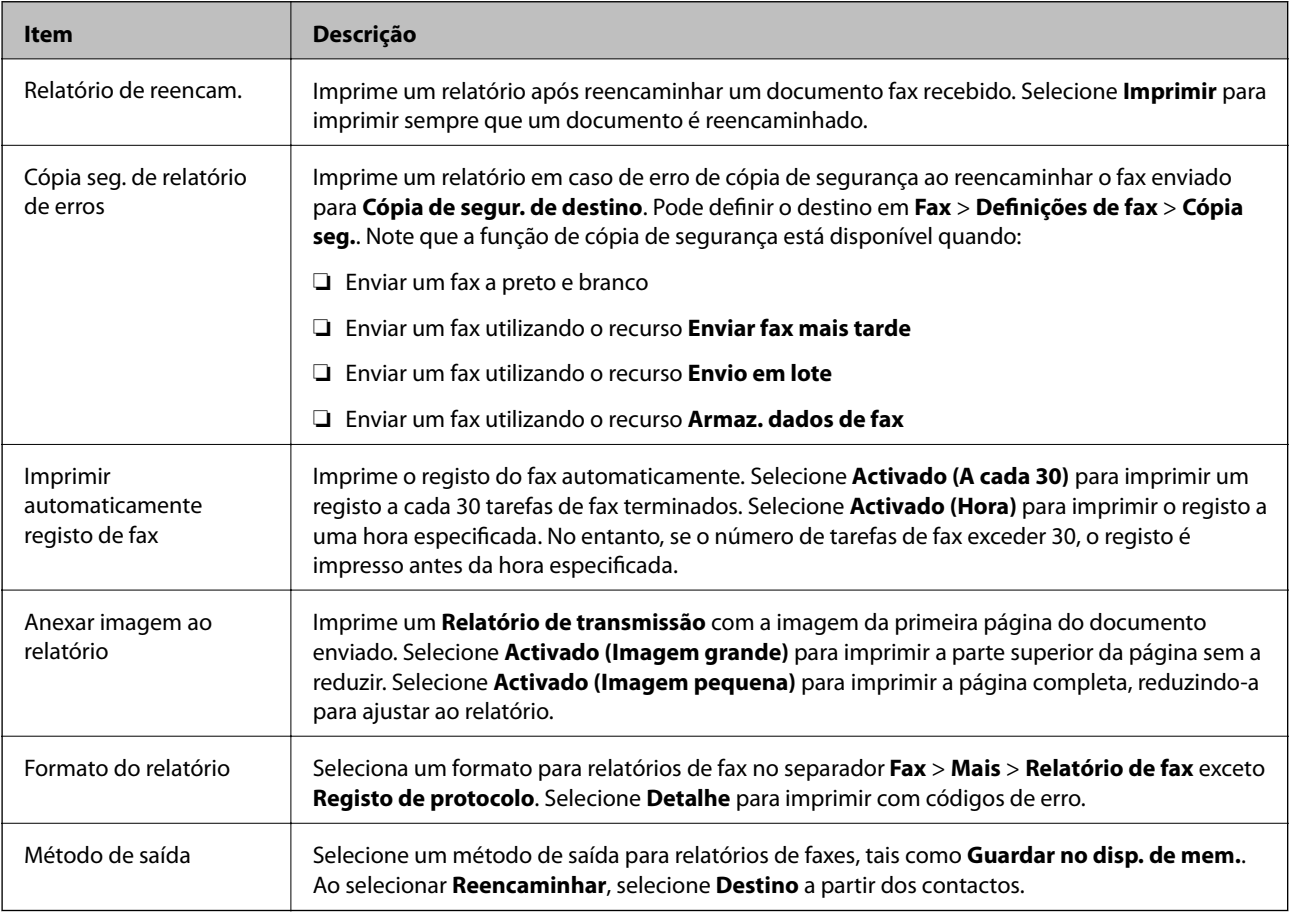

# **Menu Definições básicas**

O menu encontra-se no painel de controlo da impressora abaixo:

**Definições** > **Definições gerais** > **Definições de fax** > **Definições básicas**

### *Nota:*

Na janela Web Config será exibido o menu abaixo:

- ❏ *Fax* separador > *Definições da linha*
- ❏ *Fax* separador > *Definições de envio* > *Básico*
- ❏ *Fax* separador > *Definições de recepção* > *Básico*

### ❏ *Fax* separador > *Definições de recepção* > *Definições de bloqueio de fax*

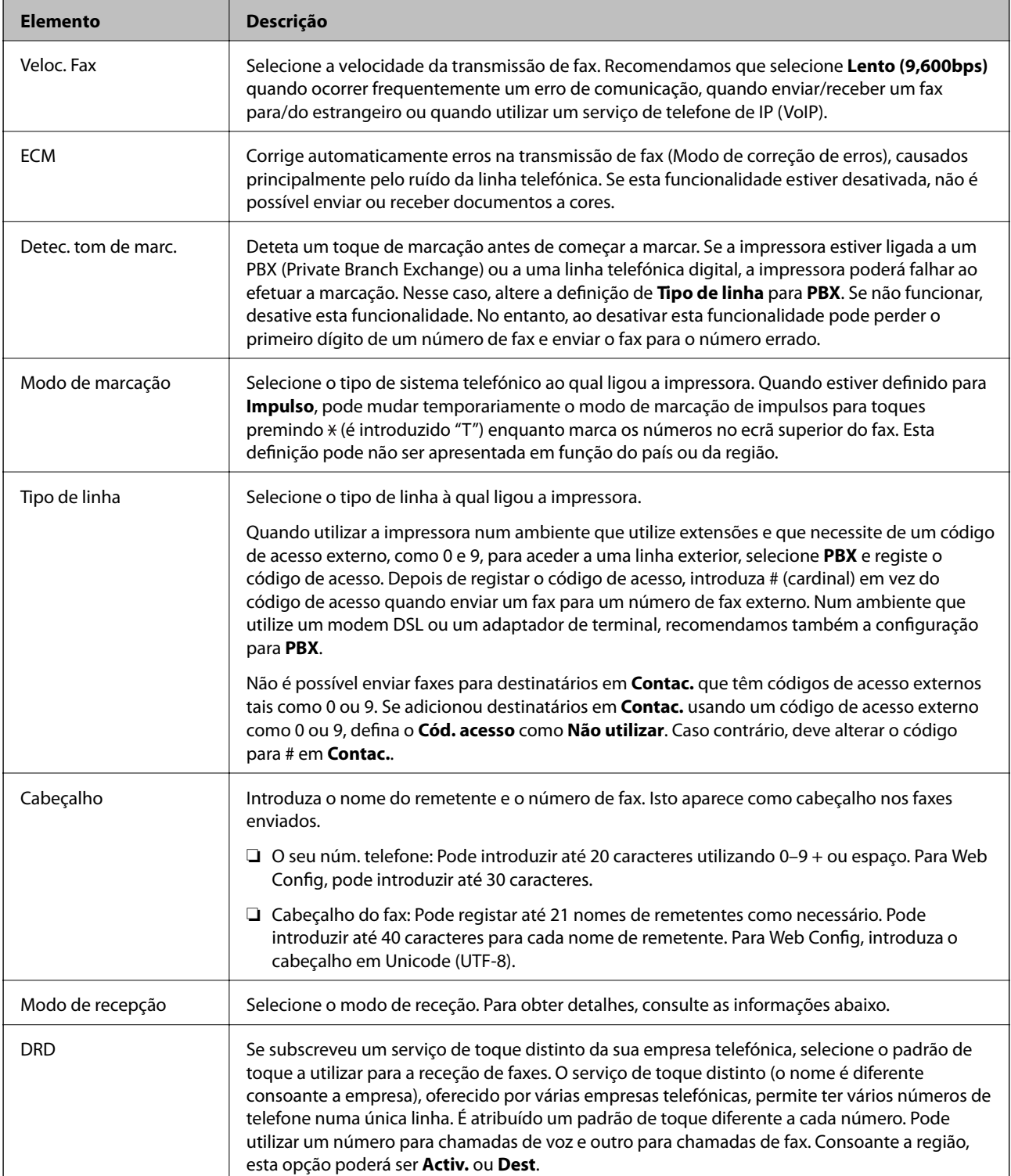

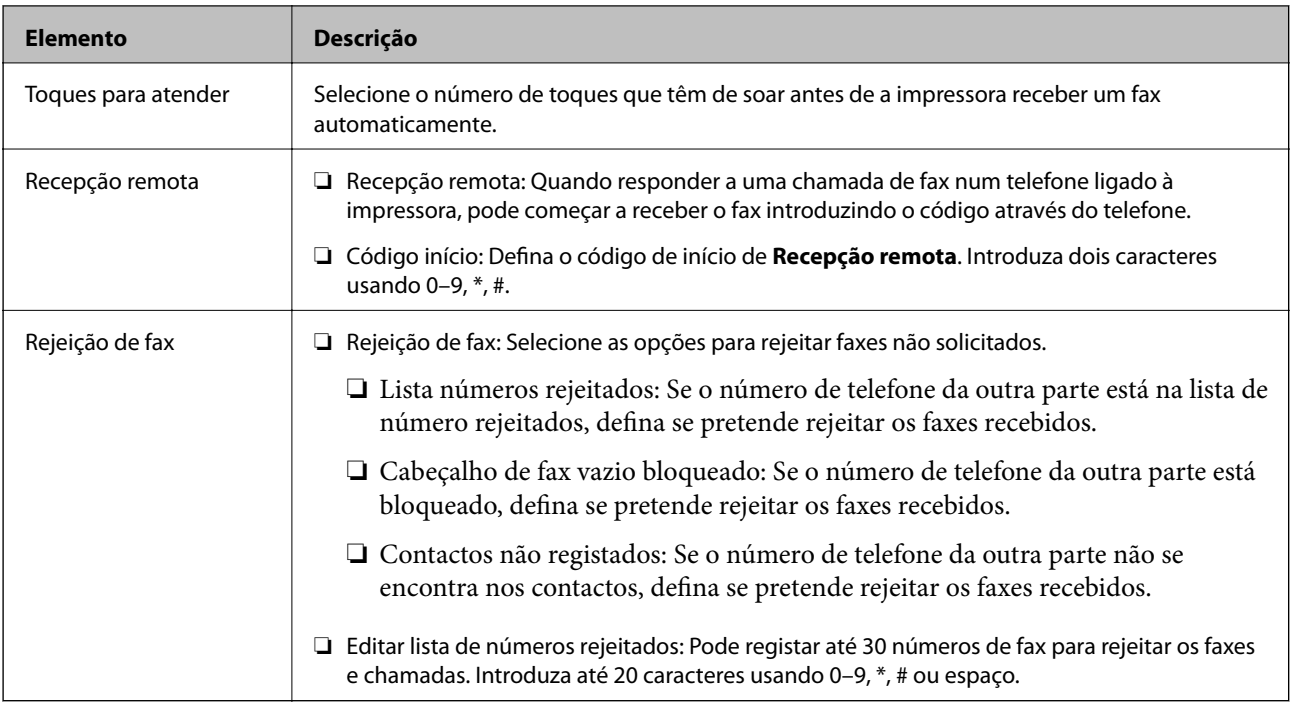

- & ["Preparar a impressora para enviar e receber faxes \(utilizando o Assist. config. de fax\)" na página 156](#page-155-0)
- & ["Definir Modo de recepção" na página 158](#page-157-0)
- & ["Configurar para funcionar para receber faxes apenas com um telefone ligado \(Recepção remota\)" na](#page-160-0) [página 161](#page-160-0)
- & ["Definições para bloquear faxes não solicitados" na página 169](#page-168-0)

# **Menu Definições de segurança**

O menu encontra-se no painel de controlo da impressora abaixo:

### **Definições** > **Definições gerais** > **Definições de fax** > **Definições de segurança**

### *Nota:*

Na janela Web Config será exibido o menu abaixo:

### Separador *Fax* > *Definições de segurança*

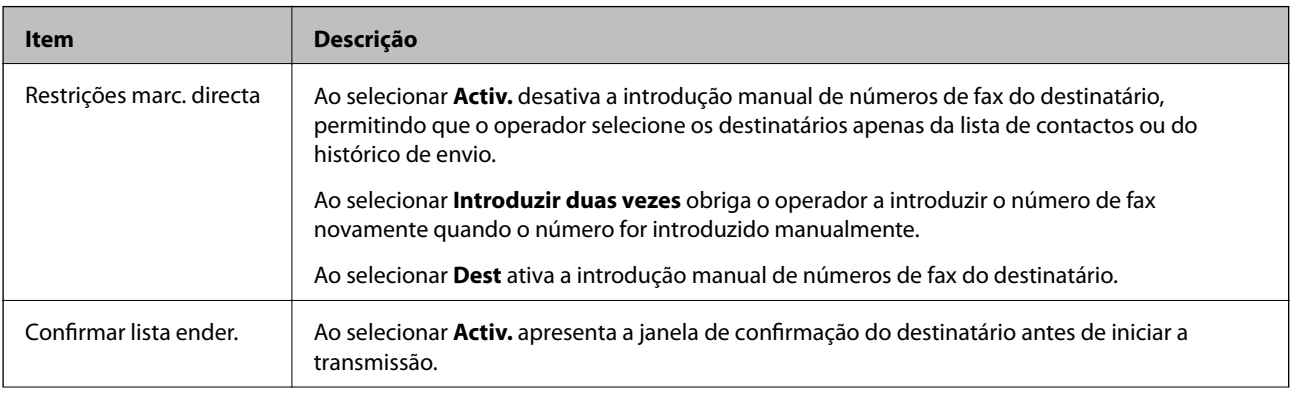
<span id="page-180-0"></span>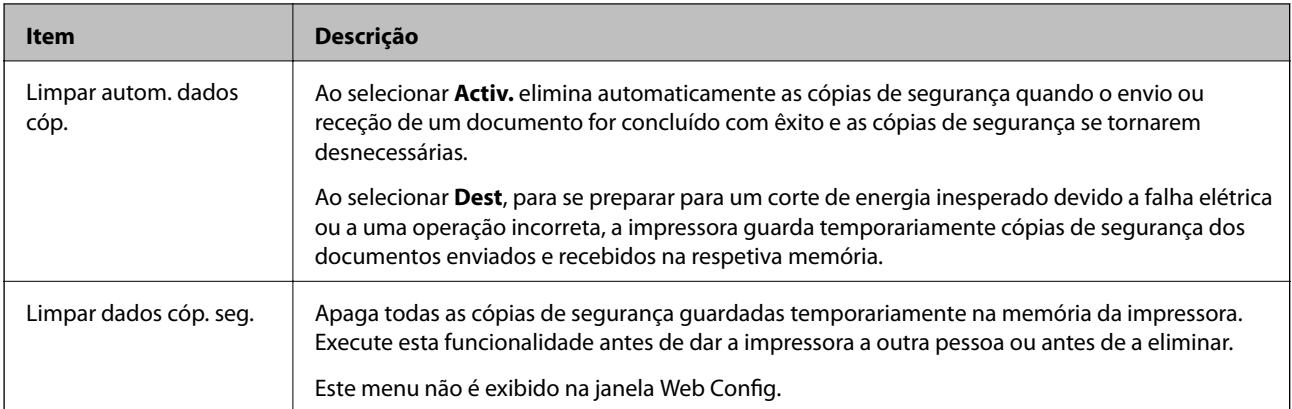

## **Verificar ligação de fax**

O menu encontra-se no painel de controlo da impressora abaixo:

**Definições** > **Definições gerais** > **Definições de fax** > **Verificar ligação de fax**

*Nota:* Não é possível exibir este menu na janela Web Config.

Ao selecionar **Verificar ligação de fax** verifica se a impressora está ligada à linha telefónica e pronta para enviar faxes. Pode imprimir o resultado da verificação numa folha de papel simples A4.

## **Assist. config. de fax**

O menu encontra-se no painel de controlo da impressora abaixo:

**Definições** > **Definições gerais** > **Definições de fax** > **Assist. config. de fax**

*Nota:*

Não é possível exibir este menu na janela Web Config.

Selecionar o **Assist. config. de fax** para fazer definições básicas de fax. Siga as instruções apresentadas no ecrã.

### **Informações relacionadas**

& ["Preparar a impressora para enviar e receber faxes \(utilizando o Assist. config. de fax\)" na página 156](#page-155-0)

# **Resolução de problemas**

## **Problemas ao enviar e receber faxes**

### **Informações relacionadas**

- & ["Não é possível enviar ou receber faxes" na página 182](#page-181-0)
- & ["Não é possível enviar faxes" na página 183](#page-182-0)
- & ["Não é possível enviar faxes para um destinatário específico" na página 184](#page-183-0)
- & ["Não é possível enviar faxes num horário especificado" na página 184](#page-183-0)
- <span id="page-181-0"></span>& ["Não é possível receber faxes" na página 184](#page-183-0)
- & ["Não é possível guardar faxes recebidos no dispositivo de memória" na página 185](#page-184-0)
- & ["Ocorre erro de memória cheia" na página 185](#page-184-0)
- & ["A qualidade dos faxes enviados é fraca" na página 186](#page-185-0)
- & ["A qualidade dos faxes recebidos é fraca" na página 186](#page-185-0)
- & ["Os faxes recebidos não são impressos" na página 187](#page-186-0)

& ["As páginas estão em branco ou apenas uma pequena quantidade de texto é impressa na segunda página dos](#page-186-0) [faxes recebidos" na página 187](#page-186-0)

## **Não é possível enviar ou receber faxes**

- ❏ Utilize a **Verificar ligação de fax** no painel de controlo para executar a verificação automática da ligação de fax. Experimente as soluções impressas no relatório.
- ❏ Verifique o código de erro apresentado para a tarefa de impressão falhada e experimente as soluções descritas na lista do código de erro.
- ❏ Verifique a definição do **Tipo de linha**. Definir para **PBX** pode resolver o problema. Se o seu sistema telefónico necessitar de um código de acesso externo para obter uma linha externa, registe o código de acesso na impressora e introduza # (cardinal) no início de um número de fax quando enviar.
- ❏ Se ocorrer um erro de comunicação, altere a definição **Veloc. Fax** para **Lento (9,600bps)** no painel de controlo.
- ❏ Certifique-se de que a tomada telefónica da parede funciona ligando um telefone e realizando um teste. Se não conseguir fazer ou receber chamadas, contacte a companhia telefónica.
- ❏ Para ligar a uma linha telefónica DSL, é necessário utilizar um modem DSL equipado com um filtro DSL integrado ou instalar um filtro DSL na linha separadamente. Contacte o fornecedor de DSL.
- ❏ Se estiver a ligar a uma linha DSL, ligue a impressora diretamente à tomada telefónica na parede para verificar se a impressora envia faxes. Se funcionar, a causa do problema pode ser o filtro DSL. Contacte o fornecedor de DSL.
- ❏ Ative a definição **ECM** no painel de controlo. Não podem ser enviados nem recebidos faxes a cores quando o **ECM** está desativado.
- ❏ Para enviar ou receber faxes utilizando o computador, certifique-se de que a impressora está ligada através de um cabo USB ou de uma rede e de que o controlador de PC-FAX foi instalado no computador. O controlador de PC-FAX é instalado com o FAX Utility.
- <span id="page-182-0"></span>❏ Em Windows, certifique-se de que a impressora (fax) é apresentada em **Dispositivos e impressoras**, **Impressora** ou **Impressoras e outro hardware**. A impressora (fax) é apresentada como "EPSON XXXXX (FAX)". Se a impressora (fax) não for apresentada, desinstale e volte a instalar o FAX Utility. Consulte o seguinte para aceder a **Dispositivos e impressoras**, **Impressora** ou **Impressoras e outro hardware**.
	- ❏ Windows 10/Windows Server 2016

Clique no botão iniciar, e a seguir selecione **Sistema Windows** > **Painel de Controlo** > **Ver Dispositivos e Impressoras** em **Hardware e Som**.

❏ Windows 8.1/Windows 8

Selecione **Ambiente de trabalho** > **Definições** > **Painel de controlo** > **Ver dispositivos e impressoras** em **Hardware e som** ou em **Hardware**.

❏ Windows 7

Clique no botão Iniciar e selecione **Painel de controlo** > **Ver dispositivos e impressoras** em **Hardware e som** ou **Hardware**.

❏ Windows Vista

Clique no botão Iniciar e selecione **Painel de controlo** > **Impressoras** em **Hardware e som**.

❏ Windows XP

Clique no botão Iniciar e selecione **Definições** > **Painel de controlo** > **Impressoras e outro hardware** > **Impressoras e faxes**.

- ❏ No Mac OS, verifique o seguinte.
	- ❏ Selecione **Preferências do sistema** no menu > **Impressoras e scanners** (ou **Impressão e digitalização**, **Impressão e fax**) e certifique-se que a impressora (fax) é apresentada. A impressora (fax) é apresentada como "FAX XXXX (USB)" ou "FAX XXXX (IP)". Se a impressora (fax) não for apresentada, clique em [**+**] e registe a impressora (fax).
	- ❏ Selecione **Preferências do sistema** no menu > **Impressoras e scanners** (ou **Impressão e digitalização**, **Impressão e fax**) e clique duas vezes na impressora (fax). Se a impressora estiver em pausa, clique em **Retomar** (ou em **Retomar impressora**).

### **Informações relacionadas**

- & ["Código de erro no menu de estado" na página 107](#page-106-0)
- & ["Ligar a impressora a uma linha telefónica" na página 152](#page-151-0)
- & ["Menu Definições básicas" na página 178](#page-177-0)
- & ["Verificar ligação de fax" na página 181](#page-180-0)

## **Não é possível enviar faxes**

- ❏ Se a funcionalidade de restrição tiver sido ativada, necessita do nome de utilizador e da palavra-passe para utilizar a impressora. Contacte o administrador se não souber a palavra-passe.
- ❏ Se a funcionalidade de restrição de utilizador estiver ativada e enviar um fax a partir de um computador, a autenticação do utilizador é efetuada utilizando o nome de utilizador e a palavra-passe definidos no controlador da impressora. Se não for possível enviar um fax devido a um erro de autenticação, contacte o seu administrador.
- ❏ Defina a informação do cabeçalho para o envio de faxes no painel de controlo. Algumas máquinas de fax rejeitam automaticamente a receção de faxes que não incluam informações no cabeçalho.
- <span id="page-183-0"></span>❏ Se tiver bloqueado a sua ID de chamador, desbloqueie-a. Alguns telefones ou máquinas de fax rejeitam automaticamente as chamadas anónimas.
- ❏ Pergunte ao destinatário se o número de fax está correto e se a máquina de fax do destinatário está preparada para receber o fax.
- ❏ Verifique se enviou acidentalmente um fax usando a funcionalidade de subendereço. Se selecionar um destinatário com um subendereço da lista de contatos, o fax pode ser enviado com a funcionalidade de subendereço.
- ❏ Ao enviar faxes usando a funcionalidade de subendereço, pergunte ao destinatário se o seu dispositivo de fax é capaz de receber faxes usando a funcionalidade de subendereço.
- ❏ Ao enviar faxes usando a funcionalidade de subendereço, verifique se o subendereço e a palavra-passe estão corretos. Verifique junto do destinatário se o subendereço e a palavra-passe estão corretos.

### **Informações relacionadas**

- & ["Menu Definições básicas" na página 178](#page-177-0)
- & ["Não é possível enviar ou receber faxes" na página 182](#page-181-0)

## **Não é possível enviar faxes para um destinatário específico**

Verifique o seguinte se não conseguir enviar faxes para um destinatário específico devido a um erro.

❏ Se a máquina do destinatário não atender a chamada dentro de 50 segundos após a impressora terminar a

marcação, a chamada termina com um erro. Marque utilizando a função (**No desc.**) ou com o telefone ligado para verificar o tempo que demora a ouvir o tom do fax. Se demorar mais de 50 segundos, adicione

pausas após o número do fax para enviar o fax. Toque em para introduzir a pausa. É introduzido um hífen como marca de pausa. Uma pausa demora cerca de três segundos. Adicione várias pausas, conforme necessário.

❏ Se selecionar o destinatário da lista de contactos, verifique se a informação registada está correta. Se a informação estiver correta, selecione o destinatário a partir da lista de contactos, toque em **Editar** e mude **Veloc. Fax** para **Lento (9,600bps)**.

#### **Informações relacionadas**

- $\blacktriangleright$  ["Utilizar contactos" na página 62](#page-61-0)
- & ["Não é possível enviar ou receber faxes" na página 182](#page-181-0)

## **Não é possível enviar faxes num horário especificado**

Defina a data e a hora correctamente no painel de controlo.

### **Informações relacionadas**

- & ["Sincronização dos dados e hora com o servidor de horário" na página 77](#page-76-0)
- & ["Definições básicas" na página 137](#page-136-0)

## **Não é possível receber faxes**

❏ Se subscreveu um serviço de reencaminhamento de chamadas, a impressora poderá não receber faxes.Contacte o fornecedor de serviços.

- <span id="page-184-0"></span>❏ Se não tiver ligado um telefone à impressora, configure a definição **Modo de recepção** para **Auto** no painel de controlo.
- ❏ Nas seguintes condições, a impressora esgota a memória e não é capaz de receber faxes.Consulte as informações de resolução de problemas sobre como lidar com um erro de memória cheia.
	- ❏ 200 documentos recebidos no total foram guardados na caixa de entrada e na caixa confidencial.
	- ❏ A memória da impressora está cheia (100%).
- ❏ Ao receber faxes usando a funcionalidade de subendereço, verifique se o subendereço e a palavra-passe estão corretos.Verifique junto do remetente se o subendereço e a palavra-passe estão corretos.
- ❏ Verifique se o número de fax do remetente foi registado em **Lista números rejeitados**.Os faxes enviados de números que foram adicionados a esta lista são bloqueados quando a **Lista números rejeitados** em **Rejeição de fax** está ativada.
- ❏ Verifique se o número de fax do remetente está registado na lista de contactos.Os faxes enviados de números que não tenham sido registados nesta lista são bloqueados quando a função **Contactos não registados** em **Rejeição de fax** está ativada.
- ❏ Pergunte ao remetente se as informações do cabeçalho estão configuradas no seu dispositivo de fax.Os faxes que não incluem informações do cabeçalho são bloqueados quando a função **Cabeçalho de fax vazio bloqueado** em **Rejeição de fax** está ativada.

### **Informações relacionadas**

- & ["Menu Definições básicas" na página 178](#page-177-0)
- & ["Não é possível enviar ou receber faxes" na página 182](#page-181-0)
- & "Ocorre erro de memória cheia" na página 185

## **Não é possível guardar faxes recebidos no dispositivo de memória**

Verifique se o dispositivo de memória está ligado à impressora e, de seguida, verifique as **Definições de recepção**.

#### **Informações relacionadas**

- & ["Configurar as opções de guardar e reencaminhar faxes recebidos" na página 162](#page-161-0)
- & ["Menu Definições para guardar/reencam." na página 172](#page-171-0)

## **Ocorre erro de memória cheia**

- ❏ Se a impressora tiver sido configurada para guardar os faxes recebidos na caixa de entrada ou na caixa confidencial, elimine os faxes que já foram lidos da caixa de entrada ou da caixa confidencial.
- ❏ Se a impressora tiver sido configurada para guardar os faxes recebidos num computador, ligue o computador definido para guardar os faxes. Quando os faxes forem guardados no computador, estes são eliminados da memória da impressora.
- ❏ Se a impressora tiver sido configurada para receber faxes num dispositivo de memória, ligue à impressora o dispositivo no qual criou uma pasta para guardar os faxes. Quando os faxes forem guardados no dispositivo, estes são eliminados da memória da impressora. Certifique-se de que o dispositivo possui memória disponível suficiente e que não está protegido contra escrita.
- <span id="page-185-0"></span>❏ Apesar de a memória estar cheia, pode enviar um fax utilizando uma das seguintes soluções.
	- ❏ Enviar um fax usando o recurso **Envio directo** ao enviar um fax a preto e branco.
	- ❏ Enviar um fax efetuando a marcação a partir do dispositivo de telefone externo.
	- ❏ Enviar um fax usando o recurso (**No desc.**).
	- ❏ Enviar um faz dividindo os originais em dois ou mais para enviarem vários lotes.
- ❏ Se a impressora não conseguir imprimir um fax recebido devido a um erro da impressora, como papel encravado, pode ocorrer o erro de memória cheia. Resolva o problema da impressora e contacte o remetente para solicitar que envie o fax novamente.

#### **Informações relacionadas**

- & ["Configurar as opções de guardar e reencaminhar faxes recebidos" na página 162](#page-161-0)
- $\blacktriangleright$  ["Menu Definições para guardar/reencam." na página 172](#page-171-0)
- & ["Configurar as funções de enviar e receber faxes num computador" na página 169](#page-168-0)

## **A qualidade dos faxes enviados é fraca**

- ❏ Limpe o vidro do scanner.
- ❏ Limpe o AAD.
- ❏ Altere a definição **Tipo do original** no painel de controlo. Se os seus originais contiverem texto e fotografias, selecione **Foto**.
- ❏ Altere a definição **Densidade** no painel de controlo.
- ❏ Se não tiver a certeza acerca das capacidades da máquina de fax do destinatário, ative a função **Envio directo** ou selecione **Boa** como definição **Resolução**.

Se selecionar **Excelente** ou **Ultra fina** para um fax a preto e branco e enviar um fax sem utilizar a funcionalidade **Envio directo**, a impressora poderá reduzir automaticamente a resolução.

❏ Ative a definição **ECM** no painel de controlo.

#### **Informações relacionadas**

& ["Menu Definições básicas" na página 178](#page-177-0)

## **Os faxes são enviados com o tamanho errado**

- ❏ Quando enviar um fax utilizando o vidro do scanner, coloque o original corretamente, alinhando o canto com a marca de origem. Selecione o tamanho original no painel de controlo.
- ❏ Limpe o vidro do scanner e a tampa do scanner. Se existir poeira ou manchas no vidro, a área de digitalização pode incluir a poeira ou manchas, resultando numa posição de digitalização incorreta ou em imagens pequenas.

## **A qualidade dos faxes recebidos é fraca**

- ❏ Ative a definição **ECM** no painel de controlo.
- ❏ Contacte o remetente e peça-lhe que envie utilizando um modo com maior qualidade.

<span id="page-186-0"></span>❏ Imprima novamente o fax recebido. Selecione **Registo** em **Job/Status** para imprimir novamente o fax.

### **Informações relacionadas**

& ["Menu Definições básicas" na página 178](#page-177-0)

## **Os faxes recebidos não são impressos**

- ❏ Se tiver ocorrido um erro na impressora, como encravamento de papel, a impressora não pode imprimir faxes recebidos. Verifique a impressora.
- ❏ Se a impressora tiver sido configurada para guardar os faxes recebidos na caixa de entrada ou na caixa confidencial, os faxes recebidos não são automaticamente impressos. Verifique as **Definições de recepção**.

### **Informações relacionadas**

- & ["Configurar as opções de guardar e reencaminhar faxes recebidos" na página 162](#page-161-0)
- & ["Menu Definições para guardar/reencam." na página 172](#page-171-0)

## **As páginas estão em branco ou apenas uma pequena quantidade de texto é impressa na segunda página dos faxes recebidos**

Pode imprimir numa página utilizando a funcionalidade **Eliminar dados de impr. depois de dividir** em **Definições de Dividir páginas**.

Selecione **Eliminar topo** ou **Eliminar fundo** em **Eliminar dados de impr. depois de dividir** e, de seguida, ajuste o **Limite**. Ao aumentar o limite, aumenta a qualidade eliminada; um limite mais elevado possibilita a impressão numa página.

#### **Informações relacionadas**

& ["Menu Def. impressão" na página 176](#page-175-0)

## **Outros problemas de fax**

#### **Informações relacionadas**

- & "Não é possível efectuar chamadas no telefone ligado" na página 187
- & ["O atendedor de chamadas não consegue atender chamadas de voz" na página 188](#page-187-0)

## **Não é possível efectuar chamadas no telefone ligado**

Ligue o telefone à porta EXT. na impressora e levante o auscultador. Se não ouvir o tom de marcação no auscultador, ligue o cabo telefónico correctamente.

#### **Informações relacionadas**

& ["Ligar o seu dispositivo telefónico à impressora" na página 154](#page-153-0)

## <span id="page-187-0"></span>**O atendedor de chamadas não consegue atender chamadas de voz**

No painel de controlo, configure a definição **Toques para atender** da impressora para um número mais alto do que o número de toques do seu atendedor de chamadas.

### **Informações relacionadas**

& ["Realizar configurações para utilizar um atendedor de chamadas" na página 160](#page-159-0)

Neste capítulo, descrevemos os recursos de segurança avançados.

# **Definições de segurança e prevenção de perigo**

Quando uma impressora é ligada a uma rede, é possível aceder à mesma a partir de um local remoto. Para além disso, a impressora pode ser partilhado por várias pessoas, uma funcionalidade útil para melhorar a conveniência e eficiência operacional. No entanto, aumentam os riscos tais como acesso ilegal, utilização ilegal e adulteração de dados. Se usar a impressora num ambiente onde pode aceder à Internet, os riscos são ainda maiores.

Para impressoras que não têm proteção de acesso externo, será possível ler os registos de tarefas de impressão que estão guardados na impressora a partir da Internet.

Para evitar este risco, as impressoras Epson dispõem de uma variedade de tecnologias de segurança.

Definir a impressora como necessário de acordo com as condições ambientais que foram construídas com informações sobre o ambiente do cliente.

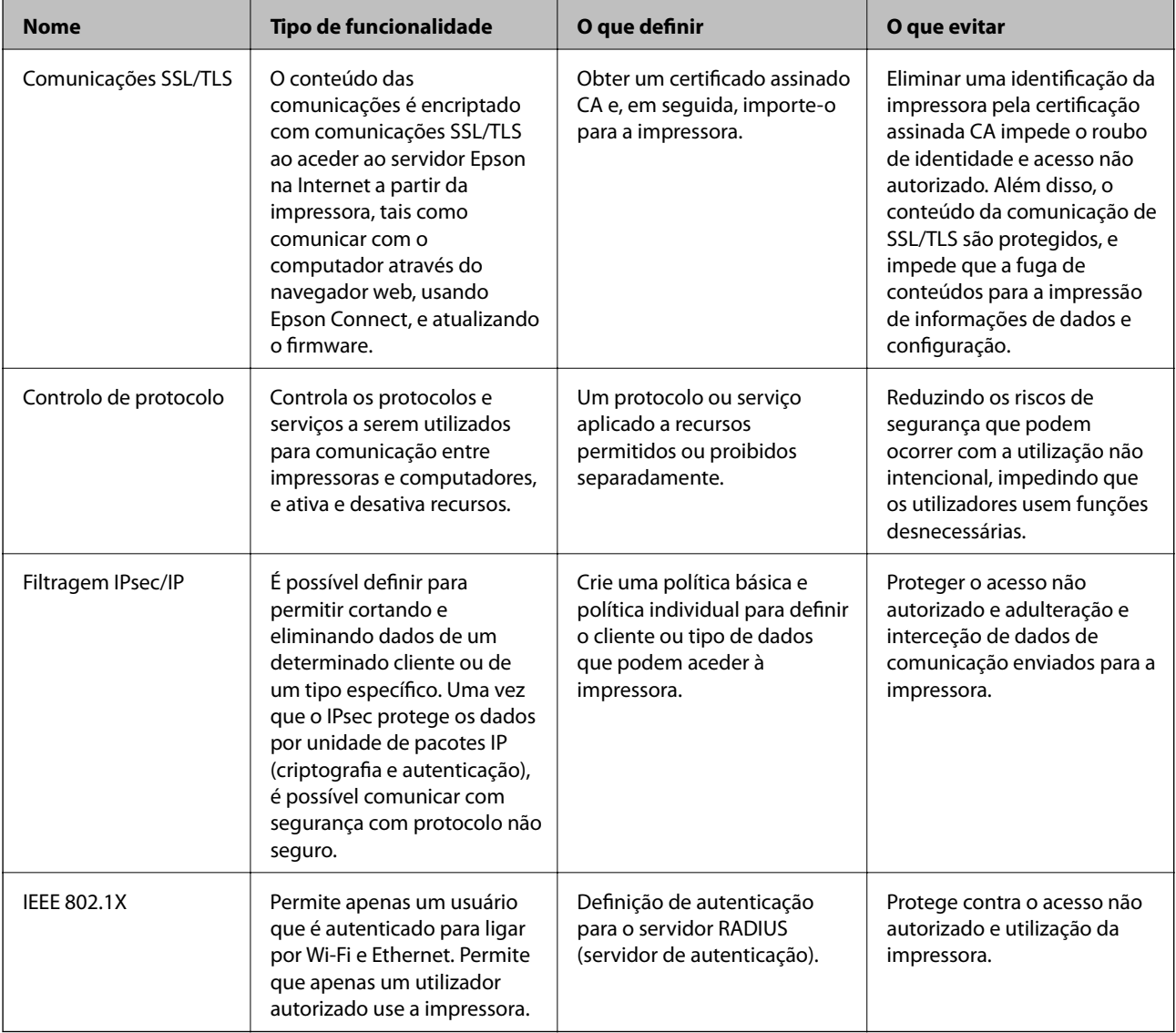

### **Informações relacionadas**

- & ["Comunicações SSL/TLS com a Impressora" na página 191](#page-190-0)
- & ["Controlar protocolos de utilização" na página 199](#page-198-0)
- & ["Comunicações encriptada usando filtro IPsec/IP" na página 204](#page-203-0)

<span id="page-190-0"></span>& ["Ligar a impressora a uma rede IEEE802.1X" na página 219](#page-218-0)

## **Definições do recurso de segurança**

Ao definir a filtragem IPsec/IP ou IEEE802.1X, recomendamos aceder a Web Config usando SSL/TLS para transmitir as informações de definições para reduzir os riscos de segurança tais como a manipulação e a interceção.

Também pode usar o Web Config ligando diretamente a impressora ao computador usando um cabo Ethernet, e a seguir introduzindo o endereço IP a num navegador Web. A impressora pode ser ligada num ambiente seguro após terem sido concluídas as configurações de segurança.

# **Comunicações SSL/TLS com a Impressora**

Quando o certificado do servidor é definido usando a comunicação SSL/TLS (Secure Sockets Layer/Transport Layer Security) para a impressora, pode encriptar o percurso de comunicação entre computadores. Proceda desta forma se pretende evitar acesso remoto e não autorizado.

## **Informações sobre certificação digital**

❏ Certificado CA assinado

Este certificado é assinado pela autoridade de certificação (CA na sigla inglesa). Está disponível para poder solicitá-lo junto da autoridade de certificação. Este certificado comprova a existência da impressora e que é usada para a comunicação SSL/TLS para que possa garantir a segurança da comunicação de dados.

Quando é usado para comunicação SSL/TLS, é usado como um certificado de servidor.

Quando é definido como filtro IPsec/IP ou comunicação IEEE 802.1X, é usado como certificado de cliente.

❏ Certificado CA

Este certificado está relacionado com o Certificado CA assinado, também designado o certificado intermédio CA. É usado pelo navegador Web para validar a localização do certificado da impressora ao aceder o servidor da outra parte ou configuração Web.

Para o certificado CA Certificate, defina quando validar a localização do certificado do servidor acedido através da impressora. Para a impressora, defina para certificar a localização do Certificado CA assinado para ligação SSL/TLS.

Pode obter o certificado CA da impressora junto da autoridade de certificação onde o certificado CA é emitido.

Também pode obter o certificado CA utilizado para validar o servidor da outra parte da autoridade de certificação que emitiu o Certificado CA assinado do outro servidor.

❏ Certificado autoassinado

Este certificado é assinado e emitido pela impressora automaticamente. Também é designado o certificado raiz. Uma vez que o emissor certifica-se a si próprio, não é confiável e não pode impedir a falsificação.

Usar ao fazer as definições de segurança e aquando da comunicação simples SSL/TLS sem o Certificado CA assinado.

Se utilizar este certificado para comunicação SSL/TLS, poderá aparecer um alerta de segurança num navegador Web porque o certificado não se encontra registado num navegador Web. Pode usar o Certificado autoassinado apenas para comunicação SSL/TLS.

### <span id="page-191-0"></span>**Informações relacionadas**

- & "Obter e importar um certificado CA assinado" na página 192
- & ["Apagar um certificado CA assinado" na página 196](#page-195-0)
- & ["Atualizar um certificado assinado automaticamente" na página 198](#page-197-0)

## **Obter e importar um certificado CA assinado**

## **Obter um certificado CA assinado**

Para obter um certificado CA assinado, crie um CSR (Pedido de Assinatura de Certificado) e aplique-o para certificar a autoridade. Pode criar um CSR utilizando o Web Config e um computador.

Siga as instruções para criar um CSR e obter um certificado CA assinado utilizando o Web Config. Quando criar um CSR com o Web Config, o certificado tem o formato PEM/DER.

1. Aceda a Web Config, e a seguir selecione o separador **Segurança de rede**. A seguir, selecione **SSL/TLS** > **Certificado**, ou **IPsec/Filtro de IP** > **Certificado do cliente** ou **IEEE802.1X** > **Certificado do cliente**.

Independentemente do que escolher, pode obter o mesmo certificado e utilizá-lo de forma comum.

2. Clique em **Gerar** de **CSR**.

Abre uma página de criação de CSR.

3. Introduza um valor para cada item.

#### *Nota:*

O comprimento da chave e as abreviaturas disponíveis variam em função da autoridade de certificação. Crie um pedido de acordo com as regras de cada autoridade de certificação.

4. Clique em **OK**.

É apresentada uma mensagem de finalização.

- 5. Selecione o separador **Segurança de rede**. A seguir, selecione **SSL/TLS** > **Certificado**, ou **IPsec/Filtro de IP** > **Certificado do cliente** ou **IEEE802.1X** > **Certificado do cliente**.
- 6. Clique num dos botões de transferência de **CSR**, de acordo com um formato especificado por cada autoridade de certificação, para transferir um CSR para um computador.

### c*Importante:*

Não gere um CSR novamente. Se o fizer, poderá não conseguir importar um Certificado CA assinado emitido.

7. Envie o CSR para uma autoridade de certificação e obtenha um Certificado CA assinado.

Siga as regras de cada autoridade de certificação em relação ao método e à forma de envio.

8. Guarde o Certificado CA assinado num computador ligado à impressora.

A obtenção de um Certificado CA assinado fica concluída quando guarda o certificado num destino.

### <span id="page-192-0"></span>*Itens de definição de CSR*

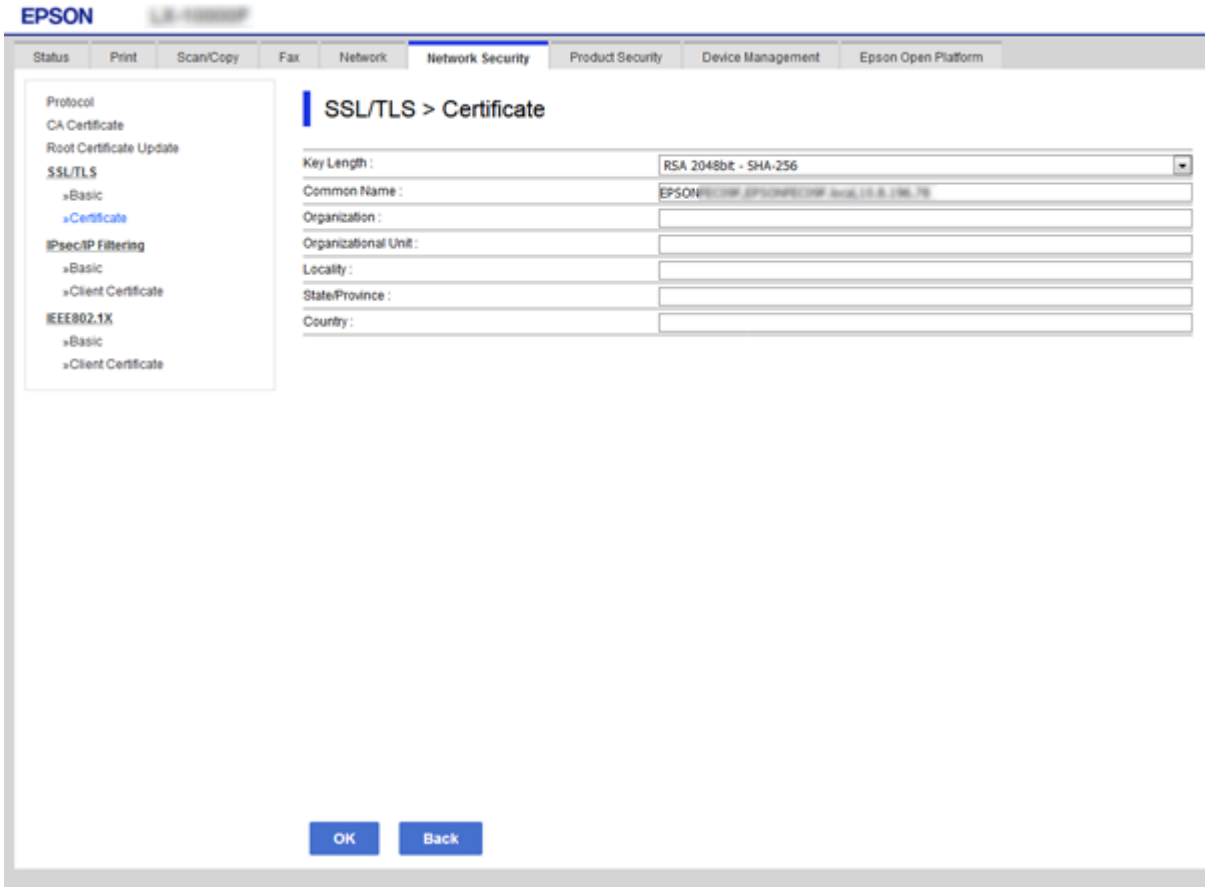

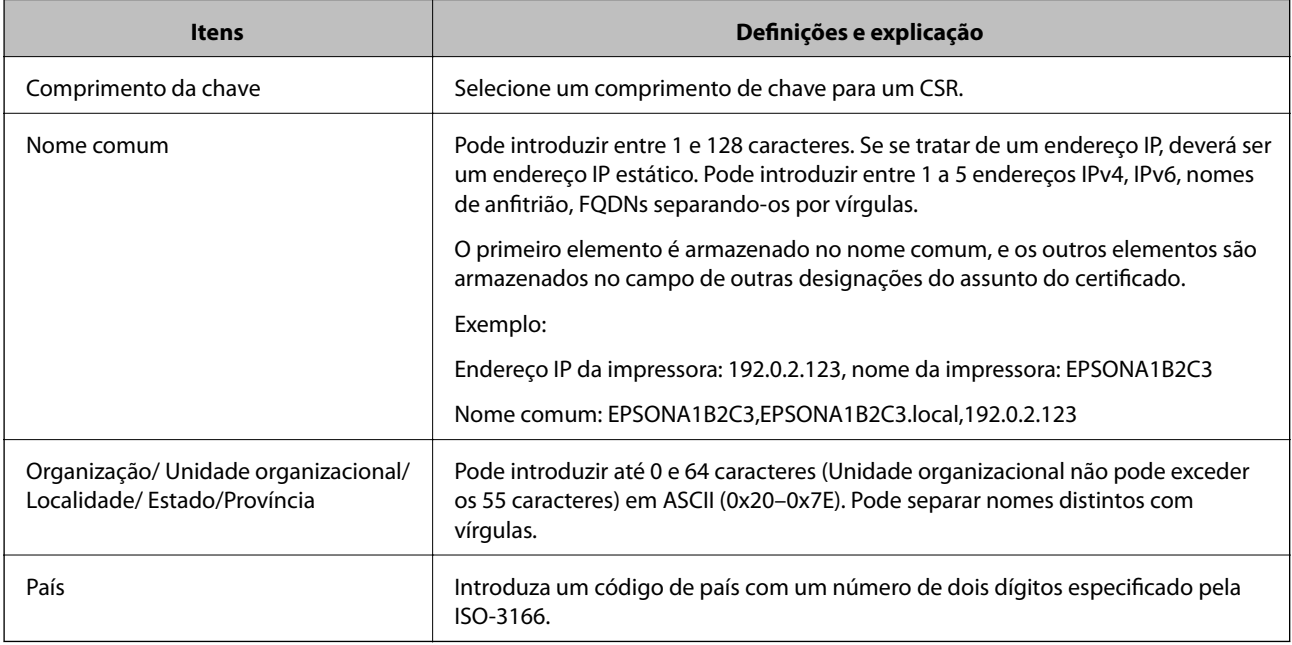

### **Informações relacionadas**

 $\blacktriangleright$  ["Obter um certificado CA assinado" na página 192](#page-191-0)

## <span id="page-193-0"></span>**Importar um certificado CA assinado**

Importar o Certificado CA assinado obtido para a impressora.

## c*Importante:*

- ❏ Certifique-se de que a data e a hora da impressora estão corretamente definidas. O certificado pode ser inválido.
- ❏ Se obtiver um certificado utilizando um CSR criado através do Web Config, pode importar um certificado uma vez.
- 1. Aceda a Web Config, e a seguir selecione o separador **Segurança de rede**. A seguir, selecione **SSL/TLS** > **Certificado**, ou **IPsec/Filtro de IP** > **Certificado do cliente** ou **IEEE802.1X** > **Certificado do cliente**.

### 2. Clique em **Importar**

Abre uma página de importação de certificados.

3. Introduza um valor para cada item. Definir **Certificado CA 1** e **Certificado CA 2** ao verificar a localização do certificado no navegador Web que acede à impressora.

As definições necessárias podem variar em função de onde cria um CSR e do formato de ficheiro do certificado. Introduza valores para os itens necessários de acordo com o seguinte.

- ❏ Um certificado de formato PEM/DER obtido através do Web Config
	- ❏ **Chave privada**: Não configure porque a impressora contém uma chave privada.
	- ❏ **Palavra-passe**: Não configure.
	- ❏ **Certificado CA 1**/**Certificado CA 2**: Opcional
- ❏ Um certificado de formato PEM/DER obtido através de um computador
	- ❏ **Chave privada**: É necessário definir.
	- ❏ **Palavra-passe**: Não configure.
	- ❏ **Certificado CA 1**/**Certificado CA 2**: Opcional
- ❏ Um certificado de formato PKCS#12 obtido através de um computador
	- ❏ **Chave privada**: Não configure.
	- ❏ **Palavra-passe**: Opcional
	- ❏ **Certificado CA 1**/**Certificado CA 2**: Não configure.
- 4. Clique em **OK**.

É apresentada uma mensagem de finalização.

#### *Nota:*

Clique em *Confirmar* para verificar as informações do certificado.

### **Informações relacionadas**

- & ["Aceder ao Web Config" na página 28](#page-27-0)
- & ["Itens de definição da importação de um certificado CA assinado" na página 195](#page-194-0)

### <span id="page-194-0"></span>*Itens de definição da importação de um certificado CA assinado*

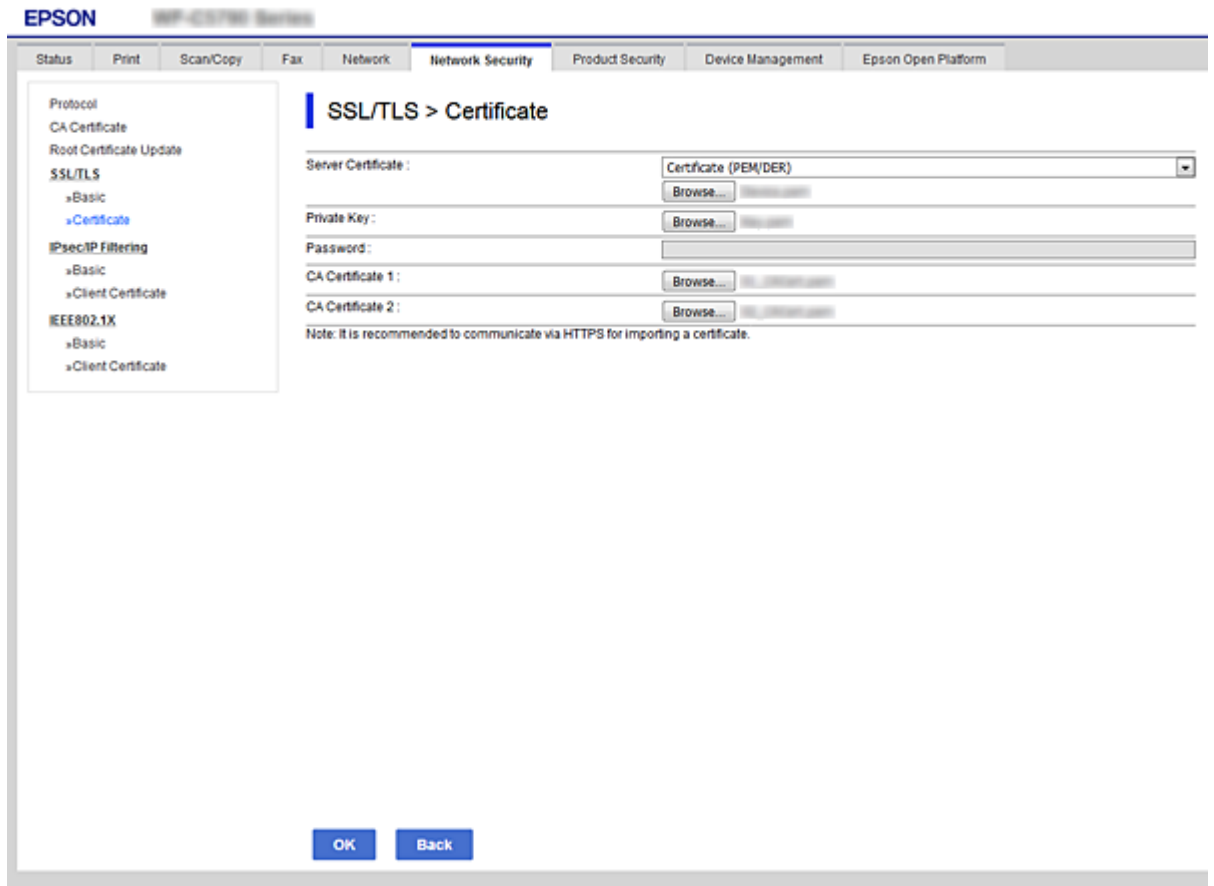

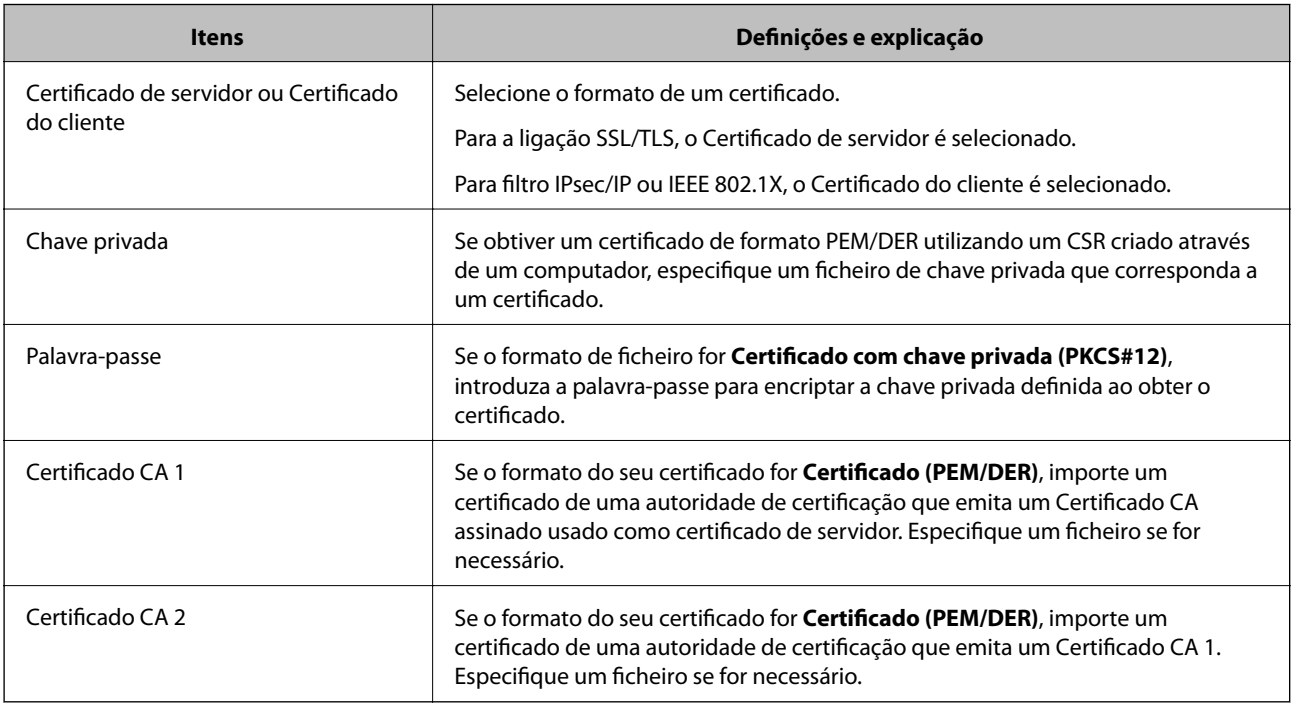

### **Informações relacionadas**

& ["Importar um certificado CA assinado" na página 194](#page-193-0)

## <span id="page-195-0"></span>**Apagar um certificado CA assinado**

Pode apagar um certificado importado quando o certificado tiver expirado ou quando uma ligação encriptada deixar de ser necessária.

### c*Importante:*

Se obtiver um certificado utilizando um CSR criado através do Web Config, não pode importar novamente um certificado apagado.Neste caso, crie um CSR e volte a obter um certificado.

- 1. Aceda ao Web Config, e a seguir selecione o separador **Segurança de rede**.A seguir, selecione **SSL/TLS** > **Certificado** ou **IPsec/Filtro de IP** > **Certificado do cliente** ou **IEEE802.1X** > **Certificado do cliente**.
- 2. Clique em **Eliminar**.
- 3. Confirme que pretende eliminar o certificado na mensagem apresentada.

## **Configurar o Certificado CA**

Ao definir o Certificado CA, pode validar a localização do certificado CA do servidor ao qual a impressora acede. Desta forma, evita a falsificação.

Pode obter o Certificado CA junto da autoridade de certificação onde o Certificado CA assinado é emitido.

### **Informações relacionadas**

- & ["Aceder ao Web Config" na página 28](#page-27-0)
- & ["Itens de definição de CSR" na página 193](#page-192-0)
- & ["Importar um certificado CA assinado" na página 194](#page-193-0)

## **Importar um Certificado CA**

Importe o Certificado CA para a impressora.

- 1. Aceda a Web Config e a seguir selecione o separador **Segurança de rede** > **Certificado CA**.
- 2. Clique em **Importar**.

3. Especifique o Certificado CA que pretende importar.

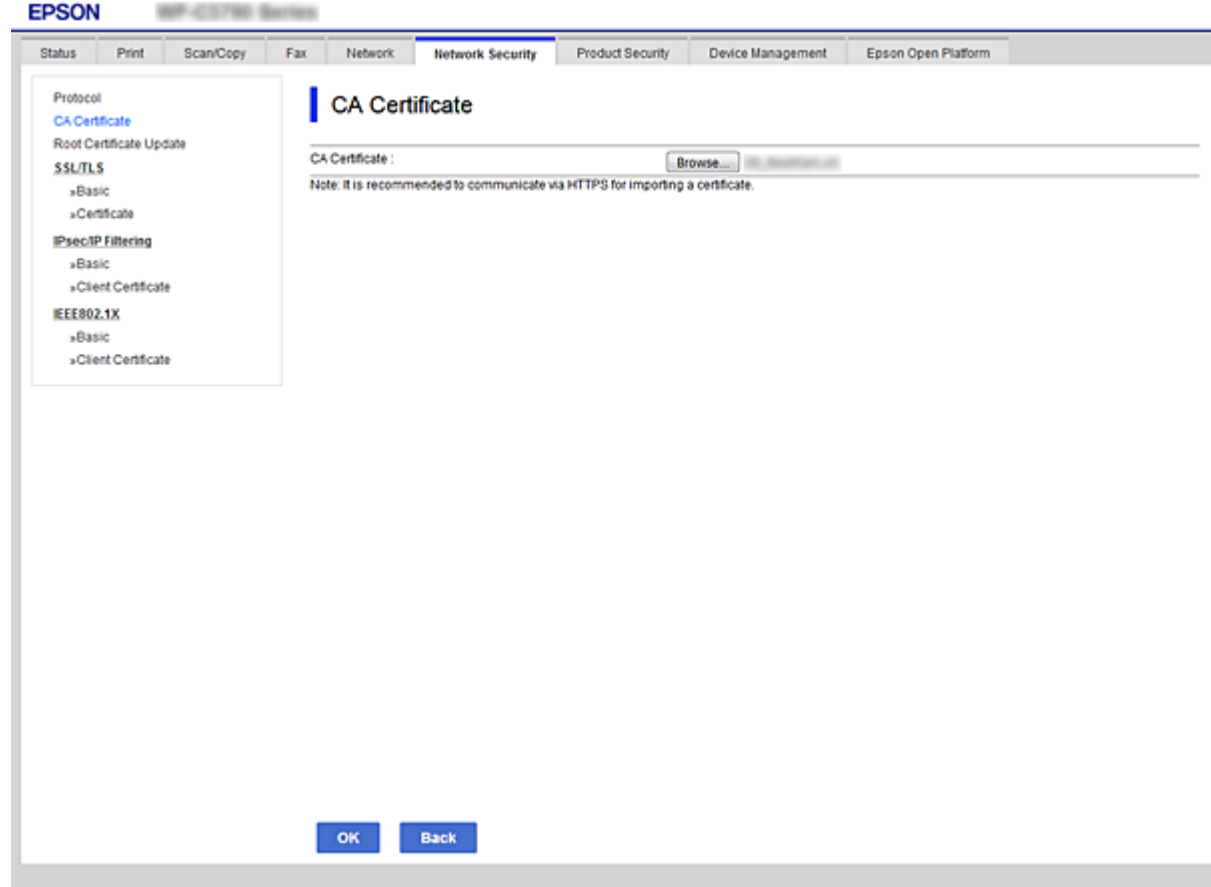

4. Clique em **OK**.

Quando a importação estiver concluída, regressa ao ecrã do **Certificado CA** e o Certificado CA é apresentado importado.

## **Eliminar um Certificado CA**

Pode eliminar o Certificado CA importado.

1. Aceda a Web Config e a seguir selecione o separador **Segurança de rede** > **Certificado CA**.

<span id="page-197-0"></span>2. Clique em **Eliminar** junto ao Certificado CA que pretende eliminar.

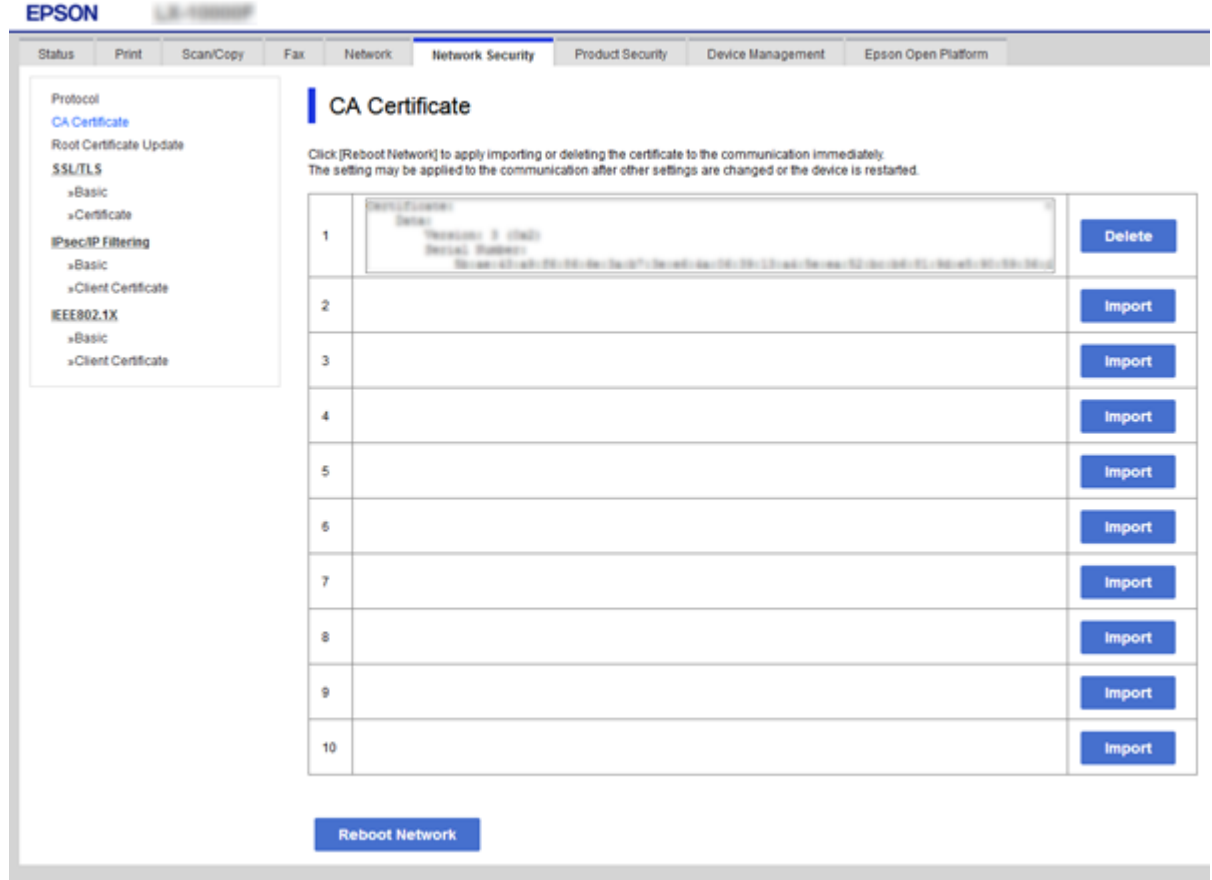

- 3. Confirme que pretende eliminar o certificado na mensagem apresentada.
- 4. Clique em **Reiniciar rede**, e a seguir verifique se o certificado CA eliminado não se encontra na lista da janela atualizada.

#### **Informações relacionadas**

& ["Aceder ao Web Config" na página 28](#page-27-0)

## **Atualizar um certificado assinado automaticamente**

Uma vez que o Certificado autoassinado é emitido pela impressora, pode atualizá-lo quando expirar ou quando o conteúdo descrito for alterado.

- 1. Aceda a Web Config e selecione o separador **Segurança de rede** tab > **SSL/TLS** > **Certificado**.
- 2. Clique em **Actualizar**.
- 3. Introduza **Nome comum**.

Pode introduzir até 5 endereços IPv4, IPv6, nomes de anfitrião, FQDNs com entre 1 a 128 caracteres e separando-os por vírgulas. O primeiro parâmetro é armazenado no nome comum, e os outros são armazenados no campo de outras designações do assunto do certificado.

<span id="page-198-0"></span>Exemplo:

Endereço IP da impressora: 192.0.2.123, nome da impressora: EPSONA1B2C3 Nome comum: EPSONA1B2C3,EPSONA1B2C3.local,192.0.2.123

4. Especifique um prazo de validade para o certificado.

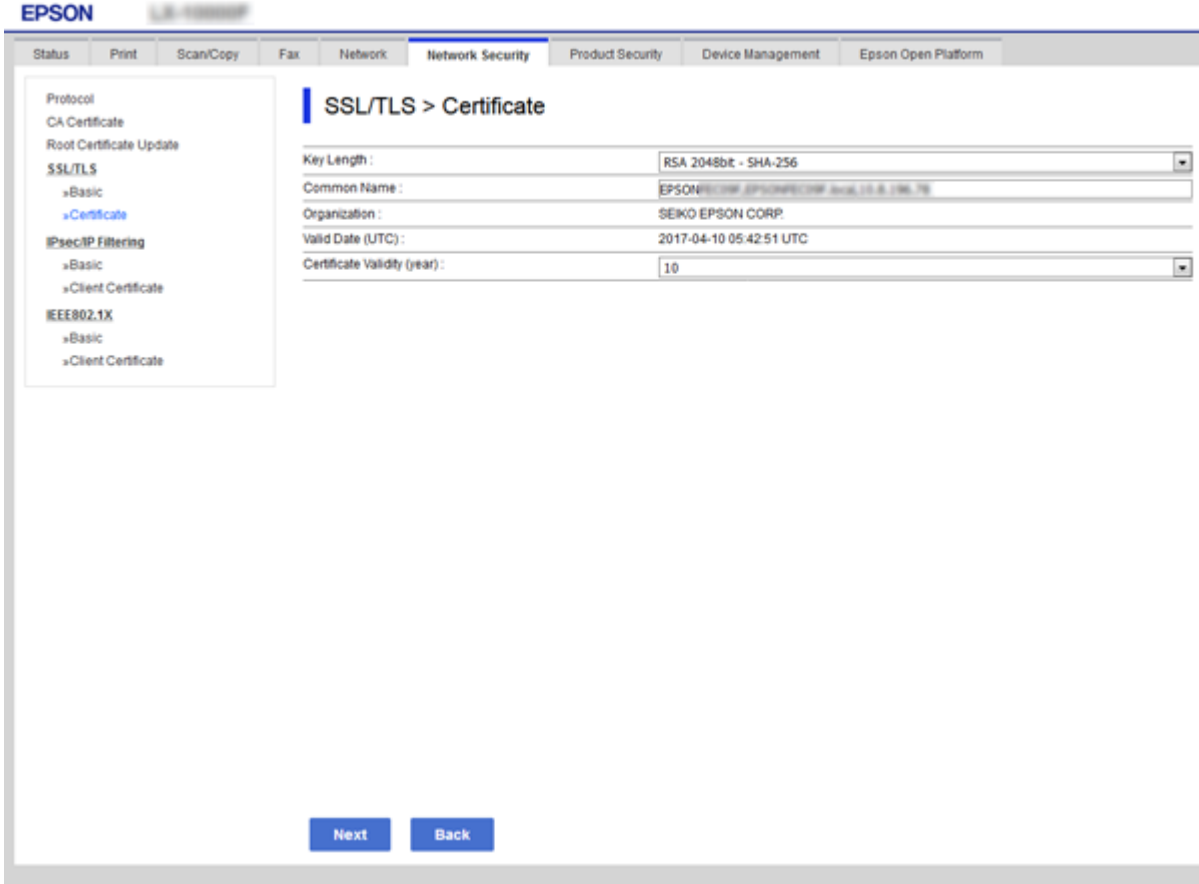

5. Clique em **Seguinte**.

É apresentada uma mensagem de confirmação.

6. Clique em **OK**.

A impressora está atualizada.

*Nota:*

Pode verificar as informações do certificado no separador *Definições de segurança de rede* > *SSL/TLS* > *Certificado* > *Certificado autoassinado* e clicando em *Confirmar*.

### **Informações relacionadas**

& ["Aceder ao Web Config" na página 28](#page-27-0)

# **Controlar protocolos de utilização**

Pode imprimir utilizando uma variedade de protocolos e caminhos.

Se estiver a utilizar uma impressora multifunções, pode usar a digitalização de rede e o envio de Fax através do PC a partir de um número não especificado de computadores na rede.

Pode reduzir os riscos de segurança não previstos restringindo a impressão a partir de caminhos específicos, ou controlando as funções disponíveis.

## **Protocolos de controlo**

Configuração das definições de protocolos.

- 1. Aceda ao Web Config, e a seguir selecione o separador **Segurança de rede** > **Protocolo**.
- 2. Configure cada um dos itens.
- 3. Clique em **Seguinte**.
- 4. Clique em **OK**.

As definições são aplicadas à impressora.

## **Protocolos que pode Ativar ou Desativar**

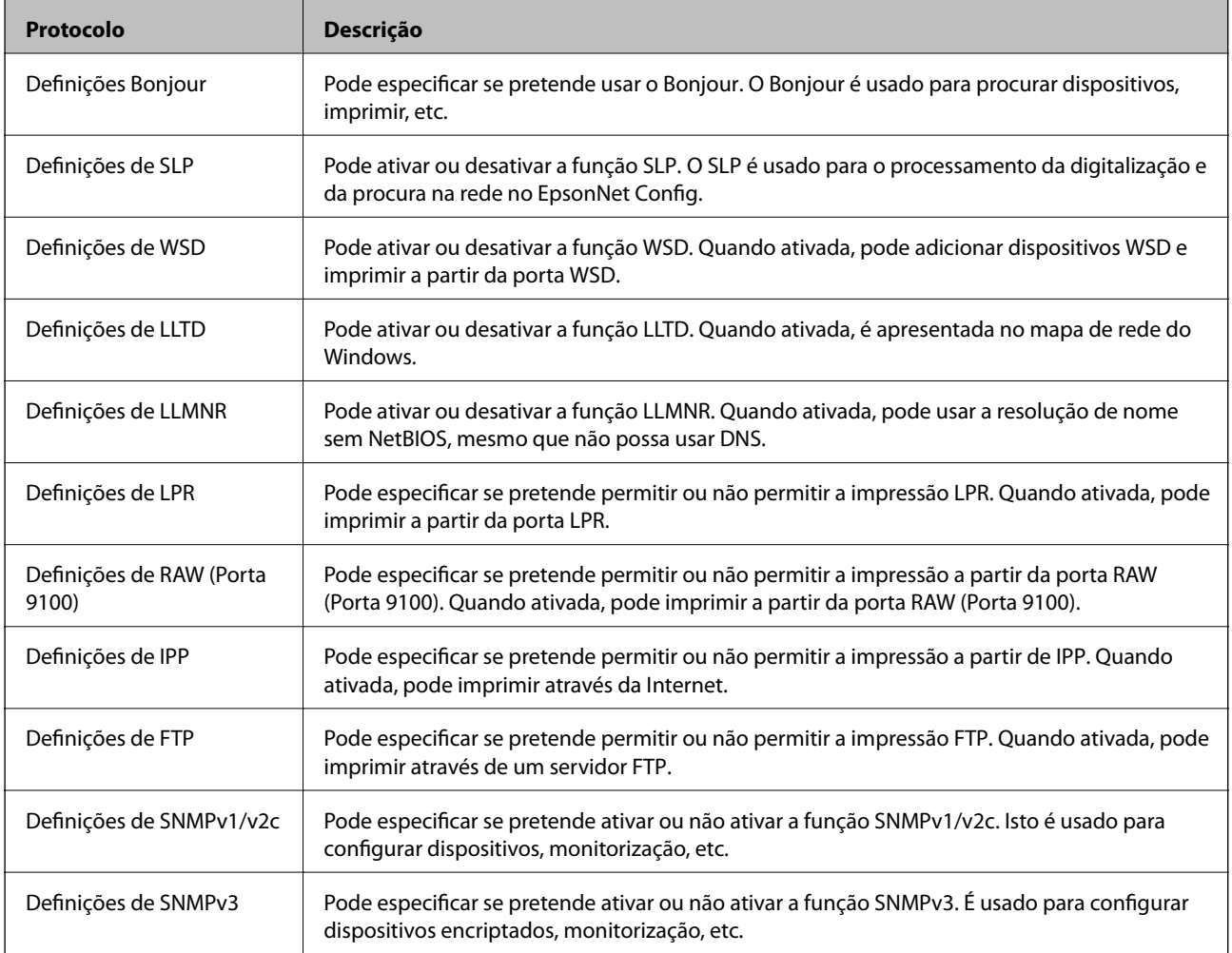

## **Itens de definição de protocolos**

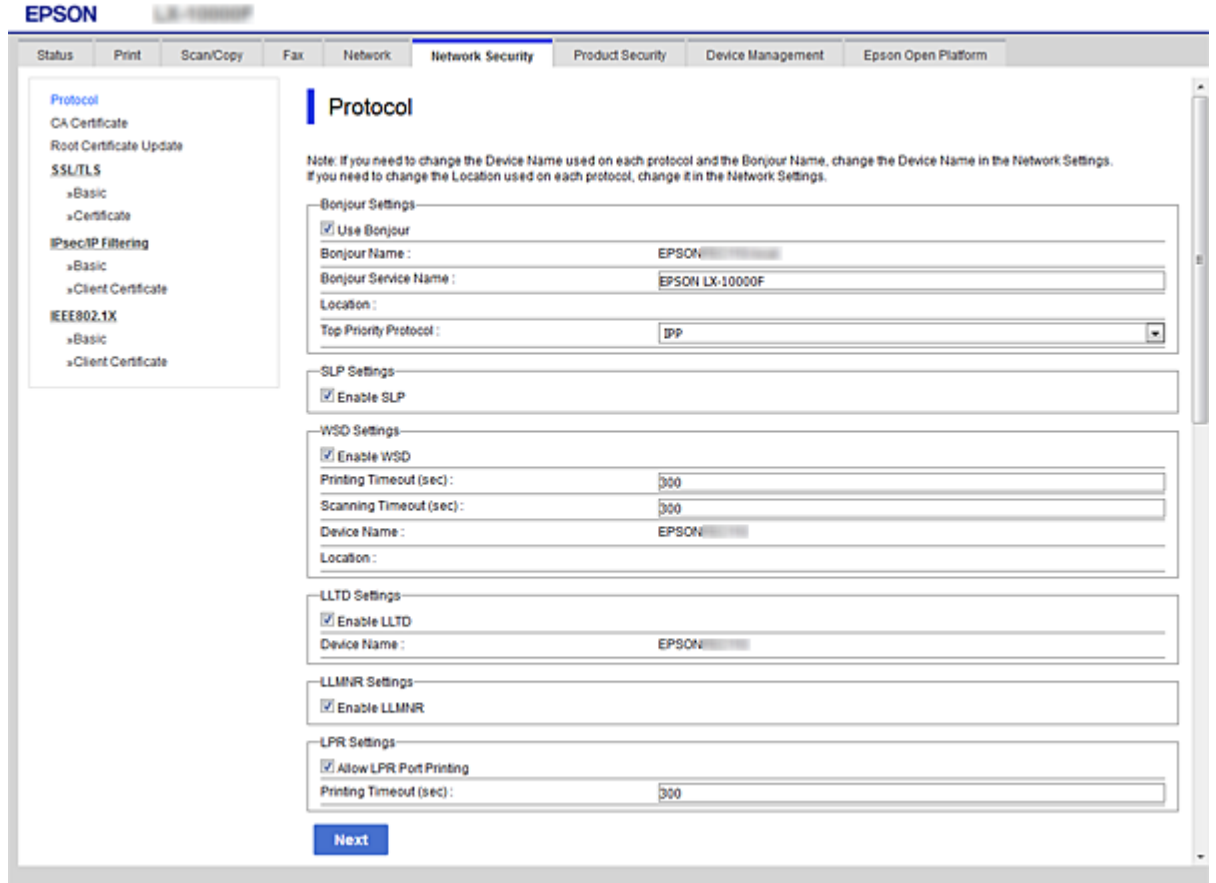

### Definições Bonjour

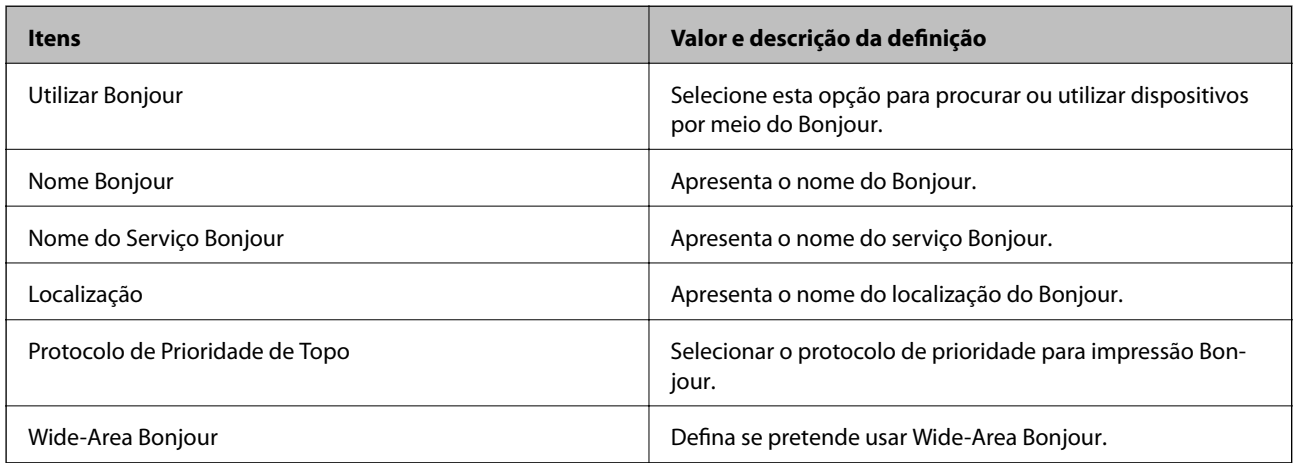

### Definições de SLP

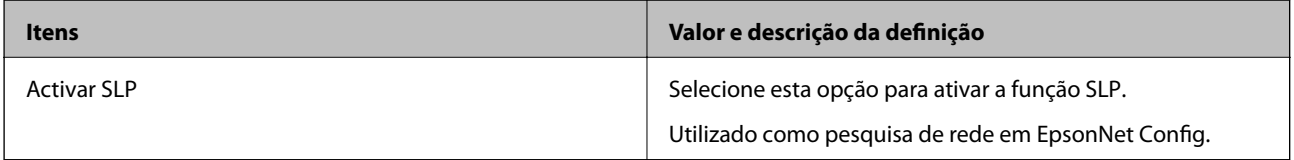

Definições de WSD

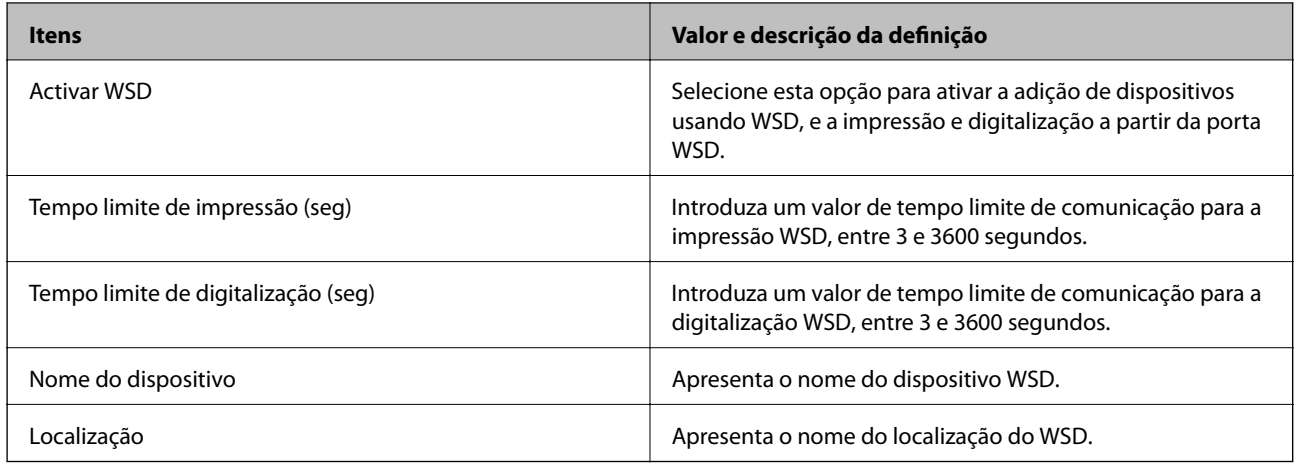

### Definições de LLTD

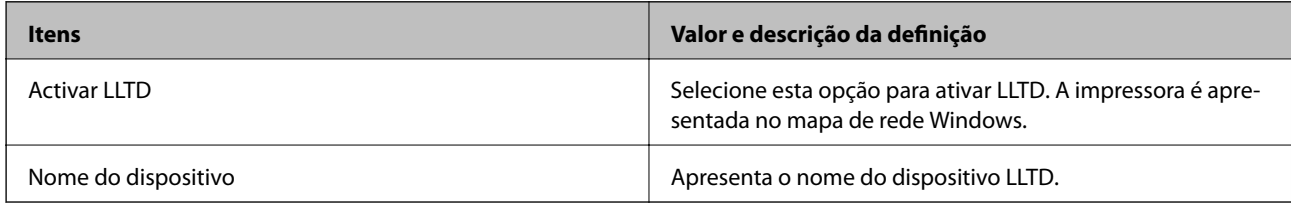

### Definições de LLMNR

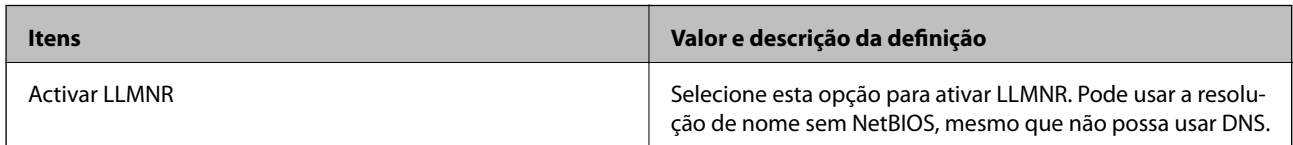

### Definições de LPR

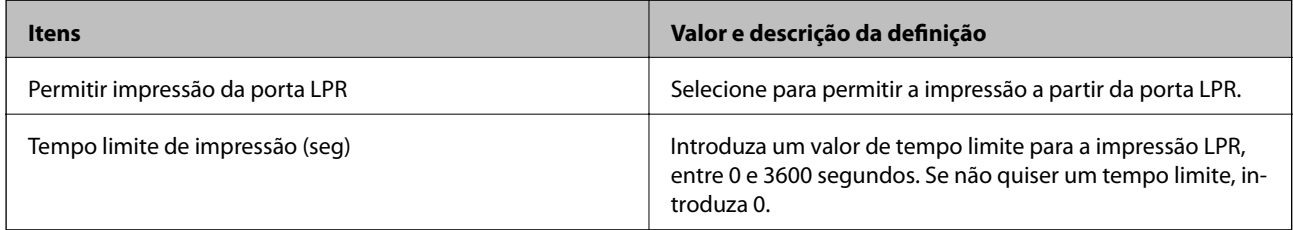

## Definições de RAW (Porta 9100)

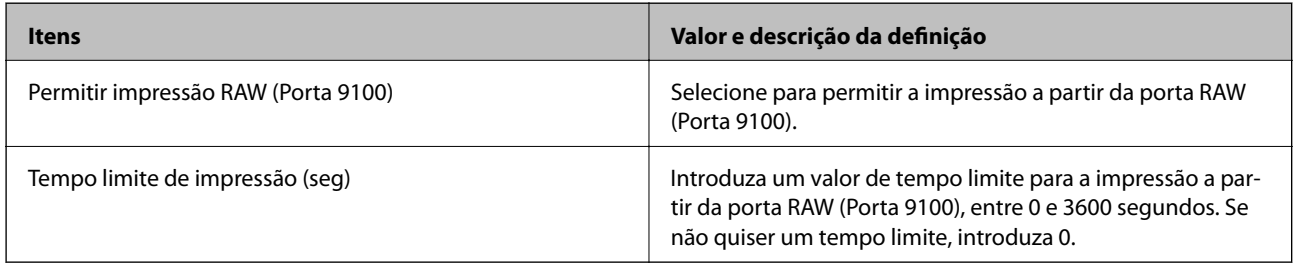

Definições de IPP

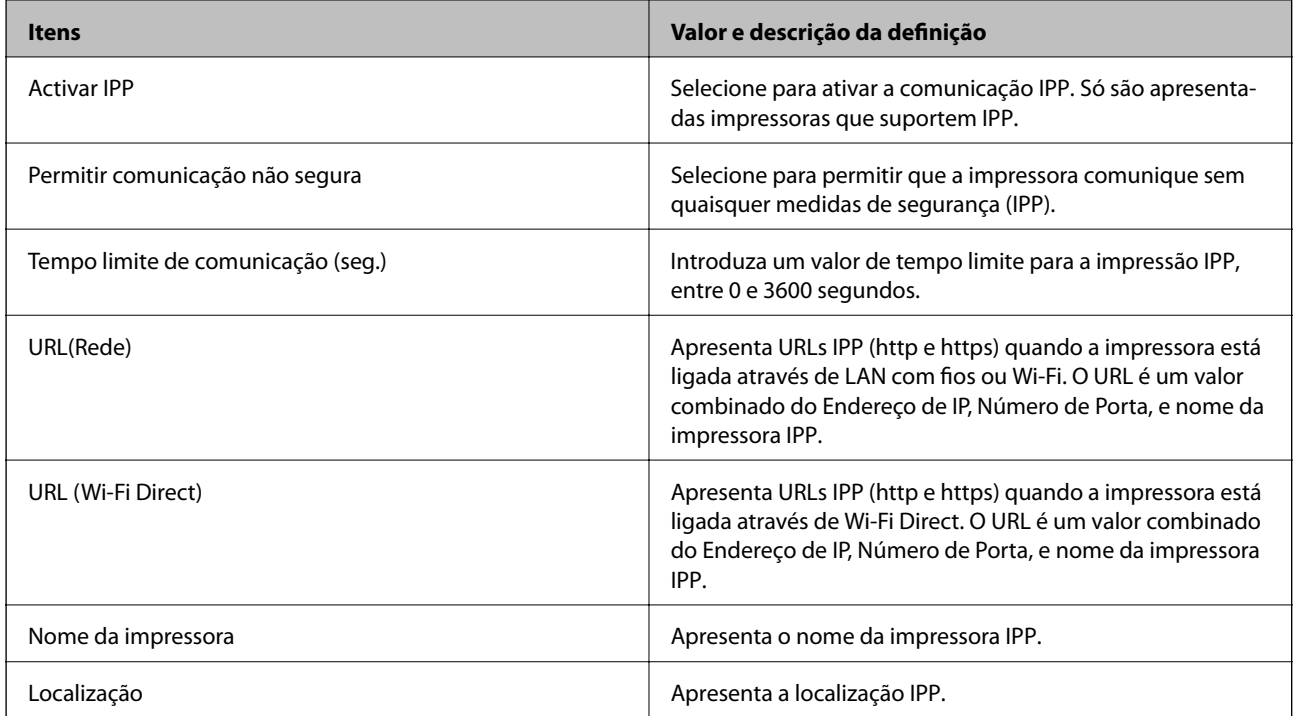

### Definições de FTP

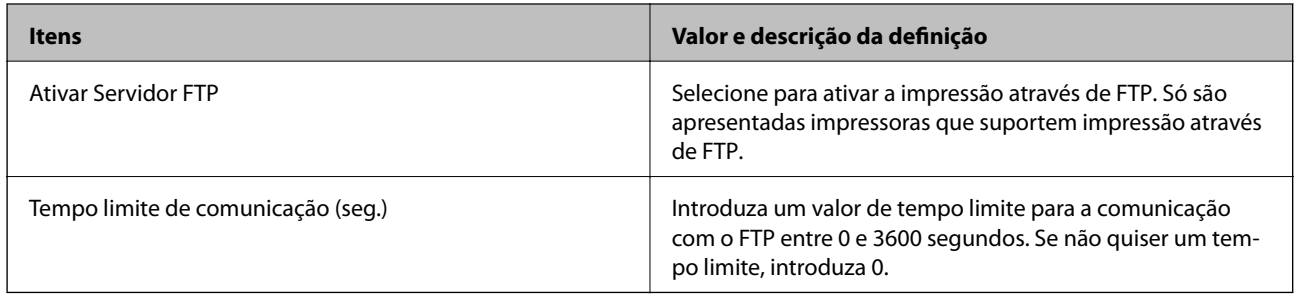

### Definições de SNMPv1/v2c

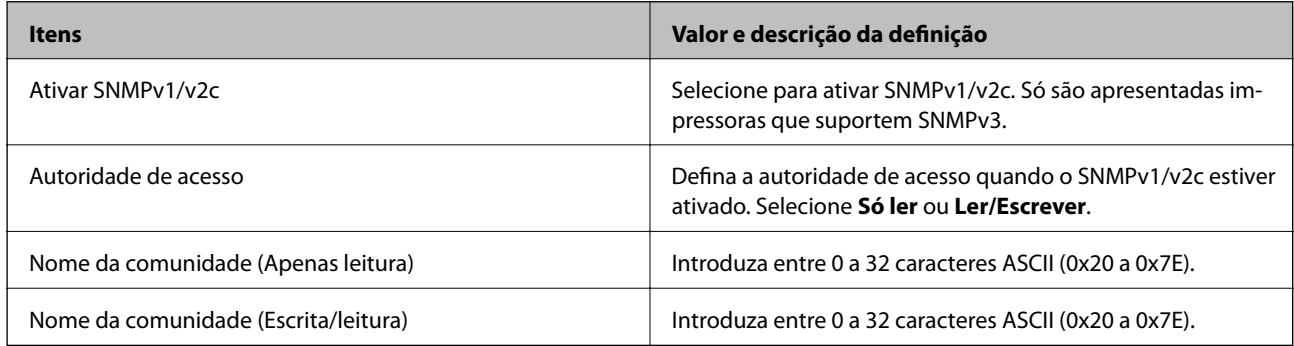

### Definições de SNMPv3

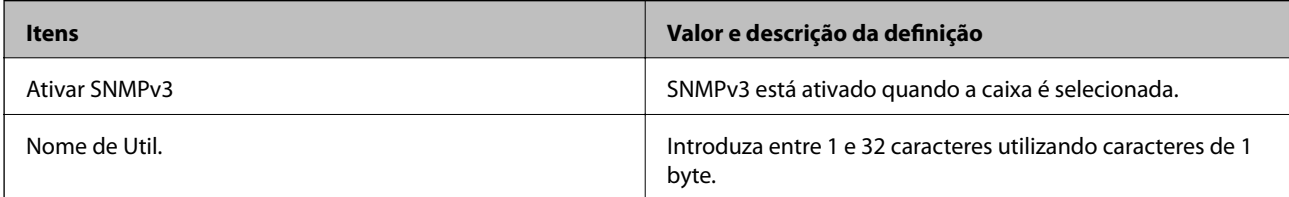

<span id="page-203-0"></span>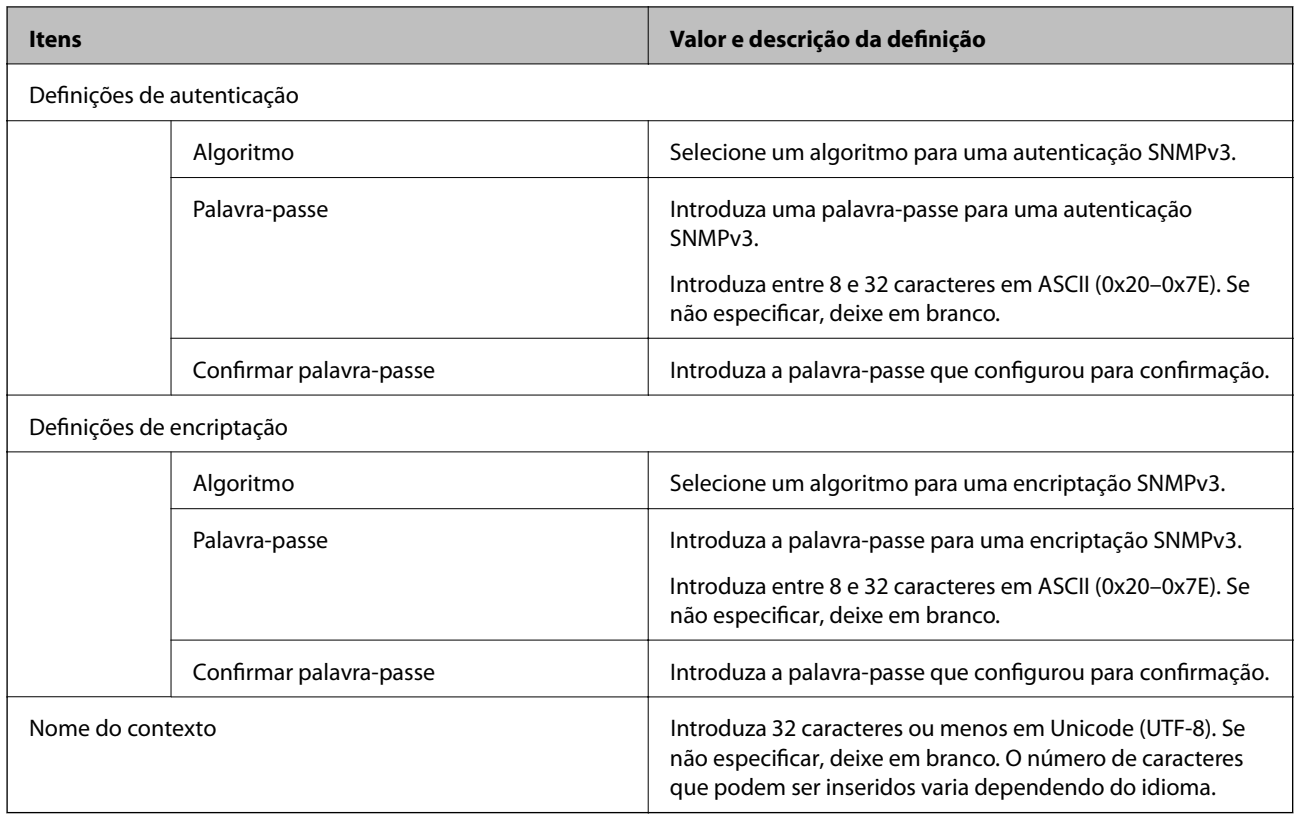

# **Comunicações encriptada usando filtro IPsec/IP**

## **Sobre a IPsec/Filtro de IP**

Pode filtrar o tráfego com base nos endereços IP, serviços, e porta usando a função de filtro IPsec/IP. Através da combinação da filtragem, pode configurar a impressora para aceitar ou bloquear clientes especificados e dados especificados. Além disso, pode melhor o nível de segurança utilizando um IPsec.

#### *Nota:*

Computadores com Windows Vista ou posterior ou Windows Server 2008 ou posterior são compatíveis com IPsec.

## **Configuração da política predefinida**

Para filtrar o tráfego, configure a política predefinida. A política predefinida aplica-se a todos os utilizadores ou grupos que estabelecem ligação com a impressora. Para exercer um controlo mais preciso sobre os utilizadores e grupos de utilizadores, configure políticas de grupo.

- 1. Aceda a Web Config, e a seguir selecione o separador **Segurança de rede** > **IPsec/Filtro de IP** > **Básico**.
- 2. Introduza um valor para cada item.
- 3. Clique em **Seguinte**.

É apresentada uma mensagem de confirmação.

4. Clique em **OK**.

A impressora está atualizada.

### **Informações relacionadas**

- & ["Aceder ao Web Config" na página 28](#page-27-0)
- $\blacktriangleright$  "Itens de definição da Política predefinida" na página 205

## **Itens de definição da Política predefinida**

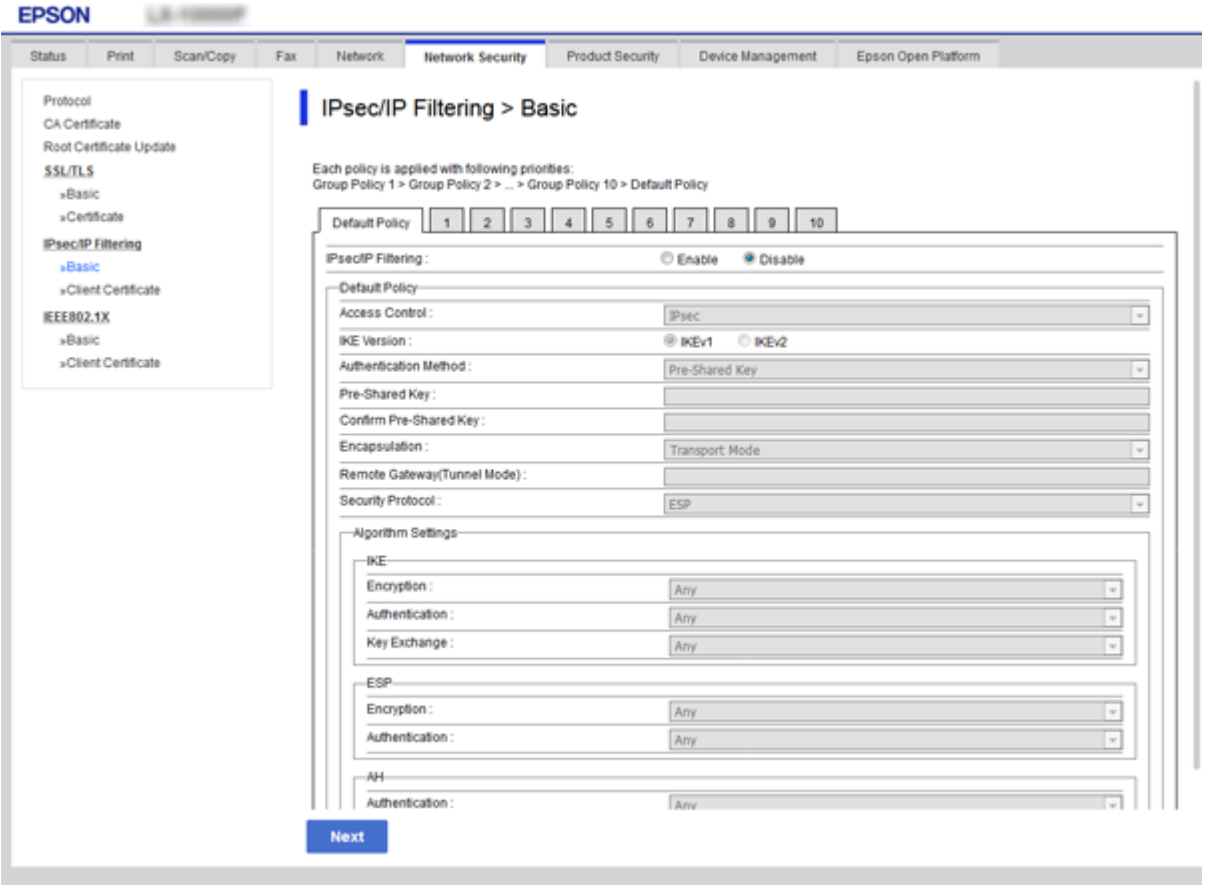

### **Política predefinida**

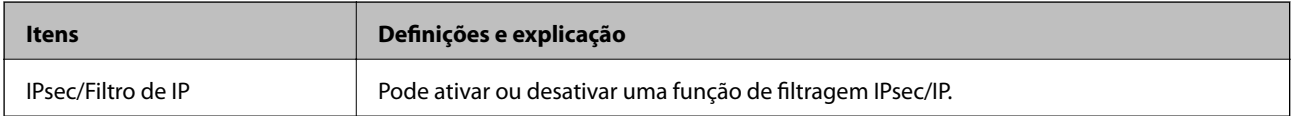

### ❏ **Controlo de acesso**

Configure um método de controlo para o tráfego de pacotes IP.

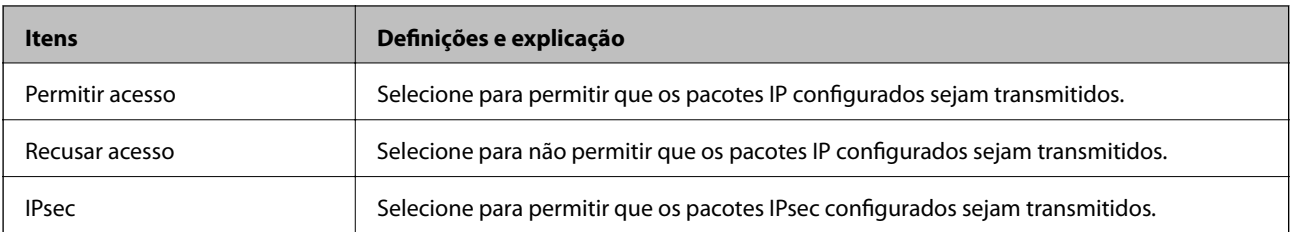

### ❏ **Versão de IKE**

Selecione **IKEv1** ou **IKEv2** para **Versão de IKE**. Selecione um deles de acordo com o dispositivo ao qual a impressora está ligada.

### ❏ IKEv1

Os itens que se seguem são exibidos ao selecionar **IKEv1** para **Versão de IKE**.

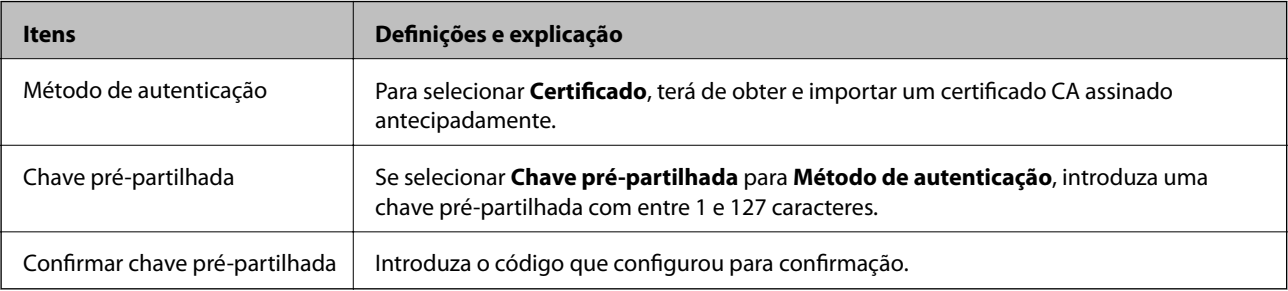

### ❏ IKEv2

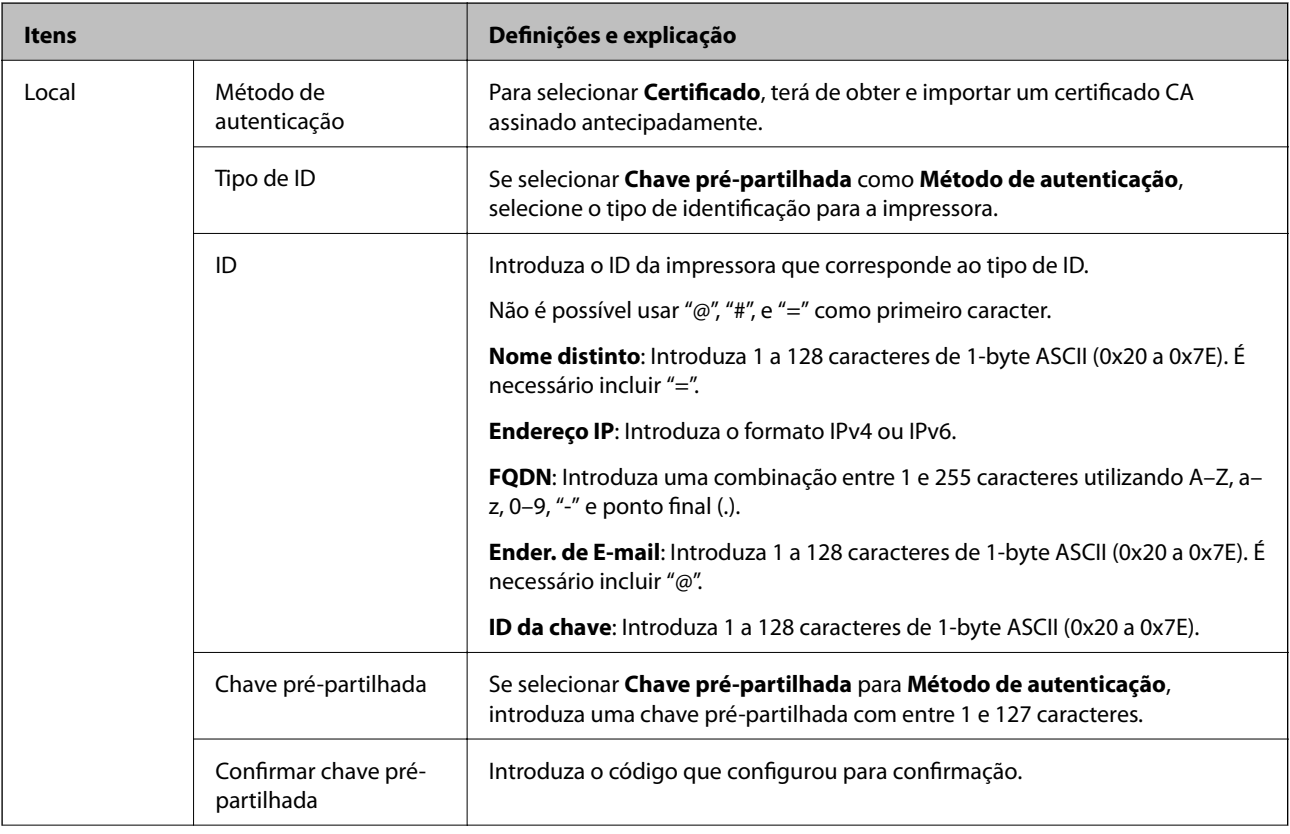

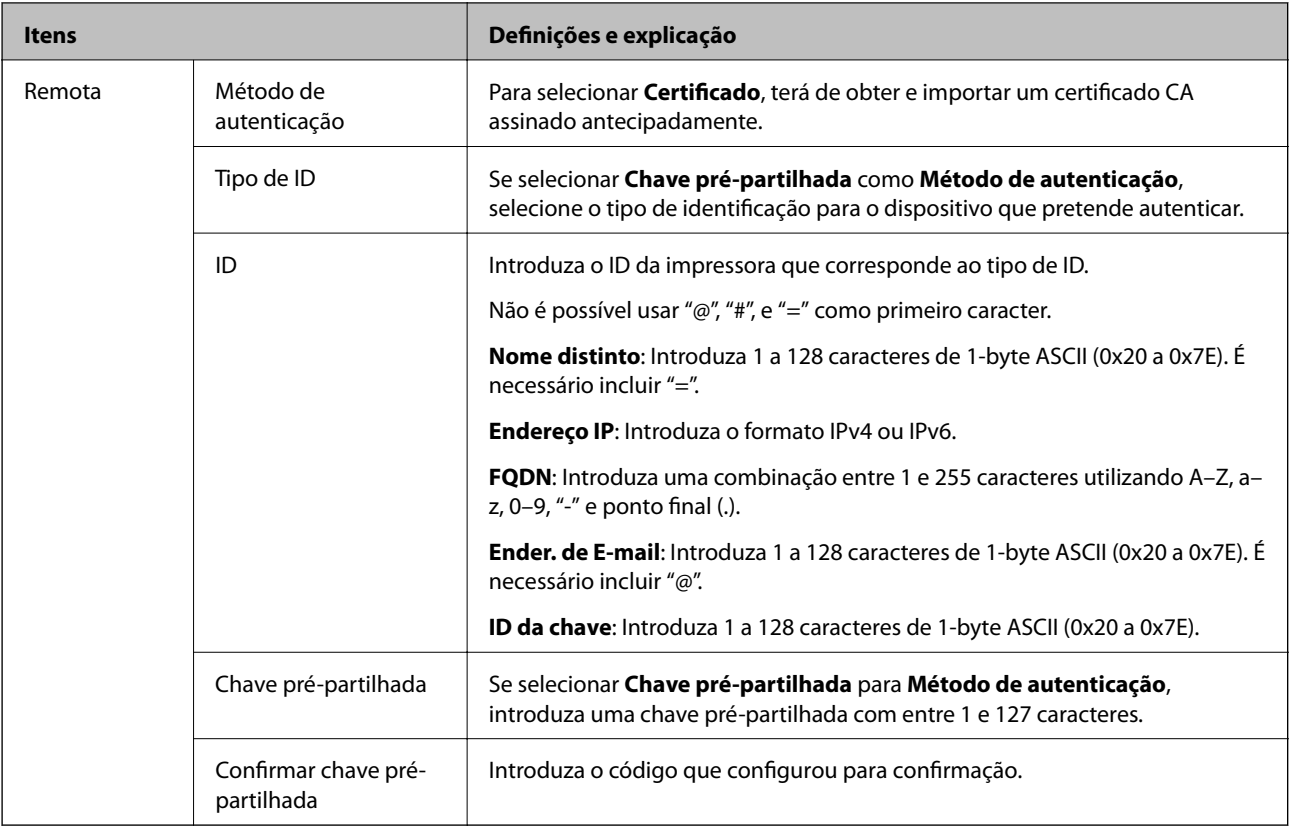

### ❏ **Encapsulamento**

Se selecionar **IPsec** para **Controlo de acesso**, terá de configurar um modo de encapsulamento.

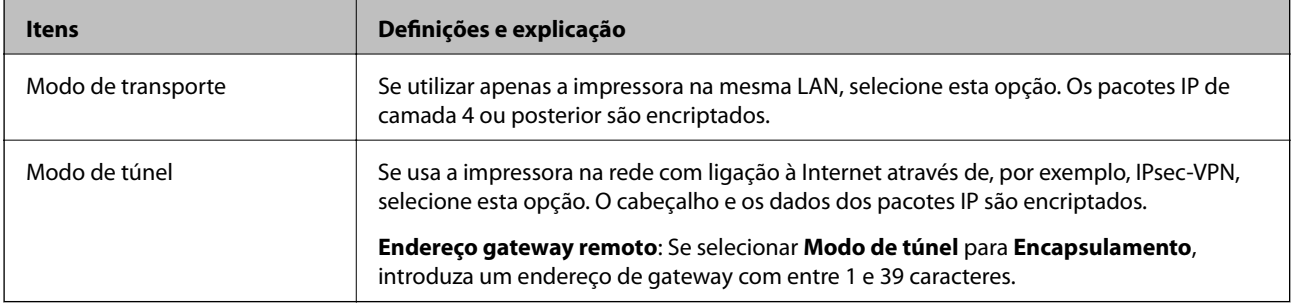

### ❏ **Protocolo de segurança**

Se selecionar **IPsec** para **Controlo de acesso**, selecione uma opção.

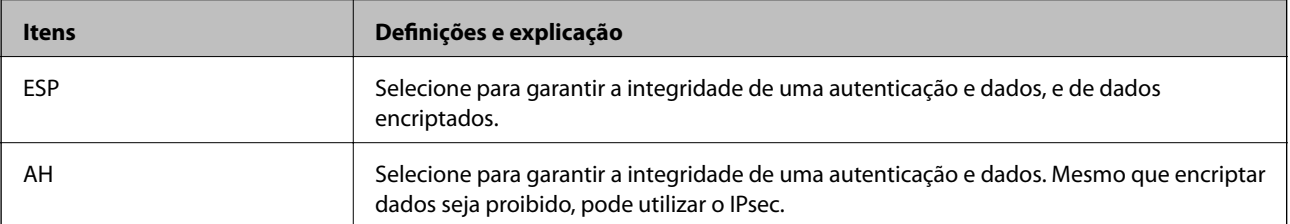

### <span id="page-208-0"></span>❏ **Definições de algoritmo**

Recomendamos selecionar **Quaisquer** para todas as definições ou selecione outro item que não **Quaisquer** para cada definição. Se selecionar **Quaisquer** para algumas das definições e selecionar outro item que não **Quaisquer** para outras definições, o dispositivo pode não comunicar de acordo com o outro dispositivo que pretende autenticar.

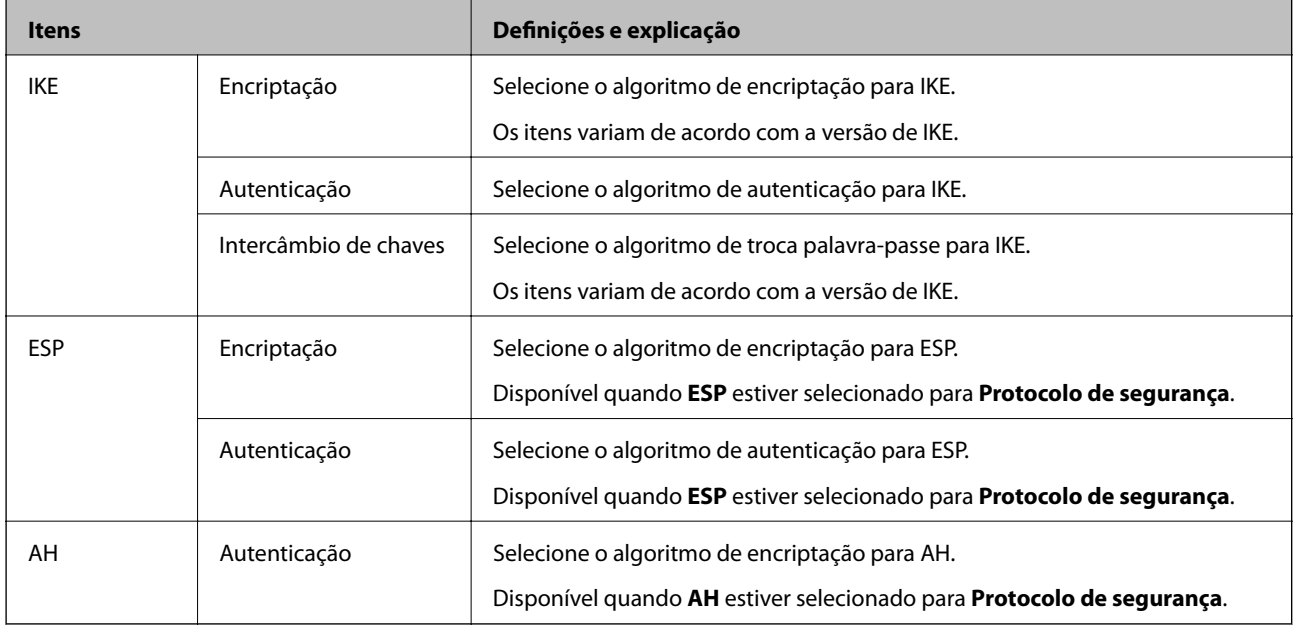

### **Informações relacionadas**

& ["Configuração da política predefinida" na página 204](#page-203-0)

## **Configurar a política de grupo**

Uma política de grupo consiste em uma ou mais regras que se aplicam a um utilizador ou grupo de utilizadores. A impressora controla pacotes IP que correspondem a políticas configuradas. Os pacotes IP são autenticados pela ordem de uma política de grupo de 1 a 10 e, depois, uma política predefinida.

- 1. Aceda a Web Config, e a seguir selecione o separador **Segurança de rede** > **IPsec/Filtro de IP** > **Básico**.
- 2. Clique num guia numerado que deseja configurar.
- 3. Introduza um valor para cada item.
- 4. Clique em **Seguinte**.

É apresentada uma mensagem de confirmação.

5. Clique em **OK**.

A impressora está atualizada.

### **Informações relacionadas**

- & ["Aceder ao Web Config" na página 28](#page-27-0)
- & ["Itens de definição da Política do grupo" na página 210](#page-209-0)

## <span id="page-209-0"></span>**Itens de definição da Política do grupo**

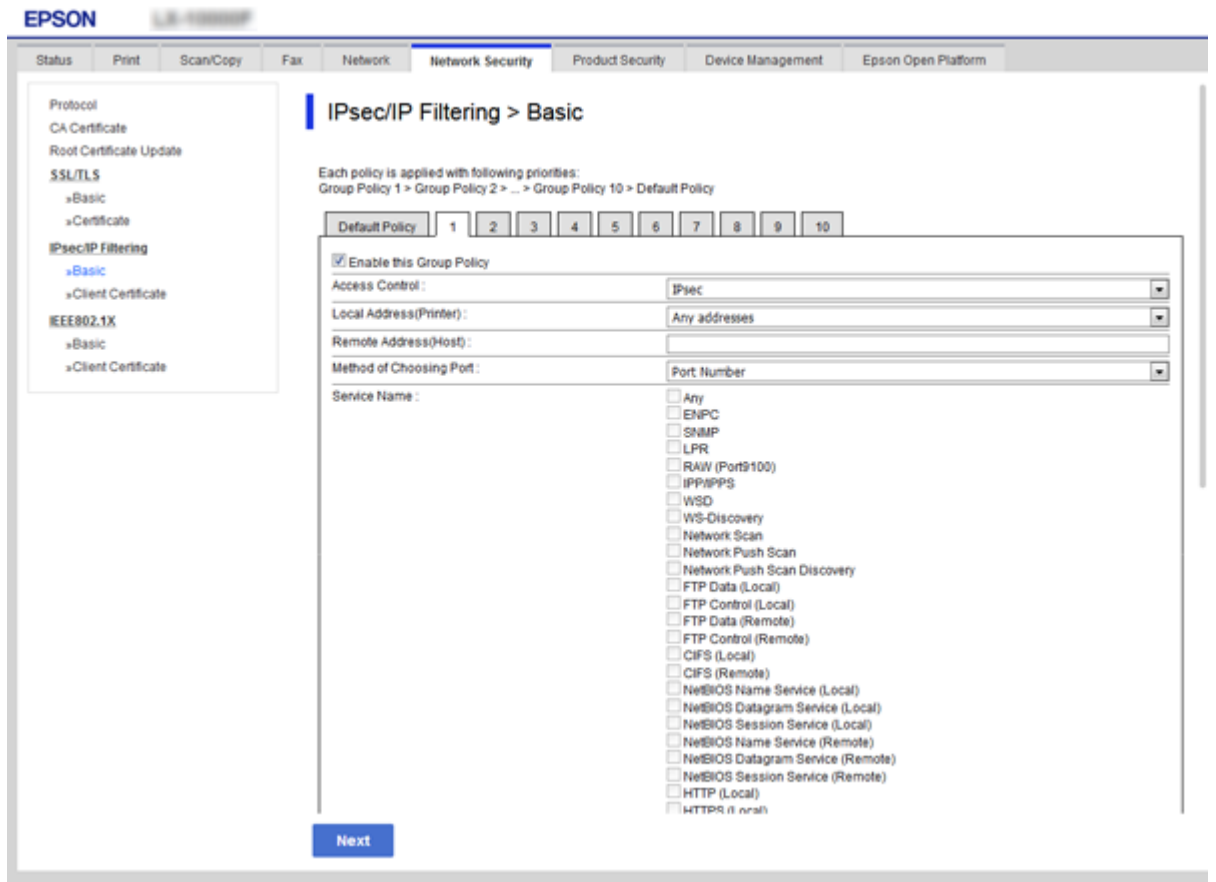

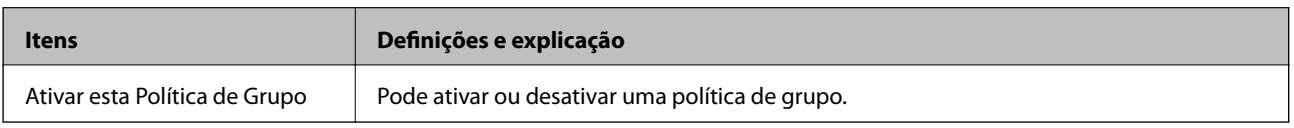

### **Controlo de acesso**

Configure um método de controlo para o tráfego de pacotes IP.

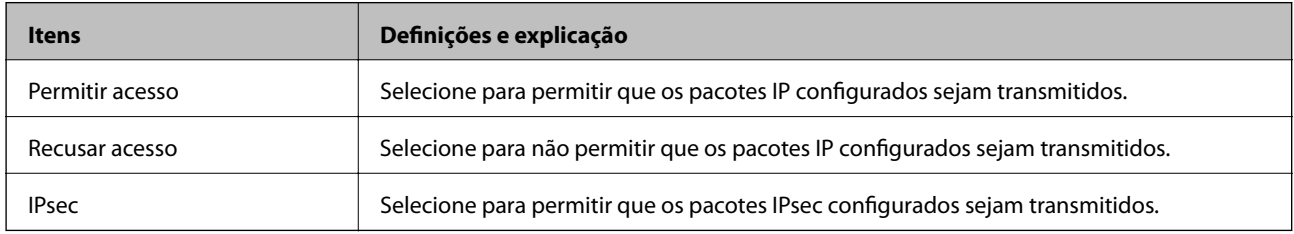

### **Endereço local (Impressora)**

Selecione um endereço IPv4 ou IPv6 que corresponde ao seu ambiente de rede. Se o endereço de IP for atribuído automaticamente, pode selecionar **Utilizar endereço IPv4 obtido automaticamente**.

#### *Nota:*

Se um endereço IPv6 for atribuído automaticamente, a ligação pode não estar disponível. Configure um endereço IPv6 estático.

### **Endereço remoto (Anfitrião)**

Introduza o endereço IP de um dispositivo para controlar o acesso. O endereço IP deve ter 43 caracteres ou menos. Se não introduzir um endereço IP válido, todos os endereços são controlados.

#### *Nota:*

Se um endereço IP for atribuído automaticamente (ou seja, atribuído pelo DHCP), a ligação pode não estar disponível. Configure um endereço IP estático.

### **Método de selecção da porta**

Selecione um método para definir as portas.

❏ Nome do serviço

Se selecionar **Nome do serviço** para **Método de selecção da porta**, selecione uma opção.

❏ Protocolo de transporte

Se selecionar **Número da porta** para **Método de selecção da porta**, terá de configurar um modo de encapsulamento.

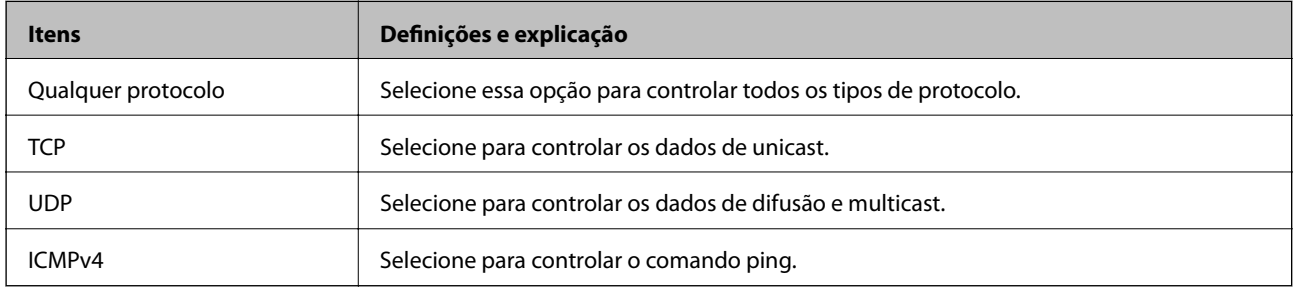

### ❏ Porta local

Se selecionou **Número da porta** para **Método de selecção da porta** e se selecionou **TCP** ou **UDP** para **Protocolo de transporte**, introduza os números de porta para controlar os pacotes recebidos, separados por vírgulas. Pode introduzir um máximo de 10 números de portas.

Exemplo: 20,80,119,5220

Se não introduzir um número de porta, todas as portas são controladas.

❏ Porta remota

Se selecionou **Número da porta** para **Método de selecção da porta** e se selecionar **TCP** ou **UDP** para **Protocolo de transporte**, introduza os números de porta para controlar os pacotes enviados, separados por vírgulas. Pode introduzir um máximo de 10 números de portas.

Exemplo: 25,80,143,5220

Se não introduzir um número de porta, todas as portas são controladas.

### **Versão de IKE**

Selecione **IKEv1** ou **IKEv2** para **Versão de IKE**. Selecione um deles de acordo com o dispositivo ao qual a impressora está ligada.

### ❏ IKEv1

Os itens que se seguem são exibidos ao selecionar **IKEv1** para **Versão de IKE**.

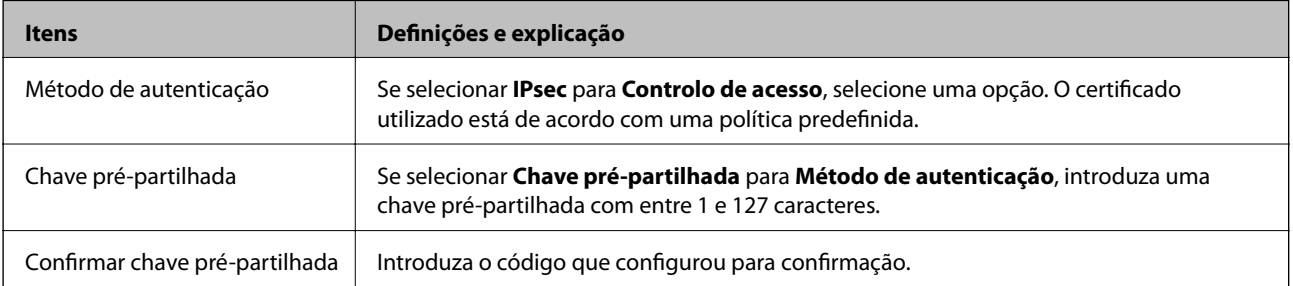

### ❏ IKEv2

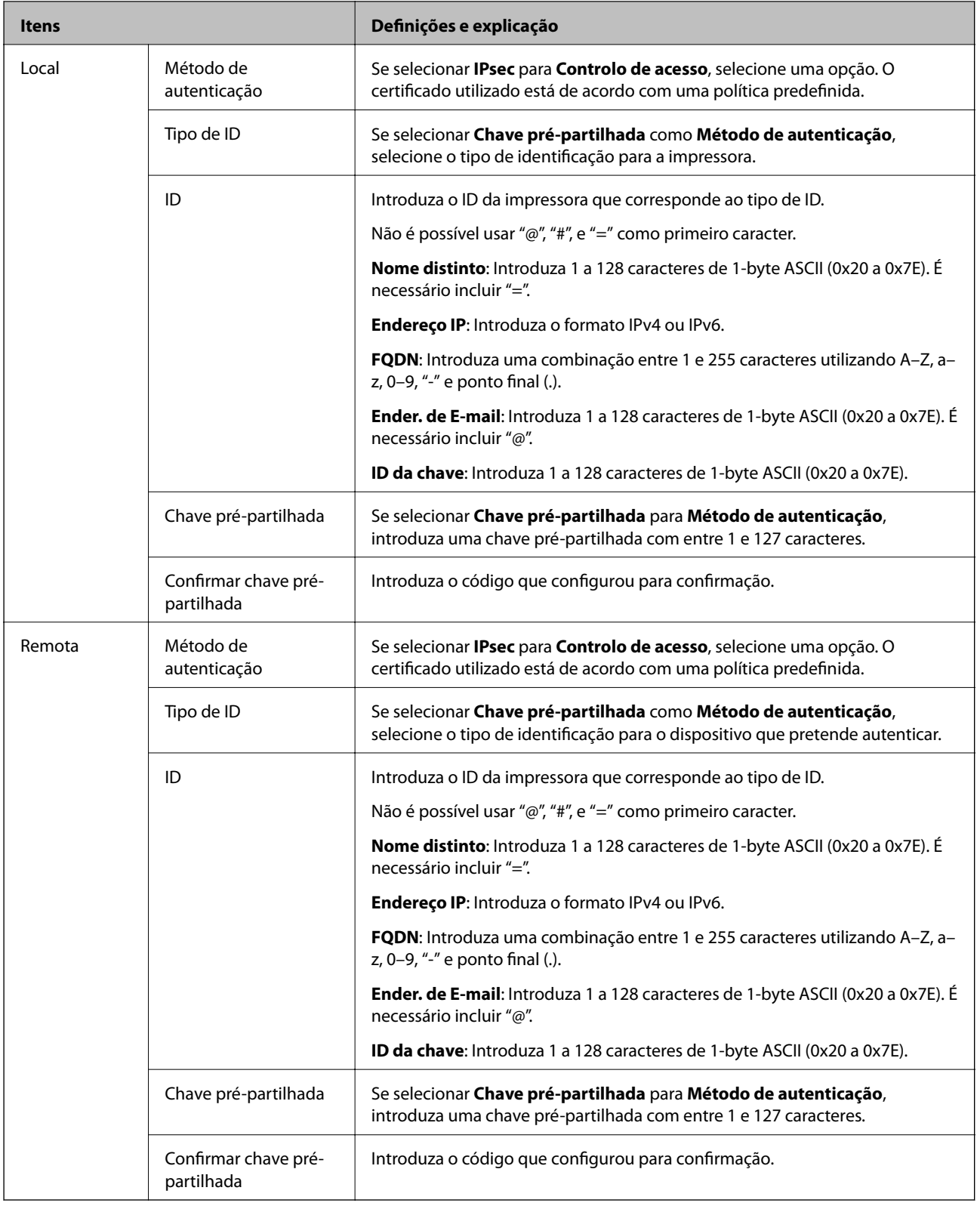

### **Encapsulamento**

Se selecionar **IPsec** para **Controlo de acesso**, terá de configurar um modo de encapsulamento.

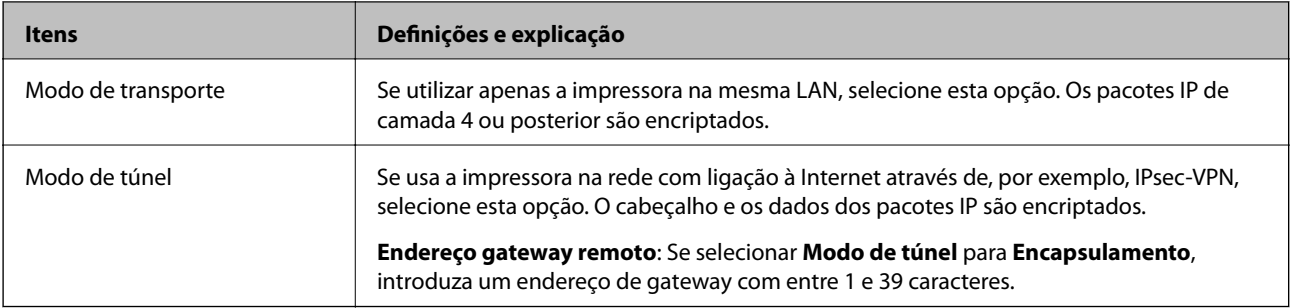

### **Protocolo de segurança**

Se selecionar **IPsec** para **Controlo de acesso**, selecione uma opção.

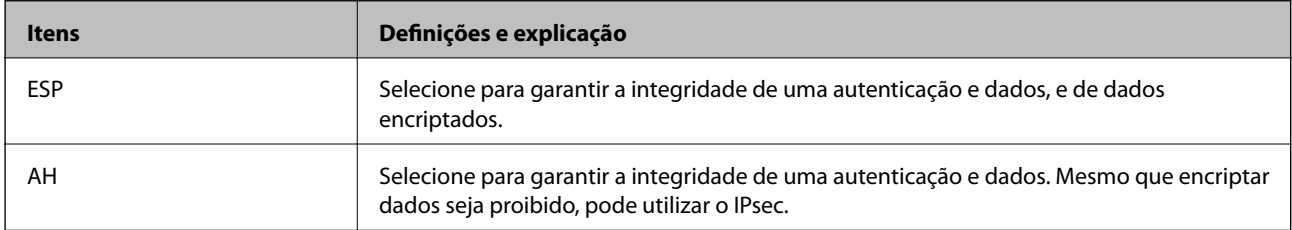

### **Definições de algoritmo**

Recomendamos selecionar **Quaisquer** para todas as definições ou selecione outro item que não **Quaisquer** para cada definição. Se selecionar **Quaisquer** para algumas das definições e selecionar outro item que não **Quaisquer** para outras definições, o dispositivo pode não comunicar de acordo com o outro dispositivo que pretende autenticar.

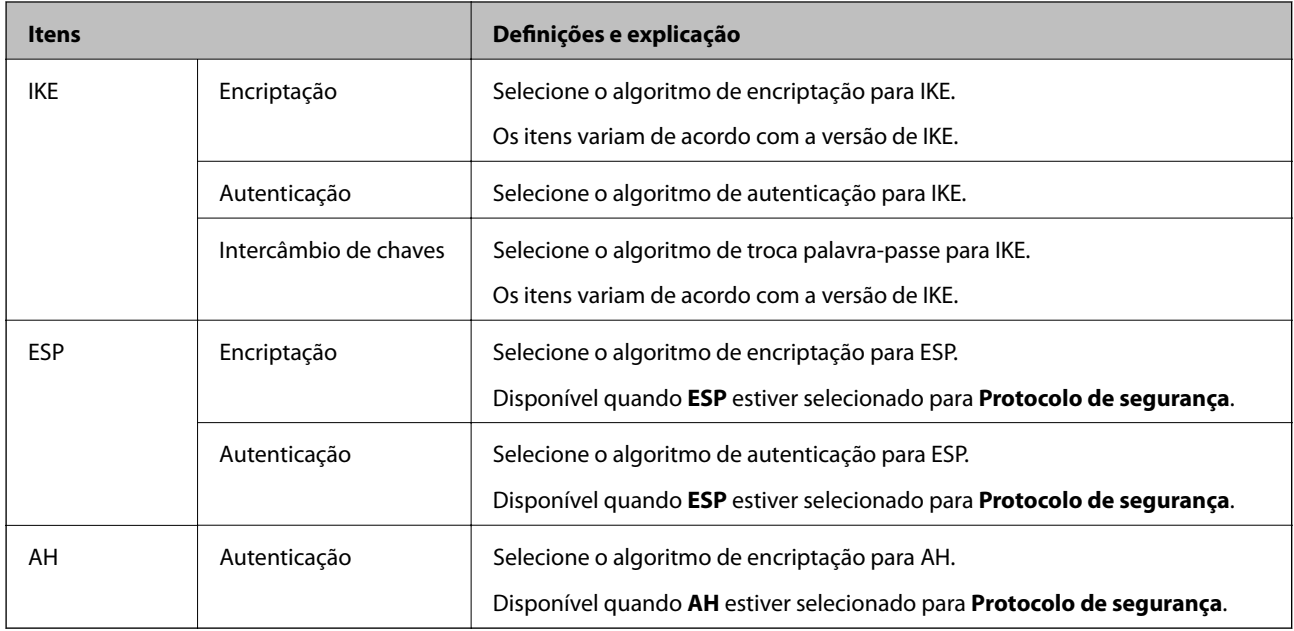

### **Informações relacionadas**

- & ["Configurar a política de grupo" na página 209](#page-208-0)
- & ["Combinação de Endereço local \(Impressora\) e Endereço remoto \(Anfitrião\) em Política do grupo" na](#page-214-0) [página 215](#page-214-0)
- & ["Referências do nome do serviço da política de grupo" na página 215](#page-214-0)

## <span id="page-214-0"></span>**Combinação de Endereço local (Impressora) e Endereço remoto (Anfitrião) em Política do grupo**

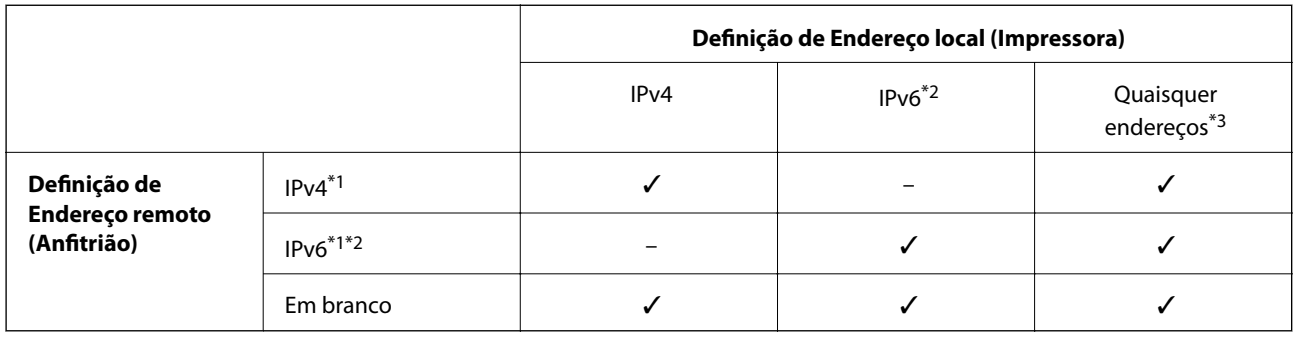

\*1Se **IPsec** estiver seleccionado para **Controlo de acesso**, não pode especificar com um comprimento de prefixo.

\*2Se **IPsec** estiver seleccionado para **Controlo de acesso**, pode seleccionar um endereço local de ligação (fe80::) mas a política de grupo será desactivada.

\*3Excepto endereços locais de ligação IPv6.

## **Referências do nome do serviço da política de grupo**

### *Nota:*

Os serviços não disponíveis são exibidos, mas não podem ser selecionados.

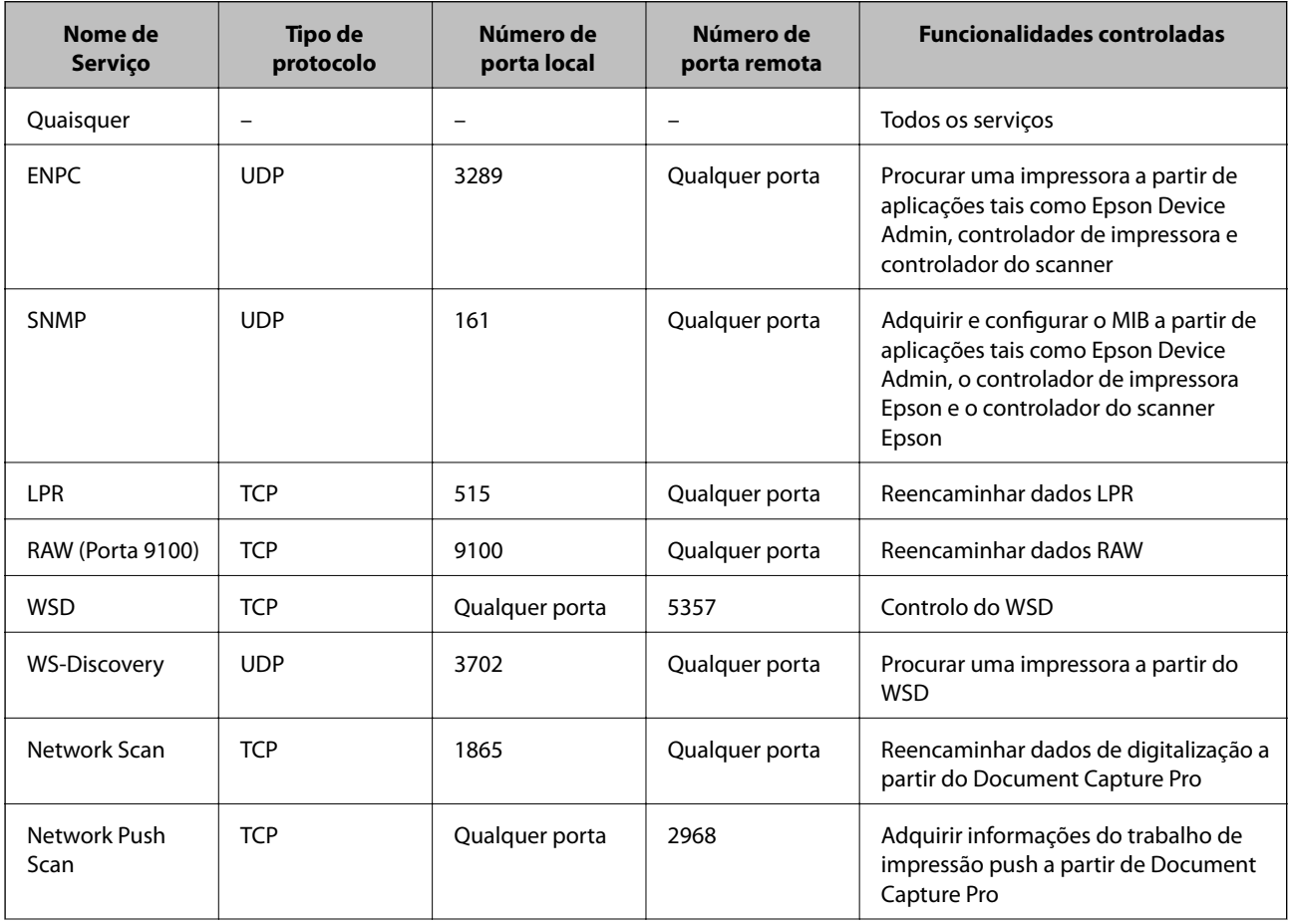

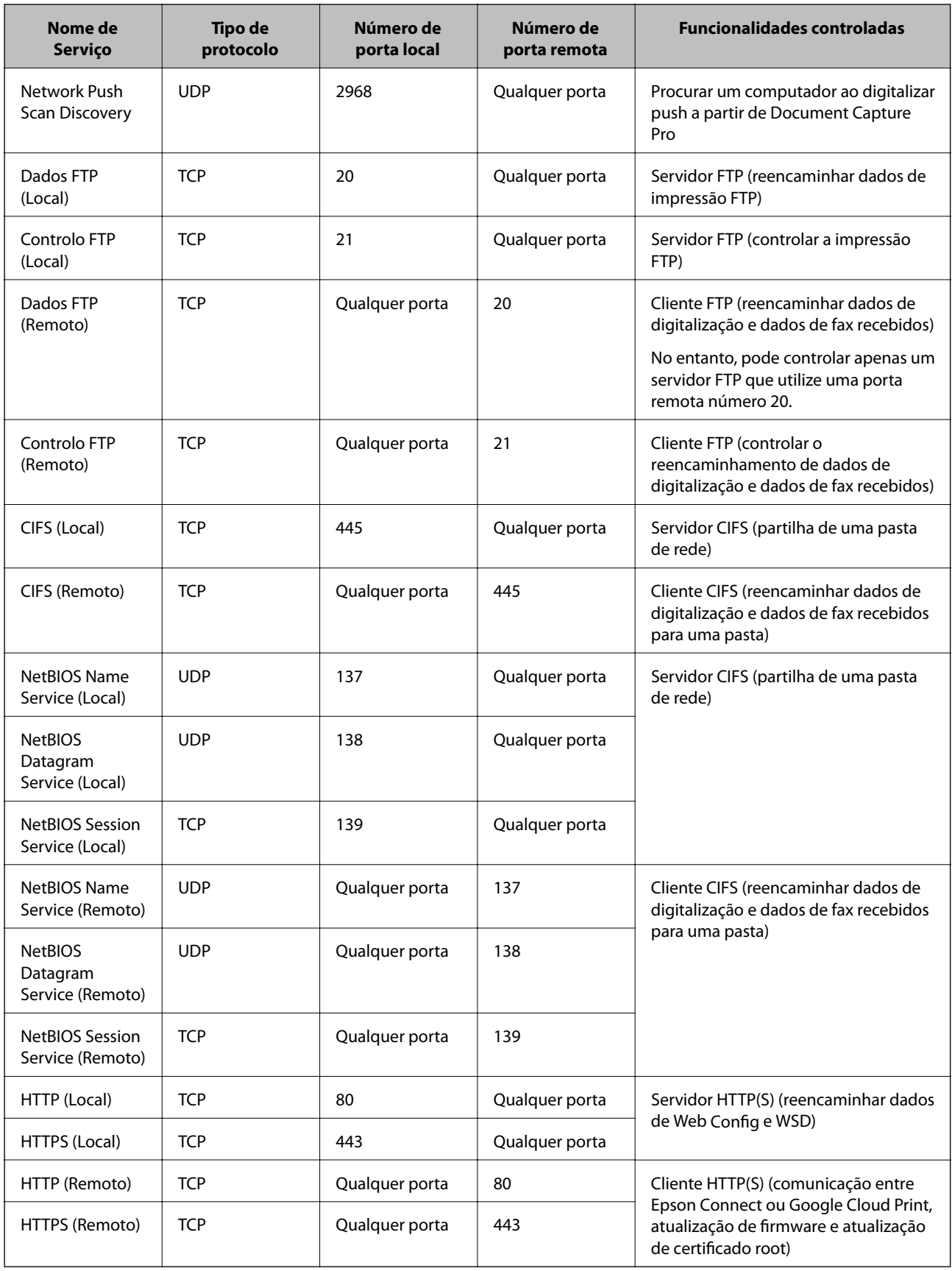
# **Exemplos de configuração da IPsec/Filtro de IP**

### **Receber apenas pacotes IPsec**

Este exemplo ilustra apenas a configuração de uma política predefinida.

**Política predefinida**:

- ❏ **IPsec/Filtro de IP**: **Activar**
- ❏ **Controlo de acesso**: **IPsec**
- ❏ **Método de autenticação**: **Chave pré-partilhada**
- ❏ **Chave pré-partilhada**: introduza até 127 caracteres.

#### **Política do grupo**:

Não configure.

### **Receber dados de impressão e configurações da impressora**

Este exemplo permite comunicações de dados da impressão e configuração de impressora de serviços especificados.

**Política predefinida**:

- ❏ **IPsec/Filtro de IP**: **Activar**
- ❏ **Controlo de acesso**: **Recusar acesso**
- **Política do grupo**:
- ❏ **Ativar esta Política de Grupo**: selecione a caixa.
- ❏ **Controlo de acesso**: **Permitir acesso**
- ❏ **Endereço remoto (Anfitrião)**: endereço IP de um cliente
- ❏ **Método de selecção da porta**: **Nome do serviço**

❏ **Nome do serviço**: assinale a caixa **ENPC**, **SNMP**, **HTTP (Local)**, **HTTPS (Local)** e **RAW (Porta 9100)**.

# **Receber acesso apenas de um endereço IP especificado**

Este exemplo permite que um endereço IP especificado aceda à impressora.

**Política predefinida**:

- ❏ **IPsec/Filtro de IP**: **Activar**
- ❏ **Controlo de acesso**:**Recusar acesso**

#### **Política do grupo**:

- ❏ **Ativar esta Política de Grupo**: selecione a caixa.
- ❏ **Controlo de acesso**: **Permitir acesso**
- ❏ **Endereço remoto (Anfitrião)**: endereço IP do cliente de um administrador

#### *Nota:*

Independentemente da configuração da política, o cliente conseguirá aceder e configurar a impressora.

# **Configuração de um certificado para filtragem IPsec/IP**

Configurar o Certificado de Cliente para Filtragem IPsec/IP. Ao definir, pode usar o certificado como método de autenticação para filtro IPsec/IP. Se pretende configurar a autoridade de certificação, visite **Certificado CA**.

- 1. Aceda a Web Config, e a seguir selecione o separador **Segurança de rede** > **IPsec/Filtro de IP** > **Certificado do cliente**.
- 2. Importe o certificado no **Certificado do cliente**.

Se já tiver importado um certificado publicado por uma Autoridade de Certificação em IEEE 802.1X ou SSL/ TLS, pode copiar o certificado e usá-lo na Filtragem IPsec/IP. Para copiar, selecione o certificado em **Copiar de** e clique em **Copiar**.

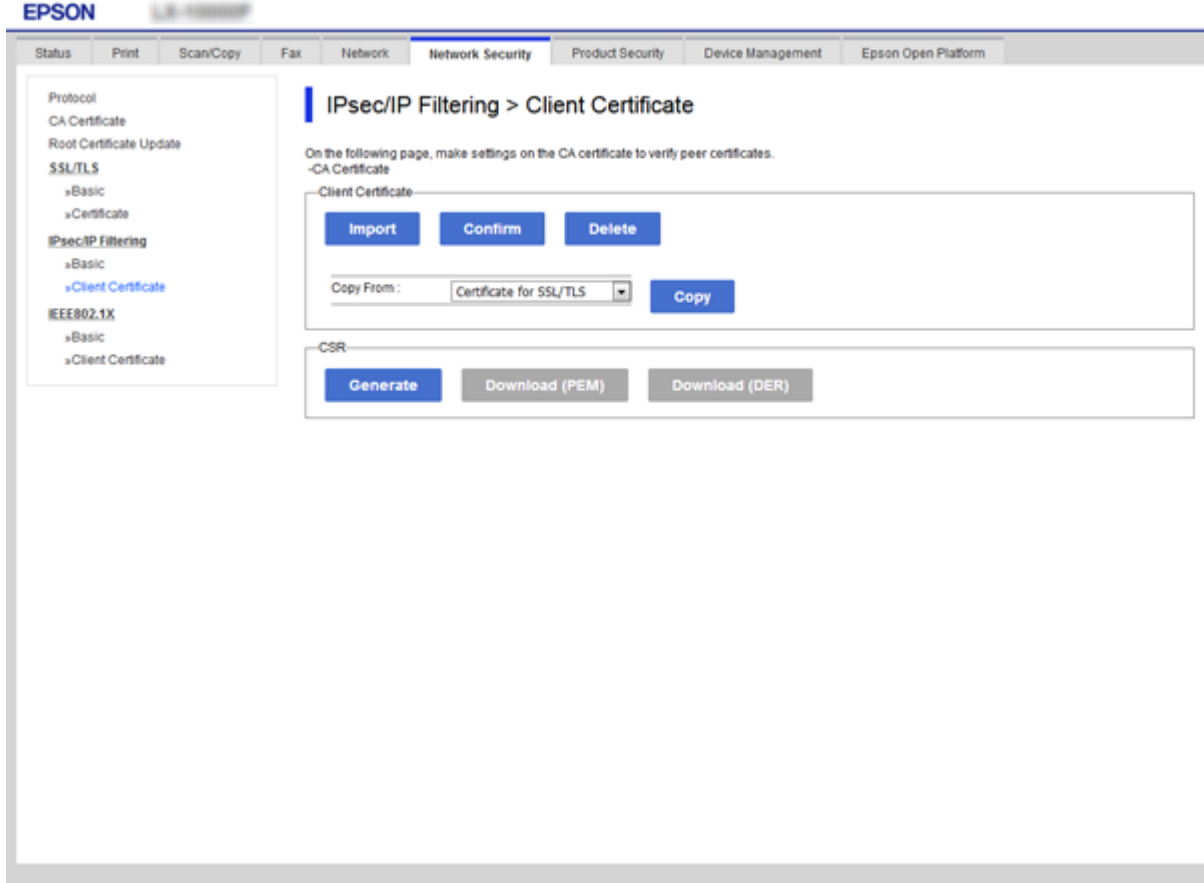

#### **Informações relacionadas**

- & ["Aceder ao Web Config" na página 28](#page-27-0)
- & ["Obter um certificado CA assinado" na página 192](#page-191-0)

# <span id="page-218-0"></span>**Ligar a impressora a uma rede IEEE802.1X**

# **Configurar uma rede IEEE 802.1X**

Ao definir IEEE 802.1X para a impressora, pode usá-la na rede ligada a um servidor RADIUS, um interruptor LAN com função de autenticação, ou ponto de acesso.

- 1. Aceda a Web Config, e a seguir selecione o separador **Segurança de rede** > **IEEE802.1X** > **Básico**.
- 2. Introduza um valor para cada item.

Se quiser usar a impressora numa rede Wi-Fi, clique em **Conf. Wi-Fi** e selecione ou introduza um SSID.

*Nota:*

Pode partilhar definições entre Ethernet e Wi-Fi.

3. Clique em **Seguinte**.

É apresentada uma mensagem de confirmação.

4. Clique em **OK**.

A impressora está atualizada.

# **Informações relacionadas**

- & ["Aceder ao Web Config" na página 28](#page-27-0)
- & ["Itens de definição da rede IEEE 802.1X" na página 220](#page-219-0)
- & ["Não é possível aceder à impressora ou ao scanner após configurar IEEE 802.1X" na página 226](#page-225-0)

# <span id="page-219-0"></span>**Itens de definição da rede IEEE 802.1X**

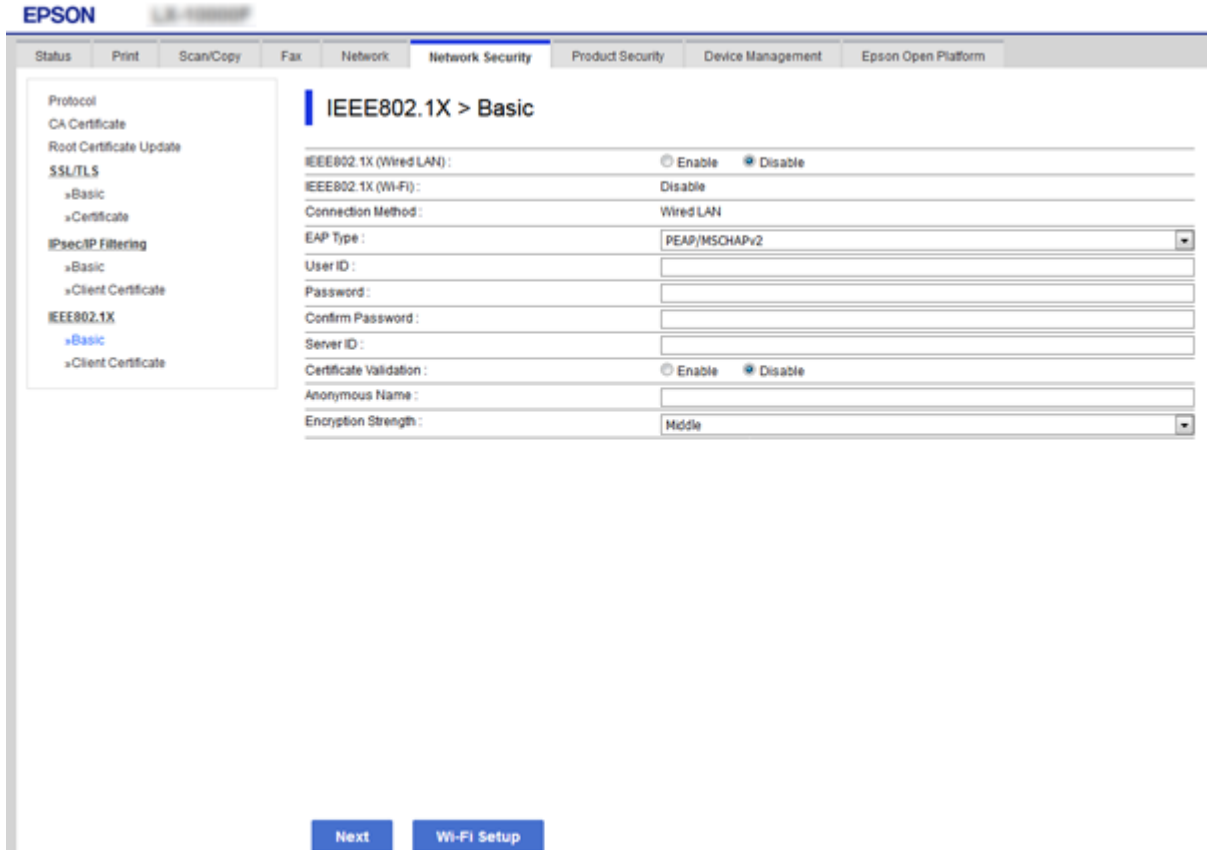

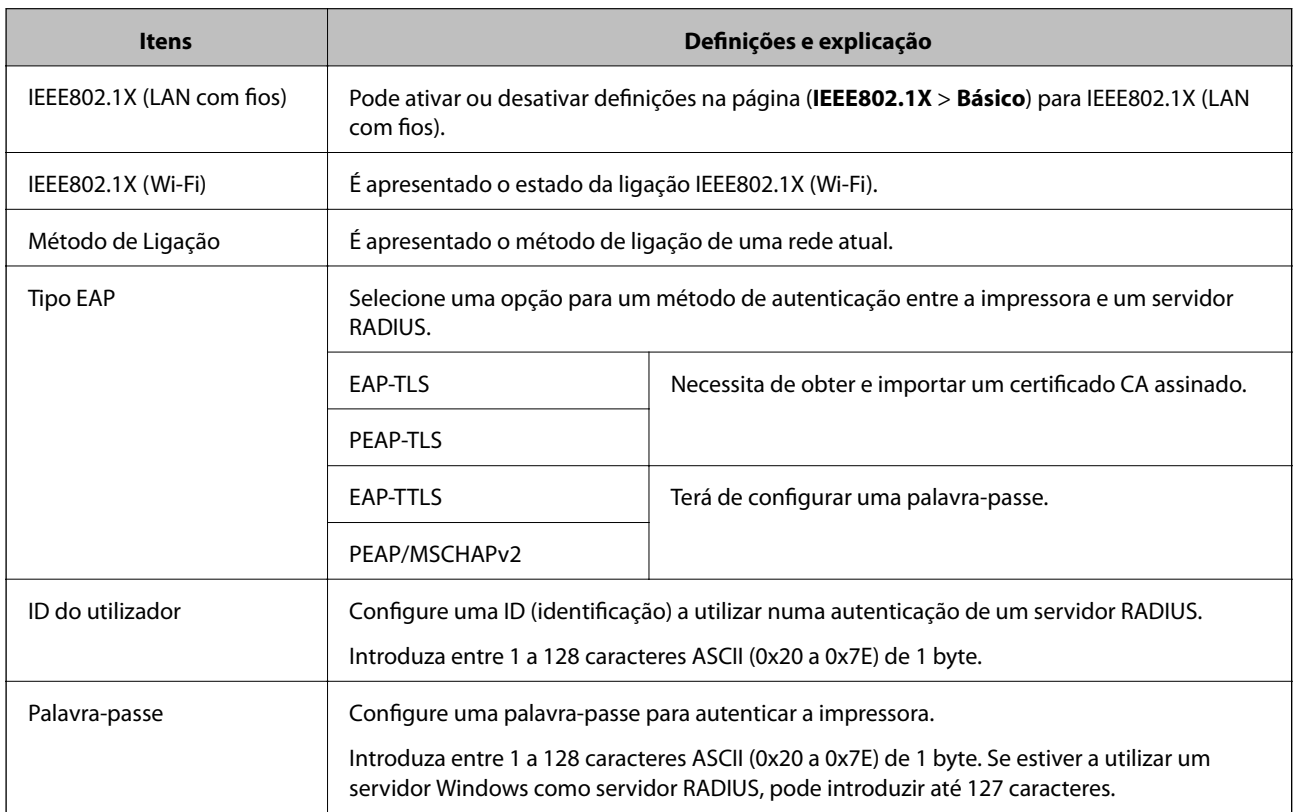

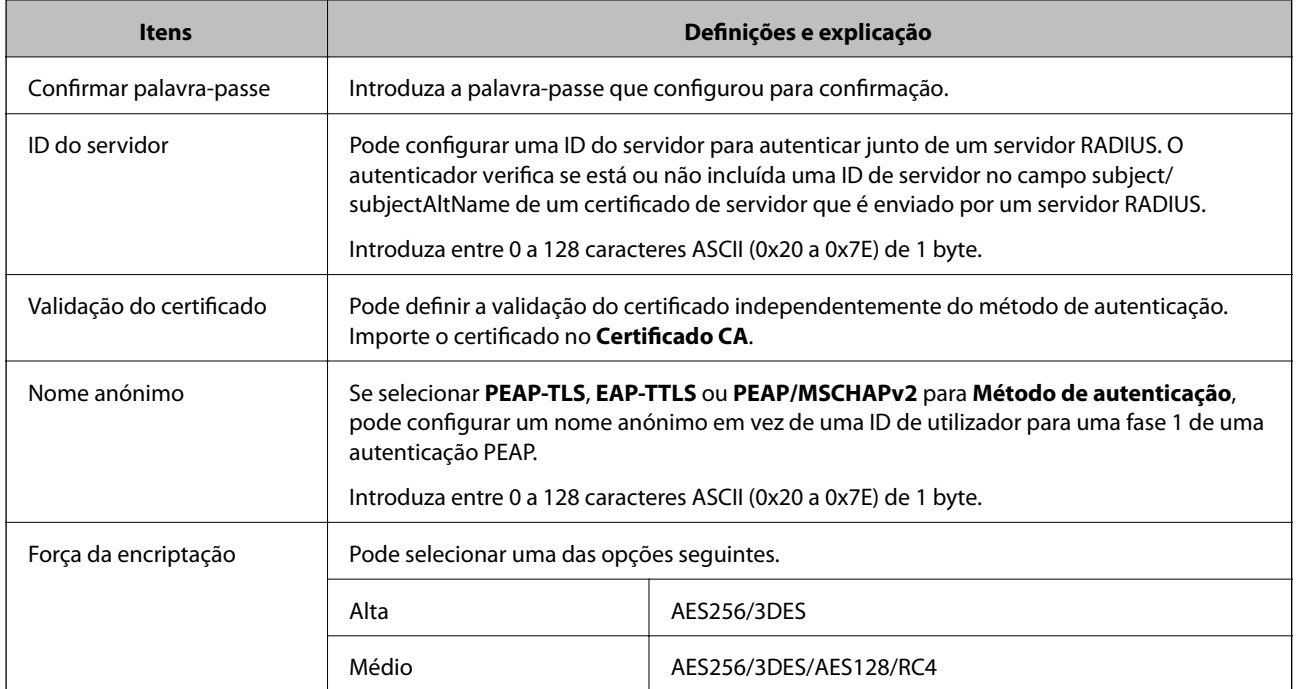

# **Informações relacionadas**

& ["Configurar uma rede IEEE 802.1X" na página 219](#page-218-0)

# **Configurar um certificado para IEEE 802.1X**

Configurar o Certificado de Cliente para IEEE802.1X. Ao definir, pode usar **EAP-TLS** e **PEAP-TLS** como método de autenticação de IEEE 802.1X. Se quiser configurar a autoridade de certificação, aceda a **Certificado CA**.

1. Aceda a Web Config, e a seguir selecione o separador **Segurança de rede** > **IEEE802.1X** > **Certificado do cliente**.

2. Introduza um certificado no **Certificado do cliente**.

Pode copiar o certificado se este tiver sido publicado por uma Autoridade de Certificação. Para copiar, selecione o certificado em **Copiar de** e clique em **Copiar**.

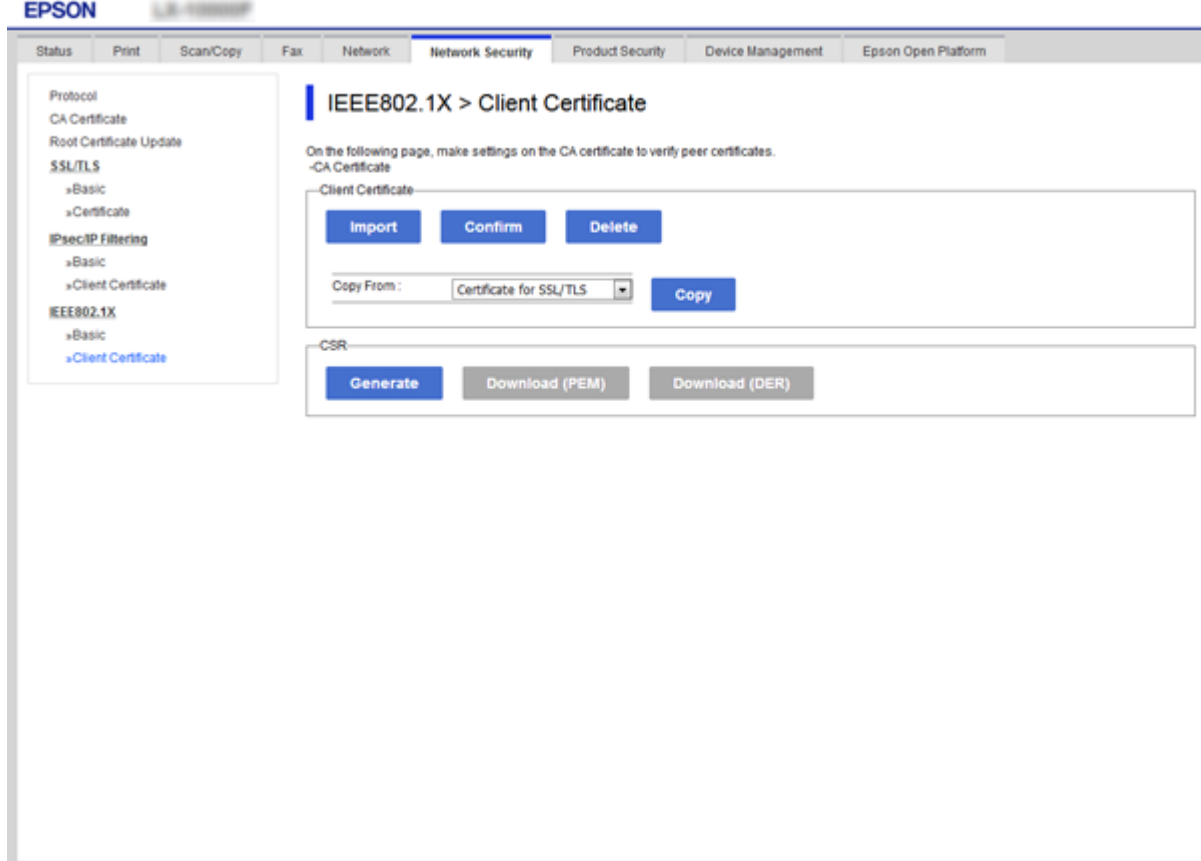

# **Informações relacionadas**

- & ["Aceder ao Web Config" na página 28](#page-27-0)
- & ["Obter e importar um certificado CA assinado" na página 192](#page-191-0)

# **Verificar o estado da rede IEEE 802.1X**

Pode verificar o estado da rede IEEE 802.1X imprimindo uma folha de estado da rede. Para mais informações sobre a impressão de uma folha de estado da rede, consulte a documentação da impressora.

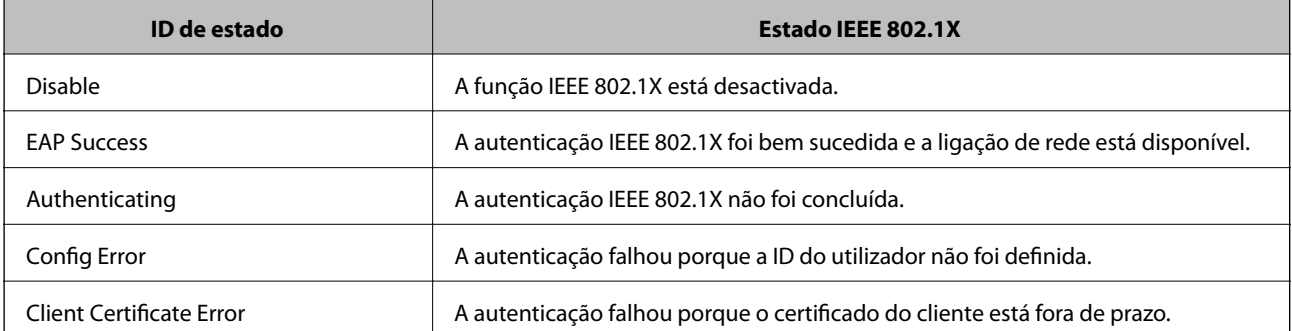

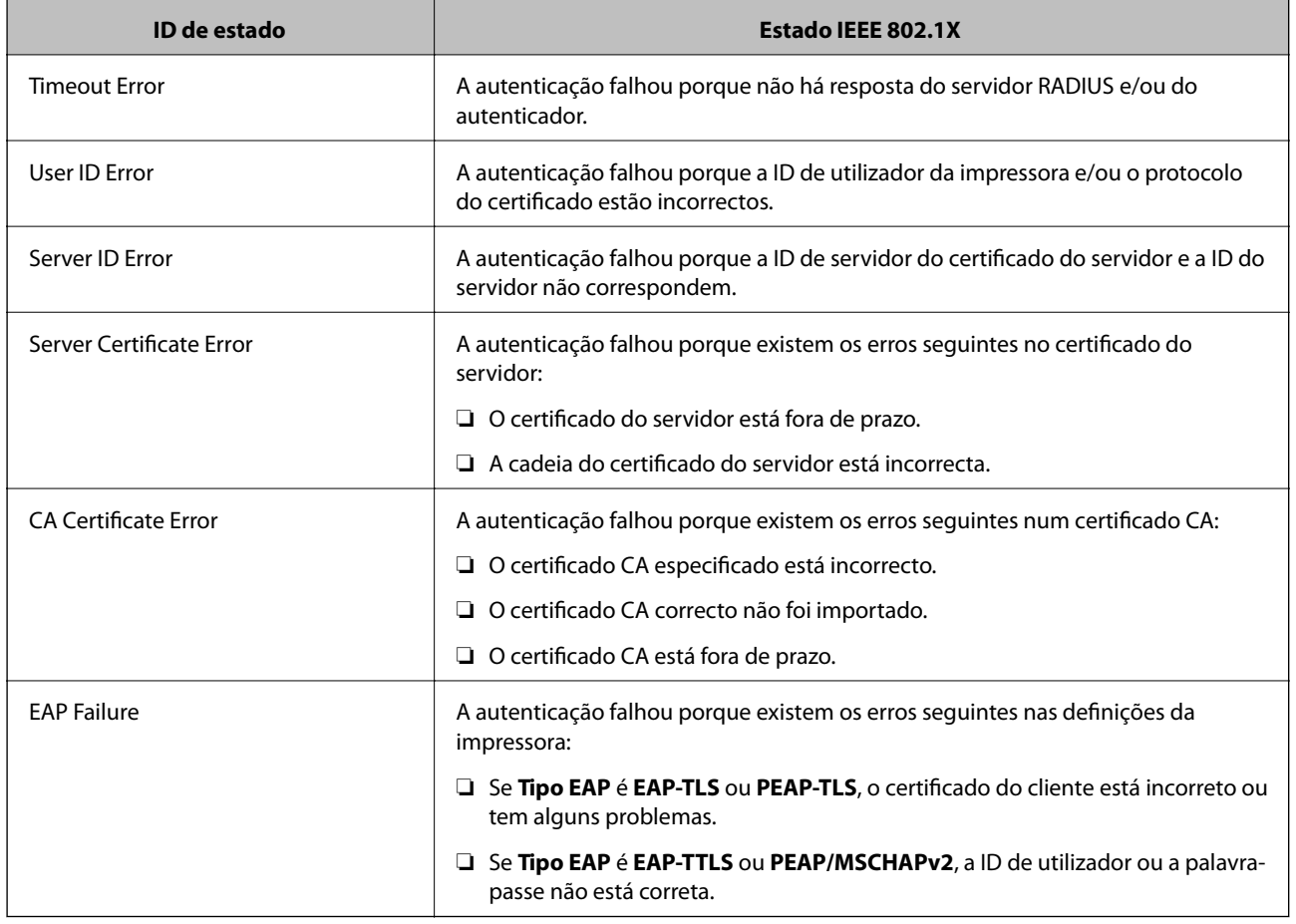

# **Resolução de problemas para segurança avançada**

# **Recuperação de definições de segurança**

Ao estabelecer um ambiente altamente seguro como a filtragem IPsec/IP ou IEEE802.1X, pode não ser capaz de comunicar com dispositivos devido a configurações incorretas ou problemas com o dispositivo ou servidor. Neste caso, restaure as configurações de segurança para fazer as configurações para o dispositivo novo ou para permitir a utilização temporária.

# **Desativar a função de segurança usando o painel de controlo**

É possível desativar o filtro IPsec/IP ou IEEE 802.1X usando o painel de controlo da impressora.

- 1. Selecione **Definições** > **Definições gerais** > **Definições de rede**.
- 2. Selecione **Avançado**.
- 3. Selecione de entre os seguintes itens que pretende desativar.
	- ❏ **Desativar IPsec/Filtro de IP**
	- ❏ **Desativar IEEE802.1X**

- 4. Selecione **Avan** no ecrã de confirmação.
- 5. Quando for apresentada uma mensagem de conclusão, selecione **Fechar**. O ecrã desliga-se automaticamente após um período de tempo específico se não selecionar **Fechar**.

# **Problemas de utilização de funções de segurança da rede**

# **Não se lembra de uma chave pré-partilhada**

# **Reconfigurar uma chave pré-partilhada.**

Para mudar a chave, aceda ao Web Config e selecione o separador **Segurança de rede** > **IPsec/Filtro de IP** > **Básico** > **Política predefinida** ou **Política do grupo**.

Ao alterar a chave pré-partilhada, configure a chave pré-partilhada para computadores.

### **Informações relacionadas**

& ["Aceder ao Web Config" na página 28](#page-27-0)

# **Não consegue comunicar com a comunicação IPsec**

## **Especifique o algoritmo com o qual a impressora ou o computador não são compatíveis.**

A impressora é compatível com os algoritmos que se seguem. Verifique as definições do computador.

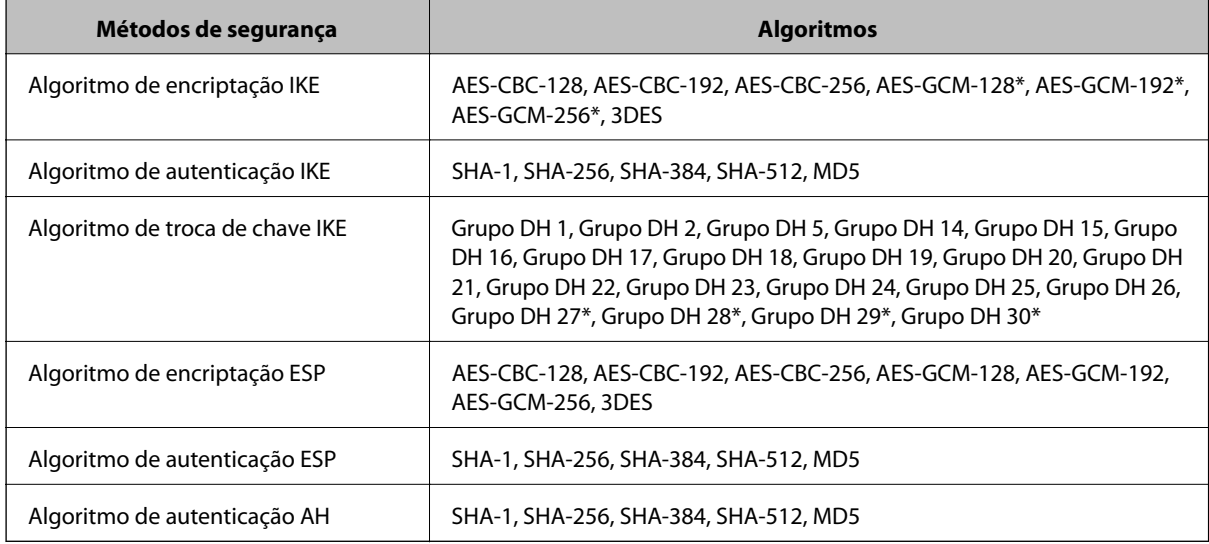

\* disponível apenas para IKEv2

#### **Informações relacionadas**

& ["Comunicações encriptada usando filtro IPsec/IP" na página 204](#page-203-0)

# **Deixa de poder comunicar de repente**

### **O endereço IP da impressora foi alterado ou não pode ser usado.**

Quando o endereço IP registado no endereço local em Política do grupo for alterado ou não puder ser usado, a comunicação IPsec não pode ser realizada. Desative o IPsec através do painel de controlo da impressora.

Se o DHCP estiver desatualizado, reiniciar ou se o endereço IPv6 estiver desatualizado ou não tenha sido obtido, o endereço IP registado para a impressora Web Config (**Segurança de rede** separador > **IPsec/Filtro de IP** > **Básico** > **Política do grupo** > **Endereço local (Impressora)**) pode não ser encontrado.

Utilize um endereço IP estático.

### **O endereço IP do computador foi alterado ou não pode ser usado.**

Quando o endereço IP registado no endereço remoto em Política do grupo for alterado ou não puder ser usado, a comunicação IPsec não pode ser realizada.

Desative o IPsec através do painel de controlo da impressora.

Se o DHCP estiver desatualizado, reiniciar ou se o endereço IPv6 estiver desatualizado ou não tenha sido obtido, o endereço IP registado para a impressora Web Config (**Segurança de rede** separador > **IPsec/Filtro de IP** > **Básico** > **Política do grupo** > **Endereço remoto (Anfitrião)**) pode não ser encontrado.

Utilize um endereço IP estático.

# **Informações relacionadas**

- & ["Aceder ao Web Config" na página 28](#page-27-0)
- & ["Comunicações encriptada usando filtro IPsec/IP" na página 204](#page-203-0)

# **Não consegue criar a porta de impressão IPP segura**

# **O certificado correto não está especificado como certificado do servidor para a comunicação SSL/TLS.**

Se o certificado especificado não estiver correcto, a criação de uma porta pode falhar. Certifique-se de que está a utilizar o certificado correcto.

#### **O certificado CA não foi importado para o computador que está a aceder à impressora.**

Se um certificado CA não foi importado para o computador, a criação de uma porta pode falhar. Certifique-se de que um certificado CA foi importado.

#### **Informações relacionadas**

& ["Comunicações encriptada usando filtro IPsec/IP" na página 204](#page-203-0)

# **Não é possível ligar depois de configurar a filtragem IPsec/IP**

#### **As configurações de filtros IPsec/IP não estão corretas.**

Desative a filtragem IPsec/IP no painel de controlo da impressora. Ligue a impressora e o computador e configure novamente as definições de Filtragem IPsec/IP.

<span id="page-225-0"></span>Guia do Administrador

#### **Configurações de segurança avançada para empresas**

### **Informações relacionadas**

& ["Comunicações encriptada usando filtro IPsec/IP" na página 204](#page-203-0)

# **Não é possível aceder à impressora ou ao scanner após configurar IEEE 802.1X**

## **As configurações IEEE 802.1X não estão corretas.**

Desative IEEE 802.1X e Wi-Fi a partir do painel de controlo da impressora. Ligue a impressora e um computador, e a seguir configure IEEE 802.1X novamente.

### **Informações relacionadas**

 $\rightarrow$  ["Configurar uma rede IEEE 802.1X" na página 219](#page-218-0)

# **Problemas de utilização de um certificado digital**

# **Não é possível importar um Certificado CA assinado**

## **Certificado CA assinado e as informações de CSR não coincidem.**

Se o Certificado CA assinado e o CSR não contiverem as mesmas informações, o CSR não pode ser importado. Verifique o seguinte:

❏ Estará a tentar importar o certificado para um dispositivo que não tem as mesmas informações?

Verifique as informações do CSR e, em seguida, importe o certificado para um dispositivo que tenha as mesmas informações.

❏ Substituiu o CSR guardado na impressora após enviar o CSR para uma autoridade de certificação? Volte a obter o certificado CA assinado com o CSR.

# **Certificado CA assinado tem mais de 5KB.**

Não é possível importar um Certificado CA assinado com mais de 5KB.

#### **A palavra-passe para importar o certificado não está correta.**

Introduza a palavra-passe correta. Se não se lembrar da palavra-passe, não pode importar o certificado. Recupere o Certificado CA assinado.

#### **Informações relacionadas**

& ["Importar um certificado CA assinado" na página 194](#page-193-0)

# **Não é possível actualizar um certificado auto-assinado**

## **O Nome comum não foi introduzido.**

É necessário introduzir o **Nome comum**.

## **Foram introduzidos caracteres não compatíveis em Nome comum.**

Introduza entre 1 e 128 caracteres no formato IPv4, IPv6, nome de anfitrião ou FQDN em ASCII (0x20–0x7E).

### **Incluiu uma vírgula ou um espaço no nome comum.**

Se introduziu uma vírgula, o **Nome comum** está dividido nesse ponto. Se introduziu apenas um espaço antes ou depois da vírgula, ocorre um erro.

## **Informações relacionadas**

& ["Atualizar um certificado assinado automaticamente" na página 198](#page-197-0)

# **Não consegue criar um CSR**

## **O Nome comum não foi introduzido.**

É necessário introduzir o **Nome comum**.

# **Foram introduzidos caracteres não compatíveis em Nome comum, Organização, Unidade organizacional, Localidade, e Estado/Província.**

Introduza caracteres no formato IPv4, IPv6, nome de anfitrião ou FQDN em ASCII (0x20–0x7E).

### **Foi introduzido um espaço ou vírgula em Nome comum.**

Se introduziu uma vírgula, o **Nome comum** está dividido nesse ponto. Se introduziu apenas um espaço antes ou depois da vírgula, ocorre um erro.

# **Informações relacionadas**

& ["Obter um certificado CA assinado" na página 192](#page-191-0)

# **Aparece um aviso relacionado com um certificado digital**

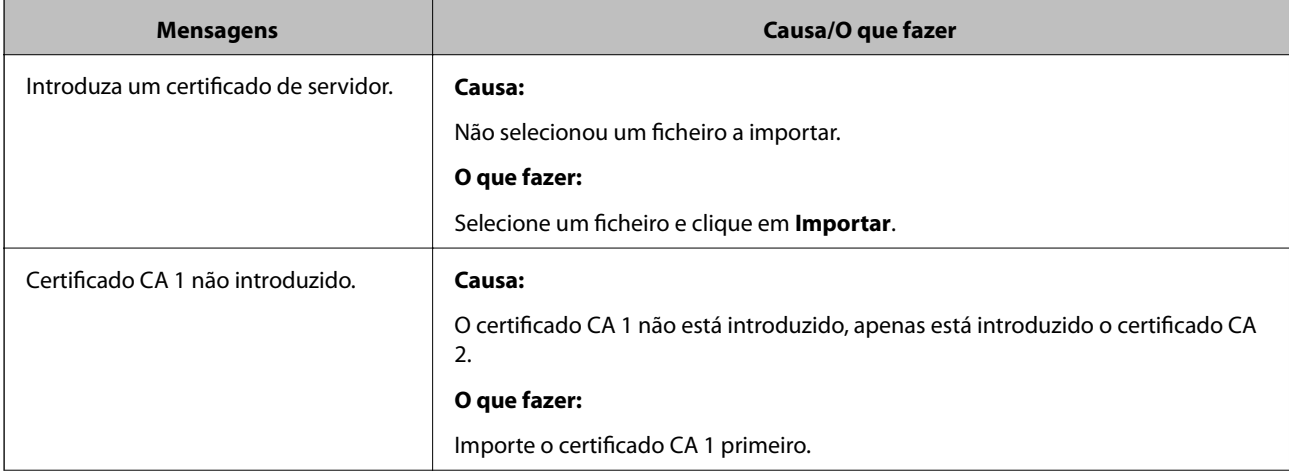

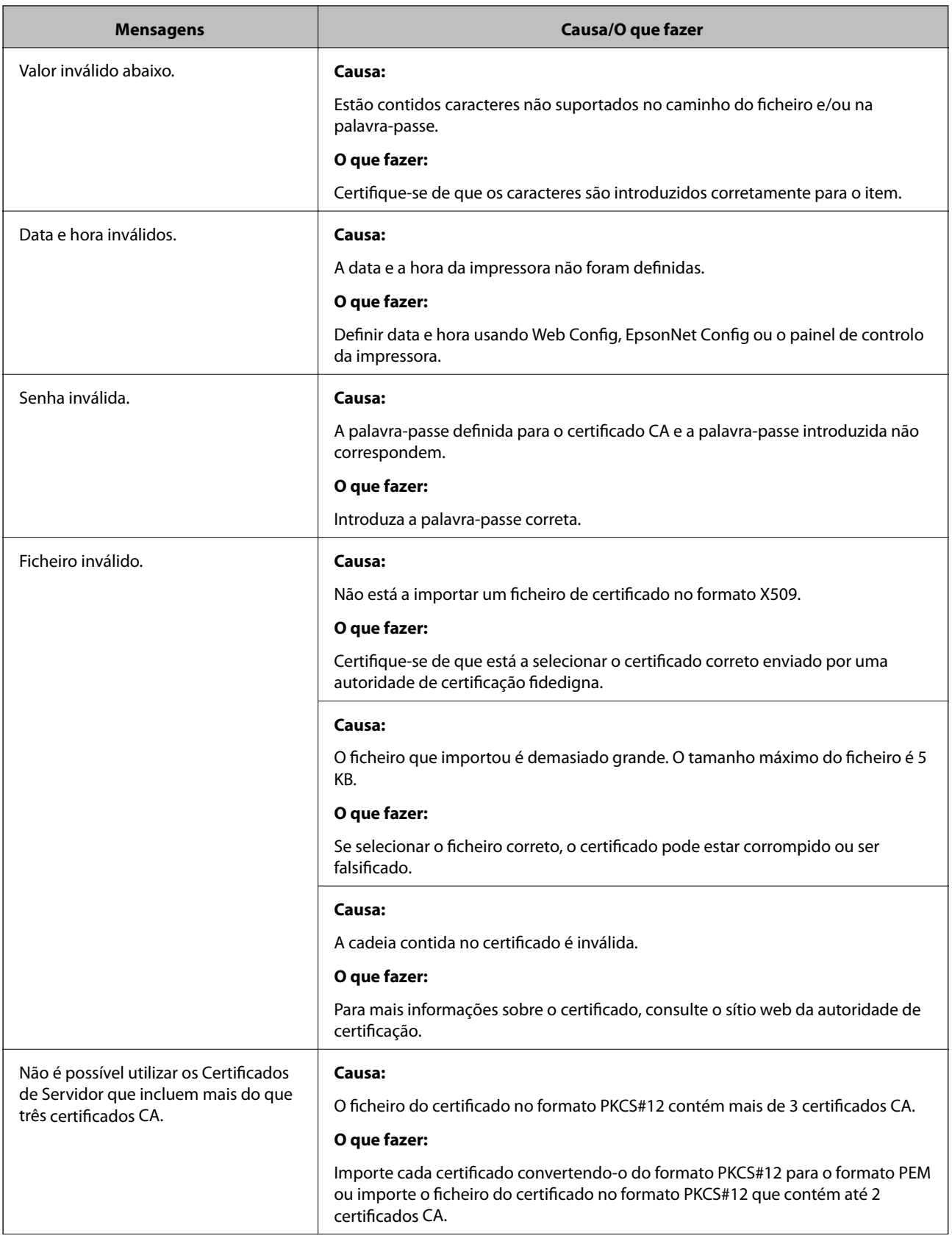

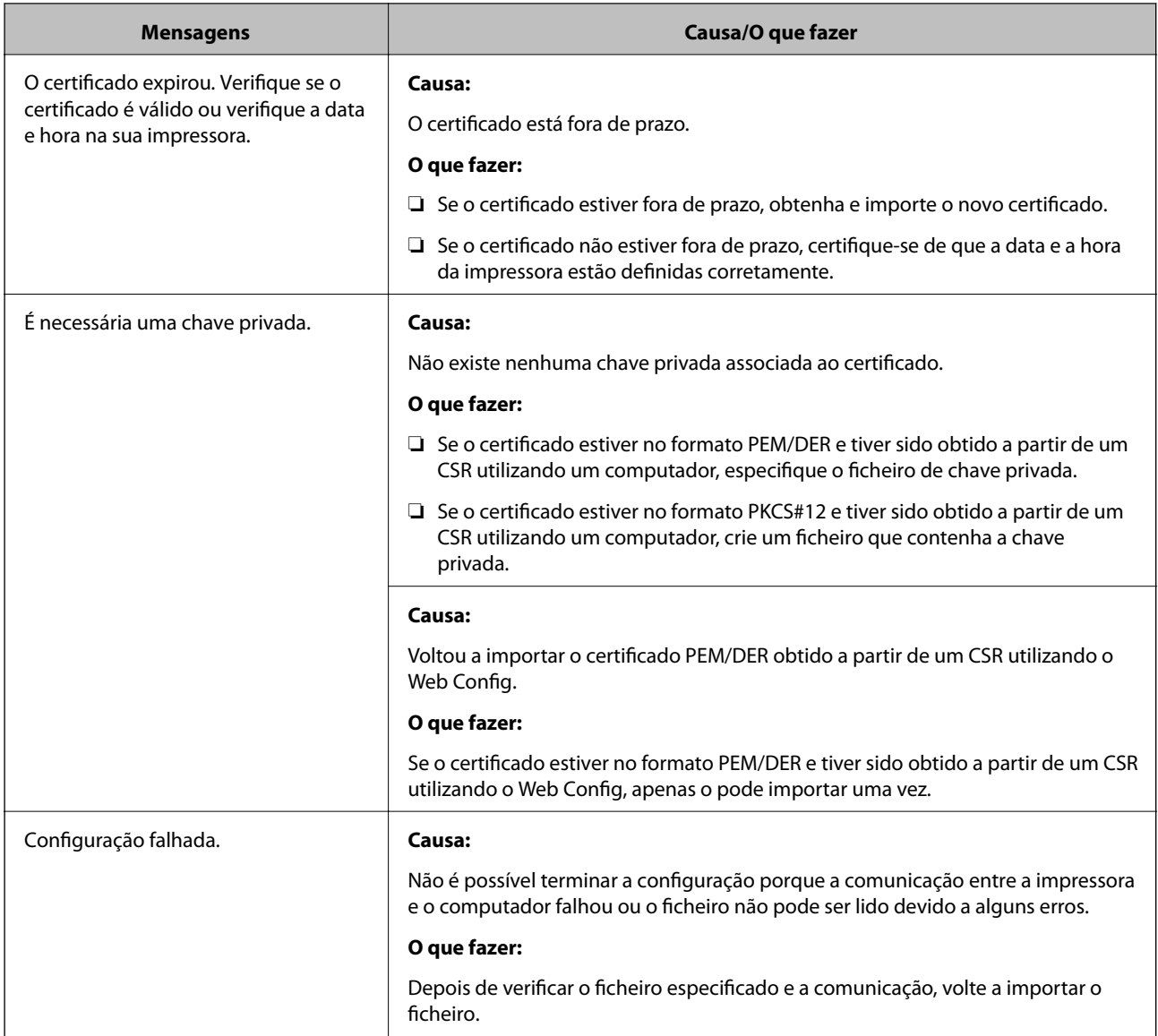

#### **Informações relacionadas**

& ["Informações sobre certificação digital" na página 191](#page-190-0)

# **Apagar um certificado CA assinado por engano**

# **Não existe ficheiro de cópia de segurança do certificado CA assinado.**

Se tiver o ficheiro de cópia de segurança, volte a importar o certificado.

Se obtiver um certificado utilizando um CSR criado através do Web Config, não pode importar novamente um certificado apagado. Crie um CSR e obtenha um novo certificado.

## **Informações relacionadas**

- & ["Apagar um certificado CA assinado" na página 196](#page-195-0)
- & ["Importar um certificado CA assinado" na página 194](#page-193-0)